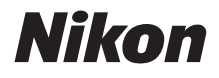

### DIGITALKAMERA

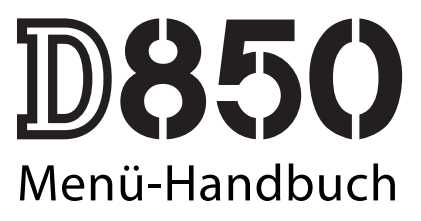

Dieses Handbuch enthält ausführliche Beschreibungen der Menüoptionen sowie Informationen über Zubehör und das Anschließen der Kamera an andere Geräte.

**De**

# Inhaltsverzeichnis

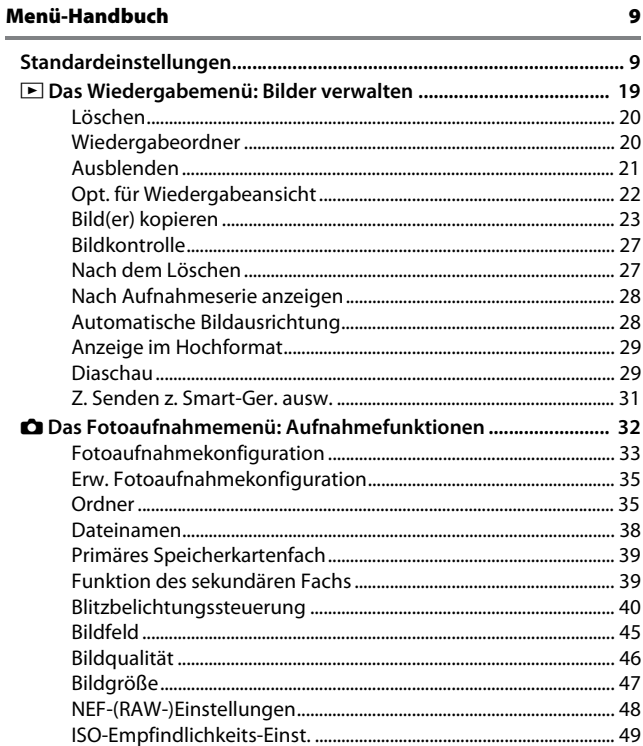

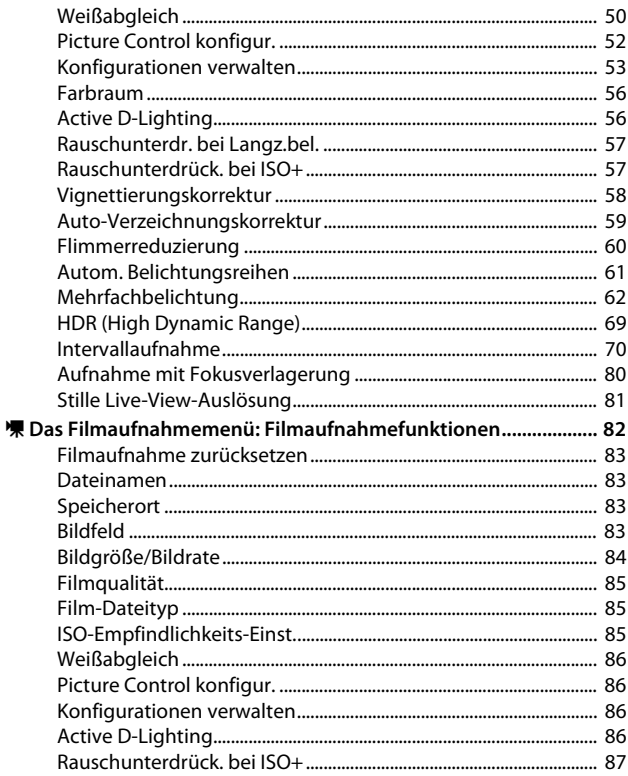

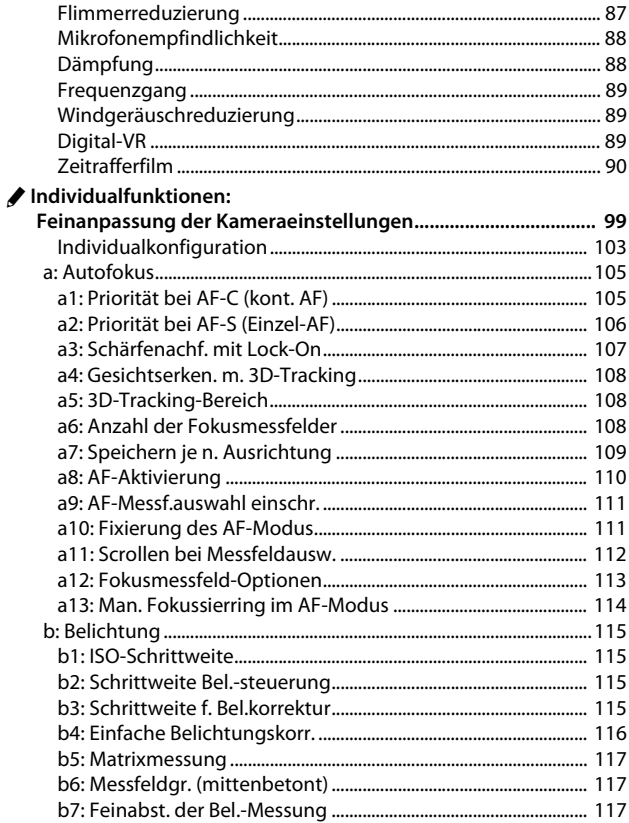

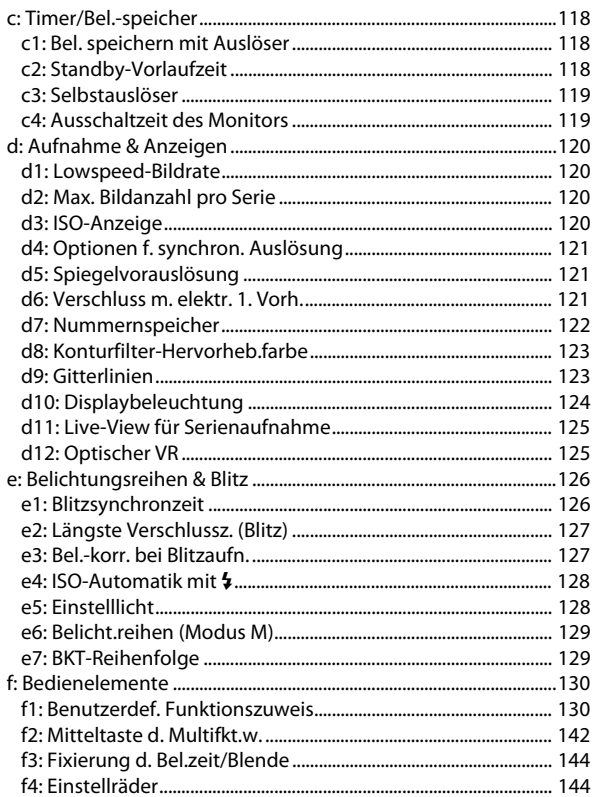

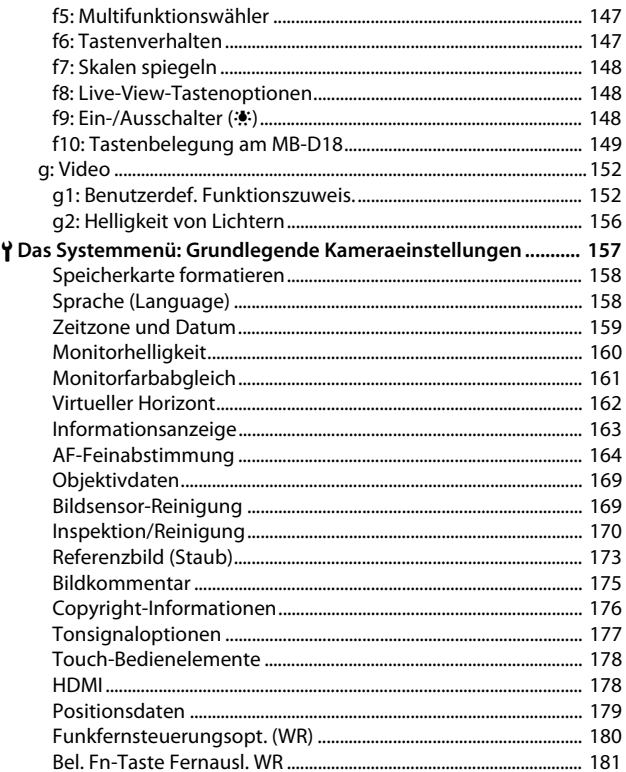

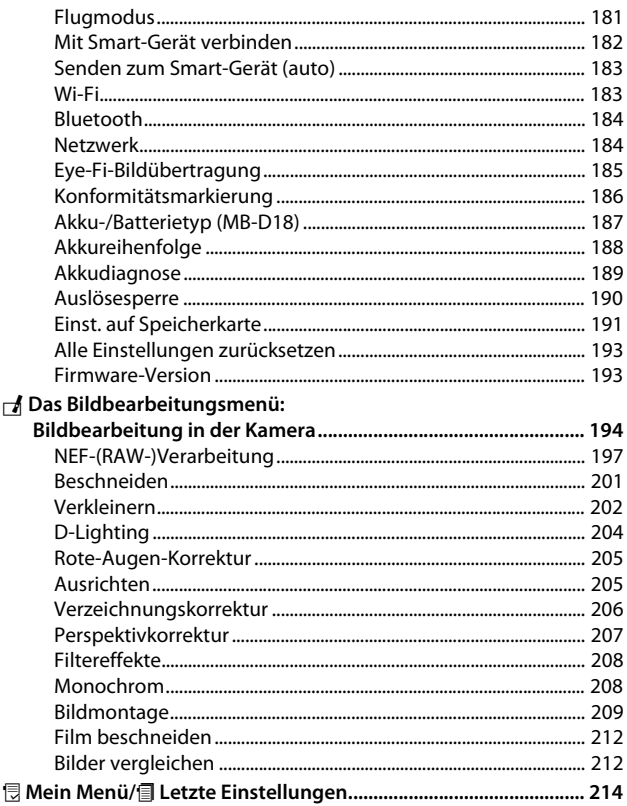

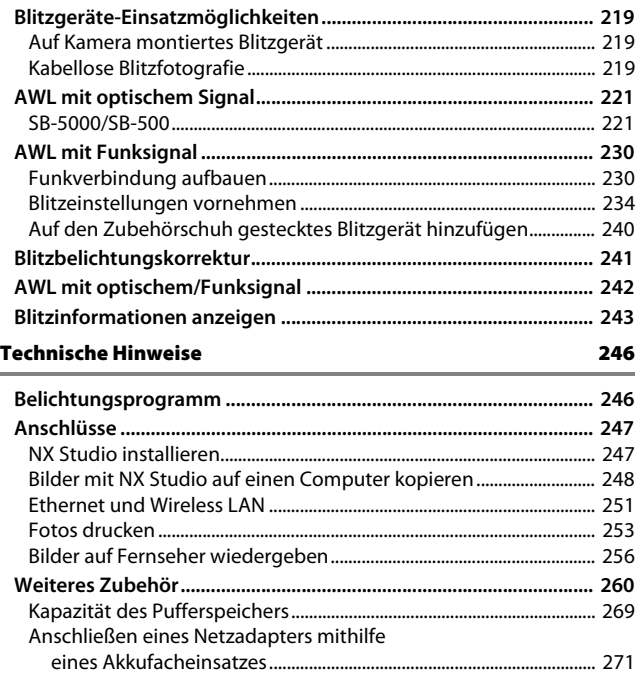

# <span id="page-8-0"></span>**Menü-Handbuch**

### <span id="page-8-2"></span><span id="page-8-1"></span>Standardeinstellungen

Im Folgenden sind die Standardvorgaben für die Menüoptionen der Kamera aufgeführt.

### ❚❚ **Standardeinstellungen im Wiedergabemenü**

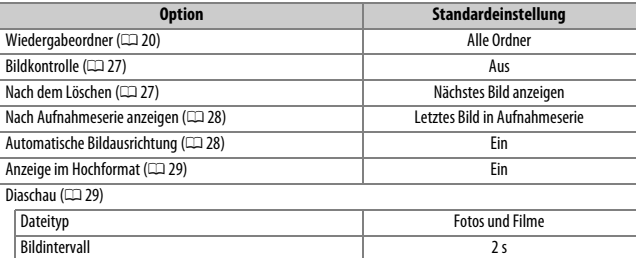

#### <span id="page-8-3"></span>❚❚ **Standardeinstellungen im Fotoaufnahmemenü**

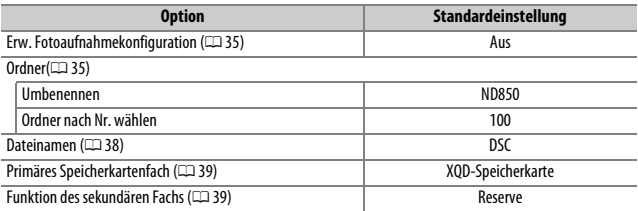

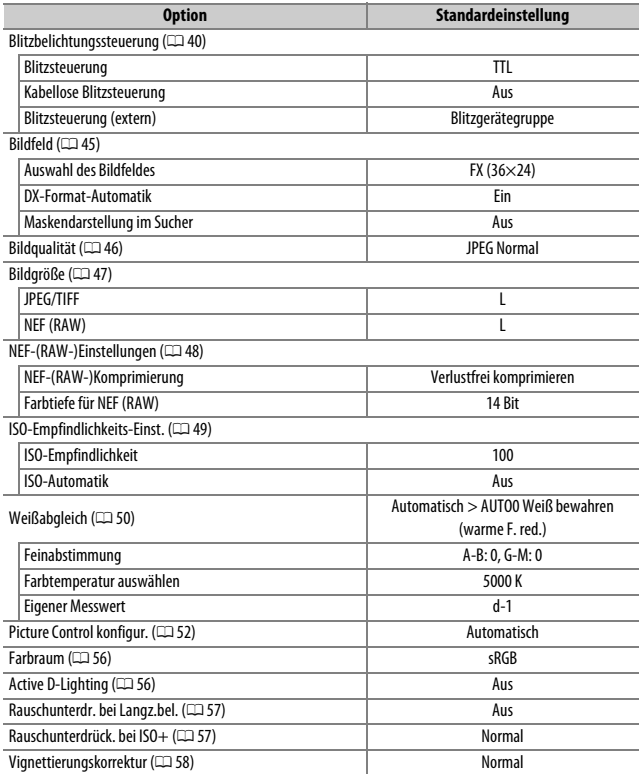

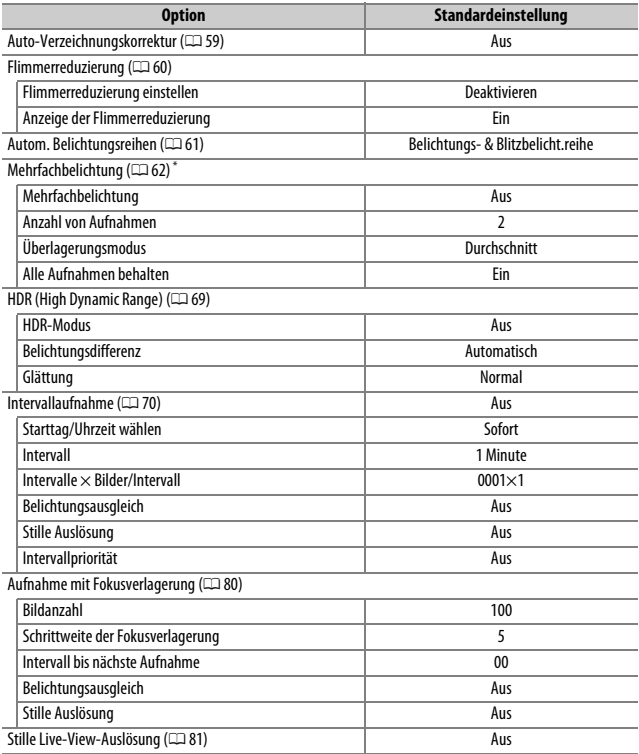

\* Das Fotoaufnahmemenü lässt sich nicht zurücksetzen, solange Aufnahmen gemacht werden.

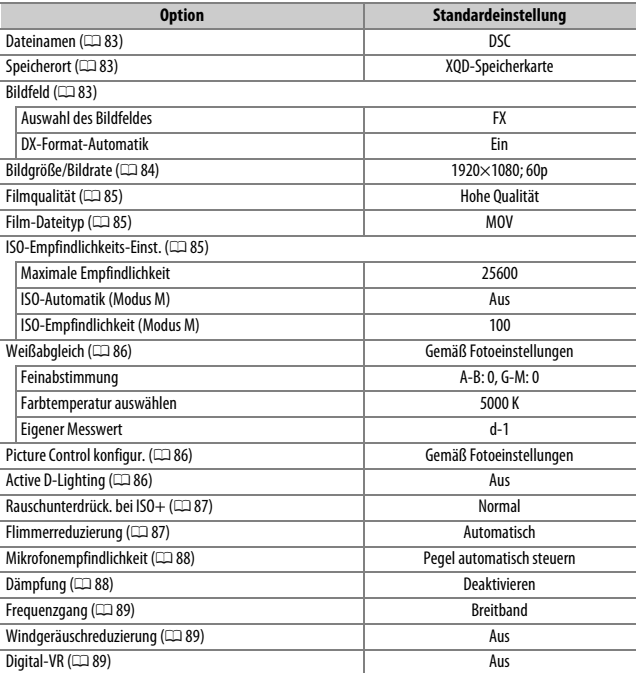

### ❚❚ **Standardeinstellungen im Filmaufnahmemenü**

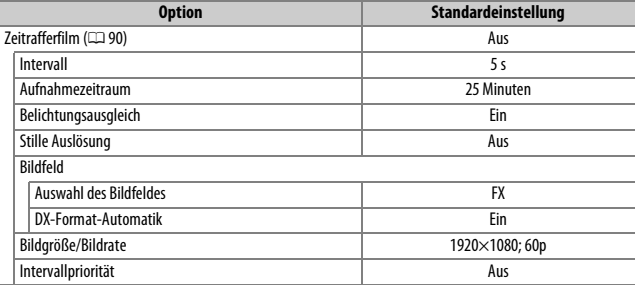

### ❚❚ **Standardeinstellungen im Menü der Individualfunktionen**

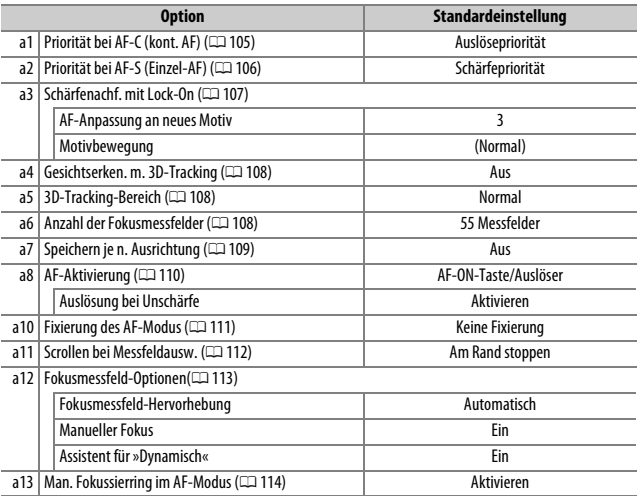

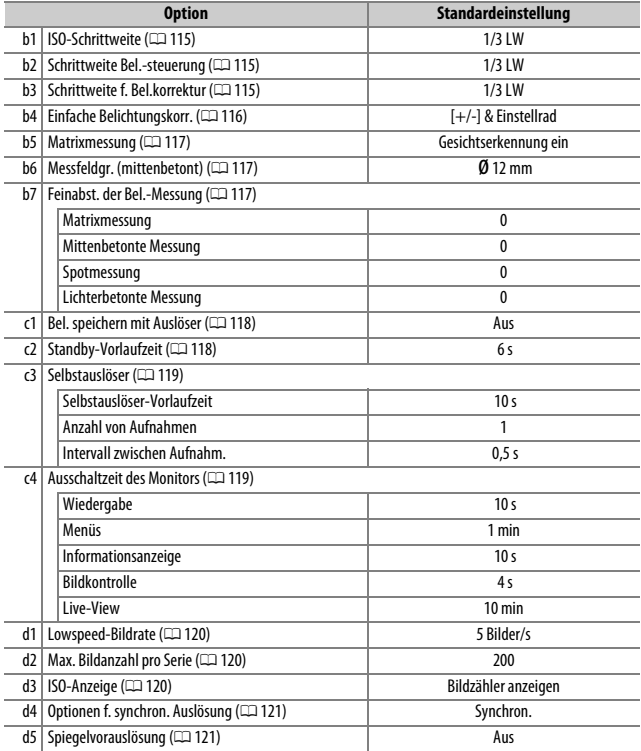

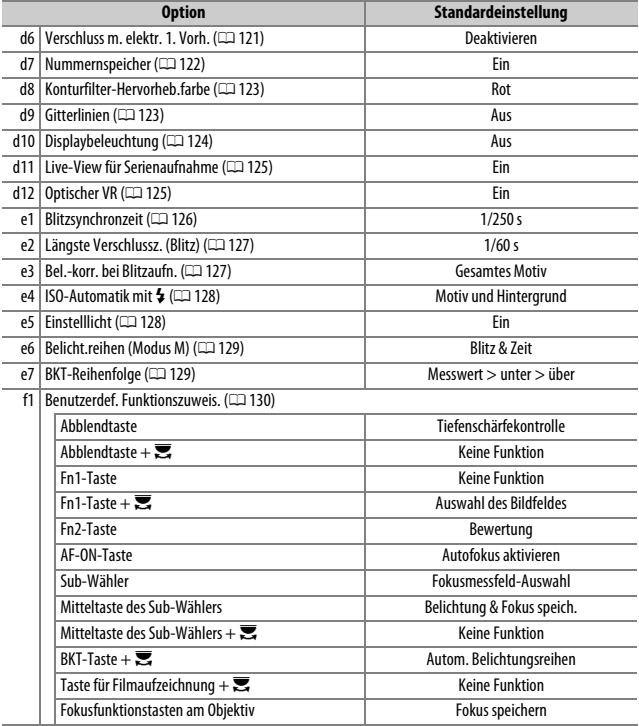

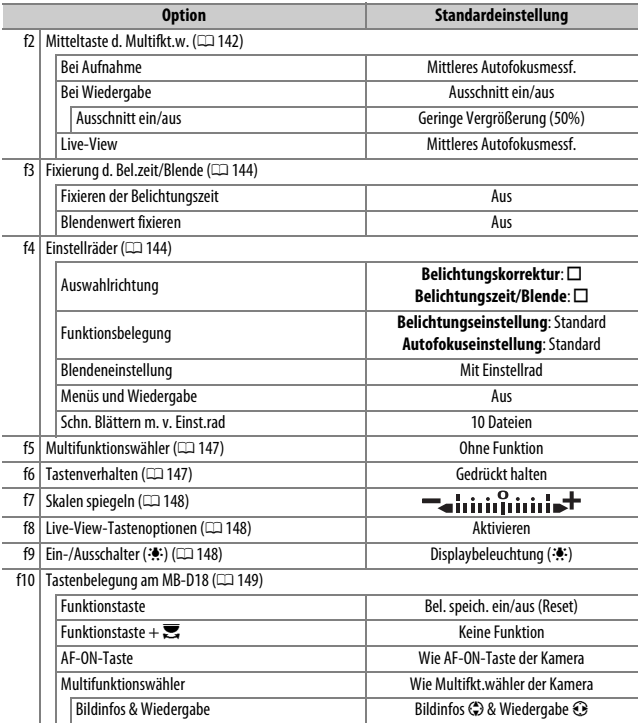

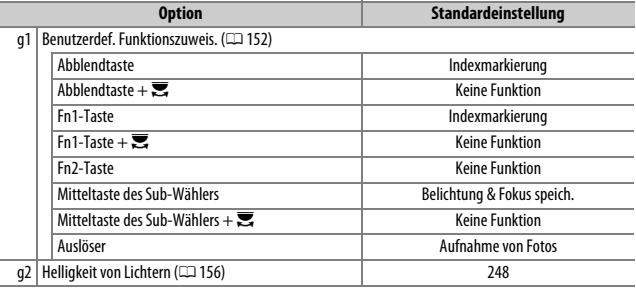

### ❚❚ **Standardeinstellungen im Systemmenü**

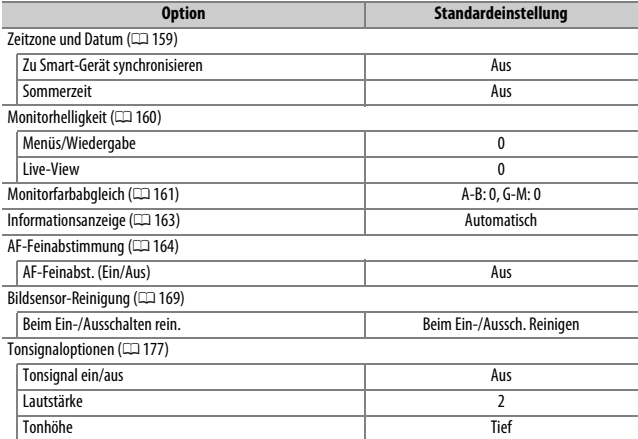

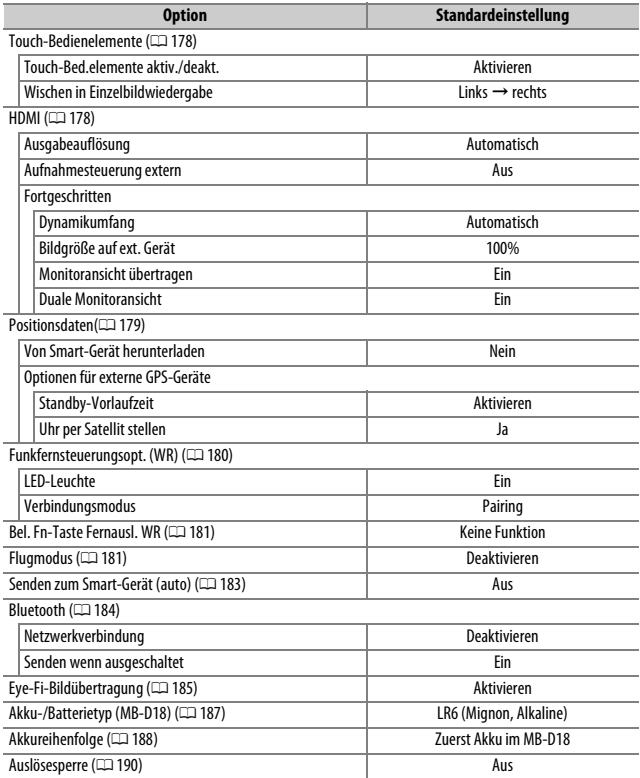

# <span id="page-18-0"></span>D Das Wiedergabemenü: **Bilder verwalten**

Drücken Sie MENU und wählen Sie die Registerkarte ▶ (Wiedergabe), um das Wiedergabemenü anzuzeigen.

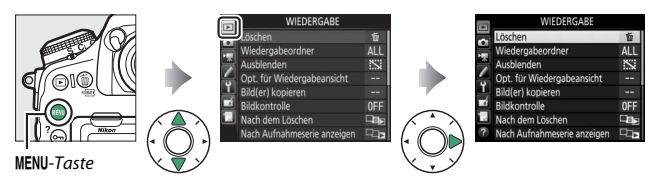

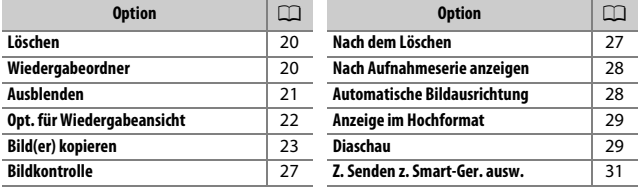

#### A **Weitere Informationen**

Die Standardeinstellungen für die Menüoptionen finden Sie im Abschnitt »Standardeinstellungen im Wiedergabemenü« ( $\Box$ 9).

#### <span id="page-19-0"></span>Mehrere Bilder löschen.

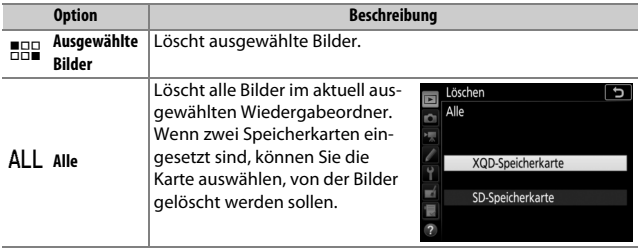

### <span id="page-19-2"></span><span id="page-19-1"></span>**Wiedergabeordner**

 $MENU-Taste \rightarrow \blacksquare Wiedergabe$ 

Wählen Sie einen Ordner für die Wiedergabe.

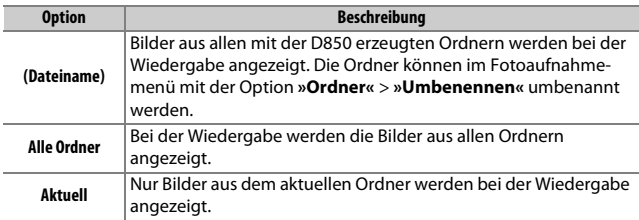

### <span id="page-20-0"></span>**Ausblenden**

Ausgewählte Bilder lassen sich wie nachfolgend beschrieben ein- oder ausblenden. Ausgeblendete Bilder werden nur im Menü **»Ausblenden«** angezeigt und können nur durch Formatieren der Speicherkarte gelöscht werden.

#### D **Geschützte und ausgeblendete Bilder**

Wenn ein geschütztes Bild wieder eingeblendet wird, geht auch der Schutz des Bildes verloren.

**1 Wählen Sie »Auswählen/Einstellen«.** Markieren Sie **»Auswählen/Einstellen«** und drücken Sie 2. (Um die restlichen Schritte zu überspringen und alle Bilder wieder einzublenden, markieren Sie **»Auswahl für alle aufheben«** und drücken Sie ®.)

# **2 Wählen Sie Bilder aus.**

Blättern Sie mit dem Multifunktionswähler durch die Bilder auf der Speicherkarte und drücken Sie die Mitteltaste des Multifunktionswählers, um das aktuelle Bild auszuwählen (zum Anzeigen des aktuellen Bildes in der Einzelbildwiedergabe die

X-Taste gedrückt halten). Die für das Ausblenden gewählten Bilder sind mit dem Symbol  $\mathbb{S}$  gekennzeichnet. Zum Aufheben der Auswahl das Bild markieren und die Mitteltaste des Multifunktionswählers erneut drücken. Fahren Sie fort, bis alle gewünschten Bilder ausgewählt sind.

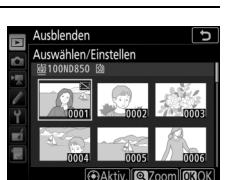

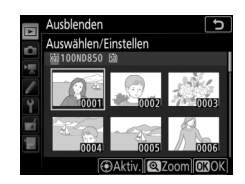

# **3 Drücken Sie** J**.**

Drücken Sie ®, um den Vorgang abzuschließen.

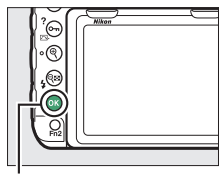

®-Taste

### <span id="page-21-0"></span>**Opt. für Wiedergabeansicht**

 $MENU-Taste \rightarrow \Box$  Wiedergabe

Wählen Sie, welche Informationen bei der Bildwiedergabe erscheinen sollen. Drücken Sie (4) oder  $\bigcirc$ , um eine Option zu markieren, und  $\bigcirc$ , um die Option für die anzuzeigenden Bildinformationen auszuwählen. Ein L-Symbol erscheint neben den ausgewählten Optionen. Um eine Auswahl aufzuheben, markieren Sie die Option und drücken Sie 2. Um zum Wiedergabemenü zurückzukehren, drücken Sie ®.

<span id="page-22-0"></span>Bilder von einer Speicherkarte zur anderen kopieren. Diese Funktion ist nur verfügbar, wenn zwei Speicherkarten in die Kamera eingesetzt sind.

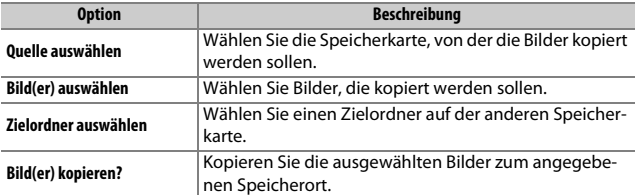

#### **1 Wählen Sie »Quelle auswählen«.** Markieren Sie **»Quelle auswählen«** und drücken Sie ®.

Bild(er) kopieren þ  $\overline{ }$ ö Quelle auswählen  $T1X0D$ Bild(er) auswählen

### **2 Wählen Sie die Karte als Quelle.** Markieren Sie das Fach mit der Speicher-

karte, von der die Bilder kopiert werden sollen, und drücken Sie ®.

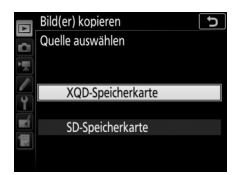

#### **3 Wählen Sie »Bild(er) auswählen«.** Markieren Sie **»Bild(er) auswählen«** und drücken Sie 2.

# **4 Wählen Sie den Quellordner.**

Markieren Sie den Ordner, der die zu kopierenden Bilder enthält, und drücken  $Sie$   $\odot$ .

# **5 Treffen Sie eine erste Auswahl.**

Bevor Sie die Auswahl um einzelne Bilder erweitern oder verringern, können Sie im ersten Schritt alle Bilder oder alle geschützten Bilder im Ordner auswählen. Wählen Sie hierfür die Option **»Alle Bilder auswählen«** oder **»Geschützte Bilder aus-**

**wählen«**. Wenn Sie nur einzelne Bilder zum Kopieren auswählen möchten, wählen Sie **»Auswahl für alle aufheben«**, bevor Sie fortfahren.

### **6 Wählen Sie weitere Bilder aus.**

Markieren Sie die Bilder und drücken Sie die Mitteltaste des Multifunktionswählers, um sie auszuwählen oder die Auswahl aufzuheben (zum Anzeigen des aktuellen Bildes in der Einzelbildwiedergabe die <sup>®</sup>-Taste gedrückt halten). Ausgewählte

Bilder sind mit dem Symbol v gekennzeichnet. Drücken Sie <sup>®</sup>, um mit Schritt 7 fortzufahren, nachdem Sie die Bildauswahl zusammengestellt haben.

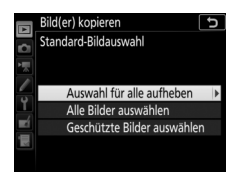

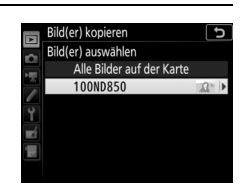

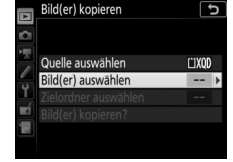

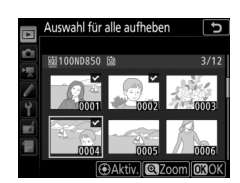

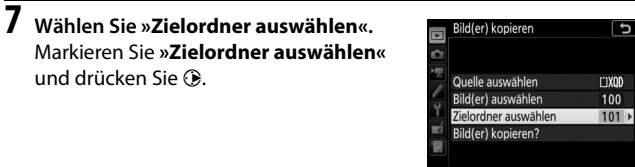

# **8 Wählen Sie einen Zielordner aus.**

Um einen Ordner anhand seiner Nummer auszuwählen, benutzen Sie die Option **»Ordner nach Nr. wählen«**, geben die Nummer ein ( $\Box$  [36\)](#page-35-0) und drücken <sup>®</sup>. Falls der Ordner mit der eingegebenen Nummer noch nicht existiert, wird ein neuer Ordner erstellt.

Um einen Ordner aus einer Liste der vorhandenen Ordner auszuwählen, benutzen Sie die Option **»Ordner aus Liste wählen«**, markieren einen Ordner und drücken ®.

# **9 Kopieren Sie die Bilder.**

Markieren Sie **»Bild(er) kopieren?«** und drücken Sie <sup>®.</sup>

Eine Sicherheitsabfrage erscheint. Markieren Sie »**Ja**« und drücken Sie <sup>®.</sup> Wenn der Kopiervorgang abgeschlossen ist, drücken Sie erneut <sup>®</sup>, um das Menü zu verlassen.

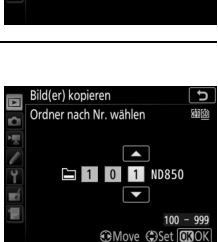

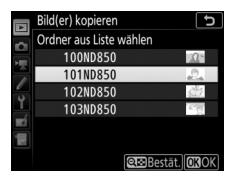

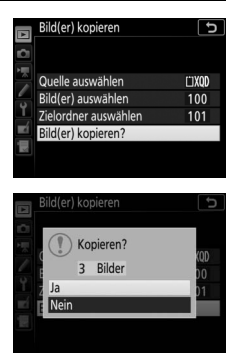

#### **D** Bilder kopieren

Die Bilder werden nicht kopiert, wenn auf der Zielkarte nicht genügend Speicherplatz vorhanden ist. Stellen Sie sicher, dass der Akku vollständig aufgeladen ist, bevor Sie Filme kopieren.

Wenn sich im Zielordner bereits ein Bild befindet, das denselben Dateinamen trägt wie eines der Bilder die kopiert werden sollen, erscheint eine Sicherheitsabfrage. Wählen Sie **»Vorhandenes Bild ersetzen«**, um das vorhandene Bild durch das zu kopierende Bild zu ersetzen, oder wählen Sie **»Alle ersetzen«**, um ohne weitere Abfragen alle Bilder gleichen Namens zu ersetzen. Um fortzufah-

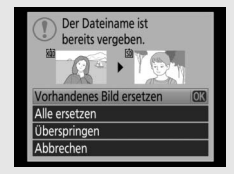

ren, ohne das Bild zu ersetzen, wählen Sie **»Überspringen«**, oder wählen Sie **»Abbrechen«**, um den Vorgang zu beenden, ohne weitere Bilder zu kopieren. Ausgeblendete oder geschützte Dateien im Zielordner werden nicht ersetzt.

Schutzstatus und Bewertungen werden mit den Bildern kopiert. Ausgeblendete Bilder können nicht kopiert werden.

<span id="page-26-2"></span><span id="page-26-0"></span>Legen Sie fest, ob die Bilder sofort nach der Aufnahme automatisch auf dem Monitor wiedergegeben werden sollen. Wenn die Option **»Aus«** gewählt ist, werden die Bilder nur dann angezeigt, wenn Sie die E-Taste drücken.

### <span id="page-26-3"></span><span id="page-26-1"></span>**Nach dem Löschen**

 $MENU-Taste \rightarrow \blacksquare$  Wiedergabe

Wählen Sie, welches Bild nach dem Löschen eines Bildes angezeigt werden soll.

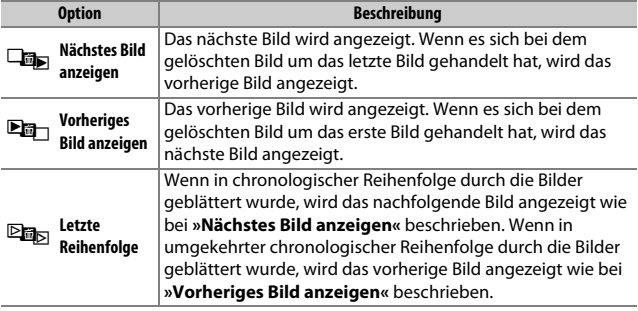

<span id="page-27-2"></span><span id="page-27-0"></span>Wählen Sie, ob die Kamera das erste oder letzte Bild einer Aufnahmeserie anzeigt, direkt nachdem diese aufgenommen wurde. Diese Option ist nur wirksam, wenn »**Bildkontrolle**« (CD [27](#page-26-0)) ausgeschaltet ist.

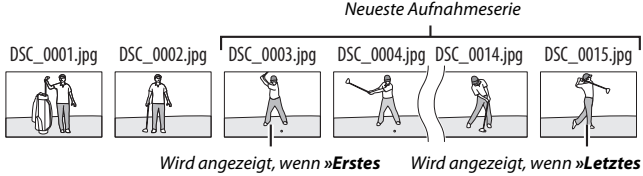

**Bild in Aufnahmeserie«** gewählt ist

**Bild in Aufnahmeserie«** gewählt ist

### <span id="page-27-3"></span><span id="page-27-1"></span>**Automatische Bildausrichtung**

 $MENU-Taste \rightarrow \Box$  Wiederaabe

Fotos, die mit der Einstellung **»Ein«** aufgenommen werden, enthalten Informationen über die Ausrichtung der Kamera, sodass sie bei der Wiedergabe oder bei der Anzeige in NX Studio automatisch gedreht werden. Die folgenden Ausrichtungen werden aufgezeichnet:

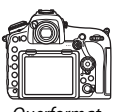

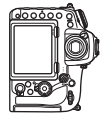

Querformat Kamera um 90° im Uhrzeigersinn gedreht

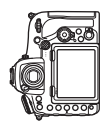

Kamera um 90° entgegen dem Uhrzeigersinn gedreht

Fotos, die mit der Einstellung **»Aus«** gewählt ist, wird die Ausrichtung der Kamera nicht gespeichert. Wählen Sie diese Option, wenn Sie die Kamera mitziehen oder mit nach oben oder nach unten gerichtetem Objektiv fotografieren.

<span id="page-28-2"></span><span id="page-28-0"></span>Ist **»Ein«** gewählt, werden Hochformatbilder, die mit **»Ein«** für **»Automatische Bildausrichtung«** entstanden sind, automatisch so gedreht, dass sie auf dem Kameramonitor in Hochformatlage angezeigt werden. Bilder, die mit der Einstellung **»Aus«** für **»Automatische Bildausrichtung«** aufgenommen wurden, werden in Querformatlage angezeigt. Beachten Sie, dass Hochformatbilder bei der Bildkontrolle unmittelbar nach der Aufnahme nicht automatisch gedreht werden, da die Kamera sich während der Aufnahme bereits in der entsprechenden Ausrichtung befindet.

#### <span id="page-28-3"></span><span id="page-28-1"></span>**Diaschau**

 $MENU-Taste \rightarrow \blacksquare Wiederaabe$ 

Lassen Sie eine Diaschau mit den Bildern des aktuellen Wiedergabeordners ( $\Box$  [20](#page-19-1)) ablaufen. Ausgeblendete Bilder ( $\Box$  [21](#page-20-0)) werden nicht angezeigt.

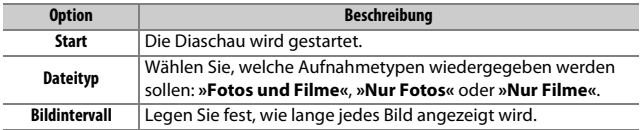

Um die Diaschau zu starten, markieren Sie »Start« und drücken Sie <sup>®</sup>. Während einer Diaschau können folgende Aktionen ausgeführt werden:

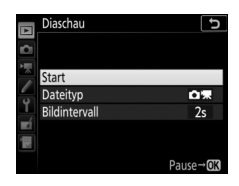

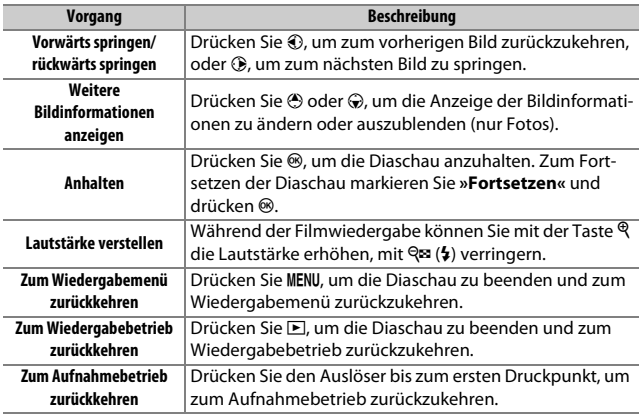

Ein Dialog wird angezeigt, wenn die Diaschau zu Ende ist. Wählen Sie **»Fortsetzen«**, um die Diaschau erneut zu starten, oder **»Beenden«**, um ins Wiedergabemenü zurückzukehren.

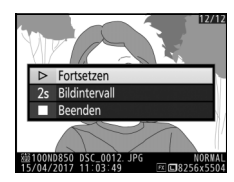

### <span id="page-30-0"></span>**Z. Senden z. Smart-Ger. ausw.**

Fotos für das Übertragen auf ein Mobilgerät auswählen. Videofilme lassen sich nicht dafür auswählen; Fotos werden in einer Größe von 2 Megapixel hochgeladen.

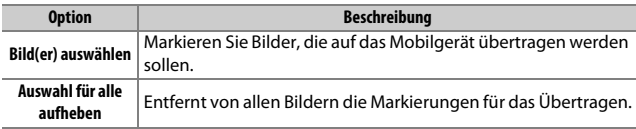

# <span id="page-31-0"></span>C Das Fotoaufnahmemenü: **Aufnahmefunktionen**

Drücken Sie MENU und wählen Sie die Registerkarte C (Fotoaufnahme), um das Fotoaufnahmemenü anzuzeigen.

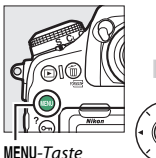

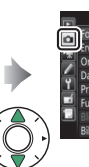

nfach ⊔0000<br>en Fachs □•□

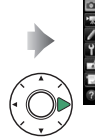

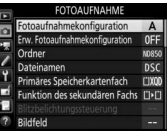

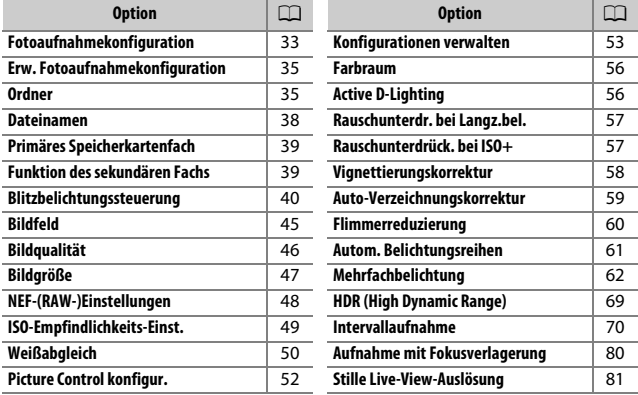

#### A **Weitere Informationen**

Die Standardeinstellungen für die Menüoptionen finden Sie im Abschnitt »Standardeinstellungen im Fotoaufnahmemenü« ( $\Box$ 9).

<span id="page-32-0"></span>Die Einstellungen im Fotoaufnahmemenü werden in einer von vier Konfigurationen gespeichert. Mit Ausnahme von **»Erw. Fotoaufnahmekonfiguration«**, **»Mehrfachbelichtung«**, **»Intervallaufnahme«** und **»Aufnahme mit Fokusverlagerung«** haben Änderungen an den Einstellungen einer Konfiguration keinen Einfluss auf die anderen Konfigurationen. Wenn Sie eine bestimmte Kombination häufig benötigter Einstellungen speichern möchten, wählen Sie eine der vier Konfigurationen aus und stellen Sie die Kamera auf die gewünschten Einstellungen ein. Die neuen Einstellungen bleiben auch nach dem Ausschalten der Kamera in der Konfiguration gespeichert und werden beim Auswählen der Konfiguration wieder aktiviert. Es lassen sich verschiedene Kombinationen von Einstellungen in den anderen Konfigurationen speichern. Somit kann der Benutzer schnell von einer Kombination zur anderen umschalten, indem er die entsprechende Konfiguration aus dem Konfigurationsmenü wählt.

Die vorgegebenen Namen der vier Fotoaufnahmekonfigurationen lauten A, B, C und D. Sie können den Konfigurationen bis zu 20 Zeichen lange erklärende Namen geben, wie bei »Texteingabe« ( $\Box$  [38\)](#page-37-2) beschrieben. Markieren Sie dafür die Konfiguration und drücken Sie (.

### ❚❚ **Wiederherstellen der Standardeinstellungen**

Um die Standardeinstellungen wieder herzustellen, markieren Sie eine Konfiguration im Menü **»Fotoaufnahmekonfiguration«** und drücken Sie  $\tilde{m}$  ( $Q$ ). Es erscheint eine Sicherheitsabfrage; markieren Sie **»Ja«** und drücken Sie <sup>®</sup>, um die Standardeinstellungen für die ausgewählte Konfiguration wieder herzustellen. Eine Liste mit den Standardeinstellungen finden Sie unter »Standardeinstellungen im Fotoaufnahmemenü« ( $\Box$  9).

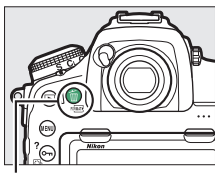

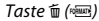

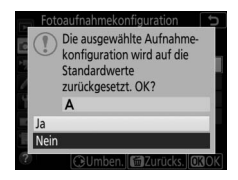

#### A **Fotoaufnahmekonfiguration**

Das Display und die Anzeige der Aufnahmeinformationen zeigen die aktuelle Fotoaufnahmekonfiguration an.

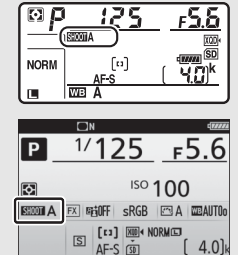

#### A **Weitere Informationen**

Belichtungssteuerung und Blitzmodus, Belichtungszeit und Blende können den Fotoaufnahmekonfigurationen mit der Option **»Erw. Fotoaufnahmekonfigura-**tion« aus dem Fotoaufnahmemenü (LD [35\)](#page-34-0) hinzugefügt werden.

Mit  $\blacktriangleright$  > Individualfunktion f1 (»**Benutzerdef. Funktionszuweis.**«,  $\Box$  [130\)](#page-129-2) können Sie festlegen, wie Sie mit Bedienelementen der Kamera eine Fotoaufnahmekonfiguration auswählen.

<span id="page-34-2"></span><span id="page-34-0"></span>Wählen Sie **»Ein«,** um Belichtungssteuerung und Blitzmodus, die Belichtungszeit (nur bei den Belichtungssteuerungen **S** und **M**) und die Blende (nur bei den Belichtungssteuerungen **A** und **M**) mit in die Informationen aufzunehmen, die in jeder der vier Fotoaufnahmekonfigurationen gespeichert werden, damit sie durch Auswählen der Konfiguration später wieder aufgerufen werden können. Wenn Sie die Option **»Aus«** wählen, werden die Werte wiederhergestellt, die gültig waren, bevor **»Ein«** gewählt wurde.

### <span id="page-34-3"></span><span id="page-34-1"></span>**Ordner**

 $MENU-Taste \rightarrow \bullet$  Fotoaufnahme

So ändern Sie den Ordnernamen, und wählen den Ordner aus, in dem die anschließend aufgenommenen Bilder gespeichert werden sollen.

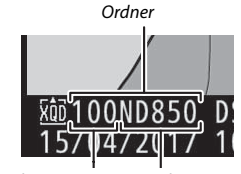

Ordnernummer Ordnername

#### ❚❚ **Umbenennen**

Ordner lassen sich am fünfstelligen Ordnernamen und der automatisch von der Kamera vergebenen, vorangestellten dreistelligen Ordnernummer unterscheiden. Die Standardvorgabe für den Ordnernamen lautet »ND850«; um den Namen zu ändern, der neuen Ordnern zugewiesen wird, wählen Sie **»Umbenennen«** und geben Sie den Ordnernamen wie bei »Texteingabe« ( $\Box$  [38\)](#page-37-2) beschrieben ein. Bei Bedarf lässt sich der Standardname wieder herstellen, indem die Taste  $\tilde{w}$  ( $\lll$ ) während der Tastaturanzeige gedrückt gehalten wird. Existierende Ordner lassen sich nicht umbenennen.

### ❚❚ **Ordner nach Nr. wählen**

Die Wahl des Ordners nach Nummer oder das Erstellen eines neuen Ordners mit dem aktuellen Ordnernamen und einer neuen Ordnernummer geschieht folgendermaßen:

**1 Wählen Sie »Ordner nach Nr. wählen«.** Markieren Sie die Option **»Ordner nach Nr. wählen«** und drücken Sie **(b)**. Es erscheint ein Dialog, wobei das aktuelle primäre Speicherkartenfach unterstrichen ist.

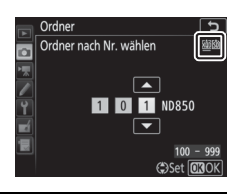

# <span id="page-35-0"></span>**2 Wählen Sie eine Ordnernummer aus.**

Drücken Sie  $\bigcirc$  oder  $\bigcirc$  um eine Ziffer zu markieren, und drücken Sie 1 oder 3, um sie zu ändern. Wenn ein Ordner mit der ausgewählten Nummer bereits existiert, wird links neben der Ordnernummer das Symbol  $\Box$ ,  $\Box$  oder  $\blacksquare$  angezeigt:

- $\Box$ : Der Ordner ist leer.
- $\Box$ : Der Ordner ist teilweise gefüllt.
- E: Der Ordner enthält 5000 Bilder oder ein Bild mit der Nummer 9999. Es können keine weiteren Bilder in diesem Ordner gespeichert werden.

Durch das Kartenfach-Symbol in der oberen, rechten Ecke des Dialogs »Ordner nach Nr. wählen« wird angegeben, auf welcher Speicherkarte der Ordner gespeichert ist. Welche Speicherkarte für neue Ordner benutzt wird, hängt von der aktuell unter **»Funktion des**  sekundären Fachs« gewählten Option ab ( $\Box$  [39](#page-38-1)).

**3 Bestätigen Sie die Änderung und verlassen Sie das Menü.** Drücken Sie ®, um den Vorgang abzuschließen und zum Hauptmenü zurückzukehren. (Um zurückzukehren, ohne etwas zu ändern, drücken Sie die MENU-Taste). Wenn noch kein Ordner mit der eingegebenen Nummer existiert, wird ein neuer Ordner erstellt. Die künftig aufgenommenen Fotos werden im ausgewählten Ordner gespeichert, es sei denn, er ist bereits voll.
## ❚❚ **Ordner aus Liste wählen**

So wählen Sie einen Ordner aus der Liste der existierenden Ordner:

## **1 Wählen Sie »Ordner aus Liste wählen«.** Markieren Sie die Option **»Ordner aus**

**Liste wählen«** und drücken Sie ®.

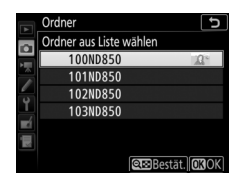

# **2 Markieren Sie einen Ordner.**

Drücken Sie (4) oder (+), um einen Ordner zu markieren.

# **3 Wählen Sie den markierten Ordner aus.**

Drücken Sie ®, um den markierten Ordner auszuwählen und zum Hauptmenü zurückzukehren. Die künftig aufgenommenen Fotos werden im ausgewählten Ordner gespeichert.

#### **D** Ordner- und Dateinummern

Sobald die Ordnernummer den Wert 999 erreicht, werden keine neuen Ordner angelegt. Folglich ist die Auslösung gesperrt, wenn die Dateinummer den Wert 9999 erreicht oder der Ordner 5000 Dateien enthält. Gleiches gilt, wenn Sie versuchen einen Film aufzunehmen und dabei die Kamera errechnet, dass die für einen Film maximaler Länge nötige Datei-Anzahl in einer Dateinummer über 9999 resultieren würde oder zu mehr als 5000 Dateien im Ordner führen würde. Um weiter aufnehmen zu können, legen Sie einen neuen Ordner mit einer niedrigeren Nummer als 999 an, oder versuchen Sie, die für **»Bildgröße/Bildrate«** und »**Filmqualität**« gewählten Optionen zu verändern ( $\Box$  [84](#page-83-0), [85\)](#page-84-0).

## A **Einschaltzeit**

Wenn die Speicherkarte sehr viele Dateien bzw. Ordner enthält, braucht die Kamera nach dem Einschalten möglicherweise etwas länger bis sie betriebsbereit ist.

## **Dateinamen**

Fotos werden mit Dateinamen gespeichert, die sich aus dem Zeichenkürzel »DSC\_« (bzw. »\_DSC« bei Bildern im Farbraum Adobe RGB;  $\Box$  [56\)](#page-55-0), einer fortlaufenden vierstelligen Nummer und einer Dateinamenserweiterung aus drei Buchstaben zusammensetzen (z. B. »DSC\_0001.JPG«). Mit der Option **»Dateinamen«** können Sie drei Buchstaben auswählen (siehe »Texteingabe«,  $\Box$  [38\)](#page-37-0), welche den Teil »DSC« im Dateinamen ersetzen.

#### <span id="page-37-0"></span>A **Texteingabe**

Für die Texteingabe erscheint eine Touchscreen-Tastatur. Tippen Sie auf die Buchstaben der Tastatur. Sie können auch mit dem Multifunktionswähler das gewünschte Zeichen im Tastaturfeld markieren und auf die Mitteltaste des Multifunktionswählers drücken, um das markierte Zeichen an der aktuellen Position des Cursors einzugeben (beachten Sie, dass bei Eingabe eines Zeichens bei voll ausgefülltem Feld das letzte Zeichen im Feld gelöscht wird). Um das Zeichen an der aktuellen Cursor-Position zu löschen, drücken Sie die Taste fi (<a>[</a>. Für das Verschieben des Cursors auf eine andere Position tippen Sie auf den Monitor oder halten die Taste & (\*) gedrückt und drücken 4 oder (\*). Um die Texteingabe abzuschließen und zum vorherigen Menü zurückzukehren, drücken Sie ®. Zum Verwerfen der Texteingabe drücken Sie MENU.

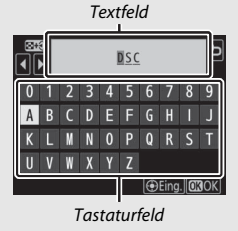

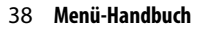

#### A **Dateinamen-Erweiterungen**

Folgende Erweiterungen werden benutzt: ».NEF« für NEF-(RAW-)Bilder, ».TIF« für TIFF-(RGB-)Bilder, ».JPG« für JPEG-Bilder, ».MOV« für Filme im MOV-Format, ».MP4« für Filme im MP4-Format und ».NDF« für Referenzbilder für die Staubentfernung. Bei jedem Bildpaar, das mit einer Bildqualitätseinstellung des dualen Dateiformats »NEF (RAW) + JPEG« gespeichert wurde, besitzen das NEF- und das JPEG-Bild den gleichen Dateinamen, aber unterschiedliche Erweiterungen.

## <span id="page-38-0"></span>**Primäres Speicherkartenfach**

 $MENU-Taste \rightarrow \bullet$  Fotoaufnahme

Wählen Sie das primäre Speicherkartenfach für das Aufnehmen und die Wiedergabe. Mit der Option **»XQD-Speicherkarte«** wird die Karte im XQD-Speicherkartenfach zur primären Karte bestimmt, mit der Option **»SD-Speicherkarte«** die SD-Speicherkarte.

## **Funktion des sekundären Fachs**

 $MENU-Taste \rightarrow \bullet$  Fotoaufnahme

Legen Sie fest, wie die primäre und sekundäre Karte benutzt werden, wenn zwei Speicherkarten in die Kamera eingesetzt sind.

Es stehen die folgenden Optionen zur Wahl: **»Reserve«** (die sekundäre Karte wird nur verwendet, wenn die primäre Karte voll ist), **»Sicherungskopie«** (jedes Bild wird sowohl auf der primären als auch auf der sekundären Karte gespeichert) und **»RAW primär, JPEG sekundär«** (wie bei **»Sicherungskopie«**, jedoch werden die NEF-(RAW-)Dateien von Fotos, die im dualen Dateiformat NEF (RAW) + JPEG aufgenommen wurden, nur auf der primären Karte und die zugehörigen JPEG-Dateien nur auf der sekundären Karte gespeichert).

## **Blitzbelichtungssteuerung**

Wählen Sie die Blitzsteuerung für das optionale Blitzgerät auf dem Zubehörschuh der Kamera und nehmen Sie Einstellungen für die kabellose Blitzfotografie vor. Informationen über die ferngesteuerte Blitzfotografie mit mehreren Blitzgeräten finden Sie im Abschnitt »Optionale Blitzgeräte« ( $\Box$  [219](#page-218-0)).

## ❚❚ **Blitzsteuerung**

Ist ein Blitzgerät SB-5000, SB-500, SB-400 oder SB-300 auf der Kamera angebracht, lassen sich die Blitzsteuerung, die Blitzleistung und andere Blitzeinstellungen mit **»Blitzbelichtungssteuerung«** > **»Blitzsteuerung«** im Fotoaufnahmemenü wählen (beim SB-5000 lassen sich diese Einstellungen auch mit den

Bedienelementen am Blitzgerät vornehmen). Die verfügbaren Optionen richten sich nach dem verwendeten Blitzgerät, und die unter **»Blitzsteuerung«** angezeigten Optionen variieren mit dem gewählten Modus. Bei anderen Blitzgeräten können die Einstellungen nur am Blitzgerät selbst vorgenommen werden.

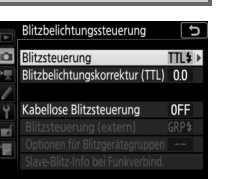

 $MENU-Taste \rightarrow \bullet$  Fotoaufnahme

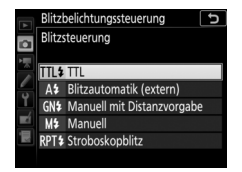

- **TTL**: i-TTL-Blitzsteuerung. Bei den Modellen SB-500, SB-400 und SB-300 kann eine Blitzbelichtungskorrektur mit der Taste Q (\*) eingestellt werden.
- **Blitzautomatik (extern)**: In dieser Betriebsart wird die Blitzlichtabgabe automatisch entsprechend dem Licht geregelt, das vom Objekt zurückgeworfen wird; die Blitzbelichtungskorrektur steht auch zur Verfügung. Blitzautomatik (extern) unterstützt die Modi »AA-Blitzautomatik« ( $\circledA$ A) und »Automatik ohne TTL« (A). Automatik ohne TTL wird automatisch gewählt, wenn ein Objektiv ohne CPU an der Kamera angebracht ist, für das keine Brennweite und Lichtstärke mittels der Option »**Objektivdaten**« im Systemmenü ( $\Box$  [169](#page-168-0)) eingegeben wurde. Details finden Sie in der Bedienungsanleitung zum Blitzgerät.
- **Manuell mit Distanzvorgabe**: Stellen Sie den Abstand zum Hauptobjekt ein; die Blitzlichtabgabe wird automatisch geregelt. Die Blitzbelichtungskorrektur steht auch zur Verfügung.
- **Manuell**: Wählen Sie die Blitzleistung manuell.
- **Stroboskopblitz**: Das Blitzgerät zündet mehrere Male, während der Verschluss offen ist; hierdurch entsteht ein Mehrfachbelichtungseffekt. Wählen Sie die Blitzstärke (**»Leistung«**), die maximale Anzahl der Blitzzündungen (**»Anzahl«**) und die Anzahl der Blitze pro Sekunde (**»Frequenz«**, angegeben in Hertz). Die für **»Anzahl«** verfügbaren Optionen hängen von der für **»Leistung«** und **»Frequenz«** gewählten Einstellung ab; Details finden Sie in der Bedienungsanleitung zum Blitzgerät.

## <span id="page-41-0"></span>❚❚ **Kabellose Blitzsteuerung**

Nehmen Sie Einstellungen für die simultane, kabellose Steuerung mehrerer Slave-Blitzgeräte vor. Diese Option ist nur verfügbar, wenn ein Blitzgerät SB-5000 oder SB-500 oder eine Funkfernsteuerung WR-R10 an der Kamera montiert ist.

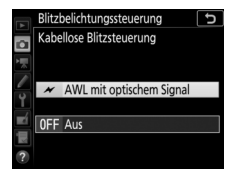

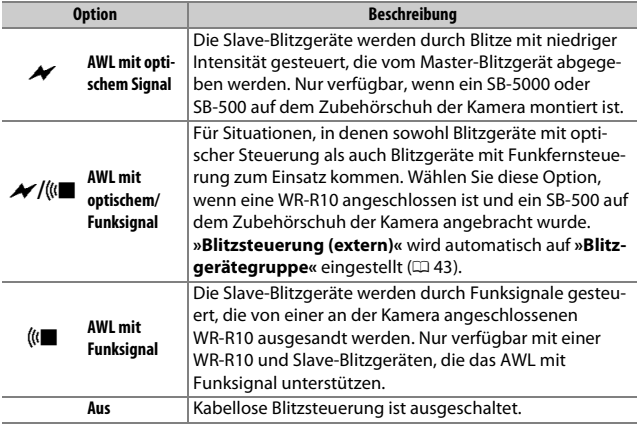

### A **Die Funkfernsteuerung WR-R10**

Für den Einsatz einer WR-R10 ist ein Adapter WR-A10 erforderlich. Stellen Sie sicher, dass die Firmware der WR-R10 auf dem aktuellsten Stand ist (Version 3.0 oder neuer); Informationen zu Firmware-Updates finden Sie auf der Nikon-Website für Ihr Land.

## ❚❚ **Blitzsteuerung (extern)**

Wählen Sie aus den folgenden Optionen für die kabellose Blitzfotografie.

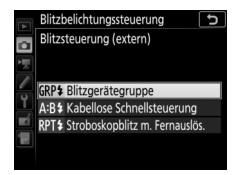

<span id="page-42-0"></span>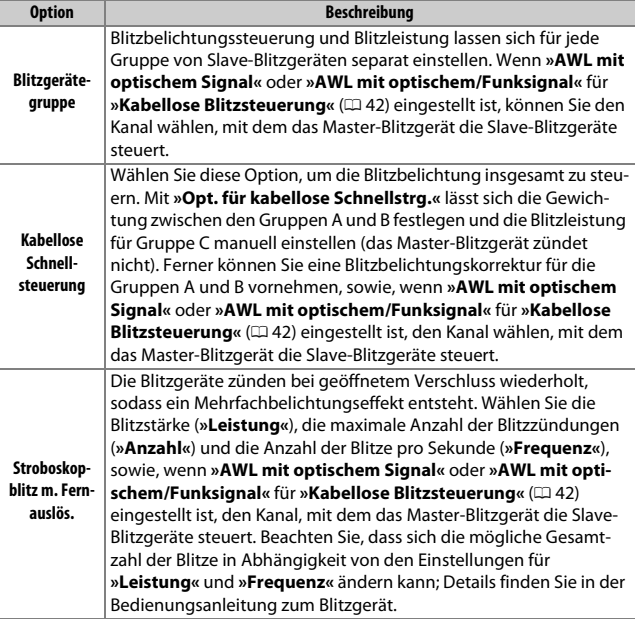

## ❚❚ **Slave-Blitz-Info bei Funkverbind.**

Zeigt an, welche Blitzgeräte aktuell durch AWL mit Funksignal gesteuert werden.

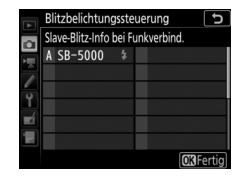

<span id="page-44-0"></span>**Bildfeld**

Wählen Sie das Bildfeld und schalten Sie die Maskierung im Sucher ein oder aus.

## ❚❚ **Auswahl des Bildfeldes**

Die Kamera bietet die folgenden Optionen für die Wahl des Bildfelds:

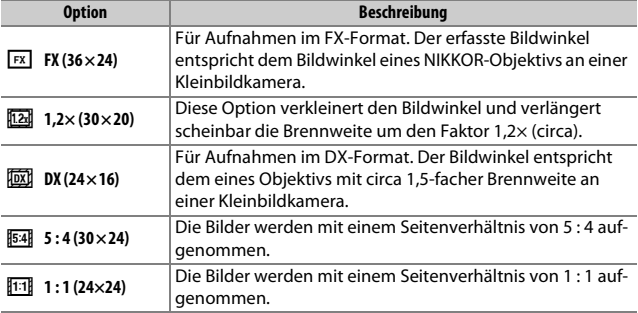

## ❚❚ **DX-Format-Automatik**

Ist **»Ein«** gewählt, werden die Fotos beim Verwenden eines DX-Objektivs automatisch im DX-Format mit dem Bildfeld **»DX (24×16)«** aufgenommen.

## ❚❚ **Maskendarstellung im Sucher**

Ist **»Ein«** gewählt, wird der Bereich außerhalb der Bildausschnitte **»1,2× (30×20)«**, **»DX (24×16)«**, **»5 : 4 (30×24)«** und **»1 : 1 (24×24)«** im Sucher grau maskiert.

Wählen Sie ein Dateiformat und eine Komprimierungsrate (Bildqualität).

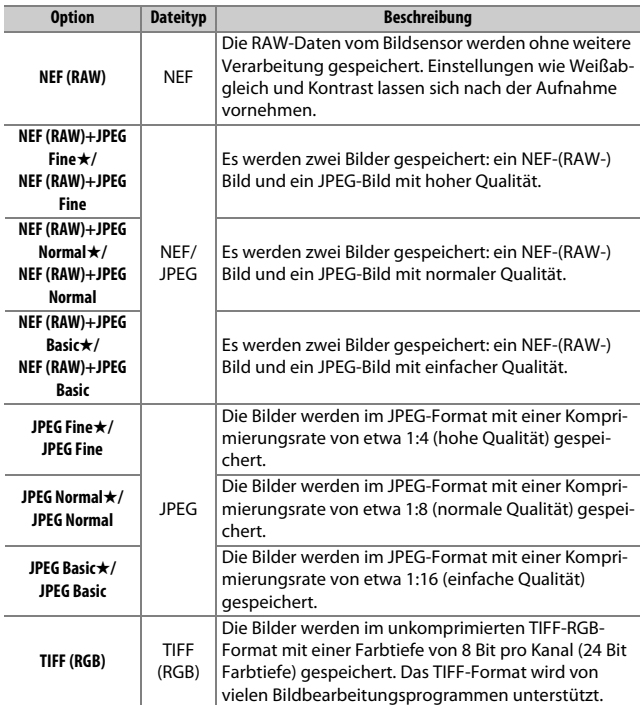

#### A **JPEG-Komprimierung**

Die Bildqualitätsoptionen mit einem Stern (»★«) verwenden eine Komprimierung, bei der die Bildqualität Vorrang hat; die Dateigröße variiert mit dem Motiv. Optionen ohne Stern verwenden einen Komprimierungstyp mit der Zielsetzung, geringere Dateigrößen zu erzeugen; solche Dateien tendieren unabhängig vom aufgenommenen Motiv zu ähnlicher Größe.

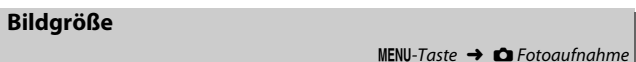

Wählen Sie die Bildgröße (Anzahl der Pixel) für das Fotografieren. Unter **»JPEG/TIFF«** wird die Bildgröße für JPEG- und TIFF-Bilder eingestellt, unter **»NEF (RAW)«** die Größe für NEF-(RAW-)Aufnahmen.

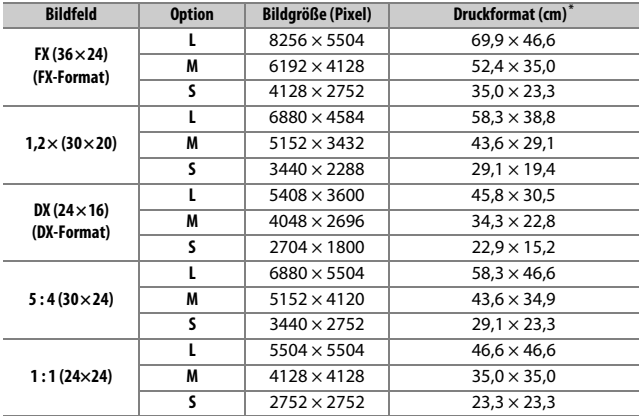

\* Ungefähre Größe beim Ausdruck mit 300 dpi. Die Druckgröße in Zentimetern errechnet sich aus der Bildgröße in Pixel geteilt durch die Druckauflösung in Punkten pro Inch (dpi), multipliziert mit 2,54.

Wählen Sie den Komprimierungstyp und die Farbtiefe für NEF-(RAW-) Dateien aus.

## ❚❚ **NEF-(RAW-)Komprimierung**

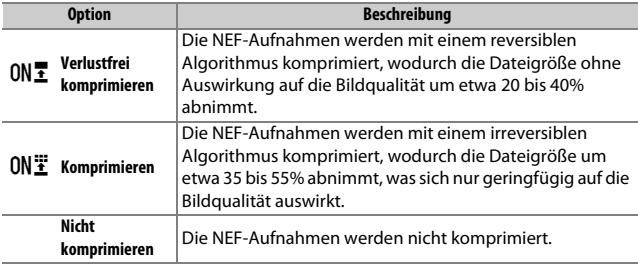

## ❚❚ **Farbtiefe für NEF (RAW)**

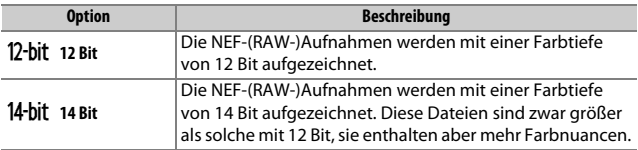

<span id="page-48-0"></span>Einstellen der ISO-Empfindlichkeit für Fotoaufnahmen.

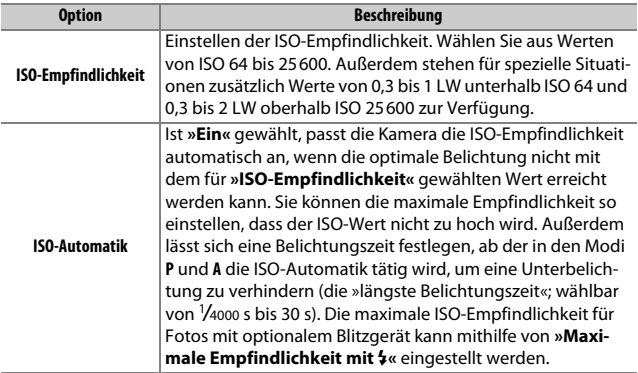

Passen Sie den Weißabgleich an die Beleuchtung an.

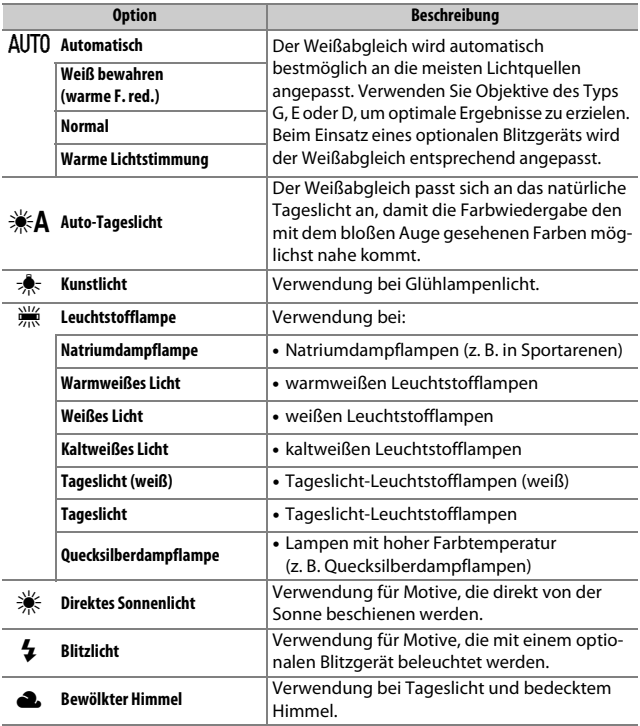

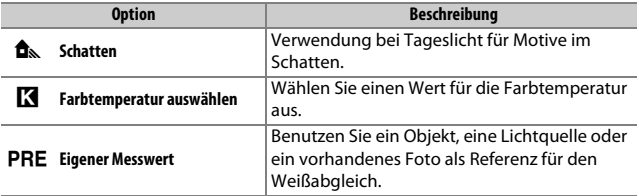

Bestimmen Sie, in welcher Weise die anschließend aufgenommenen Bilder verarbeitet werden. Treffen Sie die Wahl passend zum Motiv oder zur kreativen Absicht.

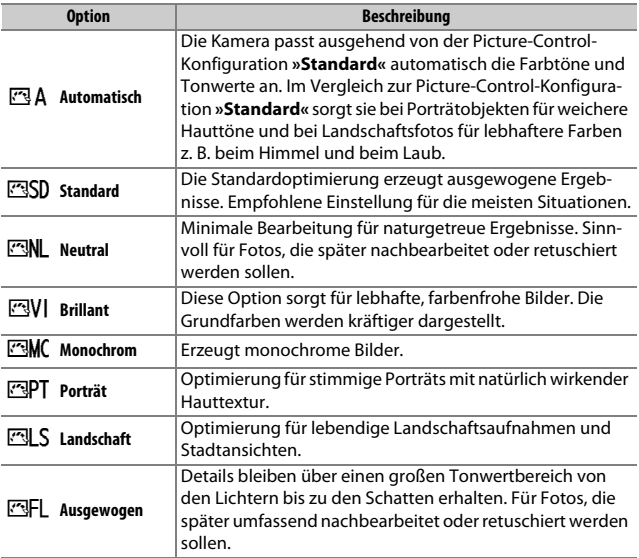

Benutzerdefinierte Picture-Control-Konfigurationen erstellen.

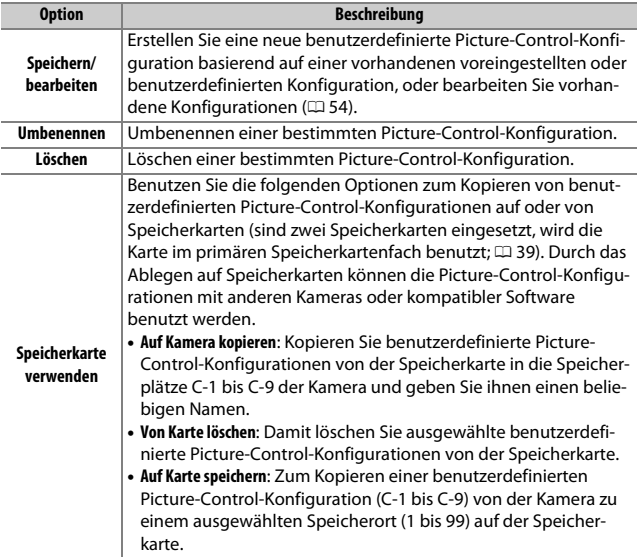

## <span id="page-53-0"></span>❚❚ **Benutzerdefinierte Picture-Control-Konfigurationen erstellen**

Die voreingestellten Picture-Control-Konfigurationen der Kamera können verändert und als benutzerdefinierte Konfigurationen gespeichert werden.

**1 Wählen Sie »Speichern/bearbeiten«.** Markieren Sie die Option **»Speichern/ bearbeiten«** und drücken Sie **D**.

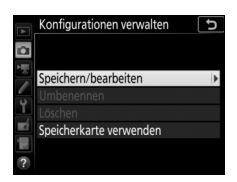

Konfigurationen verwalten Konfiguration auswählen **EM** Automatisch **FRSD** Standard Neutral **VI Brillant** Monochrom F Porträt

# **2 Wählen Sie eine Picture-Control-Konfiguration aus.**

Markieren Sie eine vorhandene Picture-Control-Konfiguration und drücken Sie  $\odot$ . oder drücken Sie <sup>®</sup>, um mit Schritt 4 fortzufahren und eine Kopie der markierten Picture-Control-Konfiguration ohne weitere Änderungen zu speichern.

# **3 Bearbeiten Sie die ausgewählte Picture-Control-Konfiguration.**

Um jegliche Änderungen zu verwerfen und von den Standardeinstellungen aus neu zu beginnen, drücken Sie die Taste  $\widehat{\mathfrak{m}}$  ( $\widehat{\mathfrak{g}}$ ). Drücken Sie  $\widehat{\mathfrak{M}}$ , wenn Sie alle Einstellungen vorgenommen haben.

# **4 Wählen Sie einen Speicherort.**

Wählen Sie einen Speicherort (C-1 bis C-9) für die benutzerdefinierte Picture-Control-Konfiguration und drücken Sie  $\circledast$ .

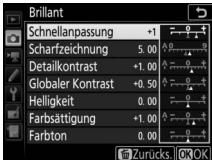

**CAnp. CROK** 

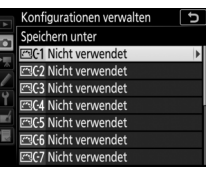

# **5 Geben Sie der Picture-Control-Konfiguration einen Namen.**

Es erscheint ein Texteingabe-Dialog. Standardmäßig werden neue Picture-Control-Konfigurationen durch Anfügen einer automatisch zugewiesenen, zweistelligen Zahl an den Namen der vorhandenen Picture-Control-Konfiguration benannt. Um einen anderen Namen zu vergeben, benennen Sie die Picture-Control-Konfiguration wie unter »Texteingabe« beschrieben um ( $\Box$  [38\)](#page-37-0). Tippen Sie auf die Schaltfläche der Tastaturauswahl, um zwischen Großbuchstaben, Kleinbuchstaben und Symbolen zu wechseln. Namen für benutzerdefinierte Picture-Control-Konfigurationen können aus bis zu 19 Zeichen bestehen. Alle Zeichen über Neunzehn hinaus werden gelöscht.

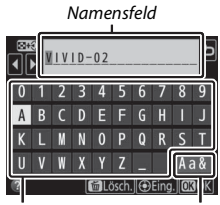

Tastaturfeld Tastaturauswahl

#### A **Optionen der benutzerdefinierten Picture-Control-Konfigurationen**

Die verfügbaren Optionen einer benutzerdefinierten Picture-Control-Konfiguration entsprechen denen, die bei der Erstellung der benutzerdefinierten Picture-Control-Konfiguration zugrunde lagen.

#### A **Das Symbol für die zugrunde liegende Picture-Control-Konfiguration**

Die voreingestellte Picture-Control-Konfiguration, auf der die benutzerdefinierte Picture-Control-Konfiguration basiert, wird durch ein Symbol in der oberen rechten Ecke der Bearbeitungsanzeige angegeben.

Symbol der ursprünglichen Picture-Control-

Konfiguration

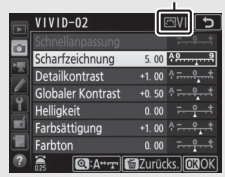

## <span id="page-55-0"></span>**Farbraum**

Der Farbraum bestimmt den Farbumfang, der für die Farbwiedergabe zur Verfügung steht. **»sRGB«** empfiehlt sich für Fotos, die auf übliche Weise gedruckt und betrachtet werden. **»Adobe RGB«** mit seinem größeren Farbumfang eignet sich für Fotos, die für die professionelle Veröffentlichung und den kommerziellen Druck vorgesehen sind.

#### A **Adobe RGB**

Für die präzise Farbwiedergabe von Adobe-RGB-Bildern sind Programme, Monitore und Drucker nötig, die Farbmanagement unterstützen.

#### A **Farbraum**

Der ausgewählte Farbraum wird möglicherweise überschrieben, wenn Bilder in Software von Drittanbietern geöffnet werden. NX Studio kann die Bilder in dem Farbraum öffnen, der an der Kamera gewählt ist.

## **Active D-Lighting**

 $MENU-Taste \rightarrow \bullet$  Fotoaufnahme

Active D-Lighting bewahrt die Detailzeichnung in den Lichtern und Schatten, um Fotos mit natürlich wirkendem Kontrast zu erzeugen.

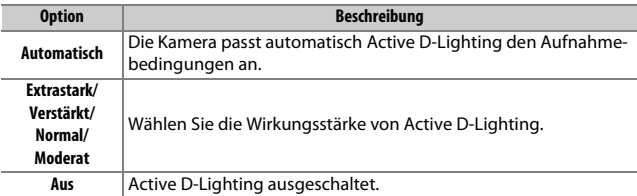

## **Rauschunterdr. bei Langz.bel.**

 $MENU-Taste \rightarrow \bullet$  Fotoaufnahme

Bei der Option **»Ein«** werden Aufnahmen mit längeren Belichtungszeiten als 1 s bearbeitet, um Rauschen (helle Punkte oder Schleier) zu reduzieren. Die für die Verarbeitung benötigte Zeit verdoppelt sich ungefähr; währenddessen blinkt »Labor« in den Anzeigen für Belichtungszeit/Blende und es können keine Bilder aufgenommen werden. (Wird die Kamera ausgeschaltet, bevor die

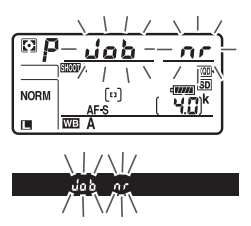

Bearbeitung abgeschlossen ist, wird das Bild zwar gespeichert, aber die Rauschunterdrückung nicht durchgeführt.) Bei Serienaufnahmen sinkt die Bildrate und während der Verarbeitung der Bilder verringert sich die Kapazität des Pufferspeichers.

## **Rauschunterdrück. bei ISO+**

 $MENU-Taste \rightarrow \bullet$  Fotoaufnahme

Fotos, die mit hohen ISO-Empfindlichkeiten entstehen, können in der Kamera einer Rauschreduzierung unterzogen werden.

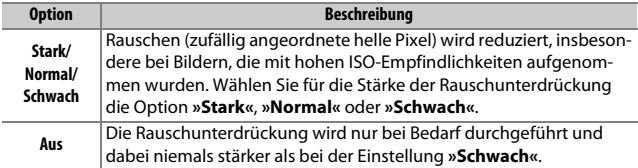

## **Vignettierungskorrektur**

Als Vignettierung wird ein Helligkeitsabfall zu den Bildecken hin bezeichnet. Die Funktion **»Vignettierungskorrektur«** verringert die Vignettierung bei Objektiven vom Typ G, E und D (PC-Objektive sind davon ausgenommen). Der Effekt variiert mit dem Objektivtyp und ist bei offener Blende am auffälligsten. Wählen Sie eine der Optionen **»Stark«**, **»Normal«**, **»Moderat«** oder **»Aus«**.

#### D **Vignettierungskorrektur**

Abhängig vom Motiv, den Aufnahmebedingungen und dem Objektivtyp, weisen TIFF- und JPEG-Bilder möglicherweise Rauschen (Schleier) oder Helligkeitsunterschiede zu den Bildecken hin auf. Benutzerdefinierte Picture-Control-Konfigurationen und voreingestellte Picture-Control-Konfigurationen, deren Standardeinstellungen verändert wurden, erzielen möglicherweise nicht die gewünschte Wirkung. Belichten Sie Probeaufnahmen und überprüfen Sie die Ergebnisse auf dem Monitor. Die Vignettierungskorrektur lässt sich nicht anwenden bei Videofilmen und Mehrfachbelichtungen.

Wählen Sie **»Ein«**, um tonnenförmige Verzeichnung beim Fotografieren mit Weitwinkelobjektiven und kissenförmige Verzeichnung bei Aufnahmen mit langen Objektivbrennweiten zu vermindern. (Beachten Sie, dass der im Sucher angezeigte Bildausschnitt auf dem fertigen Foto möglicherweise beschnitten ist, und dass sich die Zeit für die Bildverarbeitung vor der Speicherung verlängern kann.) Diese Option kann nicht für Videofilme verwendet werden und ist nur für Objektive vom Typ G, E und D anwendbar (mit der Ausnahme von PC-, Fisheye- und weiteren speziellen Objektiven). Mit anderen Objektiven können die erwünschten Resultate nicht garantiert werden. Bevor Sie die Auto-Verzeichnungskorrektur bei einem DX-Objektiv einsetzen, wählen Sie **»Ein«** für die Option **»DX-Format-Automatik«** oder wählen Sie die Bildfeldeinstellung »**DX (24×16)**« ( $\Box$  [45\)](#page-44-0); werden andere Optionen gewählt, kann dies zu stark beschnittenen Bildern oder zu Bildern mit extremer Verzeichnung zu den Rändern hin führen.

#### A **Bildbearbeitung: Verzeichnungskorrektur**

Wie Sie Bildkopien mit reduzierter tonnen- oder kissenförmiger Verzeichnung von gespeicherten Aufnahmen erzeugen können, erfahren Sie unter »Verzeich-nungskorrektur« (CD [206\)](#page-205-0).

Diese Funktion reduziert beim Fotografieren mit dem Sucher die Streifenbildung (Banding) bzw. bei Serienaufnahmen die ungleichmäßige Belichtung oder Farbgebung, welche durch das Flimmern von Lichtquellen wie Leuchtstoff- oder Quecksilberdampflampen verursacht werden können.

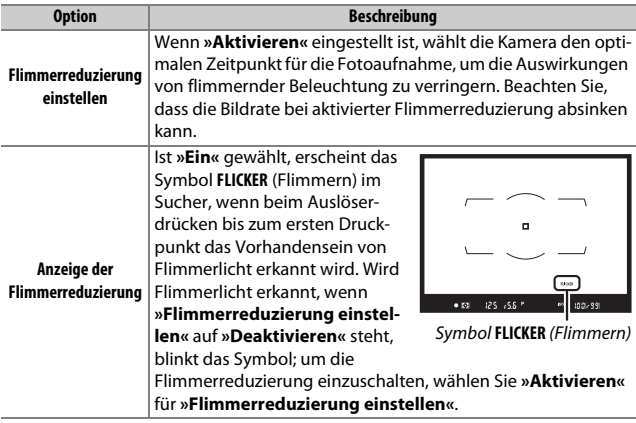

#### A **Flimmerreduzierung im Fotoaufnahmemenü**

Machen Sie eine Testaufnahme und betrachten Sie das Ergebnis, bevor Sie weitere Fotos machen. Die Flimmerreduzierung kann Flimmern mit den Frequenzen 100 und 120 Hz erkennen (diese ergeben sich aus der Netzfrequenz 50 bzw. 60 Hz des Wechselstroms). Bei dunklen Hintergründen, hellen Lichtquellen, Deko-Beleuchtungen oder anderen nicht standardmäßigen Lichtquellen wird das Flimmern unter Umständen nicht erkannt oder das gewünschte Resultat nicht erzielt. Je nach Lichtquelle kann eine leichte Verzögerung auftreten, bevor der Verschluss auslöst. Während Serienaufnahmen sinkt möglicherweise die Bildrate ab oder es ergibt sich eine unregelmäßige Bildfolge. Ferner werden die gewünschten Resultate unter Umständen nicht erzielt, wenn sich die Frequenz des Netzstroms während der Aufnahme ändert.

Die Flimmer-Erkennung arbeitet nicht bei längeren Belichtungszeiten als  $\mathcal{V}$ 100 s (einschließlich Langzeitbelichtungen Bulb und Time) oder wenn **MUP** als Aufnahmebetriebsart gewählt oder die Spiegelvorauslösung eingeschaltet ist.

## **Autom. Belichtungsreihen**

 $MENU-Taste \rightarrow \bullet$  Fotoaufnahme

Legen Sie fest, welche Kameraeinstellungen durch die Automatikreihe variiert werden sollen: Wählen Sie **»Belichtungs- & Blitzbelicht.reihe«** (**AE**) für das Variieren der Belichtung und Blitzleistung, »Belichtungs**reihe«** (AE) nur für die Belichtung, »**Blitzbelichtungsreihe«** (\$) nur für die Blitzleistung, **»Weißabgleichsreihe«** (m) für den Weißabgleich oder »**ADL-Belichtungsreihe«** (啮) für die Active-D-Lighting-Einstellungen. Beachten Sie, dass die Weißabgleichsreihe bei den Bildqualitätseinstellungen NEF (RAW) und NEF (RAW) + JPEG nicht verfügbar ist.

Verschmelzen von zwei bis zehn NEF-(RAW-)Belichtungen zu einem Bild.

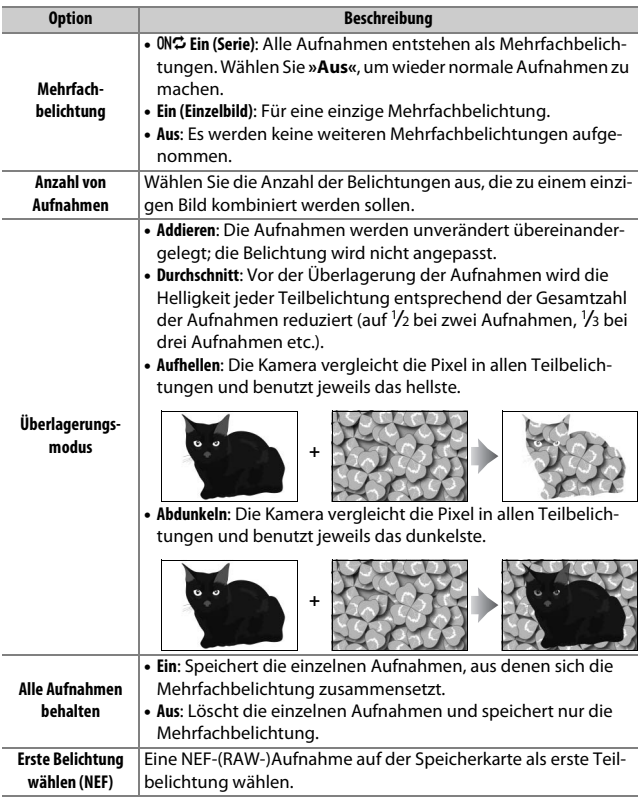

## ❚❚ **Erstellen einer Mehrfachbelichtung**

Mehrfachbelichtungen können nicht mit Live-View aufgenommen werden. Beenden Sie Live-View, bevor Sie fortfahren.

#### A **Teilbelichtungen in größeren Zeitabständen**

Falls der Monitor während der Wiedergabe oder der Menüanzeige abschaltet und circa 30 Sekunden lang keine Bedienvorgänge erfolgen, wird die Aufnahme beendet und die Mehrfachbelichtung entsteht aus den Teilbelichtungen, die bis zu diesem Zeitpunkt aufgenommen wurden. Die Zeit, die für das Aufnehmen der nächsten Belichtung zur Verfügung steht, lässt sich durch die Wahl größerer Zeitabstände für die Individualfunktion c2 (»**Standby-Vorlaufzeit**«,  $\Box$  [118\)](#page-117-0) verlängern.

## **1 Wählen Sie »Mehrfachbelichtung«.** Markieren Sie die Option **»Mehrfachbelichtung«** im Fotoaufnahmemenü und drücken Sie 2.

#### **FOTOAUFNAHME**

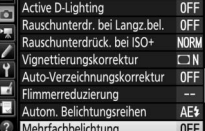

**2 Wählen Sie eine Betriebsart.** Markieren Sie die Option **»Mehrfachbelichtung**« und drücken Sie ®. Markieren Sie dann mit  $\bigcirc$  oder  $\bigcirc$  die gewünschte Betriebsart und drücken Sie ® zum Auswählen.

Ist **»Ein (Serie)«** oder **»Ein (Einzelbild)«** ausgewählt, wird das Symbol auf dem Display angezeigt.

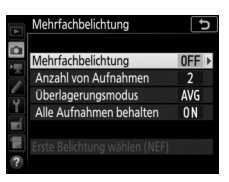

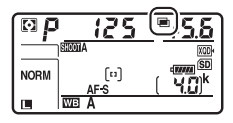

**3 Wählen Sie die Anzahl der Aufnahmen.** Markieren Sie **»Anzahl von Aufnahmen«** und drücken Sie  $\bigcirc$ .

Drücken Sie (4) oder  $\bigcirc$ , um die Anzahl der Teilbelichtungen auszuwählen, die zu einem einzigen Bild kombiniert werden sollen, und drücken Sie <sup>®</sup>.

#### A **Die BKT-Taste**

Ist die Option **»Mehrfachbelichtung«** für die Individualfunktion f1 (**»Benutzerdef. Funktionszuweis.«) > »BKT-Taste +**  $\overline{\mathbf{g}}$ **« (** $\Box$  **[130\)](#page-129-0) aus**gewählt, können Sie die Mehrfachbelichtung aktivieren, indem Sie die **BKT**-Taste gedrückt halten und das hintere Einstellrad drehen. Die Anzahl der Aufnahmen lässt sich durch Drücken der **BKT**-Taste und Drehen des vorderen Einstellrads wählen. Die Betriebsart und die Anzahl der Aufnahmen werden auf dem Display angezeigt. Die Betriebsart wird durch folgende Symbole dargestellt:

a für **»Aus«**, B für **»Ein (Einzelbild)«** und b für **»Ein (Serie)«**.

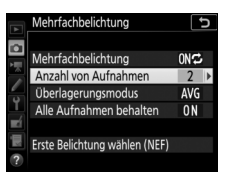

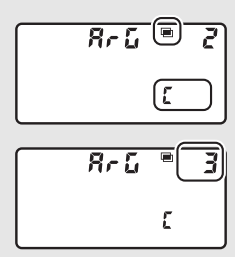

**4 Wählen Sie den Überlagerungsmodus.** Markieren Sie **»Überlagerungsmodus«** a und drücken Sie 2. Markieren Sie dann mit **●** oder → den gewünschten Modus und drücken Sie ® zum Auswählen.

# **5 Wählen Sie, ob die Einzelaufnahmen behalten werden sollen.**

Zum Festlegen, ob die einzelnen Aufnahmen, aus denen sich die Mehrfachbelichtung zusammensetzt, erhalten bleiben oder gelöscht werden, müssen Sie **»Alle Aufnahmen behalten«** markieren und 2

drücken. Markieren Sie dann mit (\*) oder  $\odot$  die gewünschte Option und drücken Sie ® zum Auswählen.

# **6 Auswahl der ersten Aufnahme.**

Wenn Sie als erste Teilbelichtung ein vorhandenes Foto verwenden möchten, das mit der Option **»L«** für **»Bildgröße«** > **»NEF (RAW)«** im Fotoaufnahmemenü aufgenommen worden sein muss, markieren Sie **»Erste Belichtung wählen (NEF)«** und drücken Sie 2. Mit dem Multifunktionswähler markieren Sie das gewünschte Foto, und durch Drücken von <sup>®</sup> wählen Sie es aus (für die monitorfüllende Ansicht des markierten Bildes die <sup>®</sup>-Taste gedrückt halten). Zum Auswählen einer Aufnahme in einem anderen Kartenfach oder Ordner drücken Sie die Taste Q (\$).

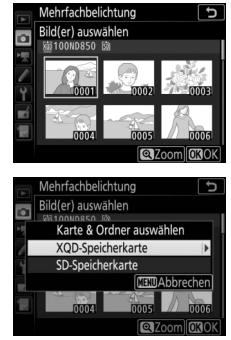

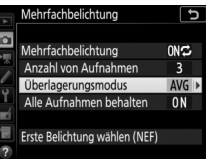

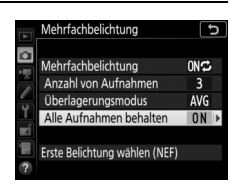

## **7 Wählen Sie den Bildausschnitt, stellen Sie scharf und lösen Sie aus.**

Bei den Serienaufnahme-Funktionen nimmt die Kamera alle Teilbelichtungen in einer einzigen Aufnahmeserie auf. Ist **»Ein (Serie)«** gewählt, zeichnet die Kamera so

lange weitere Mehrfachbelichtungen auf wie der Auslöser gedrückt bleibt. Wenn **»Ein (Einzelbild)«** ausgewählt ist, wird die Mehrfachbelichtungsfunktion nach dem ersten Bild beendet. Im Selbstauslöser-Modus nimmt die Kamera die Anzahl der Aufnahmen auf, die unter Schritt 3 ausgewählt wurde, unabhängig von der für die Individualfunktion c3 (**»Selbstauslöser«**) > **»Anzahl von Aufnahmen«** ( $\Box$  [119\)](#page-118-0) gewählten Option. Das Intervall zwischen den Aufnahmen wird jedoch von der Individualfunktion c3 (**»Selbstauslöser«**) > **»Intervall zwischen Aufnahm.«** gesteuert. Bei anderen Aufnahmebetriebsarten wird mit jedem Drücken des Auslösers ein Foto aufgenommen; lösen Sie so oft aus, bis alle Belichtungen aufgenommen worden sind. Falls Sie bei Schritt 6 eine existierende NEF-(RAW-)Aufnahme als erste Teilbelichtung gewählt haben, beginnt die Serie mit der zweiten Belichtung. Wie Sie eine Mehrfachbelichtung beenden können, bevor alle Teilbelichtungen aufgezeichnet sind, erfahren Sie im Abschnitt »Mehrfachbelichtungen abbrechen« ( $\Box$  [68](#page-67-0)).

Das Symbol ■ blinkt, bis die Mehrfachbelichtung abgeschlossen ist. Wenn **»Ein (Serie)«** gewählt ist, wird die Mehrfachbelichtungsfunktion nur durch Auswahl der Option **»Aus«** für die Mehrfachbelichtungs-Betriebsart beendet.

**NORM**  $\lceil n \rceil$ 

Wenn **»Ein (Einzelbild)«** gewählt ist, wird die Mehrfachbelichtungsfunktion automatisch deaktiviert, wenn die Mehrfachbelichtung abgeschlossen ist. Das Symbol **n** verschwindet aus der Anzeige, wenn die Mehrfachbelichtungsfunktion beendet ist.

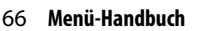

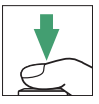

## ❚❚ **Verwenden der** i**-Taste**

Auf die nachstehenden Optionen kann zugegriffen werden, indem man während einer Mehrfachbelichtung die E-Taste und dann die *i*-Taste drückt. Verwenden Sie den Touchscreen oder navigieren Sie mithilfe des Multifunktionswählers durch das Menü, indem Sie mit  $\bigcirc$  oder  $\bigcirc$  einen Menüpunkt markieren  $und$  mit  $\otimes$  auswählen.

- **Bearbeitungsfortschritt anzeigen**: Zeigt eine Vorschau an, die aus den bis dahin aufgenommenen Teilbelichtungen erzeugt wird.
- **Letzte Belichtung wiederholen**: Die letzte Teilbelichtung wird neu aufgenommen.
- **Speichern und beenden**: Erstellt die Mehrfachbelichtung aus den Teilbelichtungen, die bis zu diesem Zeitpunkt aufgenommen wurden.

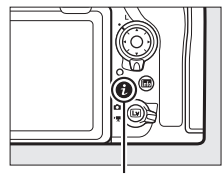

i-Taste

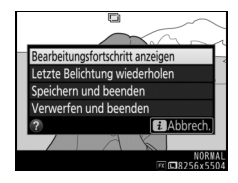

• **Verwerfen und beenden**: Abbruch ohne Aufzeichnung der Mehrfachbelichtung. Ist **»Ein«** für **»Alle Aufnahmen behalten«** gewählt, bleiben die Einzelaufnahmen erhalten.

## <span id="page-67-0"></span>❚❚ **Mehrfachbelichtungen vorzeitig beenden**

Um eine Mehrfachbelichtung zu beenden, bevor die gewählte Anzahl von Teilbelichtungen aufgenommen wurde, wählen Sie für die Mehrfachbelichtungs-Betriebsart die Option **»Aus«**. Oder Sie drücken die K-Taste gefolgt von der *i*-Taste und wählen entweder

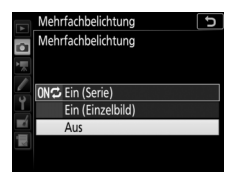

**»Speichern und beenden«** oder **»Verwerfen** 

**und beenden«**. Wenn die Aufnahme beendet oder **»Speichern und beenden«** gewählt wird, bevor die angegebene Anzahl von Teilbelichtungen aufgenommen wurde, wird aus den bis zu diesem Zeitpunkt aufgenommenen Teilbelichtungen eine Mehrfachbelichtung erstellt. Ist **»Durchschnitt«** für **»Überlagerungsmodus«** eingestellt, wird die Belichtung an die Anzahl der tatsächlich aufgezeichneten Teilbelichtungen angepasst.

Beachten Sie, dass die Aufnahme automatisch endet, wenn:

- ein 2-Tasten-Reset durchgeführt wird
- die Kamera ausgeschaltet wird
- der Akku leer ist

#### **Mehrfachbelichtungen**

Mehrfachbelichtungen können durch Rauschen beeinträchtigt sein (zufällig angeordnete helle Pixel, Schleier oder Streifen).

Entfernen oder wechseln Sie die Speicherkarte nicht, während eine Mehrfachbelichtung aufgezeichnet wird.

Live-View ist während der Aufnahme einer Mehrfachbelichtung nicht verfügbar. Das Wählen von Live-View stellt **»Mehrfachbelichtung«** auf **»Aus«** zurück.

Die Aufnahme-Einstellungen und Bildinformationen einer Mehrfachbelichtung beziehen sich auf die erste Aufnahme.

#### A **»Erste Belichtung wählen (NEF)«**

Wurde als erste Aufnahme ein NEF-(RAW-)Bild gewählt, das mit einer ISO-Empfindlichkeit von Hi 0,3 bis Hi 2 entstanden ist, wird der Verschluss mit elektronischem 1. Vorhang während der Mehrfachbelichtung nicht benutzt, selbst wenn die Individualfunktion d6 (»**Verschluss m. elektr. 1. Vorh.«**, [121] auf »Akti**vieren«** eingestellt ist.

#### A **Intervallaufnahmen**

Wird die Intervallaufnahmefunktion aktiviert, bevor die erste Teilbelichtung aufgenommen wurde, zeichnet die Kamera die Teilbelichtungen im ausgewählten Intervall auf, bis die im Menü für die Mehrfachbelichtungen festgelegte Anzahl der Teilbelichtungen erreicht ist (die im Intervallaufnahme-Menü aufgeführte Anzahl der Aufnahmen wird ignoriert). Diese Teilbelichtungen werden anschließend in einem Bild gespeichert und die Intervallaufnahme wird beendet (ist **»Ein (Einzelbild)«** für die Mehrfachbelichtungs-Betriebsart ausgewählt, endet die Mehrfachbelichtungsfunktion ebenfalls automatisch).

#### A **Weitere Einstellungen**

Während eine Mehrfachbelichtung aufgenommen wird, können keine Speicherkarten formatiert werden und einige Menüoptionen sind grau dargestellt und können nicht geändert werden.

## **HDR (High Dynamic Range)**

 $MENU-Taste \rightarrow \bullet$  Fotoaufnahme

Die HDR-Funktion bewahrt bei kontrastreichen Motiven die Bilddetails in den Lichtern und Schatten, indem zwei unterschiedlich belichtete Fotos aufgenommen und zu einem Bild kombiniert werden.

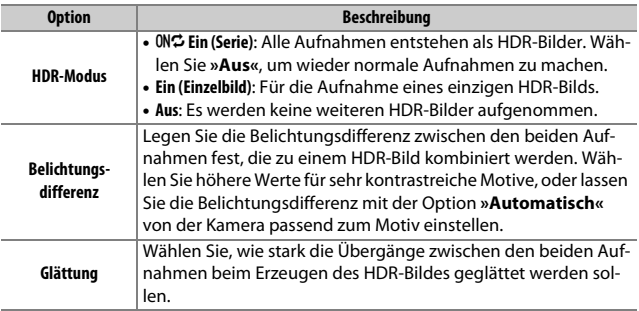

Fotos werden automatisch im voreingestellten Zeitintervall aufgenommen, bis die gewählte Bildanzahl erreicht ist. Wählen Sie für Intervallaufnahmen eine beliebige Aufnahmebetriebsart außer Selbstauslöser ( $\bullet$ ).

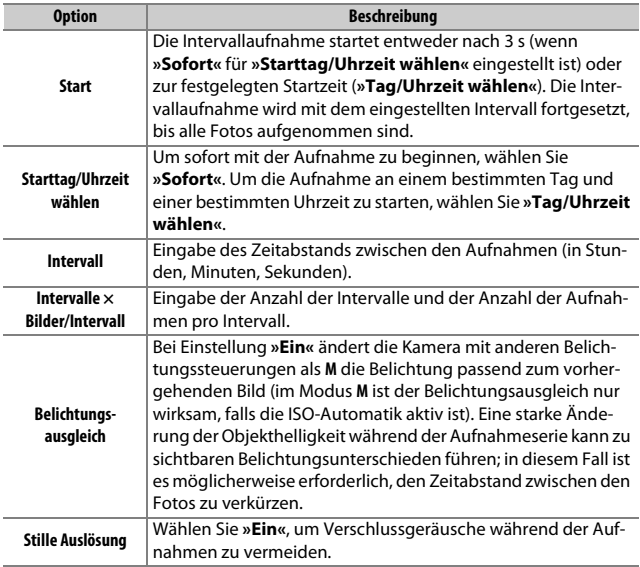

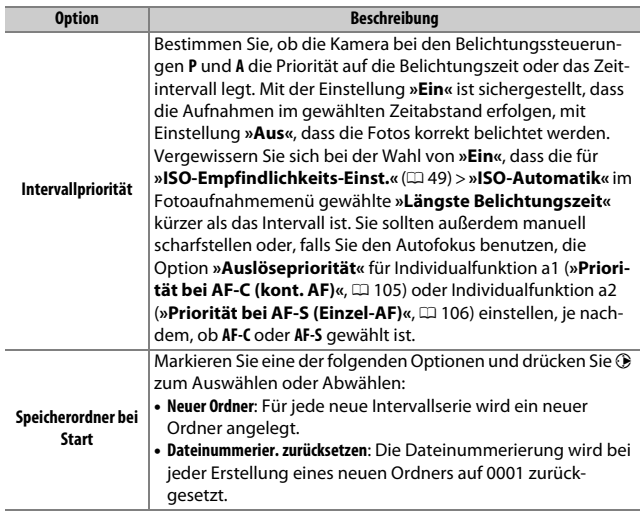

## ❚❚ **Intervallaufnahmen**

#### D **Vor den Aufnahmen**

Nehmen Sie eine Probebelichtung mit den aktuellen Einstellungen auf und prüfen Sie die Ergebnisse auf dem Monitor, bevor Sie die Intervallserie starten. Sind Sie mit den Einstellungen zufrieden, schließen Sie den Okularverschluss, damit kein Licht durch den Sucher in die Kamera eintreten und die Fotos beeinträchtigen oder die Belichtung verfälschen kann.

Bevor Sie die Startzeit einstellen, sollten Sie sich unter **»Zeitzone und Datum«** im Systemmenü vergewissern, dass die Uhr der Kamera auf die richtige Uhrzeit und das richtige Datum eingestellt ist ( $\Box$  [159](#page-158-0)).

Vor Aufnahmebeginn sollte die Kamera auf einem Stativ montiert und der Bildstabilisator des Objektivs (VR) abgeschaltet werden. Montieren Sie die Kamera auf das Stativ, bevor Sie mit der Aufnahme beginnen. Damit die Intervallserie nicht unterbrochen wird, ist eine sichere Stromversorgung wichtig. Laden Sie den Kamera-Akku vollständig auf, oder versorgen Sie die Kamera über einen Netzadapter und Akkufacheinsatz (separat erhältlich) mit Strom.

# **1 Wählen Sie »Intervallaufnahme«.**

Markieren Sie die Option **»Intervallaufnahme«** im Fotoaufnahmemenü und drücken Sie 2, um die Intervalleinstellungen anzuzeigen.

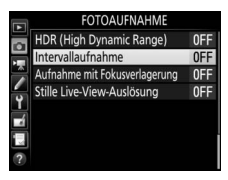

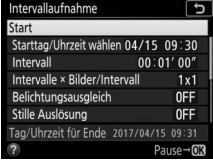
**2 Legen Sie die Einstellungen für die Intervallaufnahme fest.** Wählen Sie die Einstellungen für den Starttag und die Uhrzeit, das Intervall, die Anzahl der Aufnahmen pro Intervall, den Belichtungsausgleich, die stille Auslösung, die Intervallpriorität und den Speicherordner beim Start.

### • **Starttag und Uhrzeit wählen**:

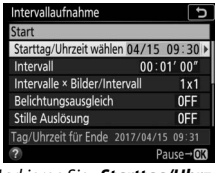

Markieren Sie **»Starttag/Uhrzeit**  wählen« und drücken Sie **®**.

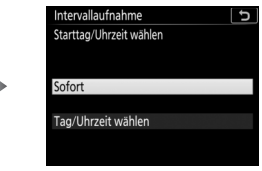

Markieren Sie eine Option und drücken Sie ®.

Um sofort mit der Aufnahme zu beginnen, wählen Sie **»Sofort«**. Um die Aufnahme an einem bestimmten Tag und einer bestimmten Uhrzeit zu starten, wählen Sie **»Tag/Uhrzeit wählen«**, geben Sie das Datum und die Uhrzeit ein und drücken Sie ®.

### • **Intervall zwischen den Aufnahmen wählen**:

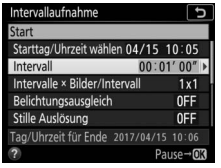

Markieren Sie **»Intervall«** und drücken Sie <sup>(\*</sup>).

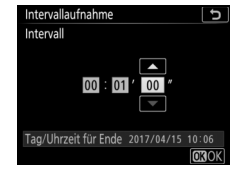

Geben Sie das Intervall ein (Stunden, Minuten, Sekunden) und drücken Sie ®.

### • **Anzahl der Intervalle und Anzahl der Aufnahmen pro Intervall wählen**:

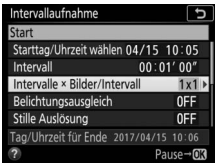

Markieren Sie **»Intervalle × Bilder/ Intervall«** und drücken Sie  $\bigcirc$ 

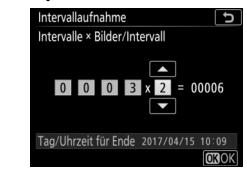

Geben Sie die Anzahl der Intervalle und die Anzahl der Aufnahmen pro Intervall ein und drücken Sie ®.

In Aufnahmebetriebsart **S** (Einzelbild) werden die Fotos jedes Intervalls mit der Bildrate aufgenommen, die für die Individualfunktion d1 (»**Lowspeed-Bildrate**«,  $\Box$  [120\)](#page-119-0) gewählt ist.

• **Belichtungsausgleich ein- oder ausschalten**:

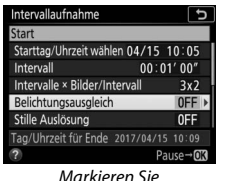

**»Belichtungsausgleich«** und drücken Sie 2.

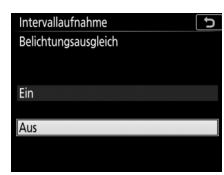

Markieren Sie eine Option und drücken Sie ®.

#### • **Stille Auslösung ein- oder ausschalten**:

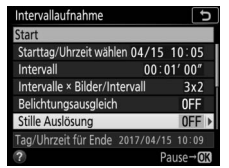

Markieren Sie **»Stille Auslösung«** und drücken Sie ®.

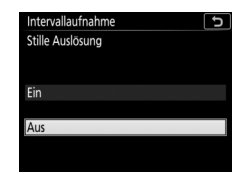

Markieren Sie eine Option und drücken Sie ®.

Ist **»Ein«** gewählt, ist das Geräusch des Verschlusses oder Spiegels nur zu Beginn und am Ende der Intervallserie zu hören, wenn der Spiegel hoch- bzw. herunterklappt. Der Autofokus kann nicht benutzt werden.

• **Option für Intervallpriorität wählen**:

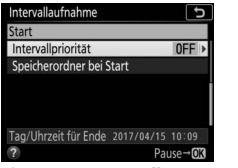

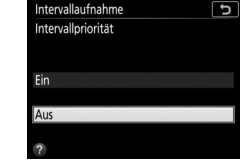

Markieren Sie **»Intervallpriorität«** und drücken Sie ®.

Markieren Sie eine Option und drücken Sie ®.

Abwählen. Drücken Sie ® zum Fortfahren.

Ist **»Ein«** gewählt, endet die Intervallserie, falls die Kamera nicht scharfstellen kann oder die Auslösung anderweitig gesperrt ist.

### • **Speicherordner bei Start wählen**:

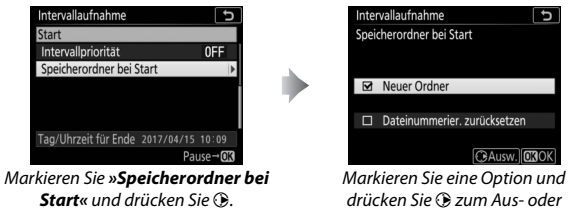

# **3 Starten Sie die Intervallaufnahme.**

Markieren Sie **»Start«** und drücken Sie J. Die erste Aufnahmeserie wird zur festgelegten Startzeit aufgenommen oder nach etwa drei Sekunden, wenn **»Sofort«** in Schritt 2 für **»Starttag/Uhrzeit wählen«** gewählt wurde. Die Intervallaufnahme

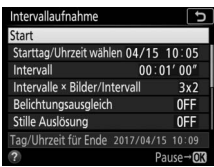

wird mit dem eingestellten Intervall fortgesetzt, bis alle Fotos aufgenommen sind.

#### A **Während der Intervallaufnahme**

Während der Intervallaufnahme blinkt das Symbol **WING** im Display. Unmittelbar bevor das nächste Aufnahmeintervall beginnt, erscheint in der Belichtungszeitanzeige die Anzahl verbleibender Intervalle und in der Blendenanzeige die Anzahl verbleibender Aufnahmen im aktuellen Intervall.

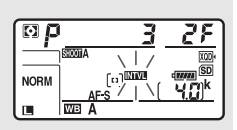

Ansonsten können Sie die Anzahl verbleibender Intervalle und die Anzahl der Aufnahmen in jedem Intervall anzeigen, indem Sie den Auslöser bis zum ersten Druckpunkt drücken (sobald Sie die Taste loslassen, werden Belichtungszeit und Blende angezeigt, bis die Belichtungsmessung abschaltet).

Während eine Intervallaufnahme im Gange ist, können Einstellungen verändert, die Menüs benutzt und Bilder wiedergegeben werden. Der Monitor schaltet sich etwa vier Sekunden vor jedem Aufnahmezeitpunkt automatisch aus. Beachten Sie, dass das Ändern von Kameraeinstellungen während der aktiven Intervallfunktion möglicherweise zum Abbruch der Intervallaufnahme führt.

#### A **Aufnahmebetriebsart**

Unabhängig von der gewählten Aufnahmebetriebsart nimmt die Kamera nach jedem Intervall die eingestellte Anzahl von Fotos auf.

# ❚❚ **Anhalten einer Intervallserie**

Eine Intervallaufnahme lässt sich in den Aufnahmepausen unterbrechen, indem man <sup>®</sup> drückt oder »Pause« im Intervallaufnahme-Menü wählt.

# <span id="page-76-0"></span>❚❚ **Fortsetzen einer Intervallserie**

Zum sofortigen Weiterführen der Serie wählen Sie **»Fortsetzen«.**

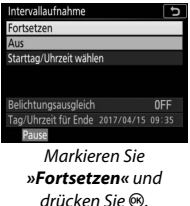

Zum Fortsetzen der Serie zu einer bestimmten Zeit:

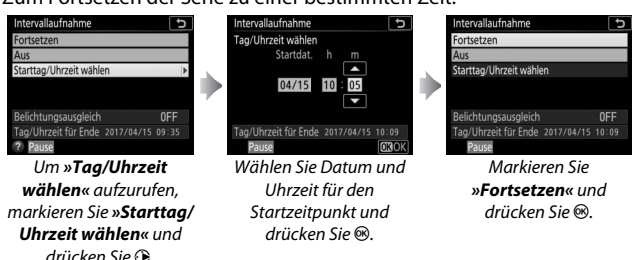

# ❚❚ **Abbrechen einer Intervallserie**

Für das Beenden der Intervallserie, bevor alle Fotos aufgenommen sind, wählen Sie **»Aus«** im Intervallaufnahme-Menü.

# ❚❚ **Fehlende Aufnahme**

In folgenden Situationen entstehen keine Aufnahmen im vorgewählten Zeitabstand: falls das aktuelle Intervall endet, bevor das Foto oder die Fotos für das vorherige Intervall aufgenommen wurden, falls die Speicherkarte voll ist, oder wenn **AF-S** eingestellt ist und die Kamera nicht scharfstellen kann (beachten Sie, dass die Kamera vor jeder Aufnahme erneut scharfstellt). Mit automatischer Scharfeinstellung beendet die Kamera entweder die Intervallserie (**»Intervallpriorität«** steht auf **»Ein«**) oder überspringt das kommende Intervall (**»Intervallpriorität«** steht auf **»Aus«**), falls innerhalb von acht Sekunden kein Foto entsteht.

#### **D** Fehlender Speicherplatz

Wenn die Speicherkarte voll ist, bleibt die Intervallaufnahme aktiviert, es werden iedoch keine Bilder aufgenommen. Fahren Sie mit der Aufnahme fort ( $\Box$  [77](#page-76-0)), nachdem Sie einige Bilder gelöscht haben oder bei ausgeschalteter Kamera eine andere Speicherkarte eingesetzt haben.

#### A **Belichtungsreihe**

Nehmen Sie die Einstellungen für eine Belichtungsreihe vor, bevor Sie eine Intervallaufnahme starten. Wenn eine Belichtungsreihe, eine Blitzbelichtungsreihe oder eine ADL-Belichtungsreihe aktiv ist, während Intervallaufnahmen durchgeführt werden, nimmt die Kamera bei jedem Intervall die Anzahl der im Belichtungsreihenprogramm festgelegten Aufnahmen auf, unabhängig von der im Intervallaufnahme-Menü festgelegten Anzahl der Aufnahmen. Ist eine Weißabgleichsreihe aktiv, während Intervallaufnahmen durchgeführt werden, macht die Kamera bei jedem Intervall eine Aufnahme und erstellt die im Reihenprogramm angegebene Anzahl an Kopien. Beachten Sie, dass während der Intervallfotografie keine Belichtungsreihen zum Einsatz kommen können, wenn **»Intervallpriorität«** auf **»Ein«** steht.

#### A **Intervallaufnahmen**

Wählen Sie ein Intervall, das länger ist als die Zeit, die für die gewählte Anzahl von Aufnahmen, und im Falle von Blitzaufnahmen für die Blitzaufladung, erforderlich ist. Wenn das Intervall zu kurz ist, nimmt die Kamera möglicherweise eine geringere Anzahl von Fotos auf als die, die sich in Schritt 2 als Gesamtzahl ergibt (die Anzahl der Intervalle multipliziert mit der Anzahl von Aufnahmen pro Intervall); außerdem blitzt das Blitzgerät eventuell nicht mit der für die korrekte Belichtung erforderlichen Leistung. Die Blitzabgabe fällt möglicherweise ebenfalls unter die erwartete Leistung, wenn mehr als eine Aufnahme pro Intervall entsteht. Die Intervallfotografie lässt sich mit einigen Kamerafunktionen nicht kombinieren, einschließlich Live-View, Filmaufnahmen, Zeitrafferfilmen ( $\Box$  [90\)](#page-89-0), Langzeitbelichtungen (Bulb oder Time) und Fokusverlagerungen ( $\Box$  [80](#page-79-0)). Ferner ist die Intervallfotografie nicht verfügbar, wenn die Option **»Aufnahme von Filmen«** für die Individualfunktion g1 (**»Benutzerdef. Funktionszuweis.«**) > **»Auslöser«** ( $\Box$  [152](#page-151-0)) gewählt ist. Beachten Sie, dass die Belichtungszeit, die Bildrate und die Zeit, die für das Speichern auf der Speicherkarte benötigt wird, von Intervall zu Intervall unterschiedlich ausfallen kann, sodass die Zeit zwischen dem Ende eines Intervalls und dem Beginn des nächsten möglicherweise schwankt. Wenn die Intervallaufnahme nicht mit den aktuellen Einstellungen durchgeführt werden kann (wenn beispielsweise bei manueller Belichtungssteuerung die Langzeitbelichtung bu L b oder - - gewählt ist, das Intervall auf Null steht oder die Startzeit in weniger als einer Minute beginnt), erscheint eine Warnung auf dem Monitor.

Der Intervallbetrieb legt eine Pause ein, wenn  $\circlearrowright$  (Selbstauslöser) gewählt wird oder wenn die Kamera aus- und wieder eingeschaltet wird (bei abgeschalteter Kamera lassen sich Akku und Speicherkarten wechseln, ohne dass die Intervallserie vorzeitig beendet wird). Das Unterbrechen des Aufnahmebetriebs hat keinen Einfluss auf die Intervalleinstellungen.

#### A **Stille Auslösung**

Das Wählen von **»Ein«** für **»Stille Auslösung«** unterbindet einige Kamerafunktionen, einschließlich:

- Autofokus
- ISO-Empfindlic[hkeiten](#page-218-0) von »Hi 0.3« bis »Hi 2«  $(1, 49)$
- Blitzfotografie  $(2219)$  $(2219)$
- Spiegelvorauslösung ( $\Box$  121)
- Flimmerreduzierung  $(1160)$
- Automatikreihen  $( \Box 61)$  $( \Box 61)$
- Mehrfachbelichtung  $(1, 62)$

<span id="page-79-1"></span><span id="page-79-0"></span>Bei der Funktion »Fokusverlagerung« variiert die Kamera automatisch die Entfernungseinstellung während einer Aufnahmeserie. Solche Fotos lassen sich dann auf einen Computer übertragen und mithilfe einer »Focus Stacking«-Software (von Drittanbietern) zu einem Bild kombinieren.

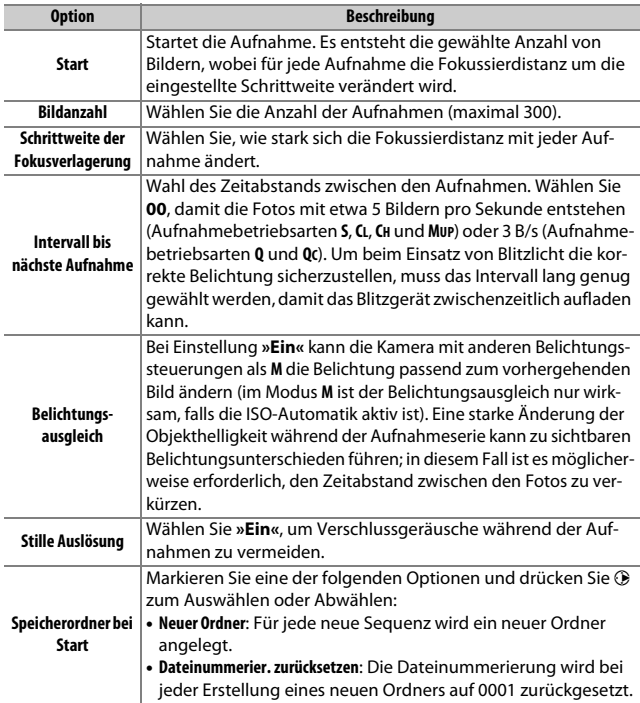

Vermeidet beim Fotografieren mit Live-View die Verschlussgeräusche.

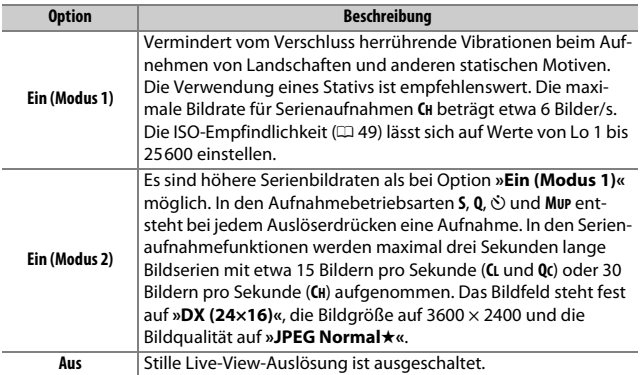

# 1 Das Filmaufnahmemenü: **Filmaufnahmefunktionen**

Drücken Sie MENU und wählen Sie die Registerkarte • (Filmaufnahme), um das Filmaufnahmemenü anzuzeigen.

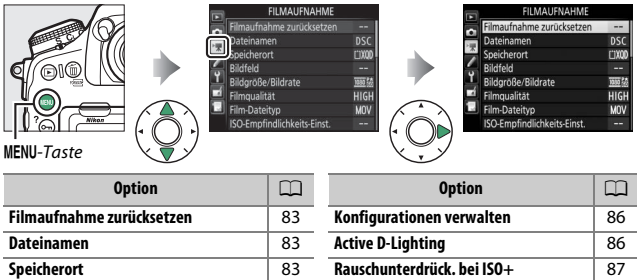

**Flimmerreduzierung** [87](#page-86-1) **Mikrofonempfindlichkeit** [88](#page-87-0) **Dämpfung** [88](#page-87-1) **Frequenzgang** [89](#page-88-0) **Windgeräuschreduzierung** [89](#page-88-1) **Digital-VR** [89](#page-88-2) **Zeitrafferfilm** [90](#page-89-1)

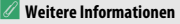

**Bildfeld** [83](#page-82-3) **Bildgröße/Bildrate** [84](#page-83-0) **Filmqualität** [85](#page-84-0) **Film-Dateityp** [85](#page-84-1) **ISO-Empfindlichkeits-Einst.** [85](#page-84-2) **Weißabgleich** 1[86](#page-85-0) Picture Control konfigur. [86](#page-85-1)

Die Standardeinstellungen für die Menüoptionen finden Sie im Abschnitt »Standardeinstellungen im Filmaufnahmemenü« ( $\Box$  [12](#page-11-0)).

MENU-Taste  $\rightarrow$   $\blacksquare$  Filmaufnahme

<span id="page-82-0"></span>Markieren Sie »Ja« und drücken Sie <sup>®</sup>, um die Optionen im Filmaufnahmemenü auf ihre Standardeinstellungen zurückzusetzen ( $\Box$  [12\)](#page-11-0).

### <span id="page-82-1"></span>**Dateinamen**

MENU-Taste  $\rightarrow$   $\blacksquare$  Filmaufnahme

Sie können den aus drei Buchstaben bestehenden Beginn des Filmdateinamens selbst festlegen. Die Standardvorgabe ist »DSC« ( $\Box$  [38\)](#page-37-0).

<span id="page-82-2"></span>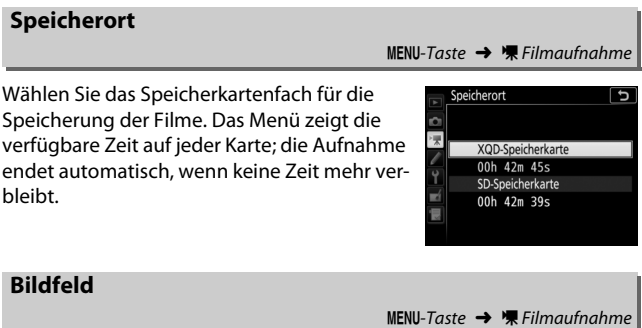

<span id="page-82-3"></span>Wählen Sie das Bildfeld für Filmaufnahmen.

### ❚❚ **DX-Format-Automatik**

Ist **»Ein«** gewählt, werden die Videofilme beim Verwenden eines DX-Objektivs automatisch mit dem Bildfeld **»DX«** (DX-basiertes Filmformat) aufgenommen.

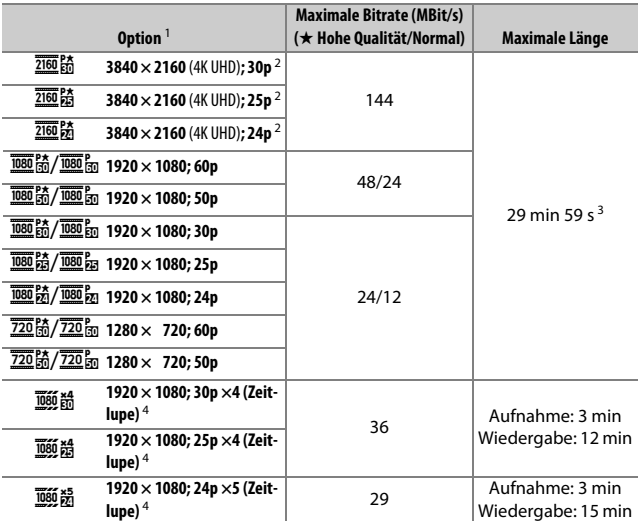

<span id="page-83-0"></span>Wählen Sie die Bildgröße (in Pixel) und Bildrate für Videofilme.

1 Wenn als Bildrate 30p angegeben ist, beträgt die tatsächliche Bildrate 29,97 B/s; bei 24p beträgt sie 23,976 B/s und bei 60p beträgt sie 59,94 B/s.

2 Wenn diese Option gewählt ist, steht die Filmqualität fest auf »hoch«.

3 Jeder Film wird über bis zu acht Dateien hinweg aufgenommen, die jeweils bis 4 GB groß sein können. Die Anzahl der Dateien und die Länge einer jeden Datei hängen von den für **»Bildgröße/Bildrate«** und **»Filmqualität«** gewählten Optionen ab.

4 Die Filmaufnahme entsteht mit dem 4- oder 5-Fachen der Nenn-Bildrate, und bei der Wiedergabe mit Nenn-Bildrate ergibt sich der Zeitlupeneffekt (zum Beispiel werden Filme bei Einstellung auf **»1920 × 1080; 30p ×4 (Zeitlupe)«** mit 120 Bildern pro Sekunde aufgenommen und mit 30 Bildern pro Sekunde verlangsamt abgespielt). Die Filmqualität ist auf »Normal« festgelegt und das Bildfeld auf **»DX«**.

MENU-Taste  $\rightarrow \mathbb{R}$  Filmaufnahme

<span id="page-84-0"></span>Wählen Sie zwischen **»Hohe Qualität«** und **»Normal«**.

# <span id="page-84-1"></span>**Film-Dateityp**

MENU-Taste  $\rightarrow$   $\blacksquare$  Filmaufnahme

Wählen Sie zwischen MOV und MP4 als Dateiformat für Videofilme.

# <span id="page-84-2"></span>**ISO-Empfindlichkeits-Einst.**

MENU-Taste  $\rightarrow$   $\blacksquare$  Filmaufnahme

Die folgenden ISO-Empfindlichkeits-Einstellungen können vorgenommen werden.

• **Maximale Empfindlichkeit**: Wählen Sie die obere Grenze für die ISO-Automatik aus Werten von ISO 200 bis Hi 2. Die automatische ISO-Einstellung wird bei den Belichtungssteuerungen **P**, **S** und **A** benutzt, sowie bei manuel-

ler Belichtungssteuerung **M**, wenn die Option **»Ein«** für **»ISO-Automatik (Modus M)«** gewählt ist.

- **ISO-Automatik (Modus M)**: Wählen Sie **»Ein«** für die automatische ISO-Einstellung bei manueller Belichtungssteuerung **M**. Wählen Sie **»Aus«**, um den unter **»ISO-Empfindlichkeit (Modus M)«** gewählten Wert zu benutzen.
- **ISO-Empfindlichkeit (Modus M)**: Wählen Sie die ISO-Empfindlichkeit für die manuelle Belichtungssteuerung **M** aus Werten von ISO 64 bis Hi 2. Bei den anderen Belichtungssteuerungen wird die ISO-Automatik benutzt.

#### A **ISO-Automatik**

Bei hoher ISO-Empfindlichkeit hat die Kamera möglicherweise Probleme beim Fokussieren, und Rauschen (zufällig angeordnete, helle Pixel, Schleier oder Streifen) kann verstärkt auftreten. Um dies zu verhindern, kann ein niedrigerer Wert für **»ISO-Empfindlichkeits-Einst.«** > **»Maximale Empfindlichkeit«** gewählt werden.

ISO-Empfindlichkeits-Einst. ò Maximale Empfindlichkeit  $25600$ ISO-Automatik (Modus M) 0FF ISO-Empfindlichkeit (Modus M) 100

# <span id="page-85-0"></span>**Weißabgleich**

Wählen Sie den Weißabgleich für Filme (CD [50](#page-49-0)). Mit der Option »**Gemäß Fotoeinstellungen«** wird die aktuell für Fotos gewählte Einstellung verwendet.

# <span id="page-85-1"></span>**Picture Control konfigur.**

Wählen Sie eine Picture-Control-Konfiguration für Filme ( $\Box$  [52](#page-51-0)). Mit der Option »**Gemäß Fotoeinstellungen«** wird die aktuell für Fotos gewählte Einstellung verwendet.

# <span id="page-85-2"></span>**Konfigurationen verwalten**

Für das Erstellen von benutzerdefinierten Picture-Control-Konfigurationen  $(D 53)$  $(D 53)$ .

# <span id="page-85-3"></span>**Active D-Lighting**

Bewahrt die Detailzeichnung in den Lichtern und Schatten, um Filme mit natürlich wirkendem Kontrast zu erzeugen. Mit der Option **»Gemäß Fotoeinstellungen«** wird die aktuell für Fotos gewählte Einstellung übernommen  $(D 56)$  $(D 56)$  $(D 56)$ .

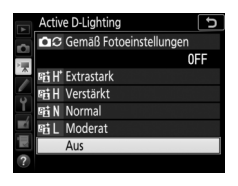

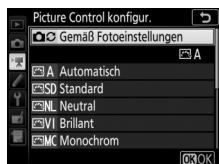

MENU-Taste  $\rightarrow$   $\blacksquare$  Filmaufnahme

MENU-Taste →  $\blacksquare$  Filmaufnahme

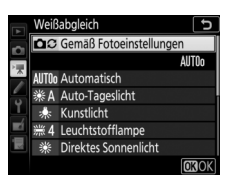

MENU-Taste →  $\Pi$  Filmaufnahme

MENU-Taste  $\rightarrow$   $\blacksquare$  Filmaufnahme

<span id="page-86-0"></span>Verringert Bildrauschen (zufällig angeordnete helle Pixel) in Filmaufnahmen mit hoher ISO-Empfindlichkeit ( $\Box$  [57](#page-56-0)).

# <span id="page-86-1"></span>**Flimmerreduzierung**

 $M$ FNII-Taste  $\rightarrow$   $\blacksquare$  Filmaufnahme

Diese Funktion reduziert Flimmern und Streifenbildung (Banding), die sich bei Live-View oder beim Filmen im Licht von Leuchtstoff- oder Quecksilberdampflampen störend bemerkbar machen können. Wählen Sie **»Automatisch«**, damit die Kamera automatisch die passende Frequenzeinstellung wählen kann. Oder stellen Sie die Netzfrequenz der örtlichen Stromversorgung manuell ein.

#### D **Flimmerreduzierung im Filmaufnahmemenü**

Wenn die Option **»Automatisch«** nicht die gewünschten Ergebnisse erzielt und Sie sich hinsichtlich der Frequenz des örtlichen Stromnetzes nicht sicher sind, probieren Sie die beiden Optionen »50 Hz« und »60 Hz« aus und wählen Sie diejenige, welche die besten Ergebnisse liefert. Die Flimmerreduzierung erzielt unter Umständen nicht das gewünschte Resultat, wenn das Motiv sehr hell ist. Probieren Sie in diesem Fall eine kleinere Blende (höherer Blendenwert). Um Flimmern zu vermeiden, wählen Sie die Belichtungssteuerung **M** und stellen Sie eine zur Frequenz der örtlichen Stromversorgung passende Belichtungszeit ein: 1/125 s, 1/60 s oder 1/30 s bei 60 Hz; 1/100 s, 1/50 s oder 1/25 s bei 50 Hz.

# <span id="page-87-0"></span>**Mikrofonempfindlichkeit**

Schalten Sie das integrierte oder externe Mikrofon ( $\Box$  [266\)](#page-265-0) ein oder aus, oder stellen Sie die Mikrofonempfindlichkeit ein. Wählen Sie **»Pegel automatisch steuern«** zur automatischen Anpassung der Empfindlichkeit oder **»Mikrofon aus«** zum Abschalten der Tonaufzeichnung. Wenn Sie die Empfindlichkeit des

Mikrofons manuell einstellen wollen, wählen Sie die Option **»Pegel manuell steuern«** und die gewünschte Empfindlichkeit.

A **Das** 2**-Symbol** 2 wird bei der Einzelbildwiedergabe und bei der Filmwiedergabe angezeigt, wenn der Film ohne Ton aufgezeichnet wurde.

# <span id="page-87-1"></span>**Dämpfung**

Wählen Sie **»Aktivieren«**, um für das Filmen in lauter Umgebung die Mikrofonverstärkung zu verringern und dadurch Tonverzerrungen zu verhindern.

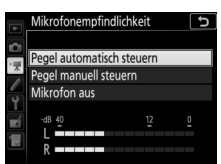

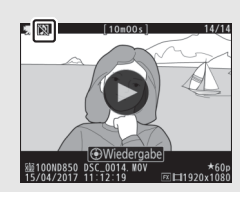

MENU-Taste  $\rightarrow$   $\blacksquare$  Filmaufnahme

MENU-Taste  $\rightarrow$  • Refilmaufnahme

<span id="page-88-0"></span>**Wenn WWIDE** »**Breitband**« gewählt ist, spricht das integrierte oder externe Mikrofon ( $\textcircled{1}$  [260\)](#page-259-0) auf einen großen Frequenzbereich an, von Musik bis zur Geräuschkulisse einer belebten Straße. Wählen Sie T**»Sprache«**, um menschliche Stimmen hervorzuheben.

### <span id="page-88-1"></span>**Windgeräuschreduzierung**

MENU-Taste →  $\blacksquare$  Filmaufnahme

Wählen Sie **»Ein«**, um das Low-Cut-Filter (Hochpassfilter) für das integrierte Mikrofon zu aktivieren (wirkt sich nicht auf optionale Stereo-Mikrofone aus). Dies verringert die Windgeräusche, die entstehen, wenn der Wind über das Mikrofon bläst (beachten Sie, dass auch andere Geräusche betroffen sein können). Die Windgeräuschreduzierung für optionale Stereo-Mikrofone kann (falls vorhanden) direkt am Mikrofon ein- oder ausgeschaltet werden.

#### <span id="page-88-2"></span>**Digital-VR**

MENU-Taste  $\rightarrow$   $\mathbb{R}$  Filmaufnahme

Schalten Sie den digitalen Bildstabilisator im Film-Modus ein oder aus.

<span id="page-89-1"></span><span id="page-89-0"></span>**Zeitrafferfilm**

Die Kamera nimmt automatisch Fotos in einem ausgewählten Intervall auf, um einen Zeitrafferfilm ohne Ton zu erstellen.

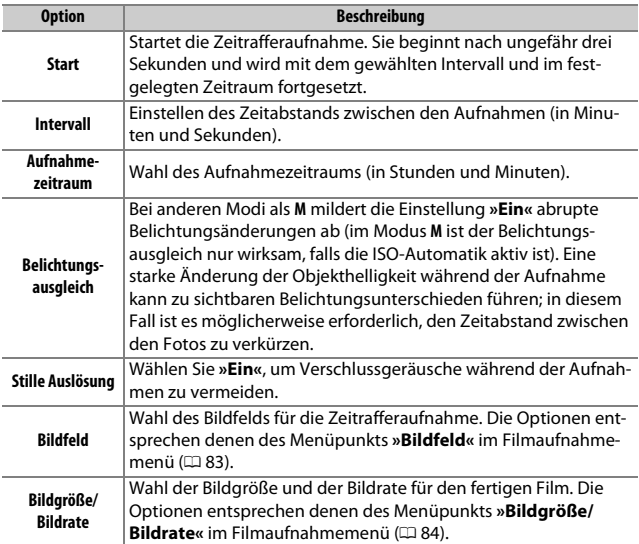

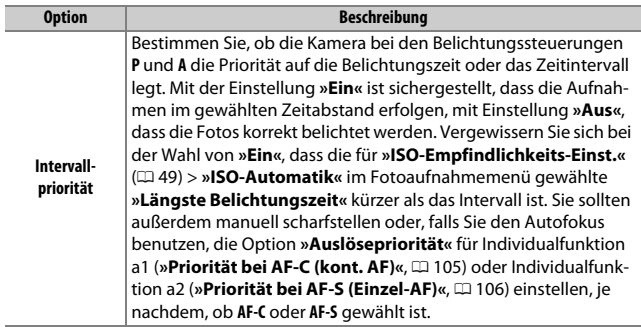

# ❚❚ **Zeitrafferfilme aufnehmen**

#### A **Vor der Zeitrafferaufnahme**

Machen Sie vor der Zeitrafferaufnahme eine Probeaufnahme mit den aktuellen Einstellungen und prüfen Sie die Ergebnisse auf dem Monitor. Zeitrafferfilme entstehen mit dem Bildausschnitt für Filme; zum Überprüfen der Ausschnittwahl drücken Sie die Taste W (M) in der Anzeige **»Zeitrafferfilm«** (für das Zurückkehren zur Anzeige »**Zeitrafferfilm**« die Taste Q<sup>x</sup> ( $\downarrow$ ) erneut drücken). Damit die Farben gleich bleiben, wählen Sie für den Weißabgleich ( $\Box$  [86\)](#page-85-0) eine andere Einstellung als AUTO (Automatisch) oder **米A** (Auto-Tageslicht).

Vor Aufnahmebeginn sollte die Kamera auf einem Stativ montiert und der Bildstabilisator des Objektivs (VR) abgeschaltet werden. Montieren Sie die Kamera auf das Stativ, bevor Sie mit der Aufnahme beginnen. Um sicherzustellen, dass die Aufnahme nicht abbricht, versorgen Sie die Kamera über einen optionalen Netzadapter und Akkufacheinsatz mit Strom, oder verwenden Sie einen vollständig aufgeladenen Akku. Schließen Sie den Okularverschluss, damit kein Licht durch den Sucher in die Kamera eintreten und die Fotos beeinträchtigen oder die Belichtung verfälschen kann.

# **1 Wählen Sie »Zeitrafferfilm«.**

Markieren Sie die Option **»Zeitrafferfilm«** im Filmaufnahmemenü und drücken Sie 2, um die Zeitraffereinstellungen anzuzeigen.

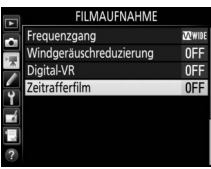

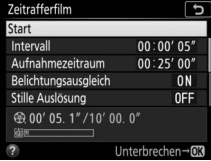

# **2 Legen Sie die Einstellungen für den Zeitrafferfilm fest.** Nehmen Sie die Einstellungen für den Zeitrafferfilm wie folgt vor.

• **Intervall zwischen den Aufnahmen wählen**:

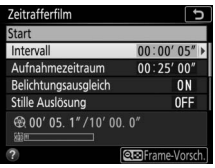

Markieren Sie **»Intervall«** und drücken Sie <sup>(\*</sup>).

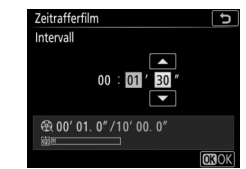

Wählen Sie ein Intervall, das länger ist als die längste erwartete Belichtungszeit (Minuten und Sekunden) und drücken Sie ®.

• **Aufnahmezeitraum einstellen**:

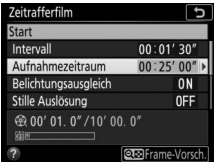

Markieren Sie **»Aufnahmezeitraum«** und drücken Sie ®.

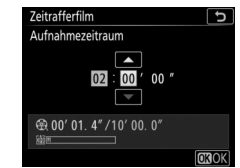

Legen Sie den Aufnahmezeitraum fest (bis zu 7 Stunden 59 Minuten) und drücken Sie ®.

• **Belichtungsausgleich ein- oder ausschalten**:

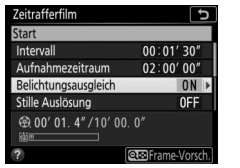

Markieren Sie **»Belichtungsausgleich«** und drücken Sie 2.

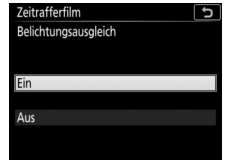

Markieren Sie eine Option und drücken Sie Q.

• **Stille Auslösung ein- oder ausschalten**:

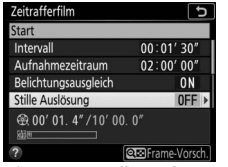

Markieren Sie **»Stille Auslösung«** und drücken Sie  $\circledR$ .

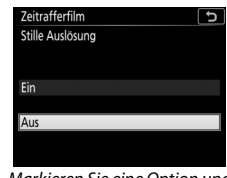

Markieren Sie eine Option und drücken Sie ®.

Ist **»Ein«** gewählt, ist das Geräusch des Verschlusses oder Spiegels nur zu Beginn und am Ende der Zeitrafferaufnahme zu hören, wenn der Spiegel hoch- bzw. herunterklappt.

• **Bildfeld wählen**:

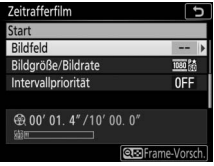

Markieren Sie **»Bildfeld«** und drücken Sie ®.

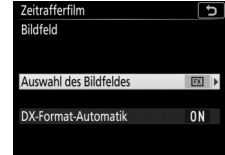

Markieren Sie eine Option und drücken Sie ®.

• **Bildgröße und Bildrate wählen**:

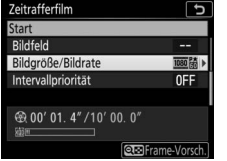

Markieren Sie **»Bildgröße/Bildrate«** und drücken Sie 2.

### • **Intervallpriorität wählen**:

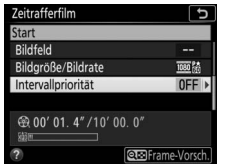

Markieren Sie **»Intervallpriorität«** und drücken Sie 2.

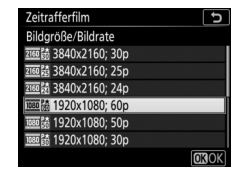

Markieren Sie eine Option und drücken Sie 60

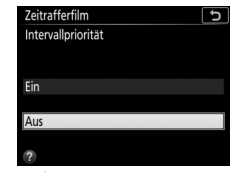

Markieren Sie eine Option und drücken Sie  $\circledast$ .

Ist **»Ein«** gewählt, endet die Zeitrafferaufnahme, falls die Kamera nicht scharfstellen kann oder die Auslösung anderweitig gesperrt ist.

# **3 Starten Sie die Zeitrafferaufnahme. Markieren Sie »Start« und drücken Sie ®.** Die Aufnahme startet nach etwa drei Sekunden. Die Kamera nimmt Aufnahmen mit dem gewählten Intervall und im festgelegten Zeitraum auf. Wenn die Aufnahme abgeschlossen ist, wird der

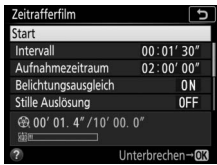

Zeitrafferfilm auf der Speicherkarte gespeichert, die im Filmaufnahmemenü unter »**Speicherort**« gewählt ist ( $\Box$  [83\)](#page-82-2).

#### **D** Stille Auslösung

Das Wählen von **»Ein«** für **»Stille Auslösung«** unterbindet einige Kamerafunktionen, einschließlich:

- ISO-Empfindlichkeiten von »Hi 0.3« bis »Hi 2« ( $\Box$  [85\)](#page-84-2)
- Blitzfotografie ( $\Box$  [219\)](#page-218-0)
- Spiegelvorauslösung ( $\Box$  [121](#page-120-0))
- Rauschunterdrückung bei Langzeitbelichtung ( $\Box$  [57](#page-56-1))
- Flimmerreduzierung  $(1160)$  $(1160)$

#### A **Berechnen der Länge des endgültigen Films**

Die Gesamtanzahl der Bilder des endgültigen Films lässt sich ermitteln, indem der Aufnahmezeitraum durch das Intervall geteilt wird und das Ergebnis aufgerundet wird. Die Länge des endgültigen Films kann dann berechnet werden, indem die Anzahl der Aufnahmen durch die Bildrate geteilt wird, die unter **»Bildgröße/Bildrate«** gewählt wurde (0 [84](#page-83-0)). Ein Film mit 48 Bildern, der mit **»1920×1080; 24p«** aufgenommen wurde, ist zum Beispiel etwa zwei Sekunden lang. Die maximale Länge für Zeitrafferfilme beträgt 20 Minuten.

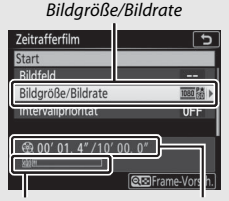

Speicherkarten-Anzeige Aufgezeichnete Länge/

Maximale Länge

# ❚❚ **Vorzeitiges Beenden der Aufnahme**

Soll die Aufnahme beendet werden, bevor alle Bilder aufgenommen sind, markieren Sie »Aus« im Zeitraffermenü und drücken Sie <sup>®</sup>, oder drücken Sie ® zwischen den Aufnahmen. Nach dem Beenden der Aufnahme wird aus den Bildern, die bis zu diesem Zeitpunkt aufgenommen wurden, ein Film erstellt. Beachten Sie, dass die Zeitrafferaufnahme beendet und kein Film aufgezeichnet wird, wenn der Akku entnommen bzw. die Stromversorgung unterbrochen wird oder die als Speicherort gewählte Speicherkarte aus der Kamera genommen wird.

### ❚❚ **Fehlendes Bild**

Die Kamera beendet entweder die Zeitrafferaufnahme (**»Intervallpriorität«** steht auf **»Ein«**) oder überspringt das nächste Bild (**»Intervallpriorität«** steht auf **»Aus«**), wenn sie mit dem Autofokus nicht scharfstellen kann (beachten Sie, dass die Kamera vor jedem Bild erneut scharfstellt).

#### D **Zeitrafferfilme**

Zeitrafferaufnahmen lassen sich mit einigen Kamerafunktionen nicht kombinieren, einschließlich Live-View, Filmaufnahmen, Langzeitbelichtungen (Bulb oder Time), Selbstauslöser, Automatikreihen (CD [61](#page-60-1)), HDR (High Dynamic Range, □ [69](#page-68-0)), Mehrfachbelichtungen (□ [62\)](#page-61-1), Intervallfotografie (□ [70](#page-69-0)) und Fokusverlagerungen ( $\Box$  [80\)](#page-79-1). Beachten Sie, dass die Belichtungszeit und die Zeit, die für das Speichern auf der Speicherkarte benötigt wird, von Aufnahme zu Aufnahme unterschiedlich ausfallen kann, sodass die Zeit zwischen dem Speichern eines Bildes und der nächsten Aufnahme möglicherweise schwankt. Die Aufnahme beginnt nicht, wenn kein Zeitrafferfilm mit den aktuellen Einstellungen aufgenommen werden kann (zum Beispiel wenn der Platz auf der Speicherkarte nicht ausreicht, das Intervall oder der Aufnahmezeitraum auf Null steht oder das Intervall länger als der Aufnahmezeitraum ist).

Die Aufnahme wird möglicherweise beendet, wenn Bedienelemente der Kamera betätigt oder Einstellungen geändert werden, oder beim Anschluss eines HDMI-Kabels. Der Film wird aus den bis dahin aufgenommenen Bildern erzeugt. Soll die Zeitrafferaufnahme beendet und ein Foto aufgenommen werden, drücken Sie den Auslöser vollständig herunter.

#### A **Während der Zeitrafferaufnahme**

Während der Aufnahme blinkt **RWI** und die Anzeige für die Zeitrafferaufnahme ist auf dem Display zu sehen. Unmittelbar vor jeder Auslösung erscheint die verbleibende Zeit (in Stunden und Minuten) in der Belichtungszeit-Anzeige. Ansonsten lässt sich die verbleibende Zeit durch Drücken

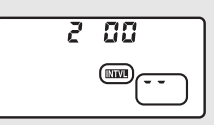

des Auslösers bis zum ersten Druckpunkt anzeigen. Unabhängig von der Option, die für die Individualfunktion c2 (»Standby-Vorlaufzeit«, [[118](#page-117-0)] ausgewählt ist, geht die Kamera während der Zeitrafferaufnahme nicht in den Ruhezustand.

#### A **Einstellungen zwischen den Aufnahmen ändern**

Aufnahme- und Menü-Einstellungen lassen sich zwischen den Aufnahmen ändern. Beachten Sie dabei, dass sich der Monitor etwa 2 s vor der nächsten Aufnahme abschaltet.

#### A **Bildkontrolle**

Während die Zeitrafferaufnahme läuft, kann die E-Taste nicht verwendet werden, um Bilder wiederzugeben. Jedoch wird nach jeder Aufnahme das aktuelle Bild einige Sekunden lang angezeigt, wenn im Wiedergabemenü die Option **»Ein«** für **»Bildkontrolle«** ausgewählt ist (0 [27](#page-26-0)). Während der Wiedergabe des Bildes können keine weiteren Wiedergabefunktionen ausgeführt werden.

#### A **Weitere Informationen**

Angaben zum Tonsignal, das nach Abschluss der Zeitrafferaufnahme erklingt, finden Sie unter **Y** > »**Tonsignaloptionen**« ( $\Box$  [177](#page-176-0)).

# A Individualfunktionen: **Feinanpassung der Kameraeinstellungen**

Drücken Sie MENU und wählen Sie die Registerkarte ∕ (Individualfunktionen), um das Menü der Individualfunktionen anzuzeigen.

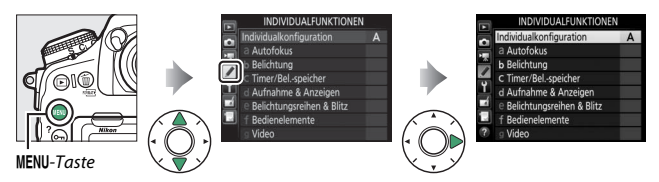

Mithilfe der Individualfunktionen können Sie die Kameraeinstellungen an die persönlichen Bedürfnisse anpassen.

> Gruppen der Individualfunktionen

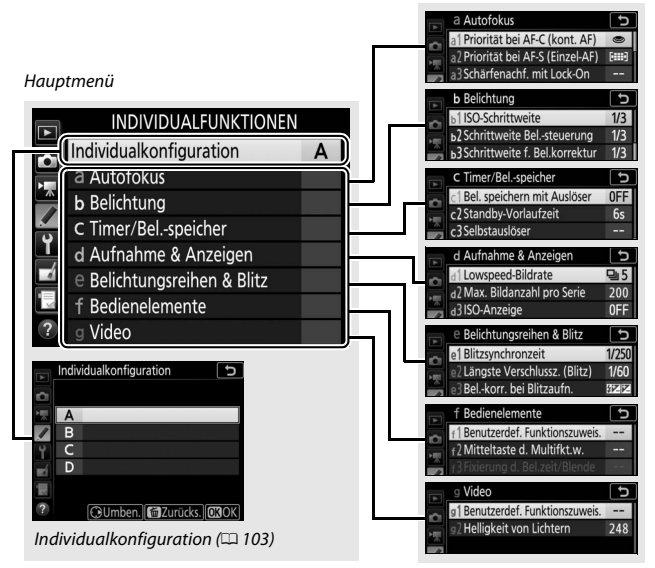

# Folgende Individualfunktionen stehen zur Auswahl:

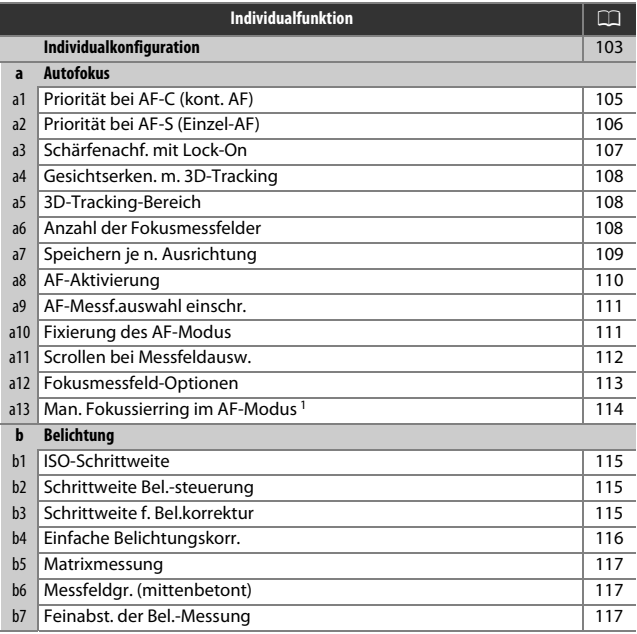

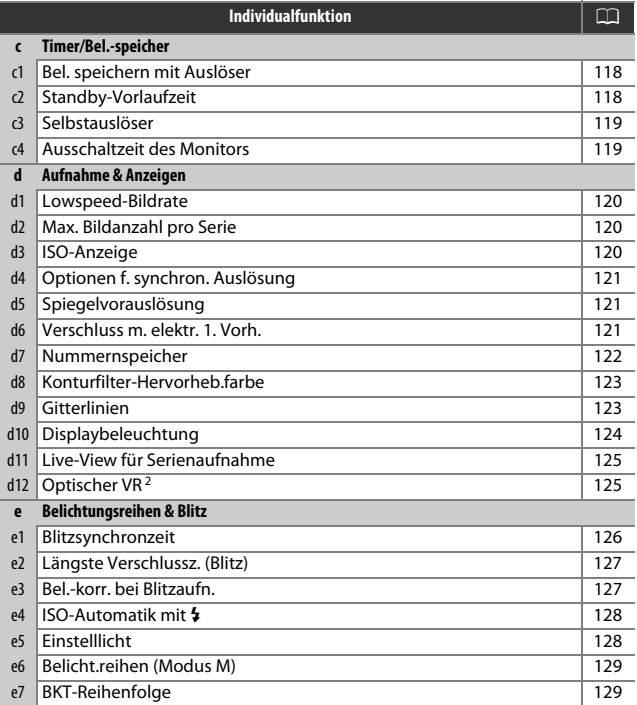

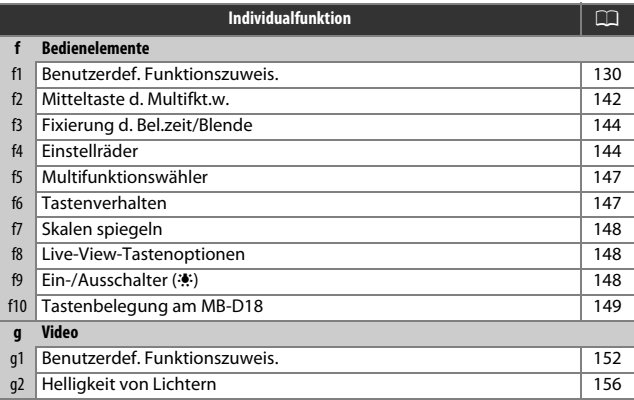

1 Verfügbar nur mit Objektiven, die diese Funktion unterstützen.

2 Nur mit kompatiblen AF-P-Objektiven verfügbar, die keinen Bildstabilisatorschalter besitzen.

<span id="page-102-0"></span>Die Einstellungen der Individualfunktionen werden in einer von vier Konfigurationen gespeichert. Änderungen der Einstellungen in einer Konfiguration wirken sich nicht auf die anderen Konfigurationen aus. Wenn Sie eine bestimmte Kombination häufig benötigter Einstellungen speichern möchten, wählen Sie eine der vier Konfigurationen aus und stellen Sie die Kamera auf die gewünschten Einstellungen ein. Die neuen Einstellungen bleiben auch nach dem Ausschalten der Kamera in der Konfiguration gespeichert und werden beim Auswählen der Konfiguration wieder aktiviert. Es lassen sich verschiedene Kombinationen von Einstellungen in den anderen Konfigurationen speichern. Somit kann der Benutzer schnell von einer Kombination zur anderen umschalten, indem er die entsprechende Konfiguration aus dem Konfigurationsmenü wählt.

Die vorgegebenen Namen der vier Individualkonfigurationen lauten A, B, C und D. Sie können den Konfigurationen bis zu 20 Zeichen lange erklärende Namen geben, wie bei »Texteingabe« ( $\Box$  [38\)](#page-37-1) beschrieben. Markieren Sie dafür die Konfiguration und drücken Sie ®.

# ❚❚ **Wiederherstellen der Standardeinstellungen**

Um die Standardeinstellungen wieder herzustellen, markieren Sie eine Konfiguration im Menü **»Individualkonfiguration«** und drücken Sie  $\tilde{m}$  ( $\epsilon$  ( $\epsilon$   $\tilde{m}$ ). Es erscheint eine Sicherheitsabfrage; markieren Sie **»Ja«** und drücken Sie  $\circledast$ , um die Standardeinstellungen für die ausgewählte Konfiguration wieder herzustellen  $(D2 13)$  $(D2 13)$  $(D2 13)$ .

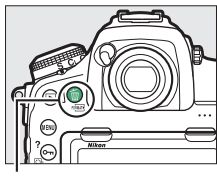

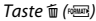

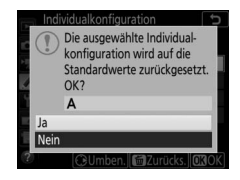

#### A **Weitere Informationen**

Die Standardeinstellungen für die Menüoptionen finden Sie im Abschnitt »Standardeinstellungen im Menü der Individualfunktionen« ( $\Box$  [13](#page-12-0)). Individualfunktionen, deren Einstellungen in der aktuellen Konfiguration von den Standardeinstellungen abweichen, sind in der zweiten Ebene des Menüs »Individualfunktionen« mit einem Sternchen markiert.

# <span id="page-104-1"></span><span id="page-104-0"></span>**a1: Priorität bei AF-C (kont. AF)**

 $MENU-Taste \rightarrow$  / Individualfunktionen

Wenn **AF-C** für die Fotografie mit dem Sucher gewählt ist, wird mit dieser Option festgelegt, ob die Kamera beim Drücken des Auslösers immer Fotos aufnimmt (Auslösepriorität) oder nur dann, wenn die Kamera scharfgestellt hat (Schärfepriorität).

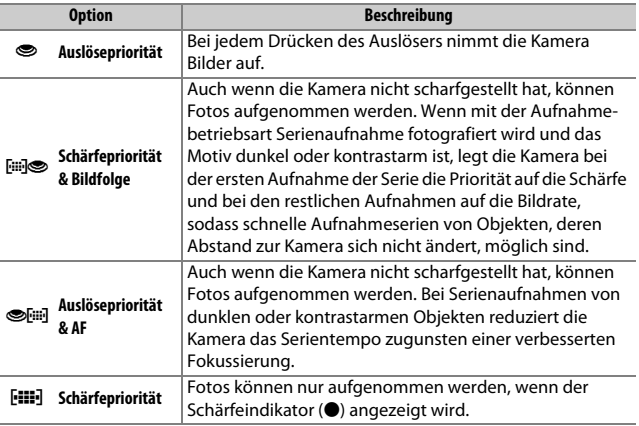

Unabhängig von der gewählten Option wird die Scharfeinstellung nicht gespeichert, wenn **AF-C** als Autofokusmodus eingestellt ist. Die Kamera passt die Scharfeinstellung solange an, bis der Verschluss ausgelöst wird.

 $MENU-Taste$   $\rightarrow$  / Individualfunktionen

<span id="page-105-1"></span><span id="page-105-0"></span>Wenn **AF-S** für die Fotografie mit dem Sucher gewählt ist, wird mit dieser Option festgelegt, ob beim Drücken des Auslösers nur dann Fotos aufgenommen werden können, wenn die Kamera scharfgestellt hat (Schärfepriorität), oder ob beim Drücken des Auslösers immer Fotos aufgenommen werden (Auslösepriorität).

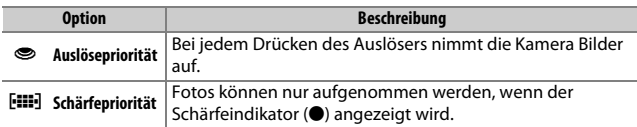

Unabhängig von der gewählten Option wird die Scharfeinstellung gespeichert, wenn bei **AF-S** der Schärfeindikator (I) erscheint und der Auslöser bis zum ersten Druckpunkt gedrückt gehalten wird. Die Scharfeinstellung bleibt so lange gespeichert, bis der Verschluss ausgelöst wird.

# <span id="page-106-0"></span>**a3: Schärfenachf. mit Lock-On**

Mit dieser Option legen Sie fest, wie sich der Autofokus bei der Fotografie mit dem Sucher im Fokusmodus **AF-C** verhält, wenn er eine Änderung der Objektentfernung registriert.

#### $MENU-Taste \rightarrow$  / Individualfunktioner

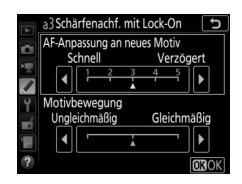

### ❚❚ **AF-Anpassung an neues Motiv**

Legen Sie fest, wie rasch der Autofokus reagiert, wenn sich ein Objekt zwischen Kamera und Hauptobjekt schiebt. Wählen Sie zwischen Werten von **5** (**»Verzögert«**) bis **1** (**»Schnell«**). Je höher der Wert, desto langsamer die Reaktion und umso geringer die Wahrscheinlichkeit, dass Sie die Scharfeinstellung auf das eigentliche Hauptobjekt verlieren. Je niedriger der Wert, desto schneller die Reaktion und umso einfacher ist es, auf ein Objekt scharfzustellen, das sich durchs Bildfeld bewegt. Beachten Sie, dass die Werte **2** und **1** (**»Schnell«**) der Einstellung **3** entsprechen, wenn 3D-Tracking oder die automatische Messfeldsteuerung für die AF-Messfeldsteuerung gewählt ist.

#### ❚❚ **Motivbewegung**

Wählen Sie **»Gleichmäßig«** für eine geschmeidige Fokussierung, wenn sich das fotografierte Objekt gleichmäßig bewegt, oder wählen Sie **»Ungleichmäßig«** für die bessere Reaktion auf Objekte, die sich abrupt bewegen und zwischendurch stoppen.

 $MENU-Taste \rightarrow$  / Individualfunktionen

<span id="page-107-0"></span>Wählen Sie, ob die Kamera Gesichter erkennt und darauf scharfstellt, wenn die AF-Messfeldsteuerung auf 3D-Tracking eingestellt ist.

# <span id="page-107-1"></span>**a5: 3D-Tracking-Bereich**

 $MENU-Taste \rightarrow$  *A* Individualfunktionen

Bei 3D-Tracking verfolgt die Kamera Objekte, die das ausgewählte Fokusmessfeld verlassen, und wählt bei Bedarf andere Fokusmessfelder, solange der Auslöser bis zum ersten Druckpunkt gedrückt wird. Wählen Sie, ob 3D-Tracking die Daten der umgebenden Fokusmessfelder nutzen soll, um Objekte zu verfolgen, die sich etwas weiter vom gewählten Fokusmessfeld entfernen (Option **»Groß«**), oder ob die Funktion die Objekte nur auf Basis von Daten aus dem direktem Umfeld des gewählten Fokusmessfelds verfolgen soll (Option **»Normal«**). **»Groß«** wird für Objekte empfohlen, die sich schnell bewegen.

# <span id="page-107-2"></span>**a6: Anzahl der Fokusmessfelder**

 $MENU-Taste \rightarrow$  *A* Individualfunktionen

Wählen Sie, wie viele Fokusmessfelder für die manuelle Fokusmessfeldauswahl zur Verfügung stehen.

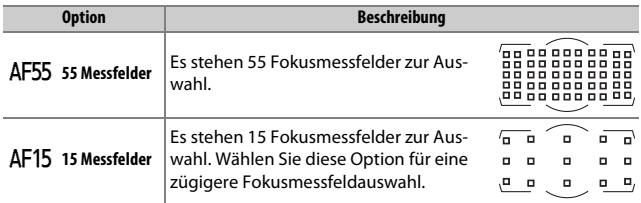
Legen Sie fest, ob für Querformat und Hochformat unterschiedliche Fokusmessfelder gewählt werden können. Beim Hochformat wird außerdem unterschieden, ob die Kamera um 90° im Uhrzeigersinn oder um 90° entgegen dem Uhrzeigersinn gedreht ist.

Wählen Sie die Option **»Aus«**, wenn unabhängig von der Ausrichtung der Kamera dieselben Fokusmessfelder und dieselbe AF-Messfeldsteuerung benutzt werden sollen.

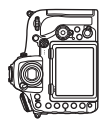

<span id="page-108-0"></span>**a7: Speichern je n. Ausrichtung**

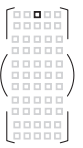

Kamera um 90° entgegen dem Uhrzeigersinn gedreht

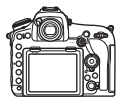

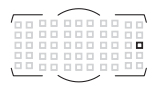

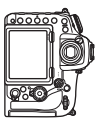

 $MENU-Taste \rightarrow$  *A* Individualfunktionen

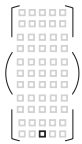

Querformat Kamera um 90° im Uhrzeigersinn gedreht

Wählen Sie **»Fokusmessfeld«**, um die separate Wahl des Fokusmessfelds zu ermöglichen, oder die Option **»Messf. und AF-Messf.steuerg.«**, um sowohl Fokusmessfeld als auch AF-Messfeldsteuerung separat wählen zu können.

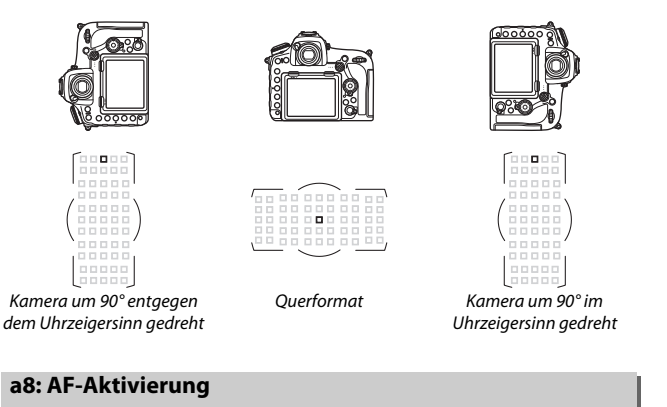

 $MENU-Taste \rightarrow$  *A* Individualfunktionen

Wählen Sie, ob der Auslöser zum Fokussieren benutzt werden kann (**»AF-ON-Taste/Auslöser«**), oder ob die Schärfe nur mit der Taste **AF-ON** oder anderen Bedienelementen mit der Zuweisung AF-ON eingestellt werden kann (**»Nur AF-ON-Taste«**). Das Markieren von **»Nur AF-ON-Taste«** und Drücken von 2 zeigt die Option **»Auslösung bei Unschärfe«** an; wählen Sie **»Aktivieren«**, damit sich Aufnahmen ohne erfolgte Scharfeinstellung auslösen lassen, oder **»Deaktivieren«**, um die Auslösung zu verhindern, bevor die Kamera nach Betätigen eines AF-ON-Bedienelements scharfgestellt hat. Um Bilder bei gewählter Option **»Deaktivieren«** aufzunehmen, fokussieren Sie mithilfe des AF-ON-Bedienelements und drücken Sie den Auslöser für die Aufnahme vollständig herunter. Beachten Sie, dass **»Deaktivieren«** nur Anwendung findet, wenn **»Schärfepriorität«** für Individualfunktion a1 (**»Priorität bei AF-C (kont. AF)«**) oder a2 (**»Priorität bei AF-S (Einzel-AF)«**) gewählt ist, und die AF-Messfeldsteuerung auf einer anderen Option als der automatischen Messfeldsteuerung steht.

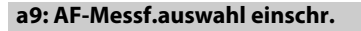

Legen Sie fest, welche AF-Messfeldsteuerungen mit der AF-Modus-Taste und dem vorderen Einstellrad bei der Fotografie mit dem Sucher ausgewählt werden können (Live-View ist nicht davon betroffen). Markieren Sie die gewünschten Modi und drücken Sie 2 zum Auswählen bzw. zum Aufheben der Auswahl.

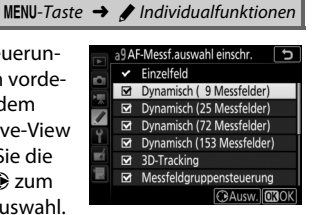

Abschließend drücken Sie ® zum Speichern der Änderungen.

## **a10: Fixierung des AF-Modus**

 $MENU-Taste \rightarrow$  A Individualfunktionen

Legen Sie fest, welche Autofokusmodi bei der Fotografie mit dem Sucher zur Verfügung stehen. Ist nur ein Modus ausgewählt, kann der Autofokusmodus nicht mit der AF-Modus-Taste und dem hinteren Einstellrad eingestellt werden.

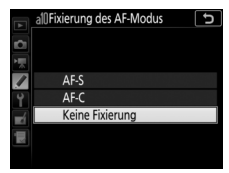

 $MENU-Taste$   $\rightarrow$  / Individualfunktionen

Legen Sie fest, ob die Messfeldmarkierung beim Scrollen von einem Rand des Sucherbilds zum anderen springt.

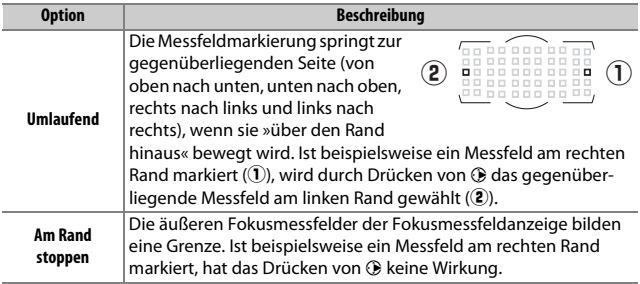

Wählen Sie zwischen den folgenden Optionen für die Fokusmessfeldanzeige.

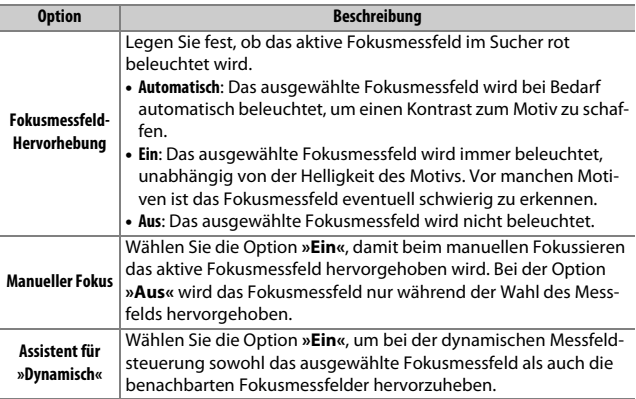

## **a13: Man. Fokussierring im AF-Modus**

 $MENU-Taste$   $\rightarrow$  / Individualfunktionen

Dieser Menüpunkt wird nur angezeigt, wenn das verwendete Objektiv diese Funktion unterstützt. Das Wählen von **»Aktivieren«** erlaubt das manuelle Scharfstellen am Fokussierring des Objektivs, während die Kamera im Autofokusmodus ist. Dazu drücken Sie den Auslöser zwecks automatischer Fokussierung bis zum ersten Druckpunkt, halten den Auslöser in dieser Position gedrückt und drehen am Fokussierring. Um mit dem Autofokus neu scharfzustellen, lassen Sie den Auslöser los und drücken ihn dann erneut bis zum ersten Druckpunkt. Um zu verhindern, dass der Fokussierring des Objektivs für das manuelle Scharfstellen benutzt werden kann, während die Kamera im Autofokusmodus ist, wählen Sie **»Deaktivieren«**.

## **b1: ISO-Schrittweite**

 $MENU-Taste \rightarrow$  / Individualfunktionen

Wählen Sie die Schrittweite aus, die beim Einstellen der ISO-Empfindlichkeit verwendet wird. Sofern möglich, wird die aktuelle ISO-Empfindlichkeitseinstellung beim Verändern der Schrittweite beibehalten. Steht die aktuelle ISO-Empfindlichkeitseinstellung mit der neuen Schrittweite nicht zur Verfügung, wird die ISO-Empfindlichkeit auf den nächstgelegenen Wert geändert.

<span id="page-114-0"></span>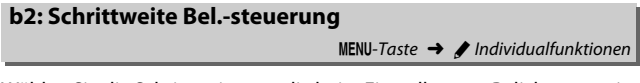

Wählen Sie die Schrittweite aus, die beim Einstellen von Belichtungszeit, Blende und Belichtungsreihen verwendet wird.

## **b3: Schrittweite f. Bel.korrektur**  $MENU-Taste$   $\rightarrow$  / Individualfunktionen

Wählen Sie die Schrittweite aus, die beim Einstellen von Belichtungsund Blitzbelichtungskorrekturen verwendet wird.

**b4: Einfache Belichtungskorr.**

 $MENU-Taste \rightarrow$  *Individualfunktionen* 

Mit dieser Option legen Sie fest, ob zum Einstellen einer Belichtungskorrektur die E-Taste benötigt wird. Bei der Einstellung **»Einstellrad (Reset)«** oder **»Einstellrad«** blinkt die »0« in der Mitte der Belichtungsskala, auch wenn die Belichtungskorrektur auf ±0 eingestellt ist.

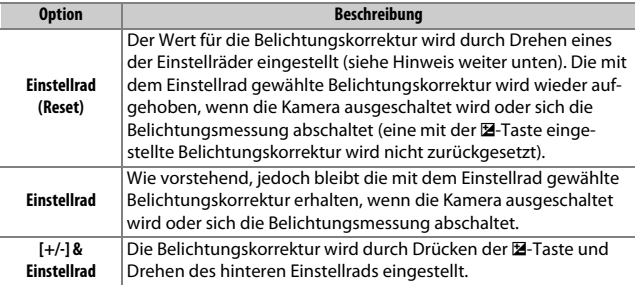

### A **Einstellräder vertauschen**

Mit welchem Einstellrad die Belichtungskorrektur eingestellt wird, wenn **»Einstellrad (Reset)«** oder **»Einstellrad«** unter der Individualfunktion b4 (**»Einfache Belichtungskorr.«**) ausgewählt ist, hängt von der Option ab, die im Menü der Individualfunktion f4 (»**Einstellräder«**,  $\Box$  [144\)](#page-143-0) > »**Funktionsbelegung«** > **»Belichtungseinstellung«** gewählt wurde.

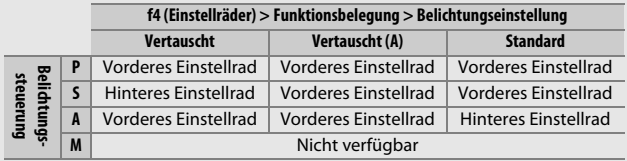

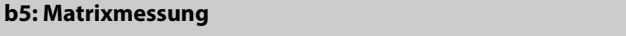

 $MENU-Taste \rightarrow$  *Individualfunktione* 

Wählen Sie U**»Gesichtserkennung ein«**, um die Gesichtserkennung für Porträtaufnahmen zu aktivieren, wenn die Matrixmessung bei der Fotografie mit dem Sucher zum Einsatz kommt.

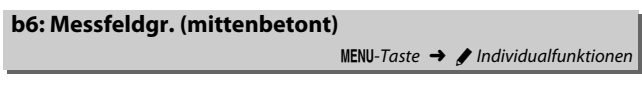

Wählen Sie die Größe des Bereichs, auf den die mittenbetonte Belichtungsmessung das größte Gewicht legt. Bei Verwendung eines Objektivs ohne CPU oder eines AF-S Fisheye NIKKOR 8–15 mm 1:3,5– 4,5E ED steht die Größe fest auf 12 mm.

## **b7: Feinabst. der Bel.-Messung**

 $MENU-Taste \rightarrow$  *A* Individualfunktioner

Mit dieser Option können Sie den von der Kamera ermittelten Belichtungswert feinstufig verändern. Für jede Messmethode kann separat eine Feinabstimmung im Bereich von +1 bis -1 LW in Schritten von 1/6 LW vorgenommen werden.

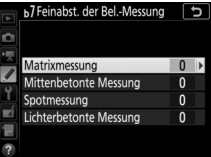

#### D **Feinabstimmung der Belichtungsmessung**

Die Feinabstimmung kann für jede Individualkonfiguration separat eingestellt werden und bleibt bei einem Zwei-Tasten-Reset erhalten. Beachten Sie, dass das Symbol für die Belichtungskorrektur ( $\Xi$ ) nicht angezeigt wird. Der Feinabstimmungswert kann ausschließlich im Menü der Feinabstimmung eingesehen werden.

## **c1: Bel. speichern mit Auslöser**

 $MENU-Taste \rightarrow$  / Individualfunktionen

Legen Sie fest, ob beim Auslöserdrücken die Belichtung gespeichert wird.

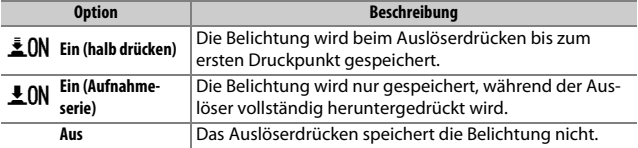

## **c2: Standby-Vorlaufzeit**

 $MENU-Taste \rightarrow$  *MENU-Taste*  $\rightarrow$  *Menu*-Taste

Wählen Sie, wie lange die Belichtungsmessung eingeschaltet bleibt, wenn die Kamera nicht bedient wird. Wenn sich die Belichtungsmessung abschaltet (Standby), erlöschen automatisch die Anzeigen für Belichtungszeit und Blende auf dem Display und im Sucher.

Wählen Sie eine kürzere Standby-Vorlaufzeit, um Akkustrom zu sparen.

## **c3: Selbstauslöser**

 $MENU-Taste \rightarrow$  / Individualfunktionen

Wählen Sie die Länge der Selbstauslöser-Vorlaufzeit, die Anzahl der Aufnahmen und das Intervall zwischen den Aufnahmen.

- **Selbstauslöser-Vorlaufzeit**: Wählen Sie die Länge der Vorlaufzeit des Selbstauslösers.
- **Anzahl von Aufnahmen**: Drücken Sie (4) oder (2), um die Anzahl der Aufnahmen zu wählen, die der Selbstauslöser nach dem Ablaufen aufnehmen soll.
- **Intervall zwischen Aufnahm.**: Wählen Sie den Zeitabstand zwischen den Aufnahmen, wenn die **»Anzahl von Aufnahmen«** größer als 1 ist.

## **c4: Ausschaltzeit des Monitors**

 $MENU-Taste \rightarrow$  *Meximum Individualfunktionen* 

Wählen Sie, wie lange der Monitor eingeschaltet bleibt, wenn keine Bedienvorgänge erfolgen während der Wiedergabe (**»Wiedergabe«**; Standardvorgabe 10 Sekunden) und Bildkontrolle (**»Bildkontrolle«**; Standardvorgabe 4 Sekunden), bei der Anzeige von Menüs (**»Menüs«**; Standardvorgabe 1 Minute) oder von Informationen (**»Informationsanzeige«**; Standardvorgabe 10 Sekunden) sowie während Live-View und Filmaufnahmen (**»Live-View«**; Standardvorgabe 10 Minuten). Wählen Sie eine kürzere Ausschaltzeit für den Monitor, um Akkustrom zu sparen.

## **d1: Lowspeed-Bildrate**

 $MENU-Taste \rightarrow \blacktriangleright$  Individualfunktionen

Wählen Sie die maximale Bildrate für den Serienaufnahmemodus **CL**.

## **d2: Max. Bildanzahl pro Serie**

 $MENU-Taste \rightarrow$  *A* Individualfunktionen

Die maximale Anzahl von Bildern pro Aufnahmeserie lässt sich auf jeden Wert zwischen 1 und 200 einstellen. Beachten Sie, dass ungeachtet der gewählten Option die maximale Bildanzahl pro Serie nicht begrenzt ist, wenn eine Belichtungszeit von 4 s oder länger in Belichtungssteuerung **S** oder **M** eingestellt ist.

#### A **Der Pufferspeicher**

Unabhängig von der für die Individualfunktion d2 gewählten Option wird die Aufnahme langsamer, wenn der Pufferspeicher sich füllt (ran).

## **d3: ISO-Anzeige**

 $MENU-Taste \rightarrow$  *Menu-Taste*  $\rightarrow$  *A* Individualfunktionen

Wählen Sie, ob im Display die ISO-Empfindlichkeit (**»ISO-Empfindlichk. anzeigen«**) oder die Anzahl der verbleibenden Aufnahmen (**»Bildzähler anzeigen«**) angezeigt wird.

 $MENU-Taste \rightarrow$  *A* Individualfunktioner

Legen Sie fest, ob die Auslösung der ferngesteuerten Kameras mit der Auslösung der Master-Kamera synchronisiert wird, wenn Sie eine optionale Funkfernsteuerung im Modus für synchronisierte Auslösung einsetzen.

## <span id="page-120-0"></span>**d5: Spiegelvorauslösung**

 $MENU-Taste \rightarrow$  *A* Individualfunktionen

In Situationen, in denen geringste Kameraerschütterungen zu verwackelten Bildern führen können, lässt sich die Verschlussauslösung um ca. 0,2 bis 3 Sekunden nach Drücken des Auslösers und Hochklappen des Spiegels verzögern.

## **d6: Verschluss m. elektr. 1. Vorh.**

MENU-Taste  $\rightarrow$  A Individualfunktionen

Mit der Wahl von **»Aktivieren«** wird in den Modi **Q**, **QC** und **MUP** zu Belichtungsbeginn ein elektronischer Verschluss verwendet, der die Verwacklungsgefahr durch die Verschlussbewegung vermeidet. In den anderen Aufnahmebetriebsarten wird der mechanische Verschluss benutzt.

### A **Der elektronische Verschluss zu Belichtungsbeginn**

Es wird ein Objektiv vom Typ G, E oder D empfohlen; wählen Sie **»Deaktivieren«**, falls Sie beim Fotografieren mit anderen Objektiven linien- oder schleierartige Bildmängel bemerken. Mit dem elektronischen Verschluss beträgt die kürzestmögliche Belichtungszeit 1 /2000 s und die maximale ISO-Empfindlichkeit 25600.

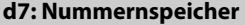

 $MENU-Taste \rightarrow \phi$  Individualfunktionen

Beim Aufnehmen benennt die Kamera die Dateien automatisch mit einer fortlaufenden Nummer. Diese Funktion legt fest, ob die Kamera die Nummerierung in neu angelegten Ordnern bzw. nach dem Formatieren oder Auswechseln der Speicherkarte anschließend an die zuletzt vergebene Nummer fortsetzt.

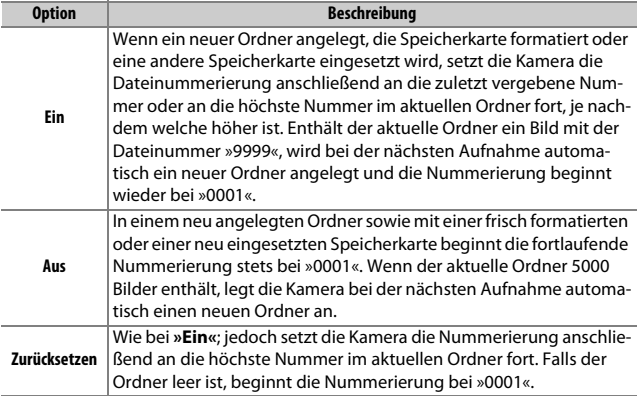

#### **Mummernspeicher**

Wenn der aktuelle Ordner die Nummer »999« trägt und 5000 Bilder oder ein Bild mit der Nummer »9999« enthält, wird die Auslösung der Kamera gesperrt und es können keine weiteren Bilder aufgenommen werden (außerdem kann die Filmaufnahme gesperrt sein, wenn die Kamera errechnet, dass die für einen Film maximaler Länge nötige Datei-Anzahl zu mehr als 5000 Dateien im Ordner führen würde oder in einer Dateinummer über 9999 resultieren würde). Wählen Sie **»Zurücksetzen«** für die Individualfunktion d7 (**»Nummernspeicher«**) und formatieren Sie anschließend entweder die aktuelle Speicherkarte oder setzen Sie eine neue Speicherkarte ein.

## **d8: Konturfilter-Hervorheb.farbe**

 $MENU-Taste$   $\rightarrow$  / Individualfunktionen

Wählen Sie die Farbe, mit der die Konturen beim Fokus-Peaking hervorgehoben werden sollen. Das Ein- und Ausschalten der Peaking-Funktion und das Einstellen der Empfindlichkeitsschwelle geschieht während Live-View durch Drücken der i-Taste und Wahl von **»Konturfilter-Pegel«**.

## **d9: Gitterlinien**

 $MENU-Taste$   $\rightarrow$  / Individualfunktionen

Wählen Sie **»Ein«**, um Gitterlinien ins Sucherbild einzublenden, die bei der Bildgestaltung helfen.

# **d10: Displaybeleuchtung**

 $MENU-Taste \rightarrow$  *Mexical Individualfunktionen* 

Bei der Option **»Aus«** wird die Display- und Tastenbeleuchtung nur eingeschaltet, während der Ein-/Ausschalter auf die Position  $\ddot{\bullet}$  gedreht ist. Wenn die Option **»Ein«** gewählt ist, bleibt die Beleuchtung so lange eingeschaltet, wie die Belichtungsmessung arbeitet. Unabhängig von der gewählten Option schaltet sich die Beleuchtung ab, wenn der Auslöser gedrückt wird; ist **»Ein«** gewählt, schaltet sich die Beleuchtung nach Loslassen des Auslösers wieder ein. Wählen Sie **»Aus«**, um Akkustrom zu sparen.

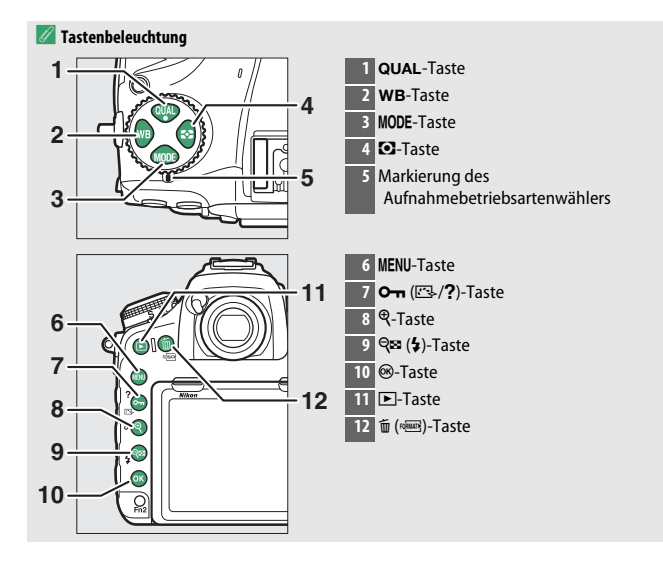

## **d11: Live-View für Serienaufnahme**

 $MENU-Taste \rightarrow$  *A* Individualfunktionen

Wählen Sie, ob die Bildkontrolle während Serienaufnahmen in Live-View (Aufnahmebetriebsarten **CL**, **CH** und **QC**) verfügbar ist. Ist **»Aus«** gewählt, schaltet sich nicht nur die Monitoranzeige sondern auch die Monitorbeleuchtung während der Belichtungen aus.

## **d12: Optischer VR**

 $MENU-Taste \rightarrow$  / Individualfunktionen

Dieser Menüpunkt ist nur mit kompatiblen AF-P-Objektiven verfügbar, die keinen Bildstabilisatorschalter besitzen. Das Wählen von **»Ein«** schaltet den Bildstabilisator ein, der zu arbeiten beginnt, sobald der Auslöser bis zum ersten Druckpunkt gedrückt wird. Wählen Sie **»Aus«**, um den Bildstabilisator auszuschalten.

## **e1: Blitzsynchronzeit**

 $MENU-Taste \rightarrow \blacktriangleright$  Individualfunktionen

Mit dieser Individualfunktion wird die Blitzsynchronzeit eingestellt.

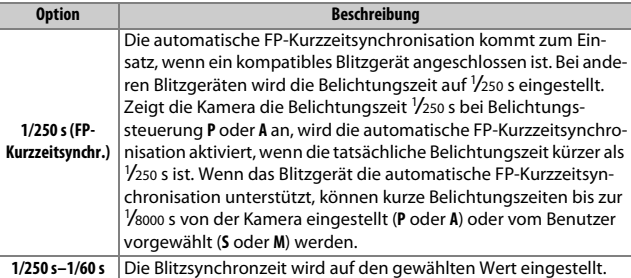

#### A **Fixieren der Belichtungszeit auf die Blitzsynchronzeit**

Um die Belichtungszeit bei Blendenautomatik oder manueller Belichtungssteuerung auf die Blitzsynchronzeit zu fixieren, wählen Sie die nächste Einstellung nach der längstmöglichen Belichtungszeit (30 s oder - -). Im Sucher und auf dem Display erscheint dann ein X (Blitzsynchronanzeige) gemeinsam mit der Blitzsynchronzeit.

#### A **Automatische FP-Kurzzeitsynchronisation**

Die automatische FP-Kurzzeitsynchronisation erlaubt die Benutzung des Blitzgeräts bis zur kürzestmöglichen Belichtungszeit der Kamera. Dadurch kann die größte Blendenöffnung zum Erzielen einer geringen Tiefenschärfe verwendet werden, selbst wenn das Hauptobjekt im hellen Gegenlicht aufgenommen wird. Der Blitzmodus-Indikator in der Anzeige der Aufnahmeinformationen zeigt »FP« an, wenn die automatische FP-Kurzzeitsynchronisation aktiv ist.

## **e2: Längste Verschlussz. (Blitz)**

 $MENU-Taste \rightarrow$  *A* Individualfunktionen

Diese Option legt die längste verfügbare Verschlusszeit fest, wenn mit Programmautomatik oder Zeitautomatik die Synchronisation auf den ersten oder zweiten Verschlussvorhang oder die Reduzierung des Rote-Augen-Effekts verwendet wird. (Unabhängig von der gewählten Einstellung können Belichtungszeiten von bis zu 30 Sekunden zum Einsatz kommen bei der Blendenautomatik und der manuellen Belichtungssteuerung oder bei den Blitzmodi Langzeitsynchronisation, Langzeitsynchronisation auf den zweiten Verschlussvorhang und Langzeitsynchronisation mit Reduzierung des Rote-Augen-Effekts.)

## **e3: Bel.-korr. bei Blitzaufn.**

 $MENU-Taste \rightarrow$  *Meximum Individualfunktionen* 

Legen Sie fest, wie die Kamera die Blitzleistung steuert, wenn eine Belichtungskorrektur vorgenommen wird.

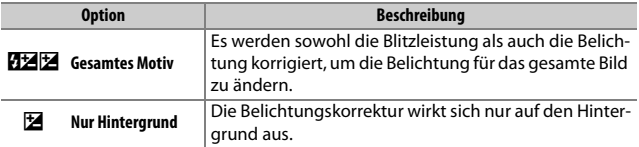

**e4: ISO-Automatik mit \$** 

 $MENU-Taste \rightarrow$  *A* Individualfunktionen

Wählen Sie, auf was sich die Belichtung bei Blitzaufnahmen mit ISO-Automatik bezieht.

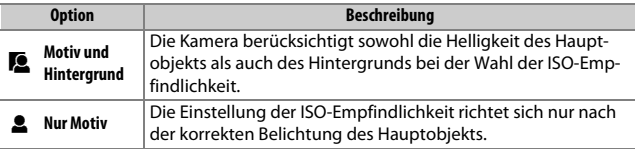

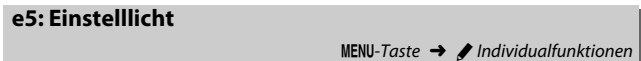

Wenn **»Ein«** gewählt ist und die Kamera mit einem optionalen CLS-kompatiblen Blitzgerät benutzt wird, bewirkt das Drücken der **Pv**-Taste das Aussenden eines Einstelllichts. Bei der Wahl von **»Aus«** wird kein Einstelllicht abgegeben.

128 **Menü-Handbuch**

Mit dieser Option legen Sie fest, welche Einstellungen bei der manuellen Belichtungssteuerung variiert werden, wenn **»Belichtungs- & Blitzbelicht.reihe«** oder **»Belichtungsreihe«** für die Option **»Autom. Belichtungsreihen«** im Fotoaufnahmemenü gewählt ist.

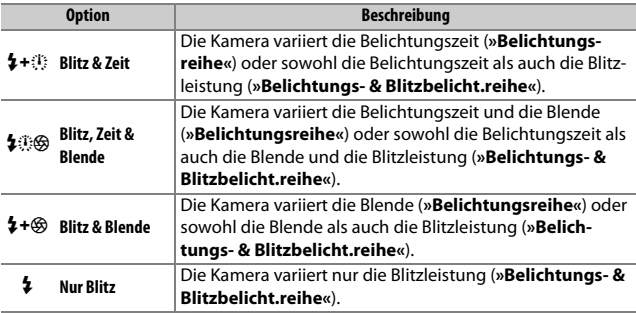

Die Blitzbelichtungsreihe setzt die i-TTL-Blitzsteuerung oder Blitzautomatik mit automatischer Blendensteuerung ( $\circledA$ A) voraus. Wenn eine andere Einstellung als **»Nur Blitz«** gewählt ist und das Blitzgerät nicht zum Einsatz kommt, wird die ISO-Empfindlichkeit auf den Wert für die erste Aufnahme fixiert, falls die ISO-Automatik eingeschaltet ist ( $\Box$  [49\)](#page-48-0).

## **e7: BKT-Reihenfolge**

 $MENU-Taste \rightarrow$  / Individualfunktionen

Bei der Standardeinstellung »Messwert > unter > über« (M) werden die Reihen für Belichtung, Blitzbelichtung und Weißabgleich in der folgenden Reihenfolge durchgeführt: zuerst das Foto ohne Änderungen, dann eine Aufnahme mit dem niedrigsten Wert und abschließend die Aufnahme mit dem höchsten Wert. Wenn **»unter > Messwert > über«** (-<sup>++</sup>) gewählt ist, wird die Reihe vom niedrigsten zum höchsten Wert durchgeführt. Diese Einstellung hat keinen Einfluss auf eine ADL-Belichtungsreihe.

## **f1: Benutzerdef. Funktionszuweis.**

 $MENU-Taste \rightarrow$  A Individualfunktionen

Belegen Sie die Bedienelemente der Kamera mit den gewünschten Funktionen, entweder für die alleinige Nutzung oder für die Verwendung mit den Einstellrädern.

## ❚❚ **Drücken**

Bestimmen Sie, welche Funktionen die folgenden Bedienelemente ausführen sollen, indem Sie die gewünschte Option markieren und die Mitteltaste des Multifunktionswählers drücken:

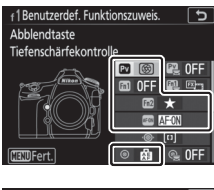

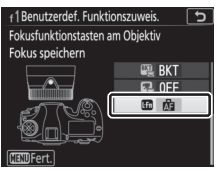

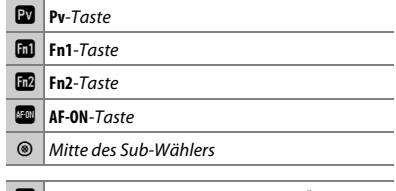

**En** Fokusfunktionstasten am Objektiv<sup>\*</sup>

Die Fokusfunktionstasten am Objektiv lassen sich nur dann für die zugeordnete Funktion benutzen, wenn der Fokusfunktionsschalter auf **AF-L** steht.

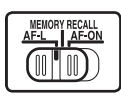

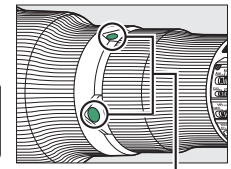

Fokusfunktionstasten am Objektiv

#### A **»Drücken« und »Drücken & Einstellräder«**

Bestimmte Funktionen lassen sich manchen Bedienelementen nicht gleichzeitig für »Drücken« und »Drücken & Einstellräder« zuweisen. Wird solch eine Funktion »Drücken« zugewiesen, obwohl sie bereits »Drücken & Einstellräder« zugeordnet ist, wechselt »Drücken & Einstellräder« auf **»Keine Funktion«**. Wird umgekehrt solch eine Funktion »Drücken & Einstellräder« zugewiesen, obwohl sie bereits »Drücken« zugeordnet ist, wechselt »Drücken« auf **»Keine Funktion«**.

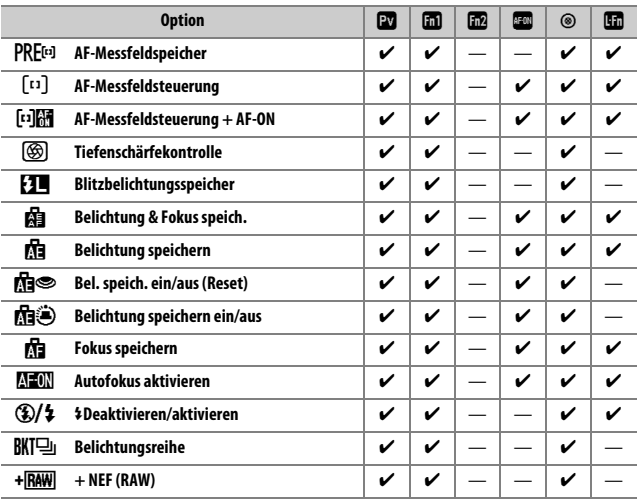

Die Bedienelemente lassen sich mit folgenden Funktionen belegen:

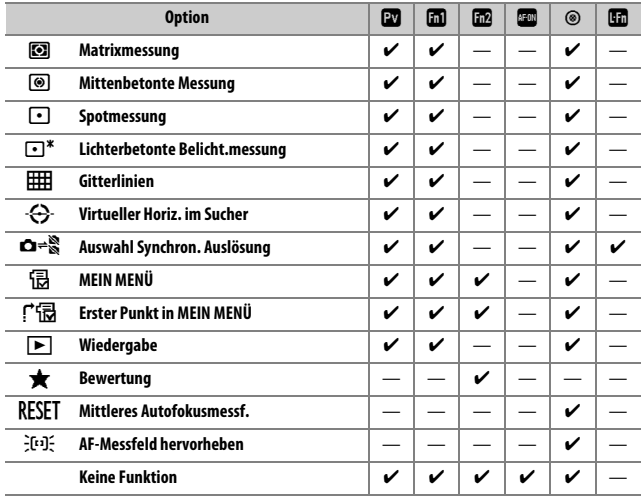

Die folgenden Optionen stehen zur Verfügung:

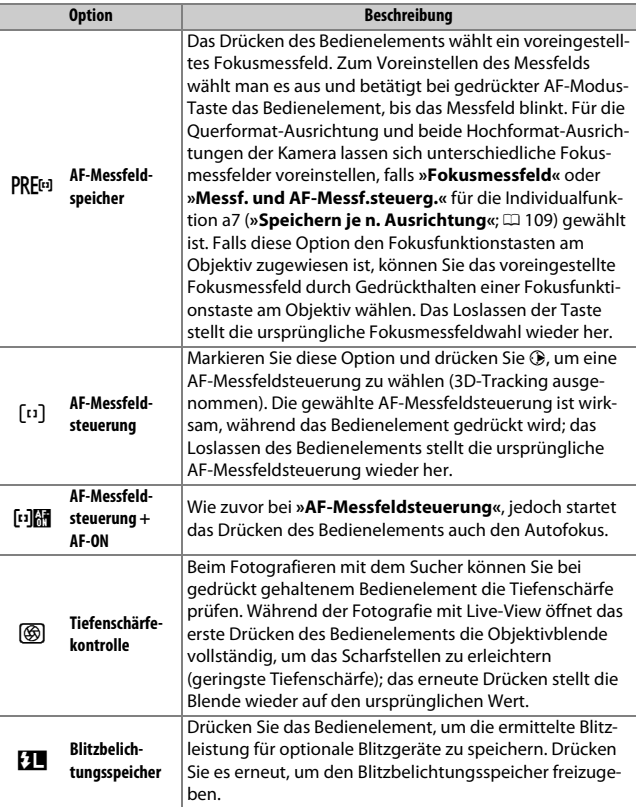

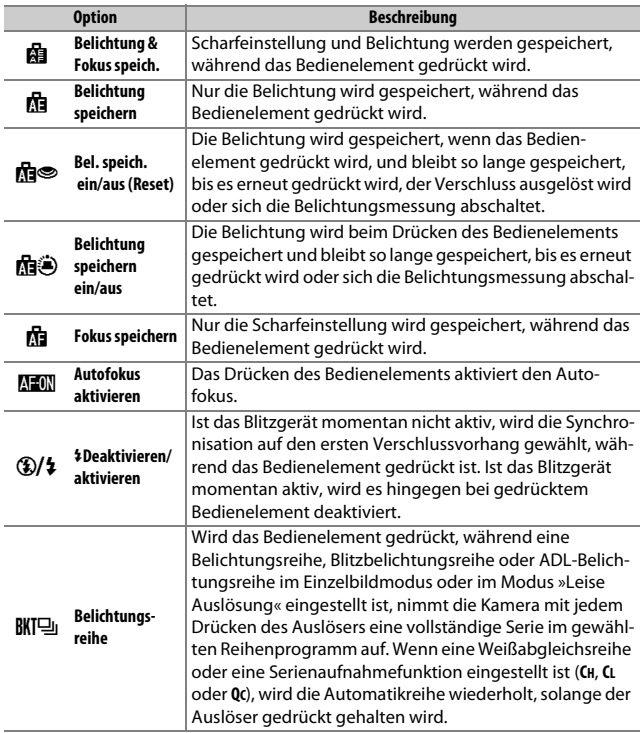

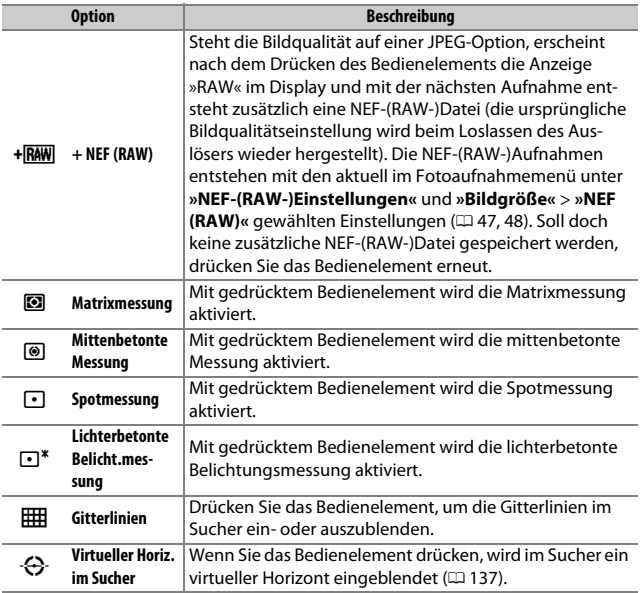

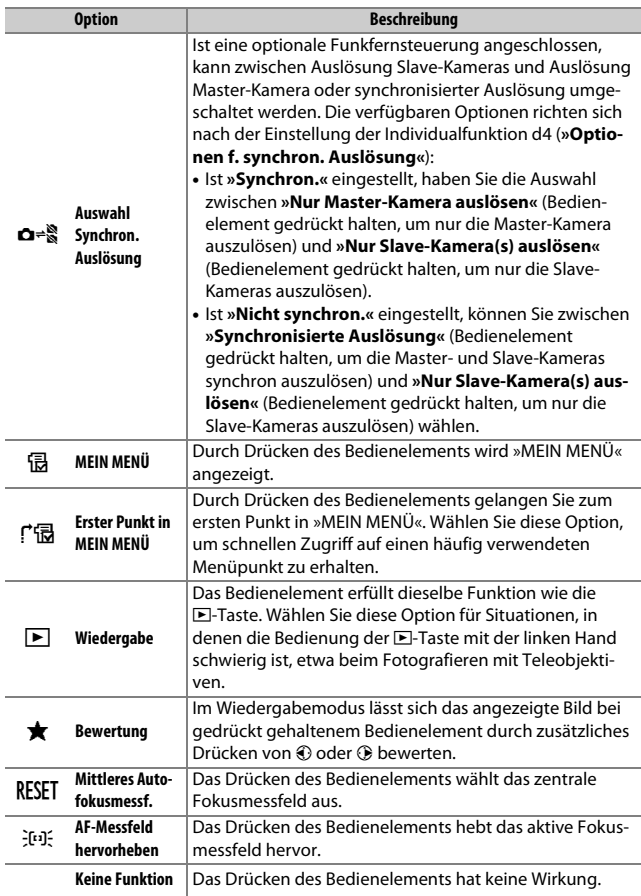

#### <span id="page-136-0"></span>A **Virtueller Horizont**

Das Drücken eines Bedienelements, das mit der Funktion **»Virtueller Horiz. im Sucher«** belegt wurde, blendet die Anzeigen für die Neigung und Drehung der Kamera im Sucher ein. Drücken Sie das Bedienelement ein zweites Mal, um die Anzeigen auszublenden.

#### **Drehung**

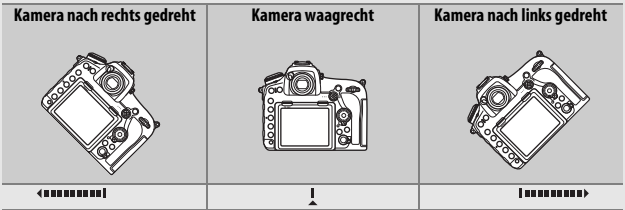

**Neigung**

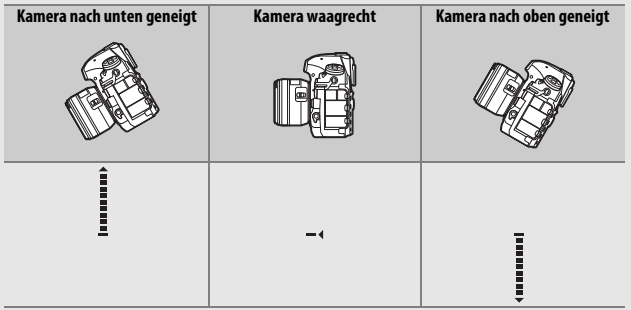

Die Funktion der Anzeigen für Neigung und Drehung ist bei Hochformataufnahmen vertauscht. Beachten Sie, dass die Anzeige möglicherweise ungenau ist, wenn die Kamera stark nach unten oder nach oben geneigt wird. Wenn die Kamera die Neigung nicht messen kann, wird der Neigungsgrad nicht angezeigt.

## ❚❚ **Drücken & Einstellräder**

Bestimmen Sie, welche Funktionen die folgenden Bedienelemente gemeinsam mit den Einstellrädern ausführen sollen, indem Sie die gewünschte Option markieren und die Mitteltaste des Multifunktionswählers drücken:

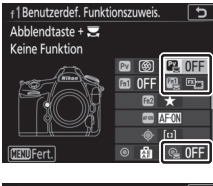

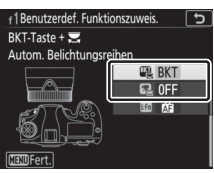

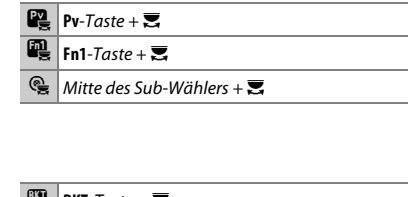

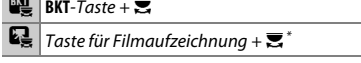

\* Wählen Sie, welche Funktion die Taste für Filmaufzeichnung in Kombination mit den Einstellrädern hat, wenn der Live-View-Wähler auf C steht

#### A **Die BKT-Taste**

Ist die HDR- oder Mehrfachbelichtungsfunktion aktiv, während eine andere Funktion der **BKT**-Taste zugewiesen ist, kann die **BKT**-Taste nicht zusammen mit einem Einstellrad benutzt werden, bevor die HDR- oder Mehrfachbelichtungsfunktion beendet wird.

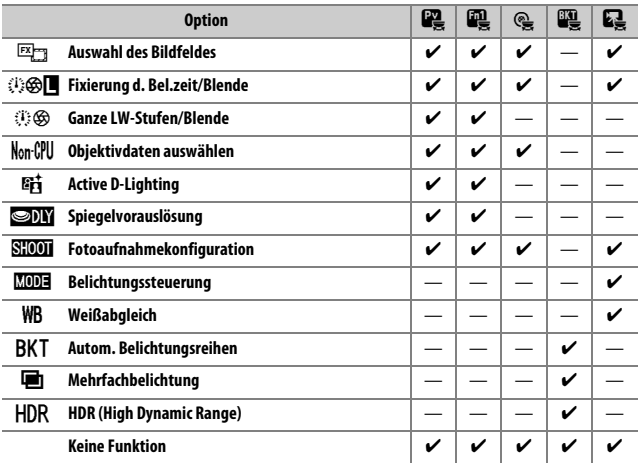

Die Bedienelemente lassen sich mit folgenden Funktionen belegen:

Die folgenden Optionen stehen zur Verfügung:

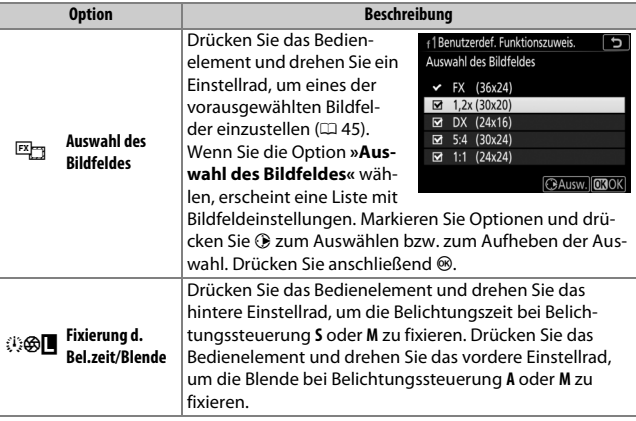

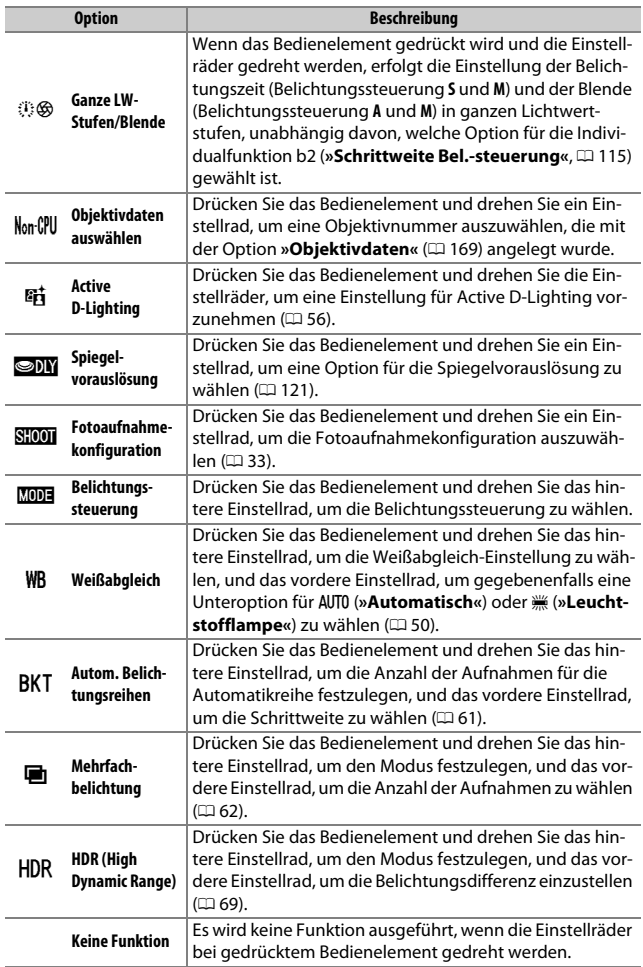

## ❚❚ **Sub-Wähler**

Die Funktionsbelegung des Sub-Wählers können Sie festlegen, indem Sie 7 **»Sub-Wähler«** markieren und die Mitteltaste des Multifunktionswählers drücken. Der Sub-Wähler kann zum Auswählen des Fokusmessfelds benutzt werden ([<sup>11]</sup> »Fokusmessfeld-Auswahl«) oder die gleiche Funktion wie der Multifunktionswähler ausüben (= �� » Wie Multifunkti**onswähler«**). Wenn Y**»Wie Multifunktionswähler«** ausgewählt ist, können Sie außerdem 2 drücken und **»Ausschnittsvergrößerung«** wählen, um die Funktion des Sub-Wählers während der Ausschnittsvergrößerung zu bestimmen: den Ausschnitt im Foto verschieben (**»Bewegen«**) oder andere Fotos bei gleicher Vergrößerung anzeigen (**»Nächstes/vorheriges Bild anzeigen«**).

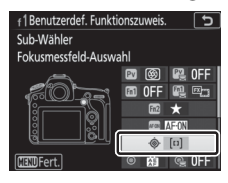

7 Sub-Wähler

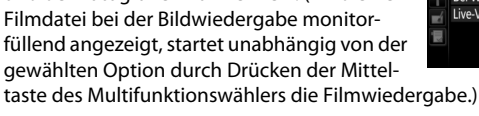

### ❚❚ **Bei Aufnahme**

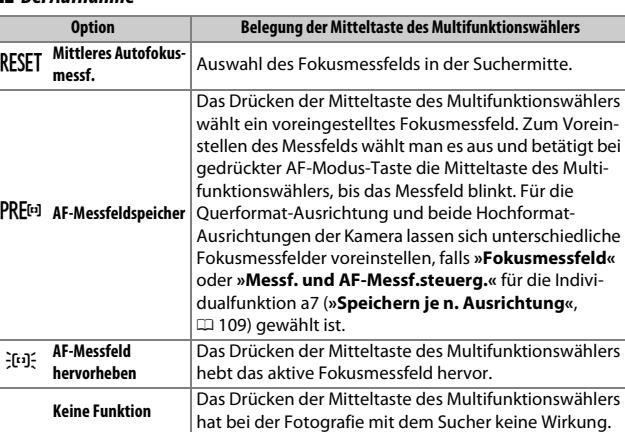

 $MENU-Taste$   $\rightarrow$  / Individualfunktionen

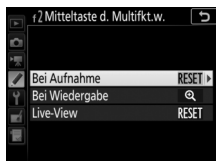

## **f2: Mitteltaste d. Multifkt.w.**

Diese Option bestimmt die Belegung der Mitteltaste des Multifunktionswählers bei der Fotografie mit dem Sucher, der Wiedergabe und der Fotografie mit Live-View. (Wird eine

## 142 **Menü-Handbuch**

## ❚❚ **Bei Wiedergabe**

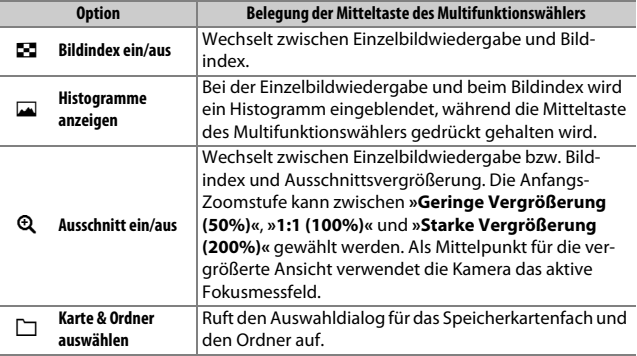

## $\blacksquare$  Live-View

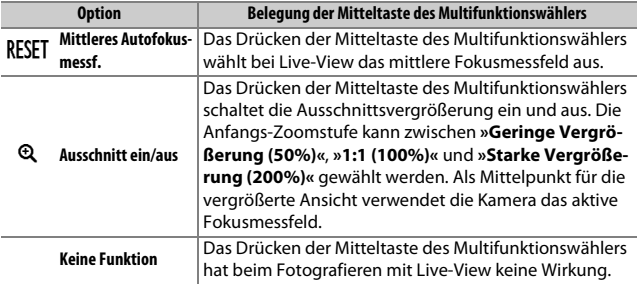

 $MENU-Taste$   $\rightarrow$  / Individualfunktionen

Wenn Sie die Option **»Ein«** für **»Fixieren der Belichtungszeit«** wählen, wird bei den Belichtungssteuerungen **S** und **M** die momentan eingestellte Belichtungszeit fixiert. Wenn Sie **»Ein«** für die Option **»Blendenwert fixieren«** wählen, wird bei den Belichtungssteuerungen **A** und **M** die momentan eingestellte Blende fixiert. Beim Fotografieren mit der Belichtungssteuerung **P** ist die Fixierung von Belichtungszeit oder Blende nicht möglich.

## <span id="page-143-0"></span>**f4: Einstellräder**

 $MENU-Taste$   $\rightarrow$  / Individualfunktionen

Diese Option legt das Verhalten des hinteren und vorderen Einstellrades fest.

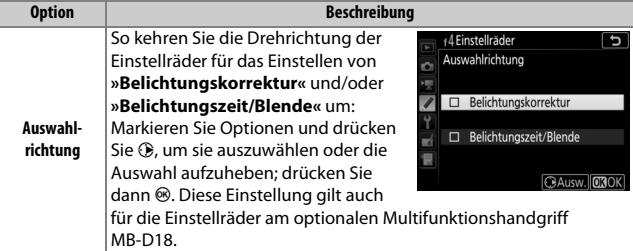
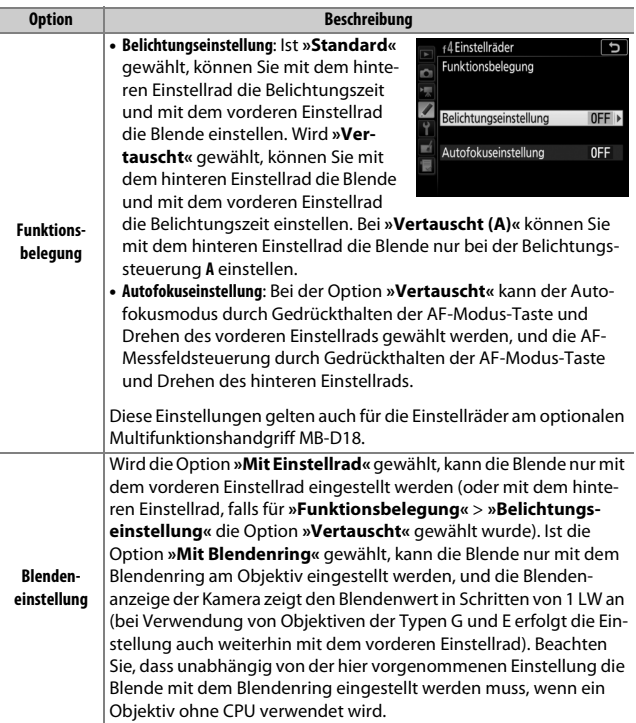

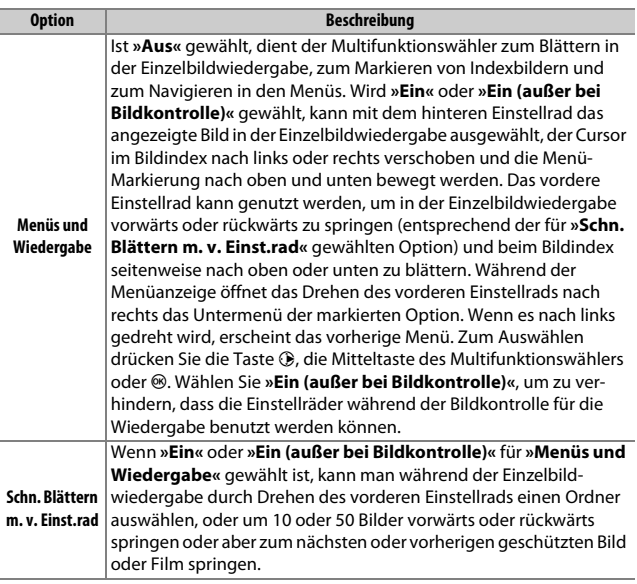

Wenn die Option **»Standby-Vorl.zeit neu starten«** ausgewählt ist und die Belichtungsmessung abgeschaltet hat, lässt sich mit dem Multifunktionswähler die Belichtungsmessung wieder einschalten und der Standby-Vorlauf neu starten. Bei der Einstellung **»Ohne Funktion«** werden Belichtungsmessung und Standby-Vorlauf nicht durch Drücken des Multifunktionswählers aktiviert.

### **f6: Tastenverhalten**

 $MENU-Taste \rightarrow \phi$  Individualfunktioner

Ist die Option **»Ein & aus«** gewählt, können Einstellungen, die normalerweise mit der Taste **E**, ISO ( $\text{W}$ , MODE, BKT, **E, QE (4), QUAL, WB** oder der AF-Modus-Taste und gleichzeitigem Drehen eines Einstellrads vorgenommen werden, durch Drehen des Einstellrads nach Loslassen der Taste durchgeführt werden. Dies trifft auch auf Bedienelemente zu, denen **»Active D-Lighting«**, **»Spiegelvorauslösung«**, **»Weißabgleich«** oder **»Belichtungssteuerung«** als Option »Drücken & Einstellräder« bei Individualfunktion f1 (»**Benutzerdef. Funktionszuweis.«**,  $\Box$  [130](#page-129-0)) zugewiesen wurde. Gleiches gilt für Bedienelemente, die mittels Individualfunktion f10 (»Tastenbelegung am MB-D18«,  $\Box$  [149](#page-148-0)) die Zuweisung **»Active D-Lighting«**, **»Spiegelvorauslösung«**, **»ISO-Empfindlichkeit«**, **»Belichtungssteuerung«**, **»Belichtungskorrektur«** oder **»Belichtungsmessung«** erhielten. Die Einstellphase endet, wenn die entsprechende Taste erneut oder der Auslöser bis zum ersten Druckpunkt gedrückt wird. Außerdem endet sie, wenn die Kamera in den Ruhezustand geht.

Wenn  $\equiv$ -1.:.:.P.:.:.!-+ (-0+) ausgewählt ist, werden die Belichtungsskalen auf dem Display, im Sucher und in der Anzeige der Aufnahmeinformationen mit negativen Werten links und positiven Werten rechts angezeigt. Wählen Sie  $\pm$ -liiiliniili $\equiv$  (+0-), um positive Werte links und negative Werte rechts anzuzeigen.

### **f8: Live-View-Tastenoptionen**

Wählen Sie »**Deaktivieren**«, um die I<sup>n-Taste</sup> außer Kraft zu setzen, damit Live-View nicht versehentlich gestartet werden kann. Wenn **»Aktivieren (Standby-Vorl. aktiv)«** gewählt ist, kann die  $\square$ -Taste nur zum Starten von Live-View benutzt werden, wenn die Kamera nicht im Ruhezustand ist.

**f9: Ein-/Ausschalter (**D**)**  $MENU-Taste \rightarrow$  *A* Individualfunktionen

Legen Sie fest, ob das Drehen des Ein-/Ausschalters auf  $\ddot{\bullet}$  nur das Display und die Tasten beleuchtet oder auch die Informationsanzeige einschaltet.

$$
MENU-Taste \rightarrow \text{Individualfunktionen}
$$

 $MENU-Taste \rightarrow$  *A* Individualfunktionen

## <span id="page-148-0"></span>**f10: Tastenbelegung am MB-D18**

Dieser Menüpunkt ist verfügbar, wenn ein optionaler Multifunktionshandgriff MB-D18 an der Kamera angebracht ist. Wählen Sie die Funktionen, die den Tasten am MB-D18 zugewiesen werden, entweder für die alleinige Nutzung oder für die Verwendung mit den

 $MENU-Taste \rightarrow$  A Individualfunktionen

כ† 10Tastenbelegung am MB-D18 ò Funktionstaste 面◎) unktionstaste +  $\overline{\Xi}$ 0FF AF-ON-Taste  $= 1000$ Multifunktionswähler  $= \bigoplus$ 

Einstellrädern.

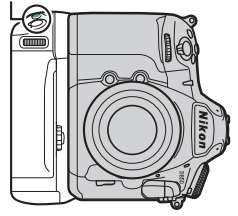

MB-D18 **Fn**-Taste MB-D18 **AF-ON**-Taste

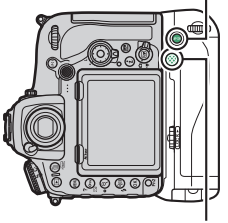

**MB-D18 Multifunktionswähler** 

## ❚❚ **Funktionstaste**

Wählen Sie die Funktion, die durch Drücken der **Fn**-Taste am Multifunktionshandgriff ausgeführt werden soll. Weitere Informationen finden Sie im Abschnitt »Drücken« unter Individualfunktion f1 (**»Benutzerdef. Funktionszuweis.«**,  $\Box$  [130](#page-129-1)).

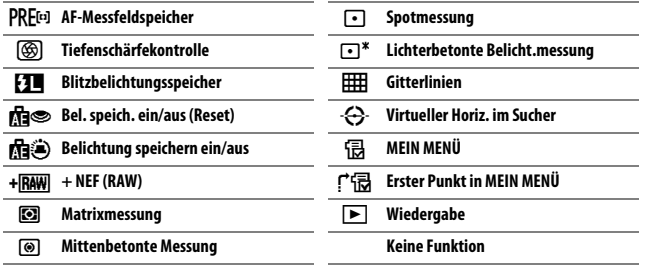

## $\blacksquare$  **Funktionstaste +**  $\blacktriangledown$

Wählen Sie die Funktion, die durch Drücken der **Fn**-Taste am Multifunktionshandgriff und Drehen eines Einstellrads ausgeführt werden soll. Weitere Informationen finden Sie im Abschnitt »Drücken & Einstellräder« unter Individualfunktion f1 (»**Benutzerdef. Funktionszuweis.«**,  $\Box$  [138\)](#page-137-0).

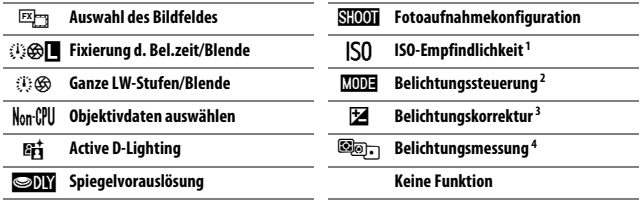

1 Führt die gleiche Funktion aus wie die ISO ( $\frac{1}{2}$ -Taste der Kamera.

- 2 Führt die gleiche Funktion aus wie die MODE-Taste der Kamera.
- 3 Führt die gleiche Funktion aus wie die E-Taste der Kamera.
- 4 Führt die gleiche Funktion aus wie die <a>C-Taste der Kamera.

## $\Pi$  AF-ON-Taste

Wählen Sie die Funktion, die durch Drücken der **AF-ON**-Taste am Multifunktionshandgriff ausgeführt werden soll. Weitere Informationen finden Sie im Abschnitt »Drücken« unter Individualfunktion f1 (**»Benutzerdef. Funktionszuweis.«,**  $\Box$  **[130\)](#page-129-1).** 

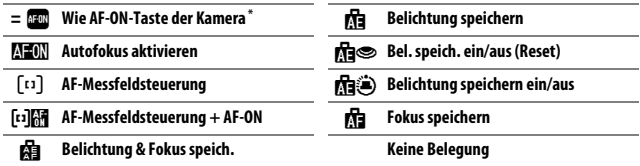

\* Das Bedienelement übt die gleiche Funktion aus, wie aktuell für die **AF-ON**-Taste der Kamera gewählt.

## ❚❚ **Multifunktionswähler**

Der Multifunktionswähler am Multifunktionshandgriff kann zum Auswählen des Fokusmessfelds benutzt werden ([<sup>11]</sup> »Fokusmessfeld-**Auswahl«**) oder die gleiche Funktion wie der Multifunktionswähler an der Kamera ausüben (Y**»Wie Multifkt.wähler der Kamera«**; beachten Sie in diesem Fall, dass Sie **»Bildinfos** C **& Wiedergabe** D**«** für **»Bildinfos & Wiedergabe«** einstellen können, um die Funktion der Tasten umzukehren, sodass das Drücken des Multifunktionswählers oben oder unten weitere Bilder anzeigt und das Drücken des Multifunktionswählers links oder rechts die angezeigten Bildinfos ändert).

### **g1: Benutzerdef. Funktionszuweis.**

 $MENU-Taste$   $\rightarrow$  / Individualfunktionen

Wählen Sie die Belegung von Kamera-Bedienelementen für den Fall, dass bei Live-View der Live-View-Wähler auf **课** steht; die Zuweisung gilt für die alleinige Nutzung oder die Verwendung in Kombination mit Einstellrädern.

### ❚❚ **Drücken**

Bestimmen Sie, welche Funktionen die folgenden Bedienelemente ausführen sollen, indem Sie die gewünschte Option markieren und die Mitteltaste des Multifunktionswählers drücken:

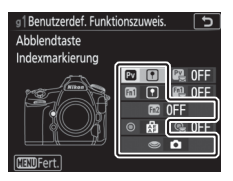

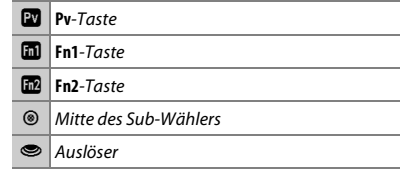

### A **»Drücken« und »Drücken & Einstellräder«**

Bestimmte Funktionen lassen sich manchen Bedienelementen nicht gleichzeitig für »Drücken« und »Drücken & Einstellräder« zuweisen. Wird eine solche Funktion »Drücken« zugewiesen, obwohl sie bereits »Drücken & Einstellräder« zugeordnet ist, wechselt »Drücken & Einstellräder« auf **»Keine Funktion«**. Wird umgekehrt eine solche Funktion »Drücken & Einstellräder« zugewiesen, obwohl sie bereits »Drücken« zugeordnet ist, wechselt »Drücken« auf **»Keine Funktion«**. Die Bedienelemente lassen sich mit folgenden Funktionen belegen:

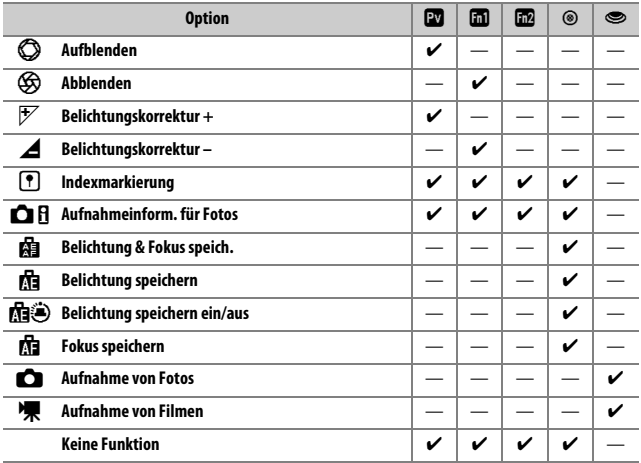

Die folgenden Optionen stehen zur Verfügung:

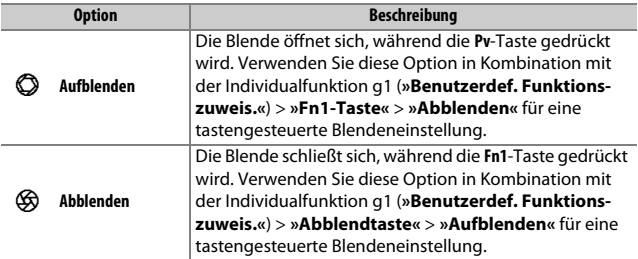

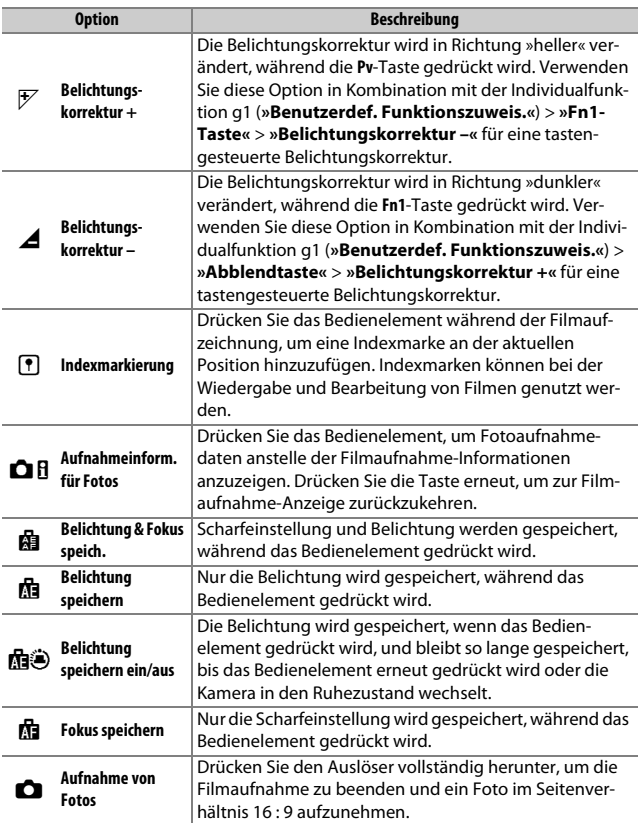

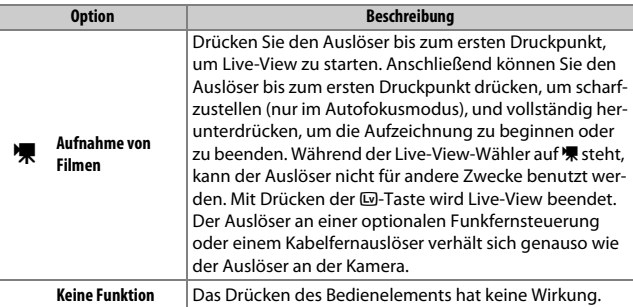

### A **Motorische Blendensteuerung**

Die motorische Blendensteuerung ist nur bei den Belichtungssteuerungen **A** und **M** verfügbar und kann nicht während der Anzeige von Aufnahmeinformationen für Fotos verwendet werden (das Symbol & weist darauf hin, dass die motorische Blendensteuerung nicht verwendet werden kann). Die Monitordarstellung schwankt möglicherweise, während die Blende verstellt wird.

#### **M** Option »Aufnahme von Filmen«

Ist **»Aufnahme von Filmen«** für **»Auslöser«** gewählt, steht die Intervallaufnahmefunktion nicht zur Verfügung.

## ❚❚ **Drücken & Einstellräder**

Bestimmen Sie, welche Funktionen die folgenden Bedienelemente gemeinsam mit den Einstellrädern ausführen sollen, indem Sie die gewünschte Option markieren und die Mitteltaste des Multifunktionswählers drücken:

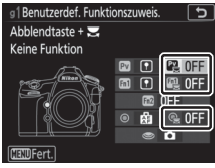

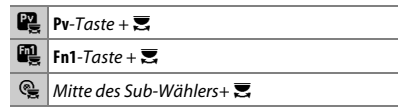

Durch Drücken dieser Bedienelemente und Drehen eines Einstellrades lassen sich die folgenden Funktionen ausführen:

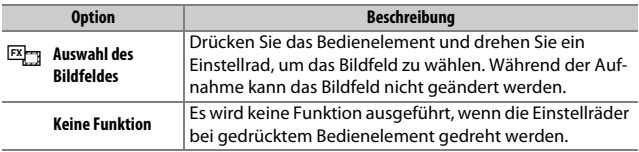

## **g2: Helligkeit von Lichtern**

 $MENU-Taste \rightarrow$  *Mexical Individualfunktionen* 

Wählen Sie den Helligkeitswert, ab dem die Lichteranzeige beim Filmen wirksam wird. Je niedriger der Wert, desto größer ist der Helligkeitsbereich, der von der Lichteranzeige hervorgehoben wird. Ist **255** eingestellt, markiert die Lichteranzeige nur Bereiche, die womöglich überbelichtet sind.

# B Das Systemmenü: **Grundlegende Kameraeinstellungen**

Drücken Sie MENU und wählen Sie die Registerkarte Y (System), um das Systemmenü anzuzeigen.

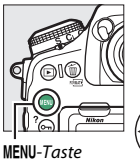

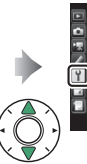

 $\overline{0}$ **AUTO** 

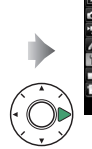

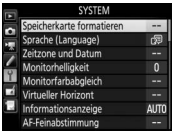

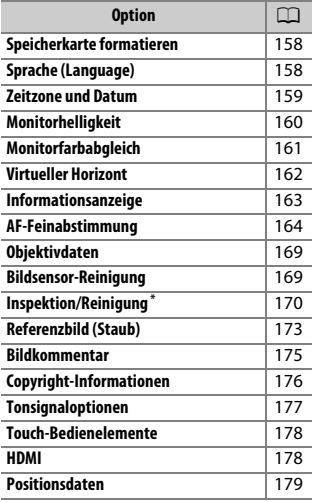

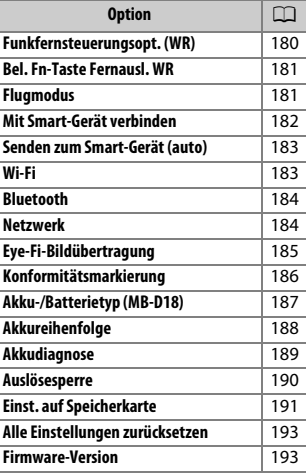

\* Nicht verfügbar bei geringer Akkuladung.

### A **Weitere Informationen**

Die Standardeinstellungen für die Menüoptionen finden Sie im Abschnitt »Standardeinstellungen im Systemmenü« ( $\Box$  [17\)](#page-16-0).

### <span id="page-157-0"></span>**Speicherkarte formatieren**

Um das Formatieren zu starten, wählen Sie ein Speicherkartenfach und dann **»Formatieren«**. Beachten Sie, dass beim Formatieren alle Bilder und sonstigen Daten auf der Speicherkarte im ausgewählten Fach unwiderruflich gelöscht werden. Erstellen Sie bei Bedarf Sicherungskopien, bevor Sie die Speicherkarte formatieren.

### **M** Während des Formatierens

Schalten Sie die Kamera nicht aus und nehmen Sie keine Speicherkarten heraus, solange der Formatierungsvorgang noch nicht abgeschlossen ist.

#### A **Formatierung mit Tastenkombination**

Speicherkarten können auch formatiert werden, indem Sie die Tasten  $\tilde{m}$  ( $\epsilon$ mes) und ISO (

## <span id="page-157-1"></span>**Sprache (Language)**

 $MENU-Taste \rightarrow Y System$ 

Dieser Menüpunkt erlaubt das Auswählen der Sprache für die Menüs und Meldungen der Kamera.

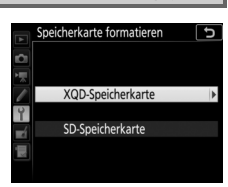

 $MENU-Taste \rightarrow Y System$ 

<span id="page-158-0"></span>Unter diesem Menüpunkt können Sie die Zeitzone ändern, die Uhr der Kamera stellen, die Kamera-Uhr mit der Uhr eines Mobilgeräts synchronisieren, das Datumsformat einstellen sowie die Sommerzeit aktivieren oder deaktivieren.

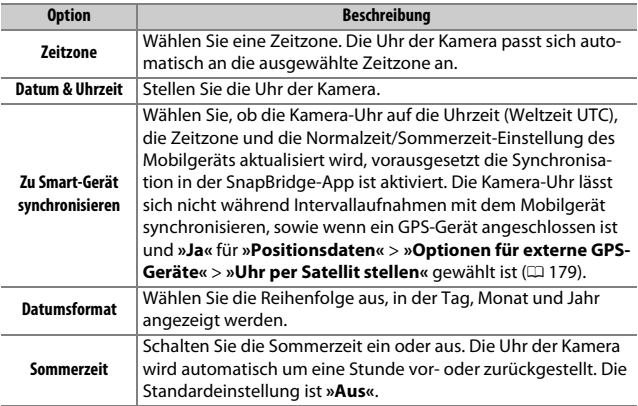

Falls die Uhr sich zurückgestellt hat, blinkt zur Warnung das Symbol BROSE im Display, und in der Anzeige der Aufnahmeinformationen erscheint eine blinkende **@-Anzeige.** 

<span id="page-159-0"></span>Drücken Sie  $\bigcirc$  oder  $\bigcirc$ , um die Helligkeit des Monitors einzustellen. Wählen Sie einen höheren Wert, um die Helligkeit zu vergrößern, oder einen niedrigeren Wert, um sie zu verringern. Die Helligkeit lässt sich separat wählen für:

- **Menüs/Wiedergabe**: Stellen Sie die Helligkeit für die Menüs, Informationsanzeigen und die Wiedergabe ein.
- **Live-View**: Stellen Sie die Helligkeit für die Live-View-Anzeige ein.

### <span id="page-160-0"></span>**Monitorfarbabgleich**

Benutzen Sie den Multifunktionswähler wie unten gezeigt, um den Monitorfarbabgleich anhand eines Referenzbilds vorzunehmen. Dazu dient das zuletzt aufgenommene Foto bzw. im Wiedergabemodus das zuletzt angezeigte Foto; ein anderes Bild lässt sich durch Drücken der Taste Q $\Omega$  ( $\Omega$ ) und Auswahl aus dem Bildindex aussuchen (um das markierte Bild in der Einzelbildwiedergabe anzuzeigen, halten Sie die Taste & gedrückt). Falls die Speicherkarte keine Fotos enthält, erscheint ein leerer Rahmen mit grauem Rand anstelle des Referenzbilds. Drücken Sie nach Abschluss der Einstellungen die ®-Taste. Der Monitorfarb-

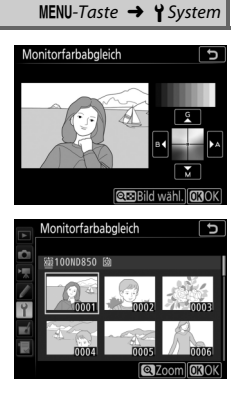

abgleich findet nur Anwendung bei den Menüs, der Wiedergabe und dem Livebild, das während Live-View angezeigt wird; die mit der Kamera aufgenommenen Bilder sind nicht davon betroffen.

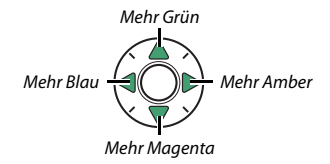

### <span id="page-161-0"></span>**Virtueller Horizont**

 $MENU-Taste \rightarrow Y System$ 

Blendet die Informationen über die Drehung und Neigung ein, die mithilfe des Lagesensors der Kamera ermittelt werden. Ist die Kamera weder nach links noch nach rechts gekippt, wird die horizontale Referenzlinie grün angezeigt. Ist die Kamera weder nach unten noch nach oben geneigt, wird der Punkt in der Mitte der Anzeige grün angezeigt. Jeder Teilstrich entspricht 5°.

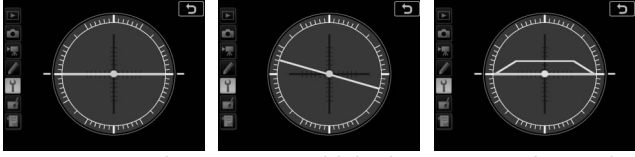

Kamera waagerecht Kamera nach links oder rechts gekippt

Kamera nach unten oder oben geneigt

#### **M** Neigen der Kamera

Die Anzeige des virtuellen Horizonts ist nicht genau, wenn die Kamera stark nach oben oder nach unten geneigt wird. Wenn die Kamera den Neigungswinkel nicht messen kann, wird der Neigungsgrad nicht angezeigt.

#### A **Weitere Informationen**

Informationen, wie Sie einen virtuellen Horizont im Sucher einblenden können, finden Sie bei A > Individualfunktion f1 (**»Benutzerdef. Funktionszuweis.«**; 0 [130](#page-129-2), [137\)](#page-136-0).

<span id="page-162-0"></span>Bei der Option **»Automatisch«** (**AUTO**) passt sich die Textdarstellung in der Anzeige der Aufnahmeinformationen automatisch an das Umfeld an und wechselt für gute Erkennbarkeit zwischen heller Schrift auf dunklem Grund und umgekehrt. Wenn die Zeichen immer dieselbe Farbe haben sollen, wählen Sie **»Manuell«** und anschließend **»Dunkel auf hell«**  (**B**; schwarze Zeichen) oder **»Hell auf dunkel«** (**W**; weiße Zeichen). Die Monitorhelligkeit wird automatisch an die gewählte Textdarstellung angepasst, um einen optimalen Kontrast zu erzielen.

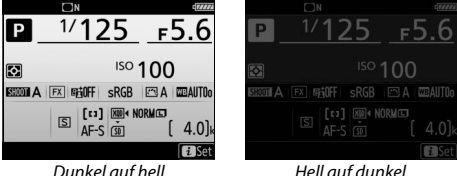

<span id="page-163-0"></span>Mit dieser Funktion können Sie die automatische Scharfeinstellung für bis zu 20 Objektivmodelle feinjustieren. Verwenden Sie diese Funktion nur falls nötig; für die meisten Situationen ist eine Feinabstimmung des Autofokus nicht ratsam, da sie die normale Fokussierung negativ beeinflussen kann. Eine automatische AF-Feinabstimmung ist in Live-View verfügbar ( $\Box$  [166\)](#page-165-0). Wir empfehlen, dass Sie die Feinabstimmung für einen Abstand durchführen, den Sie häufig benutzen; falls Sie beispielsweise die Feinabstimmung auf eine kurze Entfernung durchführen, kann sie bei größeren Abständen weniger effektiv sein.

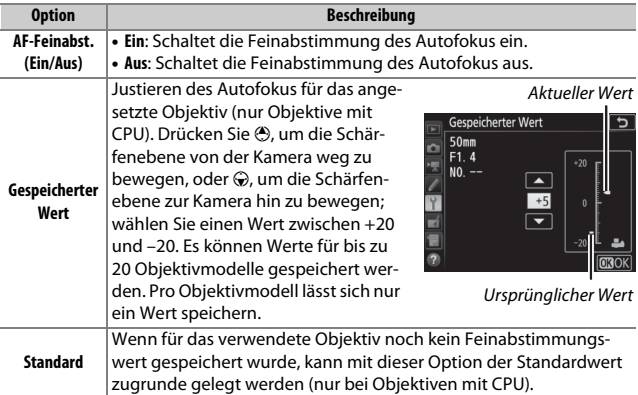

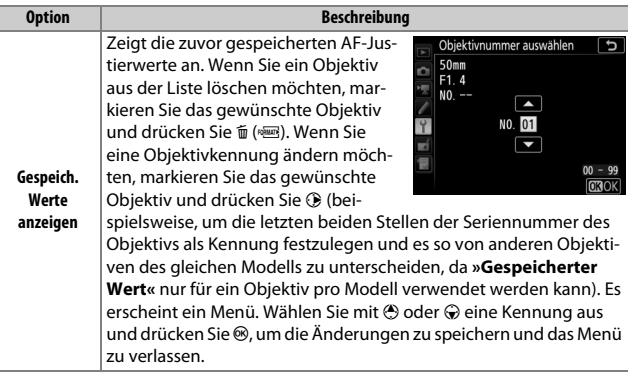

### **Live-View-Fotografie**

Beim Fotografieren mit Live-View kommt die Feinabstimmung des Autofokus nicht zur Anwendung.

### A **Gespeicherter Wert**

Es kann nur ein Wert pro Objektivmodell gespeichert werden. Wenn ein Telekonverter verwendet wird, können für jede Kombination von Objektiv und Telekonverter separate Werte gespeichert werden.

### <span id="page-165-0"></span>❚❚ **Automatische AF-Feinabstimmung**

Die automatische AF-Feinabstimmung wird wie folgt durchgeführt.

# **1 Bereiten Sie die Kamera vor.**

Montieren Sie die Kamera auf ein Stativ und zielen Sie mit der Kamera auf ein flaches, kontrastreiches Objekt, das parallel zur Sensorebene der Kamera steht. Beachten Sie, dass die automatische AF-Feinabstimmung am besten mit der größten Blendenöffnung arbeitet und eventuell nicht in dunkler Umgebung funktioniert.

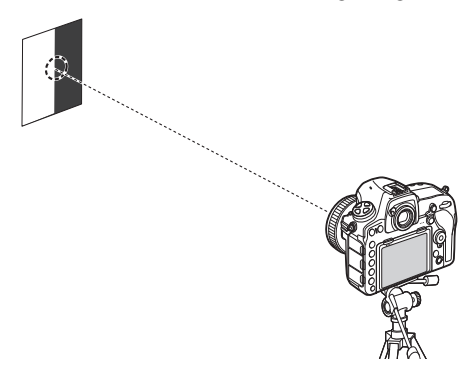

# **2 Starten Sie Live-View.**

Drehen Sie den Live-View-Wähler auf  $\bullet$ und drücken Sie die M-Taste.

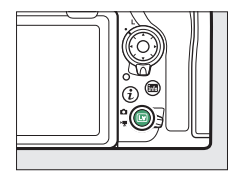

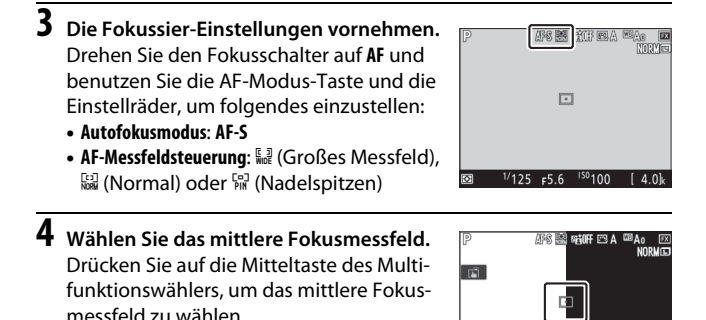

# **5 Stellen Sie scharf.**

Drücken Sie zum Fokussieren den Auslöser bis zum ersten Druckpunkt, und vergrößern Sie das Live-Monitorbild, um zu kontrollieren, dass das Objekt scharfgestellt ist. Die Schärfe kann falls nötig manuell eingestellt werden.

 $\frac{1}{125}$  F5.6  $\frac{150}{100}$  [ 4.0]

◙

**6 Führen Sie die automatische AF-Feinabstimmung durch.** Drücken Sie gleichzeitig die AF-Modus-Taste und die Taste für Filmaufzeichnung, und halten Sie die Tasten so lange gedrückt, bis der Dialog in Schritt 7 erscheint (dies dauert etwas länger als zwei Sekunden).

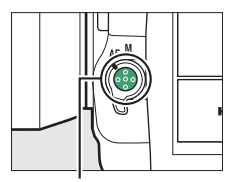

AF-Modus-Taste

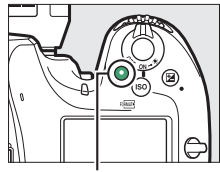

Taste für Filmaufzeichnung

**7 Speichern Sie den neuen Wert. Markieren Sie »Ja« und drücken Sie ®**. um den AF-Feinabstimmungswert für das momentane Objektiv zur Liste der gespeicherten Werte hinzuzufügen (nur Objektive mit CPU). Pro Objektivmodell lässt sich nur ein Wert speichern.

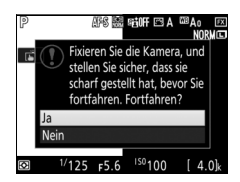

# **8 Schalten Sie die AF-Feinabstimmung ein.**

Wählen Sie im Systemmenü der Kamera **»AF-Feinabstimmung«** > **»AF-Feinabst. (Ein/Aus)«**, markieren Sie dann **»Ein«** und drücken Sie ®.

<span id="page-168-0"></span>Für das Speichern der Brennweite und der Lichtstärke von Objektiven ohne CPU. Dies ermöglicht das Benutzen mit Funktionen, die normalerweise Objektiven mit CPU vorbehalten sind.

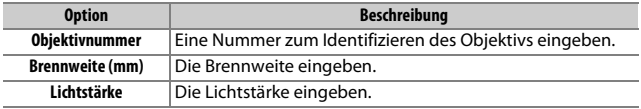

### <span id="page-168-1"></span>**Bildsensor-Reinigung**

 $MENU-Taste \rightarrow Y System$ 

Schmutz oder Staub können beim Objektivwechsel oder Abnehmen des Gehäusedeckels in die Kamera eindringen und sich auf dem Bildsensor ablagern, wodurch die Aufnahmen beeinträchtigt sein können. Die Funktion **»Bildsensor-Reinigung«** lässt den Sensor zum Entfernen von Staub vibrieren.

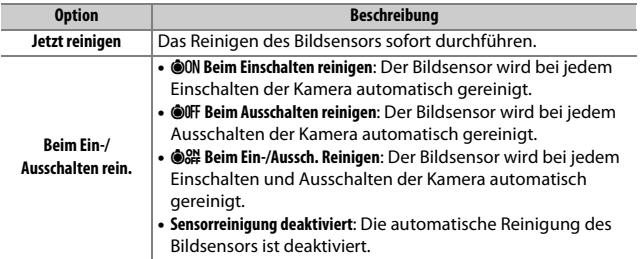

<span id="page-169-0"></span>Verwenden Sie diese Funktion, um Staub, der sich nicht mit der Option **»Bildsensor-Reinigung«** beseitigen ließ, bei hochgeklapptem Spiegel manuell zu entfernen. Beachten Sie jedoch, dass der Bildsensor sehr empfindlich ist und leicht beschädigt werden kann. Deshalb empfiehlt Nikon, die Reinigung von fachkundigem Personal des Nikon-Kundendienstes vornehmen zu lassen.

### $\blacksquare$  *Manuelles Reinigen*

Der Sensor lässt sich wie nachfolgend beschrieben manuell reinigen.

**1 Laden Sie den Akku auf oder schließen Sie einen Netzadapter an.** Bei der Untersuchung und Reinigung des Bildsensors ist eine zuverlässige Stromversorgung erforderlich. Schalten Sie die Kamera aus und setzen Sie einen vollständig aufgeladenen Akku ein oder schließen Sie einen optionalen Netzadapter mit Akkufacheinsatz an. Die Option **»Inspektion/Reinigung«** ist im Systemmenü nur verfügbar, wenn der Akkuladezustand über  $\equiv$  liegt und die Kamera nicht per Bluetooth mit einem Mobilgerät oder per USB mit einem anderen Gerät verbunden ist.

# **2 Nehmen Sie das Objektiv ab.**

Schalten Sie die Kamera aus und nehmen Sie das Objektiv ab.

**3 Wählen Sie die Option »Inspektion/ Reinigung«.**

Schalten Sie die Kamera ein, markieren Sie im Systemmenü die Option **»Inspektion/ Reinigung«** und drücken Sie  $\circledast$ .

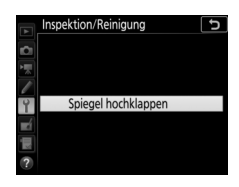

# **4** Drücken Sie  $\otimes$ .

Auf dem Monitor wird eine Meldung eingeblendet, und auf dem Display und im Sucher erscheint eine Reihe von Strichen. Falls Sie den Bildsensor nicht überprüfen und stattdessen zum normalen Betrieb zurückkehren möchten, müssen Sie die Kamera ausschalten.

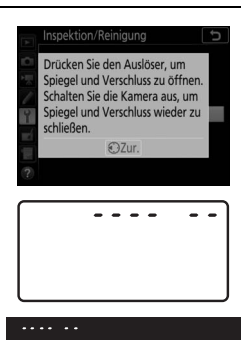

# **5 Klappen Sie den Spiegel hoch.**

Drücken Sie den Auslöser vollständig herunter. Daraufhin klappt der Spiegel hoch, der Verschluss öffnet sich

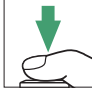

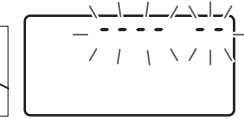

und gibt den Bildsensor frei. Die Anzeige im Sucher verschwindet und die Reihe von Strichen auf dem Display blinkt.

# **6 Kontrollieren Sie den Bildsensor.**

Halten Sie die Kamera so, dass Licht auf den Bildsensor fällt. Untersuchen Sie die Oberfläche genau auf Fusseln oder Staubpartikel. Fahren Sie mit Schritt 8 fort, wenn keine Fremdkörper zu sehen sind.

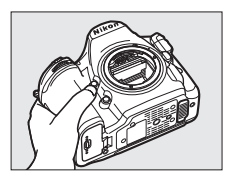

# **7 Reinigen Sie den Bildsensor.**

Entfernen Sie Fusseln und Staubpartikel mit einem Blasebalg vom Bildsensor. Verwenden Sie keinen Blasebalg mit Pinsel, da die Pinselhaare den Sensor beschädigen können. Schmutz, der sich nicht mit einem Blasebalg beseitigen lässt, kann nur von

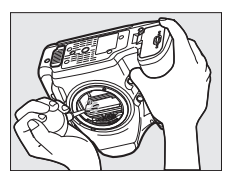

fachkundigem Personal des Nikon-Kundendienstes entfernt werden. Berühren Sie den Sensor unter keinen Umständen und wischen Sie ihn keinesfalls ab.

# **8 Schalten Sie die Kamera aus.**

Der Spiegel klappt wieder nach unten und der Verschluss schließt sich. Bringen Sie ein Objektiv oder den Gehäusedeckel an.

### D **Verwenden Sie eine zuverlässige Stromversorgung**

Der Verschluss ist sehr empfindlich und kann leicht beschädigt werden. Wenn die Kamera sich ausschaltet, während der Spiegel hochgeklappt ist, schließt sich der Verschluss automatisch. Befolgen Sie diese Vorsichtsmaßnahmen, um Schäden am Verschluss zu vermeiden:

- Sie dürfen die Kamera nicht ausschalten und die Stromversorgung nicht unterbrechen, während der Spiegel für die Sensorreinigung hochgeklappt ist.
- Wird die Akkuladung zu niedrig, während der Spiegel hochgeklappt ist, warnt ein Tonsignal und die Selbstauslöser-Kontrollleuchte blinkt, um Sie darauf hinzuweisen, dass in etwa zwei Minuten der Verschluss geschlossen und der Spiegel heruntergeklappt wird. Beenden Sie sofort die Reinigung bzw. Kontrolle.

## <span id="page-172-0"></span>**Referenzbild (Staub)**

Mit dieser Option können Sie ein Referenzbild für die Staubentfernungsfunktion in NX Studio erzeugen. Die Staubentfernungsfunktion verarbeitet NEF-(RAW-)Bilder, um die störenden Erscheinungen durch Staub, der auf dem Bildsensor der Kamera haftet, zu verringern. Weitere Informationen finden Sie in der Online-Hilfe von NX Studio. Diese Funktion kann nicht mit NEF-(RAW-)Bildern der Größe S oder M verwendet werden.

Die Option **»Referenzbild (Staub)«** steht nur zur Verfügung, wenn ein Objektiv mit CPU an der Kamera angesetzt ist. Es wird empfohlen, ein Nicht-DX-Objektiv mit einer Mindestbrennweite von 50 mm zu benutzen. Bei Verwendung eines Zoomobjektivs sollten Sie die längste Brennweite einstellen.

# **1 Wählen Sie eine Start-Option.**

Markieren Sie eine der folgenden Optionen und drücken Sie ®. Wenn Sie das Menü verlassen möchten, ohne ein Referenzbild aufzunehmen, drücken Sie MENU.

- **Bild aufnehmen**: Auf dem Monitor wird eine Meldung eingeblendet, und im Sucher und auf dem Display erscheint die Anzeige »rEF«.
- **Starten nach Sensorreinigung**: Wählen Sie diese Option, wenn Sie zuerst den Bildsensor reinigen möchten. Wenn die Sensorreinigung abgeschlossen ist, wird eine Meldung angezeigt, und im Sucher und auf dem Display erscheint die Anzeige »rEF«.

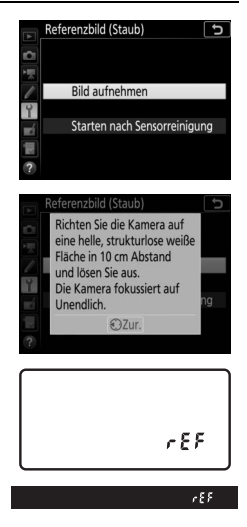

### **2 Richten Sie die Kamera auf eine strukturlose, weiße Fläche.** Wählen Sie für das Referenzbild eine strukturlose, weiße Fläche, die gut ausgeleuchtet ist. Gehen Sie mit dem Objektiv auf etwa zehn Zentimeter heran und wählen Sie den Bildausschnitt so, dass die Fläche das Sucherbild vollständig ausfüllt. Drücken Sie den Auslöser bis zum ersten Druckpunkt.

Wenn der Autofokus eingeschaltet ist, stellt er das Objektiv automatisch auf Unendlich. Falls die manuelle Scharfeinstellung aktiviert ist, stellen Sie es von Hand auf Unendlich.

# **3 Nehmen Sie das Referenzbild auf.**

Drücken Sie den Auslöser vollständig herunter, um Referenzdaten für die Staubentfernungsfunktion aufzuzeichnen. Sobald der Auslöser gedrückt wird, schaltet sich der Monitor aus.

Wenn das Objekt für das Referenzbild zu hell oder zu dunkel ist, kann die Kamera möglicherweise kein geeignetes Bild aufnehmen. In diesem Fall erscheint eine Meldung. Wählen Sie ein anderes Objekt und/oder eine andere Beleuchtung und wiederholen Sie den Vorgang ab Schritt 1.

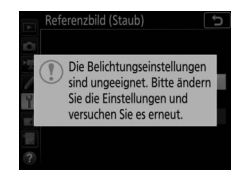

### **M** Bildsensorreinigung

Referenzdaten für die Staubentfernung, die vor der Reinigung des Bildsensors aufgezeichnet wurden, können nicht für Fotos verwendet werden, die nach der Reinigung des Bildsensors aufgenommen wurden. Wählen Sie nur dann die Option **»Starten nach Sensorreinigung«**, wenn Sie die Referenzdaten für die Staubentfernung nicht für bereits aufgenommene Fotos benötigen.

### A **Referenzbild für die Staubentfernung**

Das Referenzbild zur Staubentfernung kann für alle Fotos verwendet werden, die mit der Kamera aufgenommen wurden, ganz gleich, mit welchem Objektiv und welcher Blende. Referenzbilder können nicht am Computer mit einem Bildbearbeitungsprogramm betrachtet werden. Wenn Sie Referenzbilder auf dem Monitor der Kamera wiedergeben, erscheint ein Schachbrettmuster.

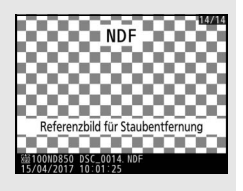

## <span id="page-174-0"></span>**Bildkommentar**

MENU-Taste  $\rightarrow$  Y System

Mit dieser Funktion können Sie nach der Aufnahme eine Textnotiz für das neue Bild eingeben. Die Bildkommentare lassen sich in der Registerkarte **»Info«** von NX Studio anzeigen.

- **Kommentar eingeben**: Geben Sie einen Kommentar ein wie bei »Texteingabe« beschrieben ( $\Box$  [38\)](#page-37-0). Kommentare können aus bis zu 36 Zeichen bestehen.
- **Kommentar hinzufügen**: Wählen Sie diese Option, wenn der eingegebene Kommentar zu allen danach aufgenommenen Bildern hinzugefügt werden soll. Um **»Kommentar hinzufügen«** ein- oder auszuschalten, markieren Sie diese Option und drücken Sie 2. Drücken Sie nach der Auswahl der

gewünschten Einstellung <sup>®</sup>, um das Menü zu verlassen.

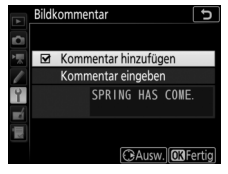

 $MENU-Taste \rightarrow Y System$ 

<span id="page-175-0"></span>Mit dieser Funktion können Sie nach der Aufnahme Copyright-Informationen für das neue Bild eingeben. Die Copyright-Informationen lassen sich in der Registerkarte **»Info«** von NX Studio anzeigen.

- **Fotograf**: Geben Sie den Namen des Fotografen ein wie bei »Texteingabe« beschrieben ( $\Box$  [38](#page-37-0)). Der Name kann aus bis zu 36 Zeichen bestehen.
- **Urheberrechtsinhaber**: Geben Sie den Namen des Urheberrechtsinhabers ein wie bei »Texteingabe« beschrieben ( $\Box$  [38\)](#page-37-0). Der Name kann aus bis zu 54 Zeichen bestehen.
- **Copyright-Infos hinzufügen**: Wählen Sie diese Option, wenn die eingegebenen Copyright-Informationen zu allen danach aufgenommenen Bildern hinzugefügt werden sollen. Um **»Copyright-Infos hinzufügen«** einoder auszuschalten, markieren Sie diese Option und drücken Sie 2. Drücken Sie nach

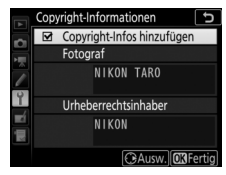

der Auswahl der gewünschten Einstellung ®, um das Menü zu verlassen.

### **L'A** Copyright-Informationen

Um auszuschließen, dass die Namen von Fotograf oder Urheberrechtsinhaber unautorisiert verwendet werden, sollten Sie vor dem Verleihen oder Weitergeben der Kamera an eine andere Person sicherstellen, dass die Option **»Copyright-Infos hinzufügen«** deaktiviert ist und die Felder **»Fotograf«** und **»Urheberrechtsinhaber«** leer sind. Nikon übernimmt keine Haftung für Schäden oder Streitfälle, die sich aus der Verwendung der Funktion **»Copyright-Informationen«** ergeben können.

<span id="page-176-0"></span>Wählen Sie die Tonhöhe und die Lautstärke des Tonsignals, das in verschiedenen Situationen ertönt: wenn die Kamera mit dem Einzelautofokus scharfstellt (**AF-S**), wenn die Scharfeinstellung während des Fotografierens mit Live-View gespeichert wird, während die Vorlaufzeit des Selbstauslösers abläuft, wenn der Auslöser gedrückt wird und sich eine schreibgeschützte Speicherkarte in der Kamera befindet, wenn der Auslöser bei einer Aufnahme mit Spiegelvorauslösung das zweite Mal gedrückt wird, wenn eine Zeitrafferaufnahme endet oder wenn der Touchscreen für Tastatureingaben benutzt wird  $( \Box 38)$  $( \Box 38)$  $( \Box 38)$ . Beachten Sie, dass unabhängig von der gewählten Option beim Film-Modus und bei der leisen Auslösung (Modi **Q** und **QC**) kein Tonsignal ertönt, sowie wenn für »**Stille Live-View-Auslösung**« ( $\Box$  [81\)](#page-80-0) eine andere Option als »Aus« eingestellt ist. Ferner ertönt kein Tonsignal, wenn die Kamera mit dem Einzelautofokus scharfstellt und **»Auslösepriorität«** für die Individualfunktion a2 (»**Priorität bei AF-S (Einzel-AF)**«, m [106\)](#page-105-0) gewählt ist.

### ❚❚ **Tonsignal ein/aus**

Wählen Sie **»Aus (nur Touch-Elemente)«** zum Stummschalten der Tonsignale, welche von der Kamera beim Bedienen des Touchscreens abgegeben werden. Wählen Sie **»Aus«**, um die Tonsignale generell abzuschalten. Ist eine andere Option als **»Aus«** gewählt, erscheint ein  $\Lambda$  in der Anzeige der Aufnahmeinformationen.

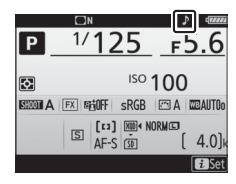

## ❚❚ **Lautstärke**

Lautstärke des Tonsignals einstellen.

### ❚❚ **Tonhöhe**

Für die Höhe des Tonsignals kann zwischen **»Hoch«** oder **»Tief«** gewählt werden.

<span id="page-177-0"></span>Einstellungen für die Bedienung des Touchscreen-Monitors.

### ❚❚ **Touch-Bed.elemente aktiv./deakt.**

Wählen Sie **»Deaktivieren«**, um das versehentliche Bedienen des Touchscreen-Monitors zu verhindern, oder **»Nur Wiedergabe«**, um die Touch-Bedienung auf den Wiedergabemodus zu beschränken.

### ❚❚ **Wischen in Einzelbildwiedergabe**

Wählen Sie die Geste für das Anzeigen des nächsten Bildes bei der Einzelbildwiedergabe: Wischen von rechts nach links oder Wischen von links nach rechts.

### <span id="page-177-1"></span>**HDMI**

 $MENU-Taste \rightarrow Y System$ 

Einstellungen für die Verbindung zu HDMI-Geräten ( $\text{ }$  [257](#page-256-0)).

<span id="page-178-0"></span>Einstellungen für die Positionsdaten-Funktion, wenn die Kamera mit einem GPS-Empfänger oder Mobilgerät verbunden ist.

<span id="page-178-1"></span>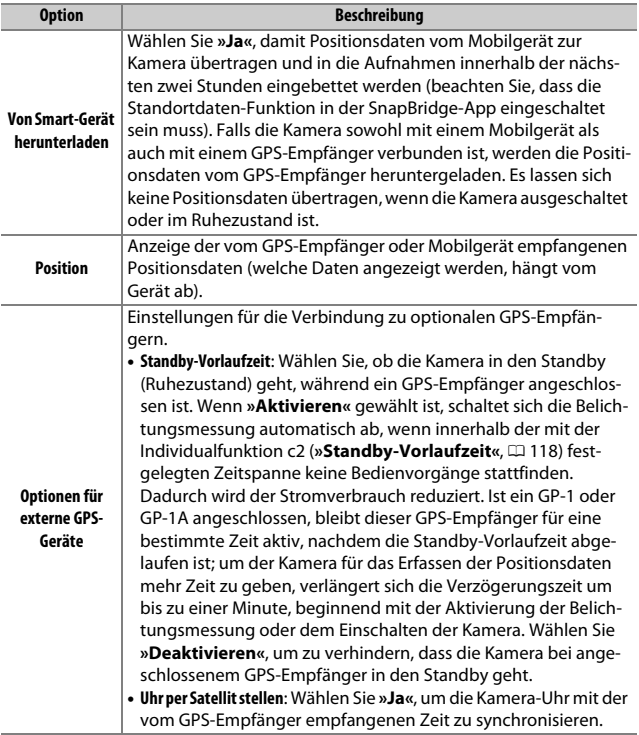

 $MENU-Taste \rightarrow Y System$ 

<span id="page-179-0"></span>Dieser Menüpunkt bietet Einstellungsmöglichkeiten für optionale Funkfernsteuerungen WR-R10 und für funkferngesteuerte optionale Blitzgeräte, die Advanced Wireless Lighting unterstützen.

## ❚❚ **LED-Leuchte**

Schalten Sie die Status-LEDs an der auf der Kamera angebrachten Funkfernsteuerung WR-R10 ein oder aus. Weitere Informationen finden Sie in der Bedienungsanleitung zur Funkfernsteuerung.

### ❚❚ **Verbindungsmodus**

Wählen Sie den Verbindungsmodus zu Funkfernsteuerungen WR-R10, die an anderen Kameras angebracht sind, oder zu funkferngesteuerten Blitzgeräten, die Advanced Wireless Lighting unterstützen. Stellen Sie sicher, dass der gleiche Modus für die anderen Geräte gewählt ist.

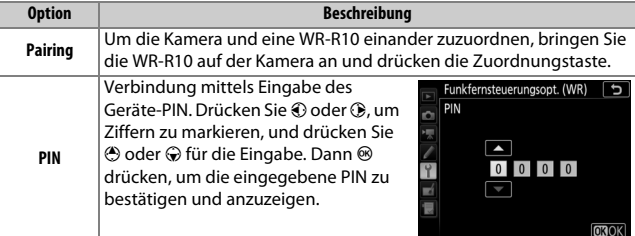

Unabhängig von der gewählten Option für **»Verbindungsmodus«** werden Signale von einander zugeordneten Funkfernsteuerungen stets vom WR-R10 empfangen. Benutzer der Funkfernsteuerung WR-1 müssen Pairing als WR-1-Verbindungsmodus einstellen.
### A **Funkfernsteuerung WR-R10**

Für das Anbringen der WR-R10 an der Kamera ist ein Adapter WR-A10 nötig. Stellen Sie sicher, dass die Firmware der WR-R10 auf dem neuesten Stand ist. Informationen zu Firmware-Updates finden sie auf der Nikon-Website für Ihr Land.

### **Bel. Fn-Taste Fernausl. WR**

 $MENU-Taste \rightarrow Y System$ 

Wählen Sie die Belegung der Funktionstaste (**Fn**) an optionalen Funkfernsteuerungen, die mit einer Funktionstaste (**Fn**) ausgestattet sind. Weitere Informationen finden Sie bei Individualfunktion f1 (**»Benutzerdef. Funktionszuweis.«**,  $\Box$  [130](#page-129-0)).

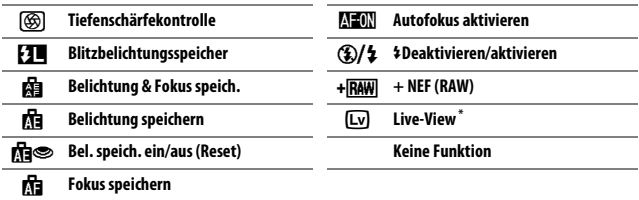

\* Führt die gleiche Funktion aus wie die CD-Taste der Kamera.

## <span id="page-180-0"></span>**Flugmodus**

 $MENU-Taste \rightarrow Y System$ 

Wählen Sie **»Aktivieren«**, um die drahtlosen Funktionen von Eye-Fi-Karten sowie Bluetooth- und Wi-Fi-Verbindungen zu Mobilgeräten abzuschalten. Verbindungen zu anderen Geräten mittels eines Wireless-LAN-Adapters lassen sich nur durch Entfernen dieses Zubehörs von der Kamera verhindern.

Nehmen Sie Einstellungen für die Verbindung zu Mobilgeräten vor.

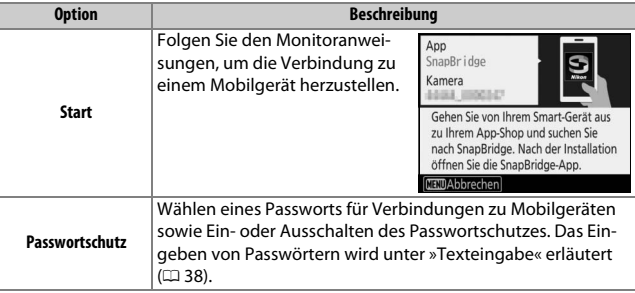

### A **Sicherheit**

Einer der Vorzüge dieses Geräts besteht darin, anderen Personen den freien Zugriff für den kabellosen Datenaustausch überall innerhalb der Reichweite des Geräts zu ermöglichen. Jedoch kann Folgendes geschehen, wenn die Sicherheitsfunktion nicht aktiviert ist:

- **Datendiebstahl**: Böswillige Außenstehende können die drahtlose Datenübertragung abfangen, um Benutzer-IDs, Passwörter und andere persönliche Informationen zu stehlen.
- **Nicht autorisierter Zugang**: Nicht autorisierte Benutzer können sich einen Zugang zum Netzwerk verschaffen und Daten verändern oder andere böswillige Handlungen durchführen. Beachten Sie, dass spezialisierte Angriffe aufgrund der Architektur von drahtlosen Netzwerken einen nicht autorisierten Zugang schaffen können, selbst wenn die Sicherheitsfunktion aktiviert ist.

Ist **»Ein«** gewählt, werden neue Fotoaufnahmen automatisch auf das Mobilgerät übertragen (wenn die Kamera zu dieser Zeit nicht mit dem Mobilgerät verbunden ist, werden die Fotos für das Übertragen markiert und das nächste Mal, wenn eine drahtlose Verbindung hergestellt wird, hochgeladen). Videofilme werden nicht übertragen; das Senden der Fotos erfolgt in einer Größe von 2 Megapixel. Wenn Sie **»Aus«** wählen, während Bilder für das Übertragen markiert sind, erscheint ein Bestätigungsdialog; zum Entfernen der Übertragungs-Markierung von allen Bildern markieren Sie **»Ja«** und drücken J.

### A **Markierung für Übertragen**

Maximal 1000 Fotos können gleichzeitig für das Übertragen markiert sein.

Ist **»Sicherungskopie«** für **»Funktion des sekundären Fachs«** gewählt, wird jeweils nur die Datei auf der Speicherkarte im primären Fach für das Übertragen markiert.

Vor dem Ändern der Bewertung von Fotos, die für das Übertragen markiert sind: Wählen Sie **»Deaktivieren«** für **»Bluetooth«** > **»Netzwerkverbindung«** oder schalten Sie die Funkübertragung durch Wahl von **»Aktivieren«** für **»Flugmodus«** aus.

## **Wi-Fi**

MENU-Taste → Y System

Wi-Fi-Einstellungen vornehmen (Wireless LAN).

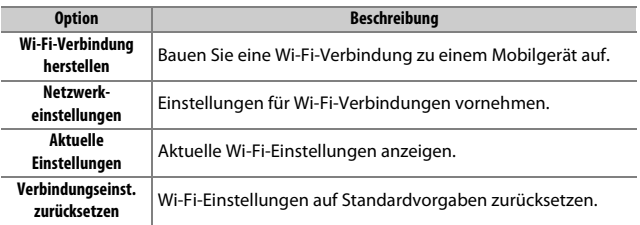

<span id="page-183-0"></span>**Bluetooth**

MENU-Taste → Y System

Mit diesem Menüpunkt können Sie die gepaarten Geräte auflisten und Einstellungen für die Verbindung zu Mobilgeräten vornehmen. Bis zu fünf Mobilgeräte können der Kamera zugeordnet werden, es ist aber nur eine Verbindung zur gleichen Zeit möglich.

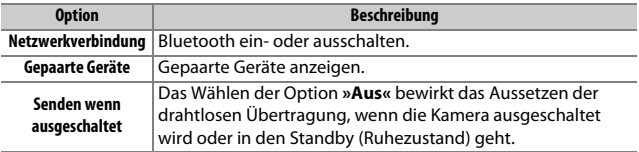

## **Netzwerk**

 $MENU-Taste \rightarrow Y System$ 

Hier können Einstellungen für die Verbindung zu einem Computer oder FTP-Server via drahtlosem Netzwerk oder Ethernet-Netzwerk bei Verwendung eines optionalen Wireless-LAN-Adapters WT-7 vorgenommen werden  $(251)$  $(251)$  $(251)$ .

## **Eye-Fi-Bildübertragung**

MENU-Taste  $\rightarrow$  Y System

Diese Option wird nur angezeigt, wenn eine Eye-Fi-Speicherkarte (von Drittanbietern separat erhältlich) in die Kamera eingesetzt ist. Wählen Sie **»Aktivieren«**, um Fotos an den vorgewählten Speicherort zu übertragen. Beachten Sie, dass die Bildübertragung nur bei ausreichender Signalstärke erfolgt. Bevor Sie Bilder via Eye-Fi übertragen, muss **»Deaktivieren«** für »**Fluamodus«** ( $\Box$  [181\)](#page-180-0) und »Bluetooth« > »Netzwerkver**bindung**« ( $\Box$  [184\)](#page-183-0) eingestellt sein.

Halten Sie sich stets an die vor Ort geltenden Gesetze und Regeln bezüglich drahtloser Datenübertragung. Wählen Sie **»Deaktivieren«**, wenn der Gebrauch drahtloser Geräte verboten ist.

### D **Eye-Fi-Karten**

Eye-Fi-Karten senden unter Umständen Funksignale aus, auch wenn **»Deaktivieren«** gewählt wurde. Erscheint ein m-Symbol, während **»Deaktivieren«** gewählt ist, kann die Kamera die Eve-Fi-Karte nicht ansteuern ( $\Box$  [186\)](#page-185-0); schalten Sie die Kamera aus und entnehmen Sie die Karte.

Stellen Sie längere Zeiten für die Individualfunktion c2 (**»Standby-Vorlaufzeit«**, 0 [118](#page-117-0)) ein, wenn Sie eine Eye-Fi-Karte benutzen.

Lesen Sie die Anleitung der Eye-Fi-Karte durch, und wenden Sie sich bei Fragen direkt an deren Hersteller. Mit der Kamera können Eye-Fi-Karten ein- und ausgeschaltet werden; andere Eye-Fi-Funktionen werden möglicherweise nicht unterstützt.

### **D Flugmodus** ( $\Box$  [181](#page-180-0))

Das Aktivieren des Flugmodus schaltet die Eye-Fi-Übertragung ab. Um die Eye-Fi-Übertragung wieder einzuschalten, wählen Sie **»Deaktivieren«** für **»Flugmodus«** und anschließend **»Aktivieren«** für **»Eye-Fi-Bildübertragung«**.

Wenn eine Eye-Fi-Karte eingesetzt ist, wird ihr Status durch ein Symbol in der Anzeige der Aufnahmeinformationen angezeigt:

- $\hat{\mathcal{R}}$ : Die Eye-Fi-Bildübertragung ist deaktiviert.
- $\hat{\sigma}$ : Die Eye-Fi-Bildübertragung ist aktiviert, aber es stehen keine Bilder für die Übertragung zur Verfügung.
- $\hat{\mathcal{F}}$  (statisch): Die Eve-Fi-Bildübertragung ist aktiviert; wartet auf den Beginn der Übertragung.
- $\hat{\mathcal{F}}$  (animiert): Die Eye-Fi-Bildübertragung ist aktiviert; überträgt Daten.
- <span id="page-185-0"></span>•  $\hat{\mathbb{R}}$ : Fehler — Die Kamera kann die Eye-Fi-Karte nicht ansteuern. Wenn ein blinkendes  $\textsf{ER-}d$  oder  $\textsf{Ed}$  im Display oder im Sucher erscheint, überprüfen Sie, ob die Firmware der Eye-Fi-Karte auf dem neuesten Stand ist. Ist der Fehler nach dem Firmware-Update der Karte weiterhin vorhanden, setzen Sie eine andere Karte ein oder formatieren Sie die Karte in der Kamera, nachdem Sie jegliche Aufnahmen von der Karte auf einen Computer oder ein anderes Speichermedium kopiert haben. Wenn die Anzeige LR r d/L d nicht blinkt, können Sie zwar normal Bilder aufnehmen, aber möglicherweise keine Änderungen an den Eye-Fi-Einstellungen vornehmen.

### A **Unterstützte Eye-Fi-Karten**

Manche Eye-Fi-Karten sind eventuell in einigen Ländern und Regionen nicht erhältlich; fragen Sie bitte beim Hersteller nach entsprechenden Informationen. Eye-Fi-Karten sind nur für den Einsatz im Land des Kaufs bestimmt. Halten Sie die Firmware der Karte immer auf dem neuesten Stand.

## **Konformitätsmarkierung**

 $MENU-Taste \rightarrow Y System$ 

Zeigt eine Reihe von Standards an, die von der Kamera eingehalten werden.

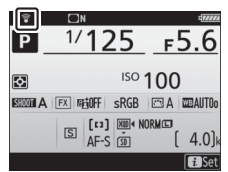

Wenn Sie den optionalen Multifunktionshandgriff MB-D18 mit Mignon-Zellen benutzen (Akkus oder Primärbatterien), sollten Sie in diesem Menü den verwendeten Zellentyp einstellen, damit die Kamera einwandfrei funktioniert.

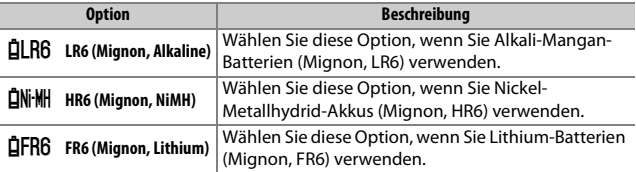

### A **Verwenden von Akkus/Batterien in Mignon-Größe (AA)**

Bei Temperaturen von unter 20 °C nehmen Kapazität und Leistungsvermögen von Mignon-Batterien und -Akkus stark ab. Die tatsächliche Kapazität der Batterien und Akkus hängt auch vom Fabrikat und der Lagerung ab. In manchen Fällen können Batterien schon vor Ablauf ihres Haltbarkeitsdatums erschöpft sein. Einige Mignon-Batterien bzw. -Akkus können aufgrund ihrer Leistungscharakteristik und begrenzten Kapazität nicht benutzt werden. Batterien niedriger Qualität verfügen über eine relativ geringe Kapazität und sollten nur verwendet werden, wenn keine Alternative zur Verfügung steht, und dann nur bei wärmeren Temperaturen. Die Kamera zeigt den Ladezustand von Mignon-Batterien und -Akkus wie folgt an:

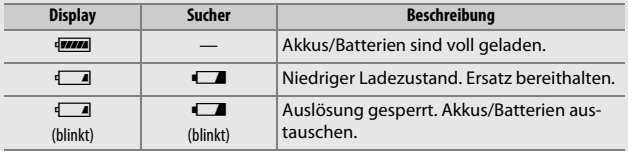

## **Akkureihenfolge**

Wählen Sie, ob bei Verwendung des optionalen Multifunktionshandgriffs MB-D18 zuerst der Akku in der Kamera oder die Akkus/Batterien im Multifunktionshandgriff verwendet werden sollen. Wenn der MB-D18 von einem optionalen Netzadapter und Akkufacheinsatz versorgt wird, kommt der Strom stets vom Netzadapter, unabhängig von der hier gewählten Option.

Im Kamera-Display wird ein  $\mathbf{D}$ -Symbol angezeigt, wenn die Akkus/Batterien im MB-D1 Gebrauch sind.

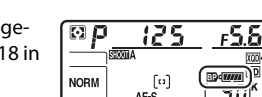

**WE A** l m

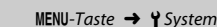

Diese Funktion zeigt den aktuellen Status des in die Kamera eingesetzten Akkus an.

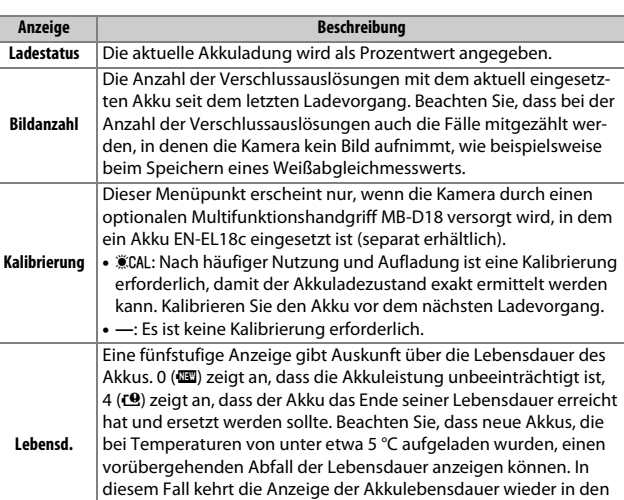

Normalzustand zurück, sobald der Akku bei einer Temperatur von

ca. 20 °C oder höher aufgeladen wurde.

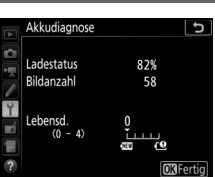

MENU-Taste → Y System

### A **Der Multifunktionshandgriff MB-D18**

Die Abbildung zeigt die Anzeige für den Multifunktionshandgriff MB-D18. Im Falle von Akkus EN-EL18c gibt die Anzeige an, ob eine Kalibrierung nötig ist. Wenn Mignonzellen (AA) verwendet werden, wird der Ladezustand als Batteriesymbol dargestellt; andere Daten werden nicht angezeigt.

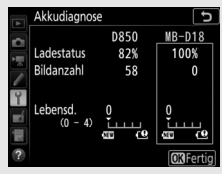

## **Auslösesperre**

MENU-Taste → Y System

Bei der Option **»Aus«** kann der Verschluss auch dann ausgelöst werden, wenn keine Speicherkarte eingesetzt ist; es werden aber keine Bilder gespeichert (sie erscheinen jedoch in diesem Demo-Modus auf dem Monitor). Wenn die Option **»Ein«** gewählt wird, lässt sich der Verschluss nur dann auslösen, wenn eine Speicherkarte eingesetzt ist.

<span id="page-190-0"></span>Wählen Sie **»Einstellungen speichern«**, um die folgenden Einstellungen auf der Speicherkarte zu speichern bzw. auf der Karte im primären Fach, wenn zwei Speicherkarten eingesetzt sind (wenn die Speicherkarte voll ist, erscheint eine Fehlermeldung). Verwenden Sie diese Option, um Einstellungen an andere Kameras vom Typ D850 weiterzugeben.

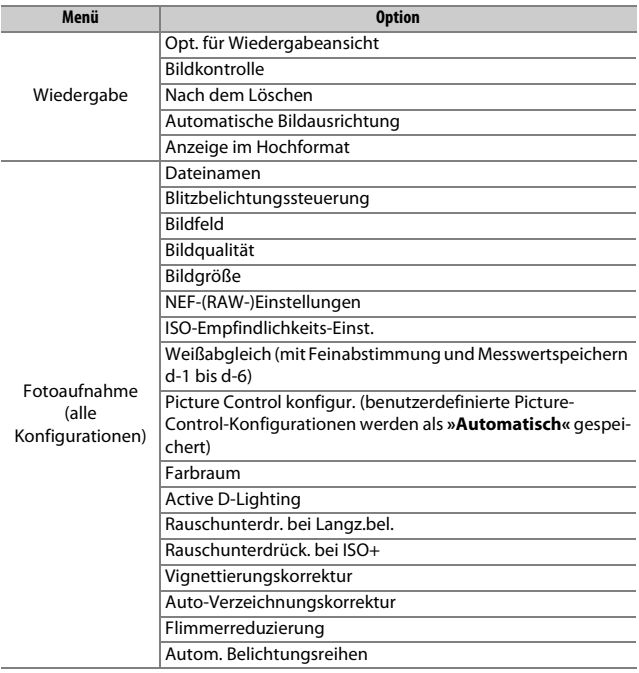

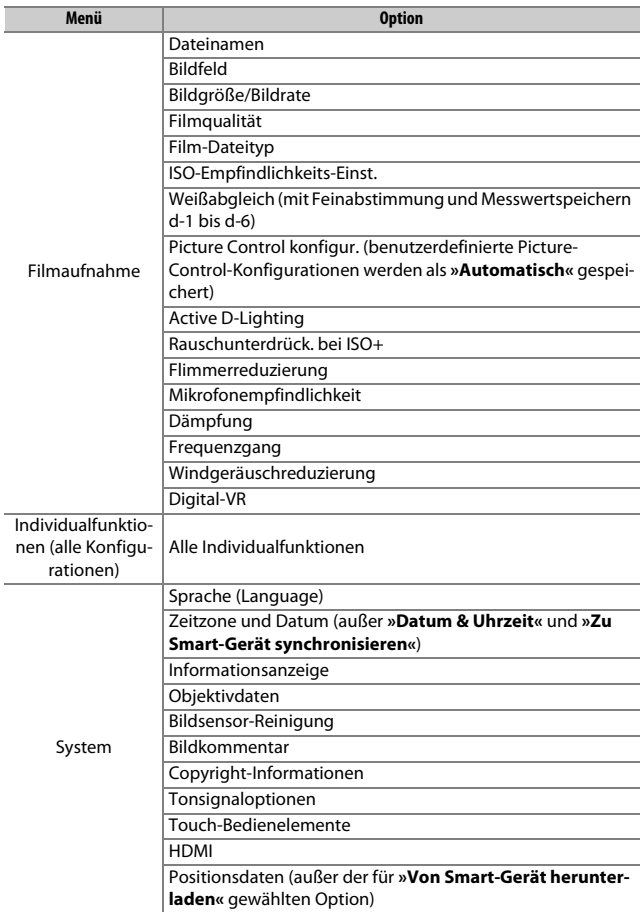

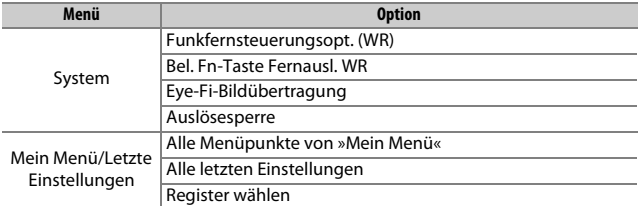

Die mit der D850 gespeicherten Einstellungen können mit der Funktion **»Einstellungen laden«** wieder geladen werden. Beachten Sie, dass die Option **»Einst. auf Speicherkarte«** nur zur Verfügung steht, wenn eine Speicherkarte in die Kamera eingesetzt ist. Die Option **»Einstellungen laden«** ist nur verfügbar, wenn die eingesetzte Karte gespeicherte Einstellungen enthält.

### A **Gespeicherte Einstellungen**

Die Einstellungen werden in einer Datei gespeichert, deren Namen mit »NCSETUP« beginnt und mit zwei Zeichen endet, die sich von Kamera zu Kamera unterscheiden. Der Dateiname darf nicht geändert werden, andernfalls kann die Kamera die Einstellungen nicht mehr laden.

### **Alle Einstellungen zurücksetzen**

MENU-Taste  $\rightarrow$  Y System

Setzt sämtliche Kamera-Einstellungen auf die Standardvorgaben zurück mit Ausnahme der Optionen **»Sprache (Language)«** und **»Zeitzone**  und Datum« ( $\Box$  9). Außerdem werden Copyright-Informationen und weitere vom Benutzer getätigte Eingaben gelöscht. Wir empfehlen Ihnen, die gegenwärtigen Einstellungen vor dem Zurücksetzen mit der Systemmenü-Option »Einst. auf Speicherkarte« zu sichern ( $\Box$  [191](#page-190-0)).

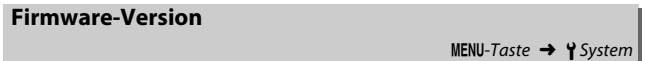

Zeigt die momentane Firmware-Version der Kamera an.

## N Das Bildbearbeitungsmenü: **Bildbearbeitung in der Kamera**

Drücken Sie MENU und wählen Sie die Registerkarte  $\overline{M}$  (Bildbearbeitung), um das Bildbearbeitungsmenü anzuzeigen.

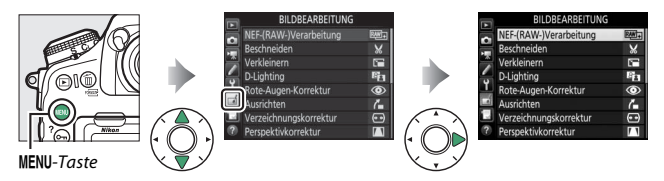

Die Funktionen im Bildbearbeitungsmenü dienen zur Erstellung von beschnittenen oder bearbeiteten Kopien von auf der Speicherkarte vorhandenen Aufnahmen. Das Bildbearbeitungsmenü wird nur angezeigt, wenn eine Speicherkarte mit Fotos oder Filmen in die Kamera eingesetzt ist.

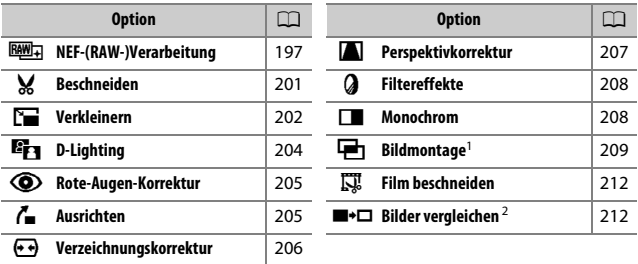

1 Lässt sich nur durch Drücken von MENU und Auswahl der Registerkarte  $\rightarrow$  wählen.

2 Lässt sich nur aufrufen, indem in der Einzelbildwiedergabe ein bearbeitetes Bild oder ein Originalbild angezeigt wird und nach Drücken von  $\boldsymbol{i}$  die Option »Bildbearbeitung« gewählt oder bei gedrückter **<sup>68</sup>-Taste die Taste**  $\odot$  **gedrückt wird.** 

## **Bildbearbeitung in der Kamera**

So erstellen Sie eine separate, bearbeitete Bildkopie:

## **1 Wählen Sie einen Menüpunkt im Bildbearbeitungsmenü.**

Drücken Sie (4) oder  $\odot$ , um einen Menüpunkt zu markieren, und 2, um ihn auszuwählen.

# **2 Wählen Sie ein Bild aus.**

Markieren Sie ein Bild und drücken Sie ®. Um das markierte Bild in der Einzelbildansicht anzuzeigen, halten Sie die Taste  $\mathcal{R}$ gedrückt.

Um Bilder anderer Speicherorte anzuzeigen, drücken Sie Q (\$) und wählen Sie die gewünschte Karte und den Ordner.

### A **Bildbearbeitung**

Wenn Bilder mit der Bildqualitätseinstellung »NEF (RAW) + JPEG« aufgenommen wurden, wird nur die NEF-(RAW-)Aufnahme bearbeitet. Möglicherweise kann die Kamera Bilder, die mit anderen Geräten erstellt wurden, nicht anzeigen oder bearbeiten.

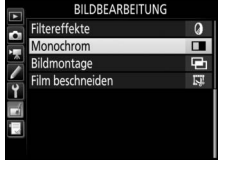

ъ

Monochrom

Schwarz-Weiß

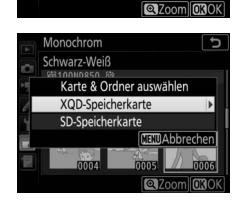

# **3 Wählen Sie Bildbearbeitungsoptionen aus.**

Weitere Informationen finden Sie in dem Abschnitt über den gewählten Menüpunkt. Drücken Sie MENU, wenn Sie das Menü ohne die Erstellung einer bearbeiteten Kopie verlassen möchten.

### A **Ausschaltzeit des Monitors**

Der Monitor schaltet sich ab und die Bildbearbeitung wird abgebrochen, wenn für eine relativ kurze Zeit keine Bedienung an der Kamera erfolgt. Alle nicht gespeicherten Änderungen gehen verloren. Damit der Monitor länger eingeschaltet bleibt, können Sie eine entsprechende Menü-Anzeigedauer bei der Individualfunktion c4 (»**Ausschaltzeit des Monitors**«, [1] [119\)](#page-118-0) einstellen.

# **4 Erstellen Sie eine bearbeitete Kopie.**

Drücken Sie <sup>®</sup>, um eine bearbeitete Kopie zu erstellen. Bearbeitete Kopien sind mit dem &-Symbol gekennzeichnet.

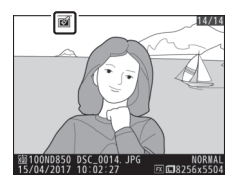

### A **Das aktuelle Bild bearbeiten**

Zum Erstellen einer bearbeiteten Kopie des aktuell angezeigten Fotos drücken Sie *i* und wählen »Bildbearbeitung«, oder Sie drücken bei gedrückter <sup>®</sup>-Taste  $\mathsf{a}$ uf  $\mathbb{R}$ .

### **D** Bildkopien bearbeiten

Die meisten Optionen sind auf Kopien anwendbar, die mithilfe der anderen Bearbeitungsoptionen erstellt wurden. Mit Ausnahme der Funktionen **»Bildmontage«** und **»Film beschneiden«** kann jedoch jede Option nur einmal angewendet werden. (Beachten Sie, dass Mehrfachbearbeitungen zu Detailverlust führen können.) Optionen, die sich auf das aktuelle Bild nicht anwenden lassen, sind grau dargestellt und nicht wählbar.

### A **Bildqualität und Bildgröße**

Bildkopien übernehmen die Bildgröße des Originals; davon ausgenommen sind Kopien, die mit den Funktionen **»Beschneiden«** und **»Verkleinern«** erstellt wurden. Kopien von JPEG-Bildern übernehmen die Bildqualitätseinstellung des Originals, wohingegen Kopien von NEF-(RAW-) und TIFF-(RGB)-Fotos im Format »JPEG Fine★« gespeichert werden.

## <span id="page-196-0"></span>**NEF-(RAW-)Verarbeitung**

Mit dieser Funktion erstellen Sie JPEG-Kopien von Aufnahmen im NEF- (RAW-)Format. Wenn Sie das Bildbearbeitungsmenü durch Drücken der MENU-Taste aufrufen, können Sie mit dieser Option mehrere Bilder kopieren.

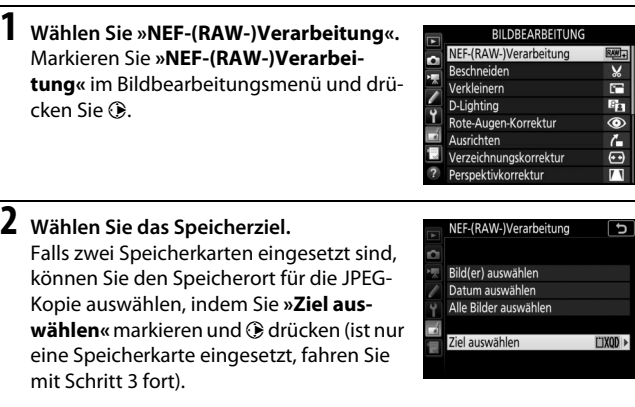

Markieren Sie ein Speicherkartenfach und drücken Sie bei Aufforderung auf  $\otimes$ .

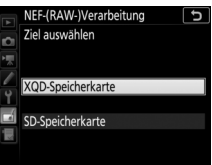

## **3 Bestimmen Sie die Auswahlmethode.** Folgende Möglichkeiten stehen zur Wahl:

- **Bild(er) auswählen**: Wählen Sie manuell eines oder mehrere Bilder aus (weiter mit Schritt 5).
- **Datum auswählen**: Erstellen Sie JPEG-Kopien von allen NEF-(RAW-)Aufnahmen, die an einem bestimmten Datum gemacht wurden (weiter mit Schritt 4).
- **Alle Bilder auswählen**: Erstellen Sie JPEG-Kopien von sämtlichen NEF- (RAW-)Aufnahmen auf der Speicherkarte (weiter mit Schritt 4).

## **4 Wählen Sie die Speicherkarte, die als Dateiquelle dienen soll.**

Falls zwei Speicherkarten eingesetzt sind, werden Sie zur Wahl des Kartenfachs aufgefordert, in dem sich die Speicherkarte mit den NEF-(RAW-)Aufnahmen befindet. Markieren Sie das gewünschte Fach und

drücken Sie 2. Haben Sie in Schritt 3 die Option **»Alle Bilder auswählen«** gewählt, geht es mit Schritt 6 weiter.

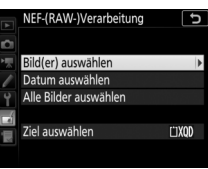

Datum auswählen Fach wählen

XQD-Speicherkarte SD-Speicherkarte

# **5 Wählen Sie die Fotos aus.**

Haben Sie **»Bild(er) auswählen«** bei Schritt 3 gewählt, erscheint ein Bildauswahldialog, der nur NEF-(RAW-)Bilder aufführt, die mit dieser Kamera aufgenommen wurden. Markieren Sie Bilder mit dem Multifunktionswähler und drücken Sie die Mitteltaste des Multifunktionswählers zum

Auswählen oder Abwählen; ausgewählte Aufnahmen werden mit einem «-Symbol gekennzeichnet. Um das markierte Bild monitorfüllend anzuzeigen, halten Sie die Taste  $\mathcal{R}$  gedrückt. Nach Abschluss der Auswahl drücken Sie <sup>®</sup>, um mit Schritt 6 fortzufahren.

Haben Sie **»Datum auswählen«** bei Schritt 3 gewählt, erscheint eine Datumsliste. Markieren Sie die Tage mit dem Multifunktionswähler und drücken Sie @ zum Auswählen oder Abwählen. Drücken Sie <sup>®</sup>, um alle NEF-(RAW-)Bilder der ausgesuchten Tage auszuwählen und mit Schritt 6 fortzufahren.

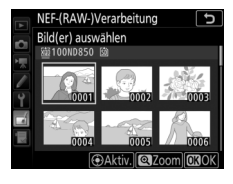

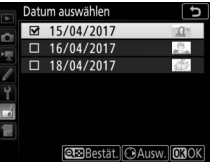

## **6 Wählen Sie die Einstellungen für die JPEG-Kopien.**

Sie können nun die nachstehenden Einstellungen vornehmen oder **»Original«** wählen, um die Einstellungen zu übernehmen, die beim Fotografieren wirksam waren (die Original-Einstellungen werden unter der Vorschau angezeigt). Beachten Sie, dass der Weißabgleich und die Vignettierungskorrektur nicht für Mehrfachbelichtungen oder Bildmontagen zur Verfügung stehen, und dass die Belichtungskorrektur nur auf Werte zwischen –2 und +2 LW eingestellt werden kann.

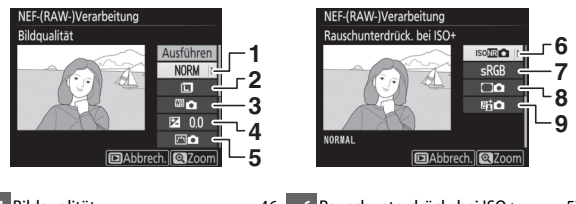

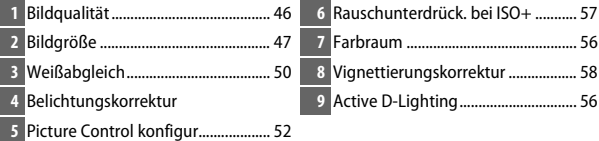

# **7 Erstellen Sie die Bildkopien.**

Markieren Sie **»Ausführen«** und drücken Sie <sup>®</sup>, um vom ausgewählten Foto eine JPEG-Version zu speichern (sind mehrere Fotos ausgewählt, erscheint ein Bestätigungsdialog; markieren Sie **»Ja«** und drücken Sie <sup>®</sup>, um JPEG-Kopien der

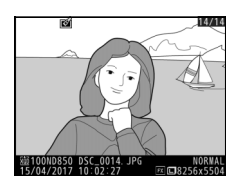

gewählten Fotos zu erstellen). Wenn Sie das Menü verlassen wollen, ohne Kopien zu speichern, drücken Sie die MENU-Taste.

<span id="page-200-0"></span>Mit dieser Funktion können Sie eine Ausschnittkopie erstellen. Das ausgewählte Foto wird mit dem gewählten Bildausschnitt in gelber Umrandung angezeigt. Erstellen Sie eine beschnittene Kopie, wie nachfolgend beschrieben.

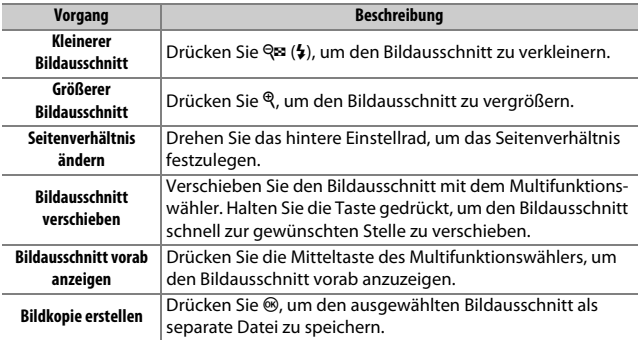

### A **Beschneiden: Bildqualität und Bildgröße**

Kopien von Dateien der Formate NEF (RAW), NEF (RAW) + JPEG oder TIFF (RGB) werden mit der Bildqualität »JPEG Fine★« (□ [46\)](#page-45-0) gespeichert. Beschnittene Kopien von JPEG-Dateien übernehmen die Bildqualitätseinstellung des Originals. Die resultierende Bildgröße hängt von der Größe des gewählten Ausschnitts und vom Seitenverhältnis ab. Sie ist oben links in der Anzeige der Beschnittfunktion zu sehen.

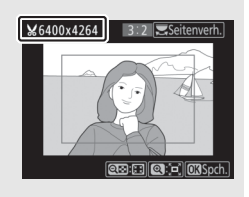

### A **Wiedergabe beschnittener Bildkopien**

Bei der Anzeige von Ausschnittkopien steht die Ausschnittsvergrößerung (Zoomwiedergabe) eventuell nicht zur Verfügung.

## <span id="page-201-0"></span>**Verkleinern**

Mit dieser Funktion erstellen Sie verkleinerte Kopien von ausgewählten Fotos.

# **1 Wählen Sie »Verkleinern«.**

Wenn Sie ausgewählte Bilder verkleinern möchten, markieren Sie **»Verkleinern«** im Bildbearbeitungsmenü und drücken Sie ®.

### **RILDREARREITHNG**

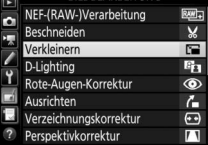

## **2 Wählen Sie das Speicherziel aus.** Wenn zwei Speicherkarten eingesetzt sind, können Sie einen Speicherort für die verkleinerten Kopien angeben, indem Sie »**Ziel auswählen**« markieren und <sup>3</sup> drücken (wenn nur eine Karte eingesetzt ist, fahren Sie mit Schritt 3 fort).

Markieren Sie ein Speicherkartenfach und drücken Sie bei Aufforderung auf  $\circledast$ .

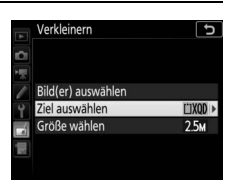

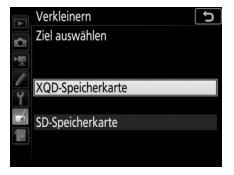

**3 Wählen Sie eine Größe aus.** Markieren Sie **»Größe wählen«** und drücken Sie 2.

Markieren Sie eine Option und drücken Sie bei Aufforderung auf ®.

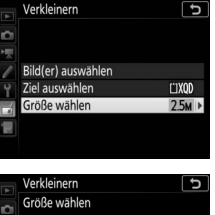

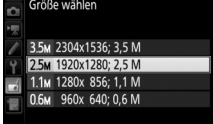

## **4 Wählen Sie Bilder aus.** Markieren Sie **»Bild(er) auswählen«** und drücken Sie ®.

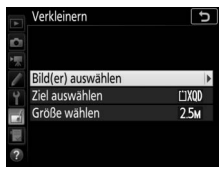

Markieren Sie Bilder und drücken Sie die Mitteltaste des Multifunktionswählers, um die Auswahl zu treffen oder aufzuheben. (Halten Sie die  $\mathcal{R}$ -Taste gedrückt, um das markierte Bild in der Einzelbildwiedergabe anzuzeigen; Bilder anderer Speicherorte lassen sich anzeigen, indem Sie Q<sup>3</sup>/4 drü-

cken.) Ausgewählte Bilder sind mit dem Symbol Eugekennzeichnet. Drücken Sie <sup>®</sup>, wenn die Auswahl vollständig ist. Beachten Sie, dass Fotos, die mit der Bildfeldeinstellung 5 : 4 (30 × 24) oder 1 : 1 (24 × 24) aufgenommen wurden, nicht verkleinert werden können.

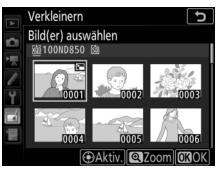

**5 Speichern Sie die verkleinerten Kopien.** Es erscheint ein Bestätigungsdialog. Markieren Sie »**Ja**« und drücken Sie <sup>®</sup>, um die verkleinerten Kopien zu speichern.

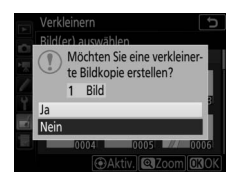

### A **Betrachten der verkleinerten Kopien**

Die Ausschnittsvergrößerung (Zoomwiedergabe) steht bei der Anzeige verkleinerter Kopien möglicherweise nicht zur Verfügung.

### A **Bildqualität**

Kopien von Dateien der Formate NEF (RAW), NEF (RAW) + JPEG oder TIFF (RGB) werden mit der Bildqualität »JPEG Fine★« (□ [46\)](#page-45-0) gespeichert. Kopien von JPEG-Dateien übernehmen die Bildqualitätseinstellung des Originals.

## <span id="page-203-0"></span>**D-Lighting**

 $MENU-Taste \rightarrow A Bildbearbeitung$ 

Die D-Lighting-Funktion hellt Schattenbereiche auf und eignet sich ideal zur Optimierung dunkler oder im Gegenlicht aufgenommener Hauptobjekte.

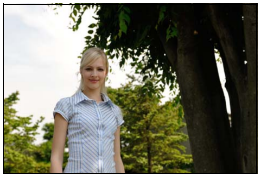

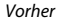

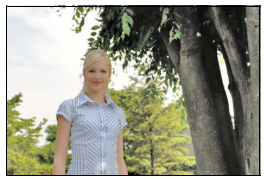

Vorher Nachher

Drücken Sie  $\bigcirc$  oder  $\bigcirc$ , um die Stärke der Korrektur festzulegen. Das Vorschaubild zeigt die Wirkung der Bildbearbeitung. Drücken Sie ®, um die bearbeitete Kopie zu speichern.

### <span id="page-204-0"></span>**Rote-Augen-Korrektur**

### $MENU-Taste \rightarrow$   $\rightarrow$  Bildbearbeitung

Diese Funktion steht nur für Fotos zur Verfügung, die mit Blitz aufgenommen wurden, und korrigiert eventuell vorhandene »rote Augen«. Das für die Rote-Augen-Korrektur ausgewählte Foto kann in der Bearbeitungsanzeige vorab angeschaut werden. Überprüfen Sie die Wirkung der Rote-Augen-Korrektur und drücken Sie auf <sup>®</sup>, um eine Bildkopie zu erstellen. Beachten Sie, dass die Rote-Augen-Korrektur nicht immer die erwarteten Ergebnisse erzielt und in sehr seltenen Fällen möglicherweise auf Bildpartien wirkt, die keinen Rote-Augen-Effekt aufweisen. Prüfen Sie daher das Vorschaubild gründlich, bevor Sie fortfahren.

### <span id="page-204-1"></span>**Ausrichten**

Mit dieser Funktion können Sie eine gerade ausgerichtete Kopie des gewählten Bilds erstellen. Drücken Sie 2, um das Bild im Uhrzeigersinn um bis zu fünf Grad in Schritten von ca. 0.25 Grad zu drehen. Mit 4 drehen Sie das Bild entgegen dem Uhrzeigersinn. Das Ergebnis kann in der Bearbeitungsanzeige vorab

MENU-Taste  $\rightarrow$   $\rightarrow$  Bildbearbeitung

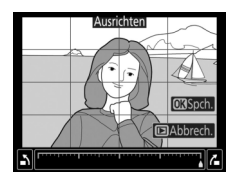

betrachtet werden; beachten Sie, dass die Ränder des Bilds beschnitten werden, um eine rechteckige Kopie zu erhalten. Drücken Sie ®, um die bearbeitete Kopie des Fotos zu speichern.

### <span id="page-205-0"></span>**Verzeichnungskorrektur**

MENU-Taste  $\rightarrow$   $\rightarrow$  Bildbearbeitung

Diese Funktion erstellt Bildkopien mit verminderter Verzeichnung, die insbesondere am Bildrand in Form durchgebogener Linien auffällt. Wählen Sie **»Automatisch«**, um die Verzeichnung automatisch durch die Kamera korrigieren zu lassen und anschließend mit dem Multifunktionswähler Feinjustierungen

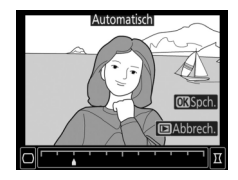

vorzunehmen. Oder wählen Sie **»Manuell«**, um die Verzeichnung manuell zu verringern. Beachten Sie, dass **»Automatisch«** nicht zur Verfügung steht, wenn das Foto mit der automatischen Verzeichnungskorrektur aufgenommen wurde; siehe unter »Auto-Verzeichnungskorrektur« (0 [59](#page-58-0)). Drücken Sie 2, um tonnenförmige Verzeichnung zu reduzieren, und  $\bigcirc$ , um kissenförmige Verzeichnung zu reduzieren (das Ergebnis kann in der Bearbeitungsanzeige vorab betrachtet werden; beachten Sie, dass eine stärkere Verzeichnungskorrektur zu einem stärkeren Beschnitt an den Bildrändern führt). Drücken Sie <sup>®</sup>, um die bearbeitete Kopie des Fotos zu speichern. Beachten Sie, dass die Verzeichnungskorrektur bei Fotos, die mit DX-Objektiven und anderen Bildfeldeinstellungen als **»DX (24×16)«** aufgenommen wurden, die Bildränder möglicherweise stark beschneidet oder verzeichnet.

### A **Automatisch**

Die Option **»Automatisch«** kann nur bei Bildern angewandt werden, die mit Objektiven vom Typ G, E oder D aufgenommen wurden (jedoch nicht mit PC-, Fisheye- und weiteren speziellen Objektiven). Mit anderen Objektiven können die erwünschten Resultate nicht garantiert werden.

## <span id="page-206-0"></span>**Perspektivkorrektur**

### MENU-Taste  $\rightarrow$   $\rightarrow$  Bildbearbeitung

Diese Funktion erstellt Bildkopien, in denen der Effekt von stürzenden Linien reduziert ist. Diese entstehen, wenn ein hohes Objekt von unten fotografiert wird. Korrigieren Sie die perspektivischen Verzerrungen mit dem Multifunktionswähler (beachten Sie, dass eine stärkere Perspektivkorrektur dazu führt, dass

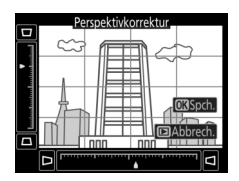

größere Randbereiche abgeschnitten werden). Das Ergebnis kann in der Bearbeitungsanzeige vorab betrachtet werden. Drücken Sie ®, um die bearbeitete Kopie des Fotos zu speichern.

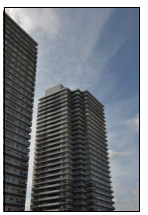

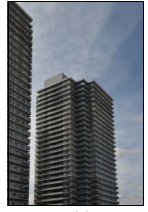

Vorher Nachher

<span id="page-207-0"></span>**Filtereffekte**

 $MENU-Taste \rightarrow$   $\rightarrow$  Bildbearbeitung

Folgende Filtereffekte für Farbaufnahmen stehen zur Verfügung. Drücken Sie nach der Wahl des Filtereffektes auf <sup>®</sup>, um eine Kopie des Fotos zu speichern.

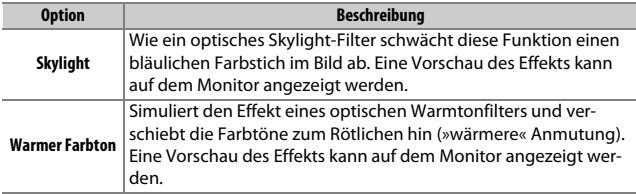

## <span id="page-207-1"></span>**Monochrom**

MENU-Taste  $\rightarrow$   $\rightarrow$  Bildbearbeitung

Mit dieser Funktion werden Farbbilder in monochrome Bildkopien umgewandelt. Es stehen die Optionen **»Schwarz-Weiß«**, **»Sepia«** und **»Blauton«** (blau getontes Schwarz-Weiß-Bild) zur Wahl.

Bei der Auswahl von **»Sepia«** oder **»Blauton«** wird eine Vorschau des gewählten Bildes angezeigt. Mit (\*) können Sie die Farbsättigung erhöhen und mit  $\bigcirc$  vermindern. Drücken Sie ®, um die monochrome Bildkopie zu erstellen.

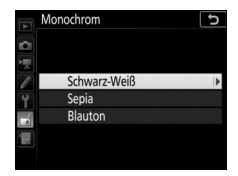

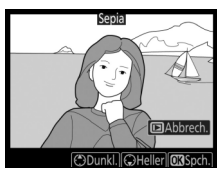

## <span id="page-208-0"></span>**Bildmontage**

### $MENU-Taste \rightarrow \rightarrow$  Bildbearbeitung

Mit der Bildmontage werden zwei vorhandene NEF-(RAW-)Fotos zu einem einzigen Bild kombiniert, das zusätzlich zu den beiden Originalen gespeichert wird. Die Ergebnisse, die mit den RAW-Daten des Kamera-Bildsensors entstehen, sind sichtbar besser als Bildmontagen mithilfe einer Bildbearbeitungssoftware. Das neue Bild wird mit den aktuellen Einstellungen für Bildqualität und Bildgröße gespeichert. Stellen Sie die Bildqualität und Bildgröße vor dem Erstellen einer Bildmontage ein (0 [46,](#page-45-0) [47](#page-46-0); alle Optionen stehen zur Verfügung). Um eine Bildmontage im NEF-(RAW-)Format zu speichern, wählen Sie die Bildqualität **»NEF (RAW)«** und die Bildgröße **»L«** (bei der Wahl von **»S«** oder **»M«** wird die Montage dennoch als großes NEF-(RAW-)Bild gespeichert).

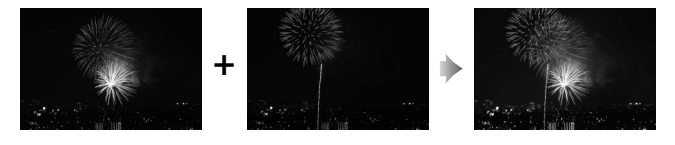

**1 Wählen Sie »Bildmontage«.** Markieren Sie **»Bildmontage«** im Bildbearbeitungsmenü und drücken Sie ®. Die Bildmontage-Optionen erscheinen, »Bild 1« ist dabei markiert. Drücken Sie ®, um einen Bildauswahldialog ausschließlich mit NEF-(RAW-)Bildern der Größe L

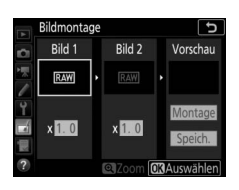

anzuzeigen, die mit dieser Kamera aufgenommen wurden (NEF- (RAW-)Bilder der Größen S und M können nicht gewählt werden).

## **2 Wählen Sie das erste Bild aus.**

Markieren Sie mit dem Multifunktionswähler das erste Foto für die Bildmontage. Um das markierte Foto monitorfüllend anzuzeigen, halten Sie die <sup>®</sup>-Taste gedrückt. Für die Anzeige von Bildern anderer Speicherorte drücken Sie Q $\approx$  ( $\sharp$ )

und wählen die gewünschte Karte und den Ordner. Drücken Sie ®, um das markierte Foto auszuwählen und zur Vorschauanzeige zurückzukehren.

# **3 Wählen Sie das zweite Bild aus.**

Das ausgewählte Bild wird als **»Bild 1«** angezeigt. Markieren Sie »**Bild 2**« und drücken Sie <sup>®</sup>, um dann das zweite Bild wie in Schritt 2 beschrieben auszuwählen.

## **4 Passen Sie die Belichtung an.**

Markieren Sie **»Bild 1«** oder **»Bild 2«** und optimieren Sie die Belichtung für die Montage, indem Sie  $\bigcirc$  oder  $\bigcirc$  drücken, um einen Anpassungswert zwischen 0,1 und 2,0 auszuwählen. Wiederholen Sie dies für das zweite Bild. Der Standardwert ist 1,0;

wählen Sie 0,5, um die Belichtungsanpassung zu halbieren, und 2,0, um sie zu verdoppeln. Die Wirkung kann im Bereich **»Vorschau«** beurteilt werden.

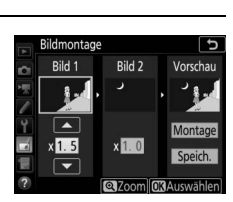

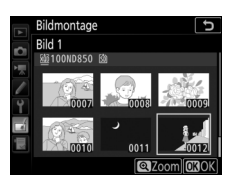

## **5 Prüfen Sie die Bildmontage in der Vorschau.**

Um eine Vorschau der Bildmontage anzuzeigen, drücken Sie 4 oder (3, um den Cursor in der Rubrik **»Vorschau«** zu positionieren. Anschließend drücken Sie (\*) oder 3, um **»Montage«** zu markieren, und

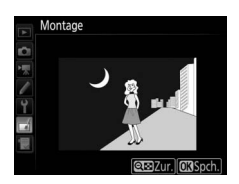

dann auf ® (beachten Sie, dass sich Farbe und Helligkeit der Vorschau vom fertigen Bild unterscheiden können). Wenn Sie die Montage ohne Vorschau speichern möchten, wählen Sie **»Speich.«**. Um zu Schritt 4 zurückzukehren und neue Fotos auszuwählen oder die Belichtungsanpassung zu verändern, drücken Sie Q $\approx$  ( $\frac{1}{2}$ ).

# **6 Speichern Sie die Bildmontage.**

Drücken Sie während der Vorschau auf <sup>®</sup>, um die Bildmontage zu speichern. Nach dem Erstellen einer Bildmontage zeigt die Kamera das neue Bild auf dem Monitor als Einzelbild an.

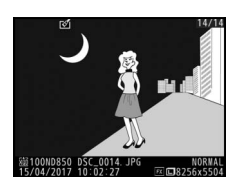

### **M** Bildmontage

Es können nur NEF-(RAW-)Fotos der Größe L mit demselben Bildfeld und derselben Farbtiefe kombiniert werden.

Die Montage weist die gleichen Bildinformationen auf (einschließlich Aufnahmedatum, Belichtungsmessung, Belichtungszeit, Blende, Belichtungssteuerung, Belichtungskorrektur, Brennweite und Bildausrichtung) sowie die gleichen Werte für Weißabgleich und Picture-Control-Konfiguration wie das unter **»Bild 1«** ausgewählte Foto. Der gegenwärtige Bildkommentar wird der Bildmontage beim Speichern zugeordnet. Die Copyright-Informationen werden jedoch nicht mitkopiert. Bildmontagen, die im NEF-(RAW-)Format gespeichert werden, verwenden die Komprimierung, die unter **»NEF-(RAW-)Komprimierung«** im Menü **»NEF-(RAW-)Einstellungen«** ausgewählt wurde und haben dieselbe Farbtiefe wie die Originalbilder.

Erstellt eine Filmkopie, aus der unerwünschte Szenen entfernt wurden.

## <span id="page-211-0"></span>**Bilder vergleichen**

Mit dieser Funktion können Sie erstellte Bildkopien mit ihren Originalen vergleichen. Diese Option steht nur zur Verfügung, wenn das Bildbearbeitungsmenü entweder (a) durch Drücken von 2 bei gedrückter **<sup>®</sup>-Taste oder (b) durch Drücken der** *i***-Taste und Wählen von »Bildbearbeitung«** aufgerufen wird, während ein bearbeitetes Bild oder ein Originalbild in der Einzelbildwiedergabe angezeigt wird.

**1 Wählen Sie ein Bild aus.** Wählen Sie in der Einzelbildwiedergabe eine bearbeitete Bildkopie (mit dem Symbol @ gekennzeichnet) oder ein Originalfoto, das bearbeitet wurde.

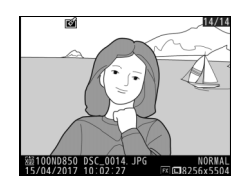

## **2 Zeigen Sie die Bildbearbeitungsoptionen an.**

Drücken Sie 2 bei gedrückt gehaltener **<sup>®</sup>-Taste, oder drücken Sie die i-Taste und** wählen Sie **»Bildbearbeitung«**.

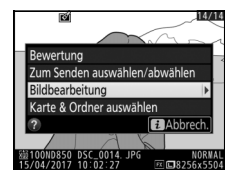

## **3 Wählen Sie »Bilder vergleichen«.** Markieren Sie die Option **»Bilder vergleichen«** und drücken Sie ®

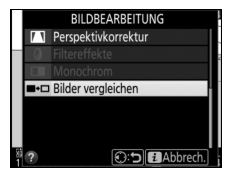

# **4 Vergleichen Sie die Kopie mit dem Original.**

Das Original wird links und die bearbeitete Kopie rechts angezeigt. Die Bildbearbeitungsfunktionen, mit denen die Kopie erstellt wurde, werden über den Bildern aufgeführt. Drücken Sie 4 oder (B, um zwischen dem Originalbild und der bearbeiteten Kopie zu wechseln. Um das markierte Bild monitorfüllend anzuzeigen, halten Sie die Taste  $\mathcal{R}$ gedrückt. Wenn die Kopie aus zwei Originalbildern mit der Funktion **»Bildmontage«** erstellt wurde oder falls das Originalbild mehrfach kopiert wurde, drücken Sie (\*) oder (\*), um die anderen Originalbilder anzuzeigen. Drücken Sie die E-Taste, um zum Wiedergabemodus zurückzukehren, oder drücken Sie <sup>®</sup>, um das markierte Bild in der Wiedergabe anzuzeigen.

Bearbeitungsoption, mit der die Kopie erstellt wurde

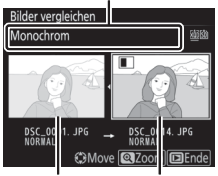

Originalbild Bearbeitete Kopie

### **D** Bilder vergleichen

Das Originalbild wird nicht angezeigt, wenn die Kopie von einem geschützten Bild erstellt wurde, oder wenn das Bild in der Zwischenzeit gelöscht oder ausgeblendet wurde ( $\Box$  [21](#page-20-0)).

# **同 Mein Menü/国 Letzte Einstellungen**

Um das benutzerdefinierbare Menü »Mein Menü« anzuzeigen, drücken Sie MENU und wählen Sie die Registerkarte 同 (Mein Menü).

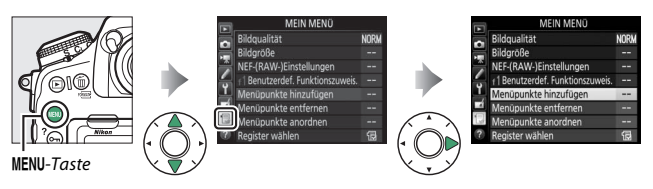

Mit **»MEIN MENÜ«** können Sie sich für den schnellen Zugriff ein eigenes Menü mit häufig benötigten Funktionen aus den Menüs Wiedergabe, Fotoaufnahme, Filmaufnahme, System und Bildbearbeitung sowie dem Menü der Individualfunktionen zusammenstellen (bis zu 20 Menüpunkte). Auf Wunsch können die zuletzt verwendeten Einstellungen anstelle von »Mein Menü« angezeigt werden ( $\Box$  [218](#page-217-0)).

Wie Sie Menüpunkte hinzufügen, entfernen und umsortieren können, wird nachfolgend beschrieben.

## ❚❚ **Menüpunkte zu »Mein Menü« hinzufügen**

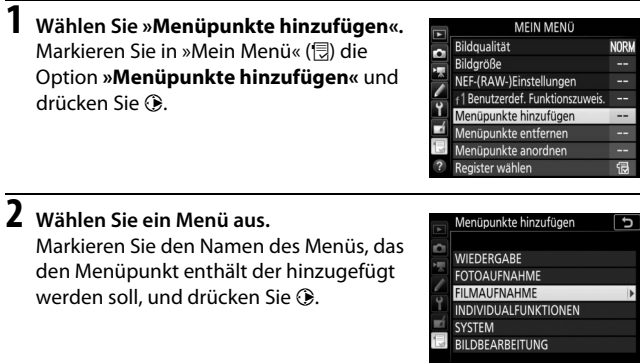

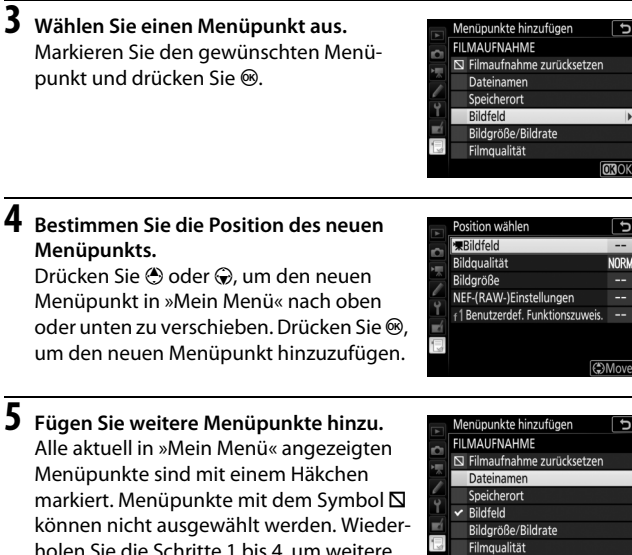

恒

holen Sie die Schritte 1 bis 4, um weitere

Menüpunkte hinzuzufügen.

CROK

# **1 Wählen Sie »Menüpunkte entfernen«.**

Markieren Sie in »Mein Menü« ( $\textcircled{\textsf{R}}$ ) die Option »**Menüpunkte entfernen**« und drücken Sie  $\circledR$ .

# **2 Wählen Sie Menüpunkte aus.**

Markieren Sie die Menüpunkte und drücken Sie 2, um sie auszuwählen oder die Auswahl aufzuheben. Ausgewählte Menüpunkte sind mit einem Häkchen gekennzeichnet.

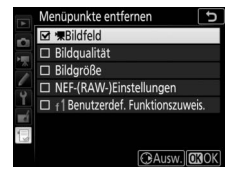

## **3 Löschen Sie die ausgewählten Menüpunkte.**

Drücken Sie <sup>®</sup>. Es erscheint eine Sicherheitsabfrage; drücken Sie ® erneut, um die gewählten Menüpunkte zu entfernen.

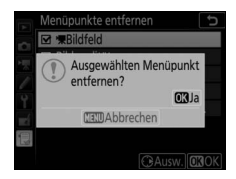

### A **Menüpunkte aus »Mein Menü« entfernen**

Um den aktuell markierten Menüpunkt aus »Mein Menü« zu löschen, drücken Sie die Taste  $\tilde{w}$  ( $\overline{w}$ ). Eine Sicherheitsabfrage erscheint; drücken Sie die Taste  $\tilde{w}$  ( $\overline{w}$ ) erneut, um den ausgewählten Menüpunkt aus »Mein Menü« zu entfernen.
**1 Wählen Sie »Menüpunkte anordnen«.**

Markieren Sie in »Mein Menü« (**, b)** die Option **»Menüpunkte anordnen**« und drücken Sie  $\circledast$ .

**2 Wählen Sie einen Menüpunkt aus.** Markieren Sie den Menüpunkt, den Sie verschieben möchten, und drücken Sie ®.

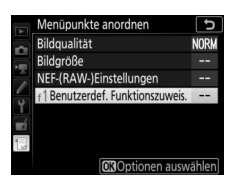

**3 Ändern Sie die Position des Menüpunkts.** Drücken Sie (4) oder  $\bigodot$ , um den Menüpunkt in »Mein Menü« nach oben oder unten zu verschieben, und drücken Sie ®. Wiederholen Sie die Schritte 2 und 3, um weitere Menüpunkte zu verschieben.

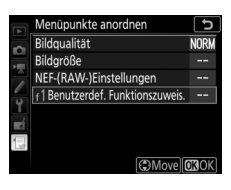

**4 Kehren Sie zu »Mein Menü« zurück.** Drücken Sie die MENU-Taste, um zu »Mein Menü« zurückzukehren.

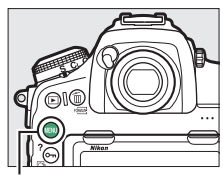

**MFNII-Taste** 

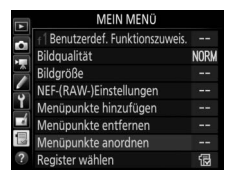

### **Letzte Einstellungen**

Um die zwanzig zuletzt verwendeten Einstellungen anzuzeigen, wählen Sie **f »LETZTE EINSTELLUNGEN«** für f **»MEIN MENÜ«** > »Register **wählen«**.

**1 Wählen Sie »Register wählen«.** Markieren Sie in »Mein Menü« (見) die Option **»Register wählen«** und drücken  $Sie$ 

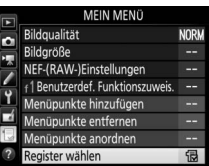

### **2 Wählen Sie** <sup>m</sup> **»LETZTE EINSTELLUNGEN«.**

Markieren Sie **国 »LETZTE EINSTELLUN-GEN**« und drücken Sie ®. Der Name des Menüs wechselt von »MEIN MENÜ« zu »LETZTE EINSTELLUNGEN«.

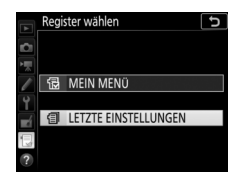

Sobald weitere Menüfunktionen angewendet wurden, werden Sie am Anfang der letzten Einstellungen hinzugefügt. Wenn Sie das benutzerdefinierte Menü wieder einblenden wollen, wählen Sie <sub>5</sub> **»MEIN MENÜ**« für **fill »LETZTE EINSTELLUNGEN« > »Register wählen«.** 

#### A **Menüpunkte aus »Letzte Einstellungen« entfernen**

Um einen Menüpunkt aus dem Menü »Letzte Einstellungen« zu löschen, markieren Sie ihn und drücken Sie die Taste  $\tilde{w}$  ( $\overline{w}$ ). Eine Sicherheitsabfrage erscheint; drücken Sie die Taste  $\tilde{w}$  ( $\lll$ ) erneut, um den ausgewählten Menüpunkt zu entfernen.

# **Optionale Blitzgeräte**

Die Kamera kann mit optionalen, externen Blitzgeräten benutzt werden.

Bedienvorgänge, die sich auf mit der Kamera verbundenes Blitz-Zubehör beziehen, sind in diesem Kapitel mit dem Symbol @ gekennzeichnet; Bedienvorgänge mit ferngesteuerten Blitzgeräten sind mit <sup>e</sup> gekennzeichnet. Weitere Informationen über <sup>e</sup> finden Sie in der Anleitung des optionalen Blitzgeräts.

### Blitzgeräte-Einsatzmöglichkeiten

Sie können mit einem Blitzgerät auf dem Zubehörschuh der Kamera fotografieren oder mit einem oder mehreren ferngesteuerten Blitzgeräten.

### **Auf Kamera montiertes Blitzgerät**

Blitzaufnahmen mit einem Blitzgerät auf dem Zubehörschuh der Kamera. Nähere Informationen finden Sie im Kamera-Handbuch und in der Blitzgeräte-Anleitung.

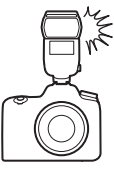

### **Kabellose Blitzfotografie**

Die folgenden Methoden der drahtlosen Blitzfernsteuerung (Advanced Wireless Lighting, kurz AWL) können mit einem oder mehreren ferngesteuerten Blitzgeräten (Slave-Blitzgeräten) angewandt werden:

• **AWL mit optischem Signal vom aufgesteckten Blitzgerät**  $(D 221)$  $(D 221)$  $(D 221)$ 

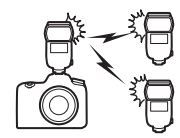

• **AWL mit Funksignal** ( $\Box$  [230](#page-229-0))

- **AWL mit Funksignal und zusätzlicher Beleuchtung durch das aufgesteckte Blitzgerät** ( $\Box$  [240\)](#page-239-0)
- **AWL mit Funksignal sowie optischem Signal vom aufgesteckten Blitzgerät** ( $\Box$  [242](#page-241-0))

Die Steuerung durch Funksignale steht nur zur Verfügung, wenn eine Funkfernsteuerung WR-R10 mittels Adapter WR-A10 mit der Kamera verbunden ist.

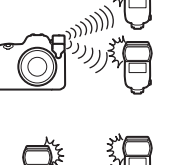

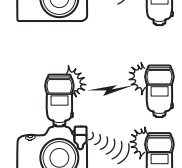

## <span id="page-220-0"></span>AWL mit optischem Signal

Die Slave-Blitzgeräte werden durch optische Signale ferngesteuert, die von einem optionalen Blitzgerät ausgehen, das auf dem Zubehörschuh der Kamera montiert ist und als Master-Blitzgerät arbeitet (AWL mit optischem Signal). Handelt es sich bei dem betreffenden Blitzgerät um ein SB-5000 oder SB-500,

lassen sich die Einstellungen von der Kamera aus vornehmen (siehe »SB-5000/SB-500«,  $\Box$  [221\)](#page-220-1); andernfalls werden die Einstellungen mit den Bedienelementen des Blitzgeräts durchgeführt, wie in der zugehörigen Anleitung beschrieben. Informationen über die Positionierung der Blitzgeräte etc. finden Sie ebenfalls in den Blitzgeräte-Anleitungen.

### <span id="page-220-1"></span>**SB-5000/SB-500**

Stecken Sie das Blitzgerät auf den Zubehörschuh der Kamera und wählen Sie im Fotoaufnahmemenü **»AWL mit optischem Signal«** für **»Blitzbelichtungssteuerung«** > **»Kabellose Blitzsteuerung«**. Die Einstellungen für **»Blitzgerätegruppe«** lassen sich mit **»Blitzbelichtungssteuerung«** > **»Blitzsteue-**

**rung (extern)«** vornehmen; der Menüpunkt **»Blitzsteuerung (extern)«** bietet für das SB-5000 außerdem die Optionen **»Kabellose Schnellsteuerung«** und **»Stroboskopblitz m. Fernauslös.«**. Die verschiedenen Optionen werden nachfolgend ausführlich beschrieben.

#### A **Das SB-5000**

Ist ein SB-5000 auf den Zubehörschuh der Kamera gesteckt, lassen sich die Einstellungen für **»Blitzbelichtungssteuerung«** auch mit den Bedienelementen am Blitzgerät vornehmen.

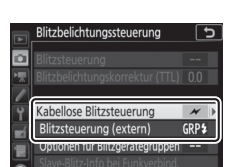

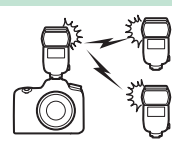

#### <span id="page-221-0"></span>❚❚ **Blitzgerätegruppe**

Benutzen Sie diese Option, um die Einstellungen für jede Gruppe separat vorzunehmen.

**1** <sup>C</sup>**: Wählen Sie im Fotoaufnahmemenü »Blitzgerätegruppe« für »Blitzbelichtungssteuerung« > »Blitzsteuerung (extern)«.**

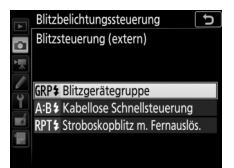

## **2** <sup>C</sup>**: Wählen Sie »Optionen für Blitzgerätegruppen«.**

Markieren Sie **»Optionen für Blitzgerätegruppen«** in der Menüanzeige und drü-

cken Sie **D**.

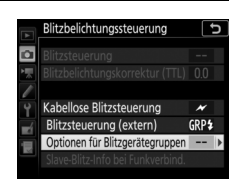

Blitzbelichtungssteuerung Optionen für Blitzgerätegruppen Modus

**TTI** 

Master-Blitzger. >

Gruppe A Gruppe B Gruppe C Kanal

### **3** <sup>C</sup>**: Wählen Sie die Blitzbelichtungssteuerung.**

Wählen Sie die Blitzbelichtungssteuerung und die Blitzleistung für das Master-Blitzgerät und die Blitzgeräte jeder Gruppe:

- **TTL**: i-TTL-Blitzsteuerung.
- **OROK** • q**A**: Blitzautomatik mit automatischer Blendensteuerung (nur mit kompatiblen Blitzgeräten verfügbar).
- **M**: Legen Sie die Blitzleistung manuell fest.
- **– (aus)**: Die Geräte zünden nicht und die Blitzleistung lässt sich nicht verstellen.

Wählen Sie einen Kanal für das Master-Blitzgerät. Falls die Slave-Blitzgeräte ein SB-500 einschließen, müssen Sie Kanal 3 einstellen; ansonsten können Sie jeden Kanal von 1 bis 4 wählen.

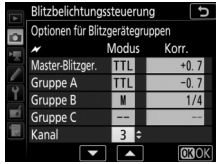

### 222 **Optionale Blitzgeräte**

### **4** <sup>f</sup>**: Stellen Sie die Slave-Blitzgeräte auf denselben Kanal wie das Master-Blitzgerät ein.**

Stellen Sie die Slave-Blitzgeräte auf den in Schritt 3 gewählten Kanal ein.

## **5** <sup>f</sup>**: Gruppieren Sie die Slave-Blitzgeräte.**

Wählen Sie für jedes Slave-Blitzgerät eine Gruppe (A, B oder C; wenn Sie ein Master-Blitzgerät SB-500 verwenden, A oder B). Obwohl es keine Grenze für die Anzahl der benutzten Slave-Blitzgeräte gibt, sind in der Praxis nicht mehr als drei Blitzgeräte pro Gruppe sinnvoll. Bei einer größeren Anzahl kann es aufgrund der Lichtausstrahlung der Slave-Blitzgeräte zu Störungen kommen.

# **6** <sup>C</sup>**/**f**: Richten Sie die Anordnung ein.**

Ordnen Sie die Objekte an und positionieren Sie die Blitzgeräte. Mehr Informationen dazu finden Sie in den Anleitungen der Blitzgeräte. Nach Fertigstellung der Anordnung sollten Sie die Testtasten an den Blitzgeräten drücken, um Testblitze zu zünden und sicher zu gehen, dass alle Blitzgeräte ordnungsgemäß arbeiten. Die Blitzgeräte lassen sich zum Testen auch dadurch zünden, dass man die  $i$ -Taste in der Blitzinformationsanzeige drückt ( $\Box$  [243](#page-242-0)) und »<sup>1</sup> Testblitz« wählt.

#### **7** <sup>C</sup>**/**f**: Wählen Sie den Bildausschnitt, stellen Sie scharf und lösen Sie aus.**

#### <span id="page-223-0"></span>❚❚ **Kabellose Schnellsteuerung (nur SB-5000)**

Wählen Sie diese Option, um die Gesamt-Blitzbelichtungskorrektur für die Gruppen A und B sowie die Gewichtung zwischen den Gruppen A und B festzulegen, während die Lichtabgabe für Gruppe C manuell eingestellt wird.

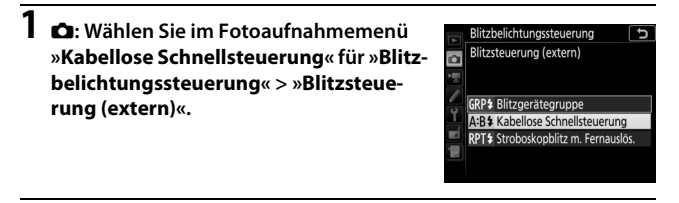

**2** <sup>C</sup>**: Wählen Sie »Opt. für kabellose Schnellstrg.«.** Markieren Sie **»Opt. für kabellose Schnellstrg.«** in der Menüanzeige und drücken Sie 2.

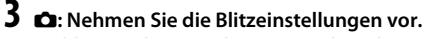

Wählen Sie die Gewichtung zwischen den Gruppen A und B.

Stellen Sie die Blitzbelichtungskorrektur für die Gruppen A und B ein.

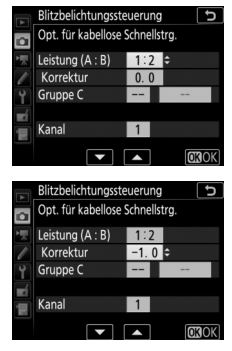

Blitzbelichtungssteuerung

Kabellose Blitzsteuerung Blitzsteuerung (extern)

Opt. für kabellose Schnellstrg.

A:B\$

Wählen Sie die Blitzbelichtungssteuerung und die Blitzleistung für die Geräte in Gruppe C:

- **M**: Legen Sie die Blitzleistung manuell fest.
- **–**: Die Geräte in Gruppe C zünden nicht.

Wählen Sie einen Kanal für das Master-Blitzgerät. Falls die Slave-Blitzgeräte ein SB-500 einschließen, müssen Sie Kanal 3 einstellen; ansonsten können Sie jeden Kanal von 1 bis 4 wählen.

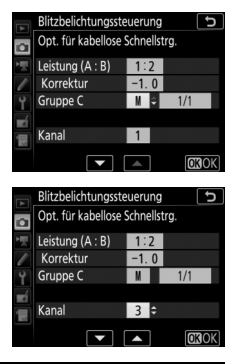

### **4** <sup>f</sup>**: Stellen Sie die Slave-Blitzgeräte auf denselben Kanal wie das Master-Blitzgerät ein.**

Stellen Sie die Slave-Blitzgeräte auf den in Schritt 3 gewählten Kanal ein.

## **5** <sup>f</sup>**: Gruppieren Sie die Slave-Blitzgeräte.**

Wählen Sie eine Gruppe (A, B oder C).

Obwohl es keine Grenze für die Anzahl der benutzten Slave-Blitzgeräte gibt, sind in der Praxis nicht mehr als drei Blitzgeräte pro Gruppe sinnvoll. Bei einer größeren Anzahl kann es aufgrund der Lichtausstrahlung der Slave-Blitzgeräte zu Störungen kommen.

## **6** <sup>C</sup>**/**f**: Richten Sie die Anordnung ein.**

Ordnen Sie die Objekte an und positionieren Sie die Blitzgeräte. Mehr Informationen dazu finden Sie in den Anleitungen der Blitzgeräte. Nach Fertigstellung der Anordnung sollten Sie die Testtasten an den Blitzgeräten drücken, um Testblitze zu zünden und sicher zu gehen, dass alle Blitzgeräte ordnungsgemäß arbeiten. Die Blitzgeräte lassen sich zum Testen auch dadurch zünden, dass man die  $i$ -Taste in der Blitzinformationsanzeige drückt ( $\Box$  [243](#page-242-0)) und »<sup>4</sup> Testblitz« wählt.

**7** <sup>C</sup>**/**f**: Wählen Sie den Bildausschnitt, stellen Sie scharf und lösen Sie aus.**

#### <span id="page-226-0"></span>❚❚ **Stroboskopblitz mit Fernauslösung (nur SB-5000)**

Bei dieser Option zünden die Blitzgeräte bei geöffnetem Verschluss wiederholt, sodass ein Mehrfachbelichtungseffekt entsteht.

**1** <sup>C</sup>**: Wählen Sie im Fotoaufnahmemenü »Stroboskopblitz m. Fernauslös.« für »Blitzbelichtungssteuerung« > »Blitzsteuerung (extern)«.**

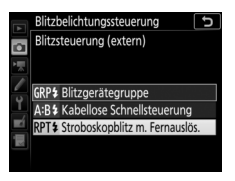

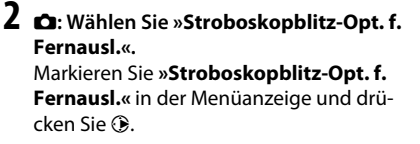

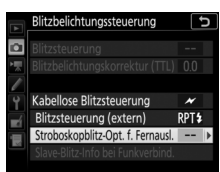

**3** <sup>C</sup>**: Nehmen Sie die Blitzeinstellungen vor.** Wählen Sie die Blitzstärke (**»Leistung«**), die maximale Anzahl der Blitzzündungen (**»Anzahl«**) und die Anzahl der Blitze pro Sekunde (**»Frequenz«**).

Aktivieren oder deaktivieren Sie gewählte Gruppen. Wählen Sie **ON** (Ein), um die gewählte Gruppe zu aktivieren, oder **– –**, um die gewählte Gruppe zu deaktivieren.

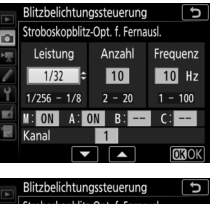

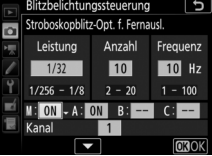

Wählen Sie einen Kanal für das Master-Blitzgerät. Falls die Slave-Blitzgeräte ein SB-500 einschließen, müssen Sie Kanal 3 einstellen; ansonsten können Sie jeden Kanal von 1 bis 4 wählen.

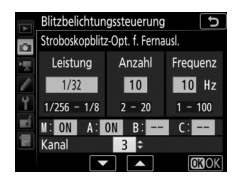

### **4** <sup>f</sup>**: Stellen Sie die Slave-Blitzgeräte auf denselben Kanal wie das Master-Blitzgerät ein.**

Stellen Sie die Slave-Blitzgeräte auf den in Schritt 3 gewählten Kanal ein.

# **5** <sup>f</sup>**: Gruppieren Sie die Slave-Blitzgeräte.**

Wählen Sie für jedes Slave-Blitzgerät eine Gruppe (A, B oder C). Obwohl es keine Grenze für die Anzahl der benutzten Slave-Blitzgeräte gibt, sind in der Praxis nicht mehr als drei Blitzgeräte pro Gruppe sinnvoll. Bei einer größeren Anzahl kann es aufgrund der Lichtausstrahlung der Slave-Blitzgeräte zu Störungen kommen.

# **6** <sup>C</sup>**/**f**: Richten Sie die Anordnung ein.**

Ordnen Sie die Objekte an und positionieren Sie die Blitzgeräte. Mehr Informationen dazu finden Sie in den Anleitungen der Blitzgeräte. Nach Fertigstellung der Anordnung sollten Sie die Testtasten an den Blitzgeräten drücken, um Testblitze zu zünden und sicher zu gehen, dass alle Blitzgeräte ordnungsgemäß arbeiten. Die Blitzgeräte lassen sich zum Testen auch dadurch zünden, dass man die  $i$ -Taste in der Blitzinformationsanzeige drückt ( $\Box$  [243](#page-242-0)) und »**\$ Testblitz**« wählt.

#### **7** <sup>C</sup>**/**f**: Wählen Sie den Bildausschnitt, stellen Sie scharf und lösen Sie aus.**

#### A **AWL mit optischem Signal**

Platzieren Sie die Slave-Blitzgeräte so, dass deren Sensoren das Licht des Master-Blitzgeräts empfangen können (besonders wichtig, wenn die Kamera nicht auf einem Stativ montiert ist). Achten Sie darauf, dass weder direktes Licht noch starke Reflexionen von den Slave-Blitzgeräten in das Objektiv der Kamera (im Modus TTL) oder in die Fotozellen der Slave-Blitzgeräte (q**A**-Modus) einfallen, da dies die Belichtung beeinträchtigen könnte. Um bei Nahaufnahmen zu verhindern, dass die schwachen Steuerblitze des Master-Blitzgeräts in der Aufnahme erscheinen, sollten Sie eine niedrige ISO-Empfindlichkeit einstellen oder mit kleiner Blende (hohen Blendenwerten) fotografieren. Machen Sie nach dem Aufstellen der Slave-Blitzgeräte eine Testaufnahme und überprüfen Sie das Ergebnis auf dem Kameramonitor.

## <span id="page-229-0"></span>AWL mit Funksignal

Um AWL mit Funksignal mit kompatiblen Blitzgeräten einzusetzen, muss eine Funkfernsteuerung WR-R10 an die Kamera angeschlossen und eine drahtlose Verbindung zwischen Blitzgeräten und WR-R10 hergestellt werden.

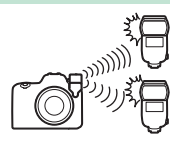

### <span id="page-229-1"></span>**Funkverbindung aufbauen**

Vor dem Einsatz von AWL mit Funksignal müssen Sie eine drahtlose Verbindung zwischen der WR-R10 und den Slave-Blitzgeräten aufbauen.

## **1** <sup>C</sup>**: Schließen Sie die WR-R10 an.**

Bringen Sie die WR-R10 an der Kamera an. Weitere Informationen dazu finden Sie in der Anleitung zur WR-R10.

**2** <sup>C</sup>**: Wählen Sie im Fotoaufnahmemenü »AWL mit Funksignal« für »Blitzbelichtungssteuerung« > »Kabellose Blitzsteuerung«.**

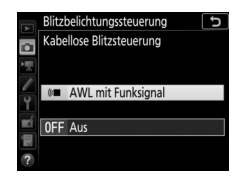

#### A **Die Funkfernsteuerung WR-R10**

Für den Einsatz einer WR-R10 ist ein Adapter WR-A10 erforderlich. Stellen Sie sicher, dass die Firmware der WR-R10 die Versionsnummer 3.0 oder neuer hat; Informationen zu Firmware-Updates finden Sie auf der Nikon-Website für Ihr Land.

### 230 **Optionale Blitzgeräte**

## **3** <sup>C</sup>**: Wählen Sie einen Kanal.**

Stellen Sie den Kanalschalter der WR-R10 auf den gewünschten Kanal.

## **4** <sup>C</sup>**: Wählen Sie einen Verbindungsmodus.**

verbunden werden sollen.

Wählen Sie **»Funkfernsteuerungsopt. (WR)«** > **»Verbindungsmodus«** im Systemmenü ( $\Box$  [180\)](#page-179-0) und entscheiden Sie sich für eine der folgenden Optionen:

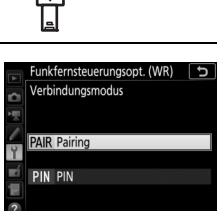

<u>보호 등</u> ഥ

• **Pairing**: Die Kamera verbindet sich nur mit Geräten, denen sie bereits zugeordnet war; dies vermeidet Signalstörungen durch andere in der Nähe befindliche Geräte. Aufgrund der Tatsache, dass jedes Gerät einzeln mittels »Pairing« zugeordnet werden muss, empfiehlt sich die Option **»PIN«**, wenn viele Geräte

• **PIN**: Die Kommunikation zwischen allen Geräten erfolgt über die gleiche vierstellige Geheimzahl (PIN). Das ist praktisch für das Fotografieren mit einer großen Zahl von ferngesteuerten Geräten. Falls mehrere Kameras mit der gleichen PIN zugegen sind, übt die Kamera, die sich zuerst verbindet, die alleinige Kontrolle über alle Blitzgeräte aus; alle anderen Kameras werden am Verbinden gehindert (die LEDs an den mit den betroffenen Kameras verbundenen WR-R10 blinken).

## **5** <sup>f</sup>**: Stellen Sie die drahtlose Verbindung her.**

Stellen Sie die Slave-Blitzgeräte auf den Modus AWL mit Funksignal ein sowie auf den in Schritt 3 gewählten Kanal. Ordnen Sie dann jedes Slave-Blitzgerät und die Funkfernsteuerung WR-R10 gemäß der in Schritt 4 gewählten Option einander zu:

- **Pairing**: Starten Sie den Zuordnungsvorgang am Slave-Blitzgerät und drücken Sie die Zuordnungstaste an der WR-R10. Der Vorgang ist abgeschlossen, wenn die **LINK**-Lampen an der WR-R10 und dem Blitzgerät orange und grün blinken; sobald die Verbindung hergestellt ist, leuchtet die **LINK**-Lampe am Slave-Blitzgerät grün.
- **PIN**: Geben Sie die bei Schritt 4 gewählte PIN mit den Bedienelementen des Slave-Blitzgeräts ein. Sobald die Verbindung hergestellt ist, leuchtet die **LINK**-Lampe am Slave-Blitzgerät grün.

### **6** <sup>f</sup>**: Vergewissern Sie sich, dass die Blitzbereitschaft für alle Blitzgeräte angezeigt wird.**

Bei AWL mit Funksignal leuchtet die Blitzbereitschaftsanzeige im Kamerasucher bzw. erscheint in der Blitzinformationsanzeige, sobald alle Blitzgeräte bereit sind.

#### A **Auflistung der ferngesteuerten Blitzgeräte**

Um nachzusehen, welche Blitzgeräte aktuell durch AWL mit Funksignal gesteuert werden, wählen Sie **»Blitzbelichtungssteuerung«** > »**Slave-Blitz-Info bei Funkverbind.«** im Fotoaufnahmemenü. Die Kennung (Slave-Blitzgerät-Name) lässt sich mit den Bedienelementen der Blitzgeräte für jedes Gerät ändern.

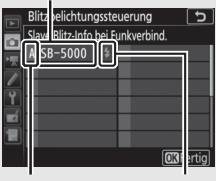

Verbundenes Blitzgerät

Gruppe Blitzbereitschaftsanzeige

#### 232 **Optionale Blitzgeräte**

#### A **Erneut verbinden**

Solange die Einstellungen für Kanal, Verbindungsmodus etc. nicht verändert wurden, stellt die WR-R10 automatisch die Verbindung zu vorher zugeordneten Blitzgeräten her, sobald Sie die kabellose Blitzsteuerung wählen; die Schritte 3–5 fallen dann weg. Die **LINK**-Lampe am Blitzgerät leuchtet grün, sobald eine Verbindung hergestellt ist.

### **Blitzeinstellungen vornehmen**

Nach Auswahl von **»AWL mit Funksignal«** für **»Blitzbelichtungssteuerung«** > **»Kabellose Blitzsteuerung«** im Fotoaufnahmemenü wählen Sie **»Blitzgerätegruppe«**, **»Kabellose Schnellsteuerung«** oder **»Stroboskopblitz m. Fernauslös.«** für **»Blitzsteuerung** 

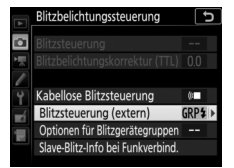

**(extern)«** und nehmen die Einstellungen wie nachfolgend beschrieben vor.

#### <span id="page-233-0"></span>❚❚ **Blitzgerätegruppe**

Benutzen Sie diese Option, um die Einstellungen für jede Gruppe separat vorzunehmen.

**1** <sup>C</sup>**: Wählen Sie im Fotoaufnahmemenü »Blitzgerätegruppe« für »Blitzbelichtungssteuerung« > »Blitzsteuerung (extern)«.**

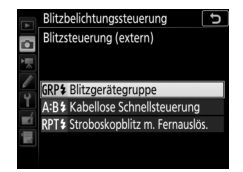

### **2** <sup>C</sup>**: Wählen Sie »Optionen für Blitzgerätegruppen«.**

Markieren Sie **»Optionen für Blitzgerätegruppen«** in der Menüanzeige und drücken Sie 2.

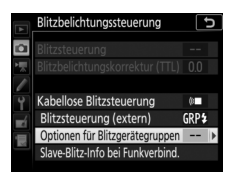

### **3** <sup>C</sup>**: Wählen Sie die Blitzbelichtungssteuerung.**

Wählen Sie die Blitzbelichtungssteuerung und die Blitzleistung für das Master-Blitzgerät und die Blitzgeräte jeder Gruppe:

- **TTL**: i-TTL-Blitzsteuerung.
- q**A**: Blitzautomatik mit automatischer Blendensteuerung (nur mit kompatiblen Blitzgeräten verfügbar).
- **M**: Legen Sie die Blitzleistung manuell fest.
- **– (aus)**: Die Geräte zünden nicht und die Blitzleistung lässt sich nicht verstellen.

## **4** <sup>f</sup>**: Gruppieren der Slave-Blitzgeräte.**

Wählen Sie für jedes Slave-Blitzgerät eine Gruppe (A–F). Das Master-Blitzgerät kann bis zu 18 Blitzgeräte in beliebigen Kombinationen steuern.

## **5** <sup>C</sup>**/**f**: Richten Sie die Anordnung ein.**

Ordnen Sie die Objekte an und positionieren Sie die Blitzgeräte. Mehr Informationen dazu finden Sie in den Anleitungen der Blitzgeräte. Nach Fertigstellung der Anordnung drücken Sie die i-Taste in der Blitzinformationsanzeige ( $\Box$  [243\)](#page-242-0) und wählen »**\$ Testblitz**«, um Testblitze zu zünden und sicher zu gehen, dass alle Blitzgeräte ordnungsgemäß arbeiten.

#### **6** <sup>C</sup>**: Wählen Sie den Bildausschnitt, stellen Sie scharf und lösen Sie aus.**

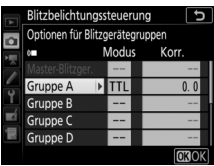

#### <span id="page-235-0"></span>❚❚ **Kabellose Schnellsteuerung**

Wählen Sie diese Option, um die Gesamt-Blitzbelichtungskorrektur für die Gruppen A und B sowie die Gewichtung zwischen den Gruppen A und B festzulegen, während die Lichtabgabe für Gruppe C manuell eingestellt wird.

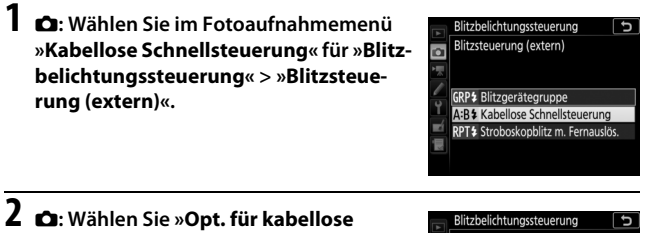

**Schnellstrg.«.** Markieren Sie **»Opt. für kabellose Schnellstrg.«** in der Menüanzeige und drücken Sie 2.

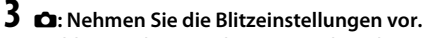

Wählen Sie die Gewichtung zwischen den Gruppen A und B.

Stellen Sie die Blitzbelichtungskorrektur für die Gruppen A und B ein.

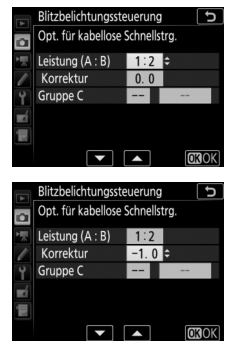

Kabellose Blitzsteuerung

Blitzsteuerung (extern)

Opt. für kabellose Schnellstrg. Slave-Blitz-Info bei Funkverbind. Arm.

A:B\$

Wählen Sie die Blitzbelichtungssteuerung und die Blitzleistung für die Geräte in Gruppe C:

- **M**: Legen Sie die Blitzleistung manuell fest.
- **–**: Die Geräte in Gruppe C zünden nicht.

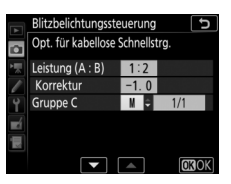

## **4** <sup>f</sup>**: Gruppieren der Slave-Blitzgeräte.**

Wählen Sie eine Gruppe (A, B oder C). Das Master-Blitzgerät kann bis zu 18 Blitzgeräte in beliebigen Kombinationen steuern.

# **5** <sup>C</sup>**/**f**: Richten Sie die Anordnung ein.**

Ordnen Sie die Objekte an und positionieren Sie die Blitzgeräte. Mehr Informationen dazu finden Sie in den Anleitungen der Blitzgeräte. Nach Fertigstellung der Anordnung drücken Sie die i-Taste in der Blitzinformationsanzeige ( $\Box$  [243\)](#page-242-0) und wählen »<sup>4</sup> Testblitz«, um Testblitze zu zünden und sicher zu gehen, dass alle Blitzgeräte ordnungsgemäß arbeiten.

### **6** <sup>C</sup>**: Wählen Sie den Bildausschnitt, stellen Sie scharf und lösen Sie aus.**

#### <span id="page-237-0"></span>❚❚ **Stroboskopblitz mit Fernauslösung**

Bei dieser Option zünden die Blitzgeräte bei geöffnetem Verschluss wiederholt, sodass ein Mehrfachbelichtungseffekt entsteht.

**1** <sup>C</sup>**: Wählen Sie im Fotoaufnahmemenü »Stroboskopblitz m. Fernauslös.« für »Blitzbelichtungssteuerung« > »Blitzsteuerung (extern)«.**

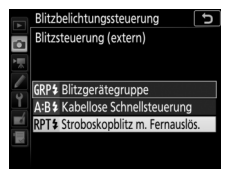

**2** <sup>C</sup>**: Wählen Sie »Stroboskopblitz-Opt. f. Fernausl.«.** Markieren Sie **»Stroboskopblitz-Opt. f. Fernausl.«** in der Menüanzeige und drücken Sie ®.

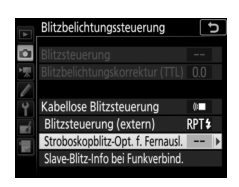

### **3** <sup>C</sup>**: Nehmen Sie die Blitzeinstellungen vor.** Wählen Sie die Blitzstärke (**»Leistung«**), die maximale Anzahl der Blitzzündungen

(**»Anzahl«**) und die Anzahl der Blitze pro Sekunde (**»Frequenz«**).

Aktivieren oder deaktivieren Sie gewählte Gruppen. Wählen Sie **ON** (Ein), um die gewählte Gruppe zu aktivieren, oder **– –**, um die gewählte Gruppe zu deaktivieren.

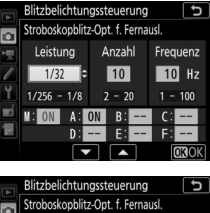

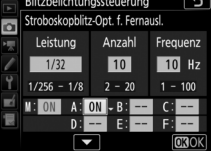

## **4** <sup>f</sup>**: Gruppieren der Slave-Blitzgeräte.**

Wählen Sie für jedes Slave-Blitzgerät eine Gruppe (A–F). Das Master-Blitzgerät kann bis zu 18 Blitzgeräte in beliebigen Kombinationen steuern.

# **5** <sup>C</sup>**/**f**: Richten Sie die Anordnung ein.**

Ordnen Sie die Objekte an und positionieren Sie die Blitzgeräte. Mehr Informationen dazu finden Sie in den Anleitungen der Blitzgeräte. Nach Fertigstellung der Anordnung drücken Sie die i-Taste in der Blitzinformationsanzeige ( $\Box$  [243\)](#page-242-0) und wählen »<sup>1</sup> Testblitz«, um Testblitze zu zünden und sicher zu gehen, dass alle Blitzgeräte ordnungsgemäß arbeiten.

### **6** <sup>C</sup>**: Wählen Sie den Bildausschnitt, stellen Sie scharf und lösen Sie aus.**

### <span id="page-239-0"></span>**Auf den Zubehörschuh gestecktes Blitzgerät hinzufügen**

Durch Funksignale gesteuerte Blitzgeräte lassen sich mit den folgenden, auf dem Zubehörschuh der Kamera montierten Blitzgeräten kombinieren:

• **SB-5000**: Stellen Sie das Blitzgerät vor dem Anbringen auf den funkgesteuerten Master-Blitzmodus ein (das Symbol **D** erscheint in der linken oberen Ecke des Displays), und wählen Sie Blitzgerätegruppe oder Stroboskopblitz mit Fernauslösung. Nach dem Anbringen des Blitzgeräts lassen sich die Einstellungen mit den Bedienelementen des Blitzgeräts oder den Optionen in den Kameramenüs unter **»Optionen für Blitzgerätegruppen«** > **»Master-Blitzger.«** oder unter »M« in der

Anzeige für **»Stroboskopblitz-Opt. f. Fernausl.«** vornehmen.

- **SB-910, SB-900, SB-800, SB-700, SB-600**: Stellen Sie das Blitzgerät auf eigenständige Verwendung ein und benutzen Sie die Bedienelemente am Blitzgerät für die Blitzeinstellungen.
- **SB-500, SB-400, SB-300**: Stecken Sie das Blitzgerät auf die Kamera und nehmen Sie die Einstellungen mithilfe der Kamera-Option **»Optionen für Blitzgerätegruppen«** > **»Master-Blitzger.«** vor.

## Blitzbelichtungskorrektur

Mit der Blitzbelichtungskorrektur können Sie die Blitzleistung des Master-Blitzgeräts und der Slave-Blitzgeräte zwischen –3 LW und +1 LW in Schritten von  $\frac{1}{3}$  LW ändern. Um einen Blitzbelichtungskorrekturwert zu wählen, drücken Sie die Taste Q $\approx$  ( $\blacklozenge$ ) und drehen das vordere Einstellrad, bis der gewünschte Wert auf dem Display erscheint.

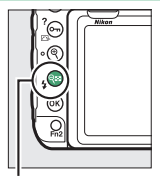

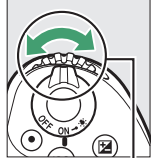

 $Taste \, \mathbb{R}$  ( $\sharp$ ) Vorderes

Einstellrad

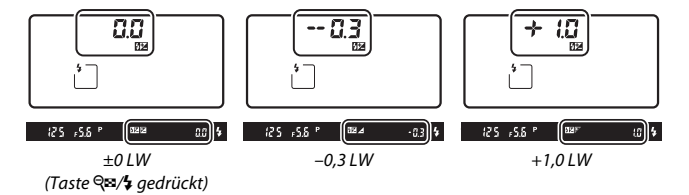

Ist das Master-Blitzgerät oder ein Slave-Blitzgerät auf TTL oder  $\bigcirc A$  eingestellt und ein anderer Blitzbelichtungskorrekturwert als ±0,0 gewählt, erscheint auf dem Display und im Sucher das Symbol 22 und der aktuelle Blitzbelichtungskorrekturwert lässt sich durch Drücken von Q $\approx$  ( $\frac{1}{2}$ ) anzeigen. Um die normale Blitzleistung wiederherzustellen, stellen Sie die Blitzbelichtungskorrektur auf ±0,0. Die Blitzbelichtungskorrektur wird nicht beim Ausschalten der Kamera zurückgesetzt.

#### A **Weitere Informationen**

- Die Schrittweite für die Blitzbelichtungskorrektur können Sie mit  $\blacktriangleright$  > Individualfunktion b3 (»**Schrittweite f. Bel.korrektur«**, [1] [115\)](#page-114-0) festlegen.
- Ob bei Verwendung eines Blitzgeräts eine Blitzbelichtungskorrektur zusätzlich zu einer Belichtungskorrektur angewandt wird, lässt sich unter  $\blacktriangleright$  > Individual-funktion e3 (»Bel.-korr. bei Blitzaufn.«, [[127](#page-126-0)] festlegen.

## <span id="page-241-0"></span>AWL mit optischem/Funksignal

Die optische Steuerung und die Steuerung durch Funksignale können gemeinsam benutzt werden. Die Funksignale liefert eine an die Kamera angeschlossene Funkfernsteuerung WR-R10 (erfordert Adapter WR-A10), während die optische Steuerung durch eine Blitzfernsteuerungseinheit SU-800 oder

ein auf dem Zubehörschuh der Kamera angebrachtes Blitzgerät SB-910, SB-900, SB-800, SB-700 oder SB-500 erfolgt. Zunächst muss eine drahtlose Verbindung zwischen den funkgesteuerten Blitzgeräten und der WR-R10 hergestellt werden. Befindet sich ein SB-500 auf dem Zubehörschuh der Kamera, wählen Sie im Fotoaufnahmemenü die Option **»AWL mit optischem/Funksignal«** für **»Blitzbelichtungssteuerung«** > »**Kabellose Blitzsteuerung**« (□ [42\)](#page-41-0): bei anderen Blitzgeräten oder der SU-800 wird diese Option automatisch eingestellt.

Die einzige für **»Blitzsteuerung (extern)«** ( $\Box$  [43](#page-42-0)) verfügbare Option ist »**Blitzgerätegruppe«**. Wählen Sie für jedes Slave-Blitzgerät eine Gruppe (A–F). Platzieren Sie die optisch gesteuerten Geräte in die Gruppen A bis C und die funkgesteuerten Geräte in die Gruppen D bis F (um die Optionen für die Gruppen D bis F

anzuzeigen, drücken Sie (\*) oder @ in der Anzeige der Optionen für Blitzgerätegruppen).

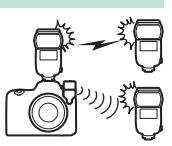

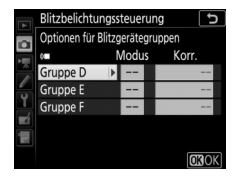

## Blitzinformationen anzeigen

Die Kamera kann Blitzinformationen anzeigen für ein auf den Zubehörschuh gestecktes Blitzgerät SB-5000 oder SB-500, das als Master-Blitzgerät für AWL mit optischem Signal konfiguriert ist, sowie für mittels AWL mit Funksignal und einem WR-R10 ferngesteuerte Slave-Blitzgeräte. Zum Aufrufen der Blitzinformationen während der Fotografie mit dem Sucher drücken Sie die ED-Taste, um die Anzeige der Aufnahme-Informationen aufzurufen, und dann nochmals die **ED**-Taste. Welche Informationen erscheinen, hängt von der Blitzbelichtungssteuerung ab.

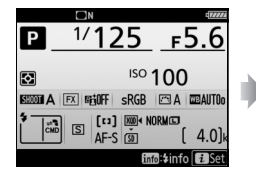

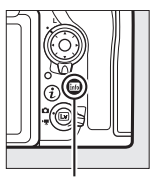

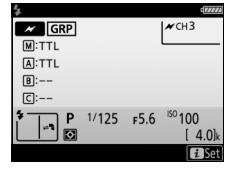

**Info-Taste** 

#### <span id="page-242-0"></span>A **Blitzeinstellungen verändern**

Blitzeinstellungen lassen sich nach Drücken der  $i$ -Taste in der Blitzinformationsanzeige ändern. Die verfügbaren Optionen hängen vom Blitzgerät und den gewählten Einstellungen ab. Außerdem können Sie einen Testblitz zünden.

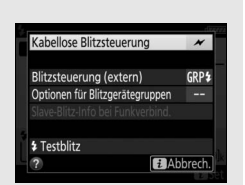

### ❚❚ **Blitzgerätegruppe**

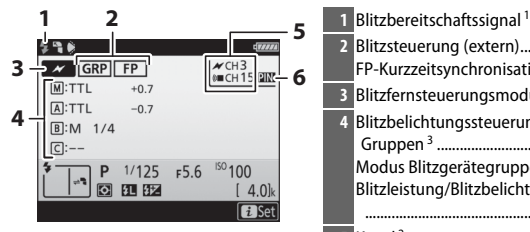

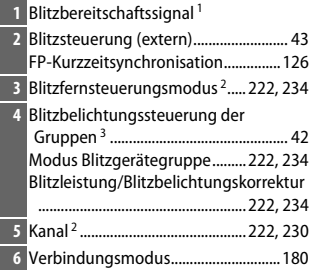

#### ❚❚ **Kabellose Schnellsteuerung**

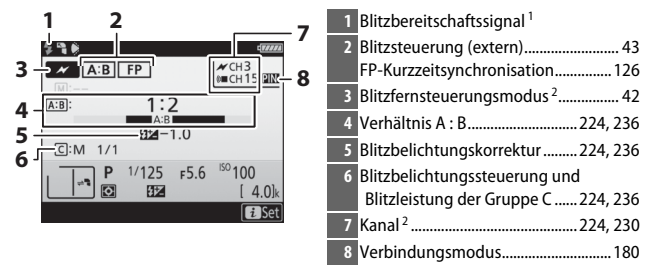

#### ❚❚ **Stroboskopblitz mit Fernauslösung**

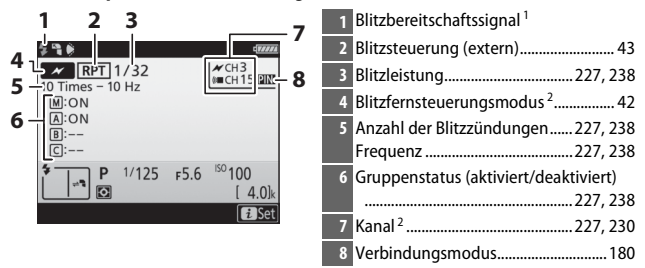

- 1 Wird bei AWL mit Funksignal angezeigt, wenn alle Blitzgeräte bereit sind.
- 2 AWL mit optischem Signal wird durch das Symbol  $\prime\prime$  angezeigt, AWL mit Funksignal durch (CII, und AWL mit optischem Signal und Funksignal durch  $\prime\prime$  und (CIME). Bei AWL mit optischem Signal und Funksignal wird der Kanal des AWL mit optischem Signal nur angezeigt, wenn ein SB-500 als Master-Blitzgerät benutzt wird.
- 3 Bei AWL mit optischem Signal und Funksignal werden die Symbole für jede Gruppe angezeigt.

#### A **Blitzinformationen und Kameraeinstellungen**

Die Blitzinformationsanzeige enthält eine Auswahl von Kameraeinstellungen wie Belichtungssteuerung, Belichtungszeit, Blende und ISO-Empfindlichkeit.

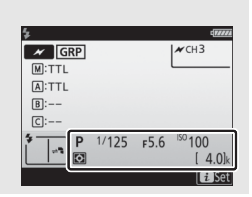

# **Technische Hinweise**

In diesem Kapitel finden Sie Informationen über das Belichtungsprogramm der Kamera, das Anschließen der Kamera an andere Geräte und über kompatibles Zubehör.

### Belichtungsprogramm

Das folgende Diagramm zeigt die Steuerkurve der Programmautomatik:

Bei ISO 100, Objektiv mit größter Blende 1,4 und kleinster Blende 16 (z. B. AF-S NIKKOR 50 mm 1:1,4G)

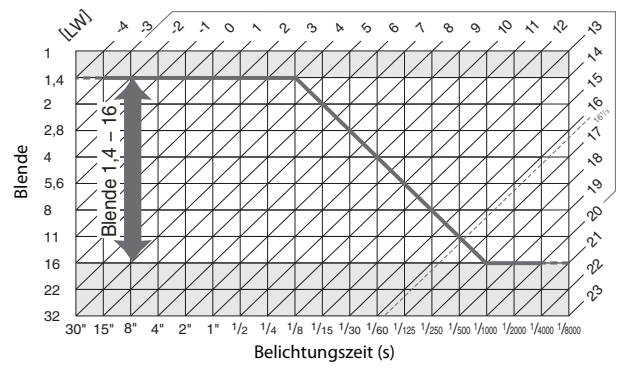

Die Grenzwerte des Belichtungsumfangs (minimaler und maximaler Lichtwert) hängen von der eingestellten ISO-Empfindlichkeit ab. Die oben abgebildete Kurve gilt entsprechend ISO 100. Bei Matrixmessung belichtet die Kamera alle Motive, deren Helligkeit 16 1 /3 LW übersteigt, mit 16 1/<sub>3</sub> LW.

## Anschlüsse

### **NX Studio installieren**

Sie benötigen eine Internetverbindung zum Installieren von NX Studio. Die neuesten Informationen, einschließlich der Systemanforderungen, finden Sie auf der Nikon-Website.

- Laden Sie das neueste Installationsprogramm für NX Studio von der nachstehenden Website herunter und folgen Sie den Bildschirmanweisungen, um die Installation abzuschließen. https://downloadcenter.nikonimglib.com/
- Beachten Sie, dass Sie mit früheren Versionen von NX Studio möglicherweise keine Bilder von der Kamera herunterladen können.

### **Bilder mit NX Studio auf einen Computer kopieren**

Sehen Sie für eine ausführliche Anleitung in der Online-Hilfe nach.

# **1 Schließen Sie die Kamera an den Computer an.**

Nachdem Sie die Kamera ausgeschaltet und sich vergewissert haben, dass eine Speicherkarte eingesetzt ist, schließen Sie das mitgelieferte USB-Kabel wie gezeigt an.

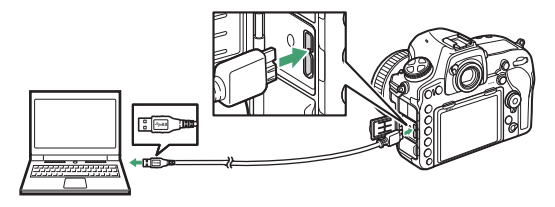

#### A **Einen Kartenleser benutzen**

Bilder lassen sich außerdem von einer Speicherkarte übertragen, die in ein Kartenlesegerät eines Drittanbieters eingelegt ist. Sie sollten jedoch prüfen, ob die Karte mit dem Kartenleser kompatibel ist.

## **2 Schalten Sie die Kamera ein.**

- Nikon Transfer 2, eine Komponente von NX Studio, startet. Das Bildübertragungsprogramm Nikon Transfer 2 wird als Bestandteil von NX Studio installiert.
- Wenn eine Meldung angezeigt wird, die Sie zur Wahl eines Programms auffordert, wählen Sie Nikon Transfer 2.
- Sollte Nikon Transfer 2 nicht automatisch starten, rufen Sie NX Studio auf und klicken Sie auf das Symbol »Importieren«.

**3 Klicken Sie auf »Übertragung starten«.** Bilder auf der Speicherkarte werden auf den Computer kopiert.

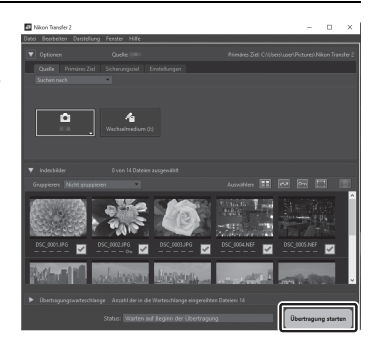

## **4 Schalten Sie die Kamera aus.**

Wenn die Übertragung abgeschlossen ist, ziehen Sie das USB-Kabel ab.

#### **M** Windows 10 und Windows 8.1

Beim Anschließen der Kamera erscheint in Windows 10 und Windows 8.1 möglicherweise eine Abfrage für die »Automatische Wiedergabe«.

Klicken Sie auf den Dialog, und klicken Sie dann auf **»Nikon Transfer 2«**, um Nikon Transfer 2 zu wählen.

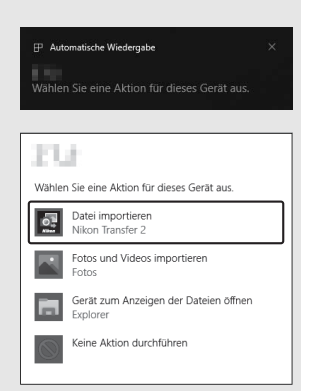

#### D **macOS**

Falls Nikon Transfer 2 nicht automatisch startet, vergewissern Sie sich, dass die Kamera angeschlossen ist, und starten Sie »Digitale Bilder« (ein bei macOS vorhandenes Programm); wählen Sie dann Nikon Transfer 2 als das Programm, welches beim Erkennen der Kamera geöffnet werden soll.

#### D **Vorsicht beim Übertragen von Videoaufnahmen**

Versuchen Sie nicht, Videos von der Speicherkarte zu übertragen, wenn diese in eine Kamera einer anderen Marke oder in ein anderes Kameramodell eingesetzt ist. Ansonsten könnte es passieren, dass die Videos gelöscht werden, ohne übertragen worden zu sein.

#### **Vorsicht beim Anschließen an Computer**

- Schalten Sie keinesfalls die Kamera aus und ziehen Sie das USB-Kabel nicht ab, solange die Übertragung läuft.
- Wenden Sie beim Anschließen des Kabels keine übermäßige Kraft an und verkanten Sie die Stecker nicht. Achten Sie auch darauf, dass die Stecker beim Abziehen des Kabels gerade gehalten werden.
- Schalten Sie die Kamera vor dem Anschließen oder Abziehen von Schnittstellenkabeln stets aus.
- Um zu verhindern, dass die Datenübertragung abbricht, sollte der Kamera-Akku vollständig aufgeladen sein.

#### **M** USB-Hubs

Verbinden Sie die Kamera direkt mit dem Computer; schließen Sie das Kabel nicht an einen USB-Hub oder an eine Tastatur an. Schließen Sie die Kamera an einen vorinstallierten USB-Anschluss an.

### **Ethernet und Wireless LAN**

Der optionale Wireless-LAN-Adapter WT-7  $(1/2)$  [261](#page-260-0)) wird über das mitgelieferte USB-Kabel an der Kamera angeschlossen und kann dann via Drahtlos-Netzwerk (WLAN) bzw. Ethernet-Netzwerk die Verbindung zu einem Computer oder FTP-Server herstellen.

#### ❚❚ **Wahl der Betriebsart**

Die folgenden Funktionen stehen zur Verfügung, wenn die Kamera über den optionalen Wireless-LAN-Adapter WT-7 mit einem Netzwerk verbunden ist:

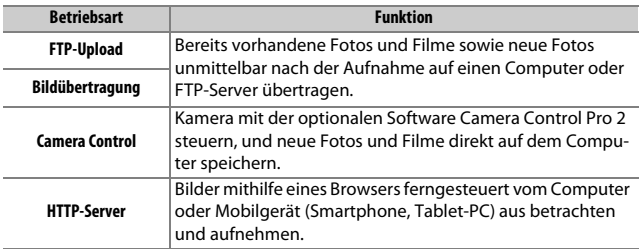

Nähere Angaben über die Handhabung der optionalen Wireless-LAN-Adapter finden Sie in den mitgelieferten Anleitungen. Stellen Sie sicher, dass die gesamte zugehörige Software immer auf dem neuesten Stand ist.

#### **M** Während der Übertragung

Während der Übertragung (während Bilder über ein Ethernet-Netzwerk oder ein drahtloses Netzwerk übertragen werden oder wenn noch zu sendende Bilder übrig sind) stehen u. a. die folgenden Funktionen nicht zur Verfügung:

- Aufnahme und Wiedergabe von Filmen
- **»Stille Live-View-Auslösung«** > **»Ein (Modus 2)«** im Fotoaufnahmemenü  $(D 81)$  $(D 81)$  $(D 81)$

#### A **Filme**

Filme lassen sich mithilfe des Übertragungsmodus hochladen, wenn die Kamera mit einem Ethernet-Netzwerk oder einem drahtlosen Netzwerk verbunden ist und weder **»Automatisch senden«** noch **»Ordner senden«** für **»Netzwerk«** > **»Optionen«** ausgewählt wurde.

#### **M** HTTP-Server-Modus

Zu den nicht im HTTP-Server-Modus verfügbaren Funktionen gehören:

- Aufnahme und Wiedergabe von Filmen mit der Kamera
- **»Stille Live-View-Auslösung«** > **»Ein (Modus 2)«** im Fotoaufnahmemenü  $(D 81)$  $(D 81)$  $(D 81)$

#### **M** Ordner senden

Enthält der im Systemmenü unter **»Netzwerk«** > **»Optionen«** > **»Ordner senden«** ausgewählte Ordner mehr als 1000 Dateien, werden nur die ersten 1000 (beginnend mit der niedrigsten Dateinummer) zum Speicherziel hochgeladen.

#### A **Wireless-LAN-Adapter**

Der grundlegende Unterschied zwischen dem WT-7 und WT-7A/B/C besteht in der Anzahl der unterstützten Kanäle. Soweit nichts anderes angegeben ist, gelten alle Informationen zum WT-7 auch für den WT-7A/B/C.
## **Fotos drucken**

Ausgewählte JPEG-Bilder können auf einem PictBridge-Drucker, der direkt an die Kamera angeschlossen ist, ausgedruckt werden.

## ❚❚ **Anschließen an den Drucker**

Schließen Sie die Kamera mit dem mitgelieferten USB-Kabel an. Wenden Sie beim Anschließen keine übermäßige Kraft an und verkanten Sie die Stecker nicht.

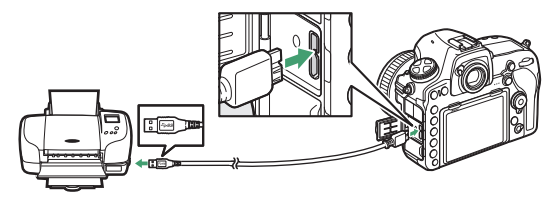

Nach dem Einschalten von Kamera und Drucker erscheint ein Startbild auf dem Monitor und anschließend die PictBridge-Wiedergabeansicht.

### **Der Bilder für den Druck auswählen**

Bilder, die mit der Bildqualität NEF (RAW) oder TIFF (RGB) ( $\Box$  [46](#page-45-0)) aufgenommen wurden, können nicht zum Drucken ausgewählt werden. Mithilfe der Option »NEF-(RAW-)Verarbeitung« im Bildbearbeitungsmenü (**QD** [197](#page-196-0)) können Sie JPEG-Kopien von NEF-(RAW-)Aufnahmen erstellen.

### A **Drucken über eine direkte USB-Verbindung**

Vergewissern Sie sich, dass der Akku vollständig aufgeladen ist, oder versorgen Sie die Kamera über einen Netzadapter und Akkufacheinsatz (optional) mit Strom. Wählen Sie für das Aufnehmen von Fotos, die über eine direkte USB-Verbindung gedruckt werden sollen, die Option »**sRGB**« für »**Farbraum**« ( $\Box$  [56\)](#page-55-0).

### A **Weitere Informationen**

Informationen für die Problembehebung beim Drucken finden Sie im Benutzerhandbuch.

# <span id="page-253-0"></span>**1 Zeigen Sie das gewünschte Bild an.**

Drücken Sie 4 oder (D. um andere Bilder anzuzeigen. Drücken Sie die  $\mathcal{R}$ -Taste, um das aktuelle Bild zu vergrößern (drücken Sie  $\blacksquare$ , um die Zoomwiedergabe zu verlassen). Um sechs Bilder gleichzeitig anzuzeigen, drücken Sie die Taste Q (\$). Markieren Sie Bilder mit dem Multifunktionswähler, oder drücken Sie die  $\mathcal{R}$ -Taste, um das markierte Bild als Einzelbild anzuzeigen. Um Bilder anderer Speicherorte anzuzeigen, drücken Sie Q $\Xi$  ( $\sharp$ ) während der Bildindex-Anzeige und wählen Sie die gewünschte Karte und den Ordner.

# **2 Nehmen Sie die Einstellungen für den Druck vor.**

Drücken Sie <sup>®</sup>, um die nachstehenden Menüpunkte aufzurufen. Drücken Sie dann  $\bigcirc$  oder  $\bigcirc$ , um einen Menüpunkt auszuwählen, und drücken Sie 2, um die Optionen anzuzeigen (nur vom jeweiligen Drucker unterstützte Optionen werden aufgelistet; zum Benutzen der Standardwerte wählen Sie **»Druckervorgabe«**). Wählen Sie eine Einstellung und drücken Sie ®, um zum Druck-Einstellungsmenü zurückzukehren.

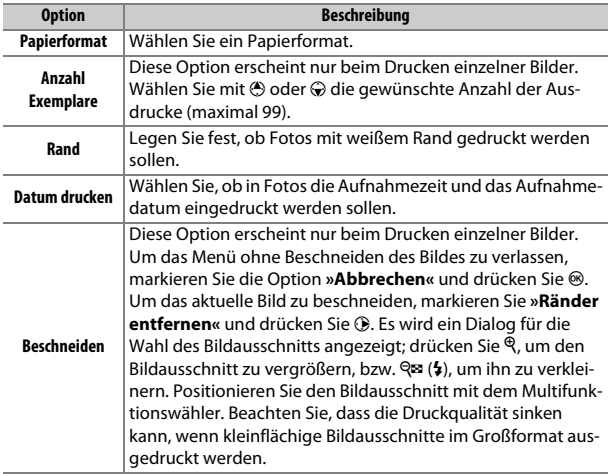

## 254 **Technische Hinweise**

# **3 Beginnen Sie mit dem Drucken.**

Wählen Sie die Option »**Druck starten**« und drücken Sie ®, um den Druckvorgang zu starten. Wenn Sie den Druckvorgang abbrechen möchten, bevor alle Bilder gedruckt sind, drücken Sie erneut ®.

## ❚❚ **Drucken mehrerer Bilder**

# **1 Zeigen Sie das PictBridge-Menü an.**

Drücken Sie in der PictBridge-Wiedergabeansicht die MENU-Taste.

# **2 Wählen Sie eine Option aus.**

Markieren Sie eine der folgenden Optionen und drücken Sie ®.

- **Bilder auswählen**: Wählen Sie Bilder für den Druck aus. Markieren Sie Bilder mit dem Multifunktionswähler (um Bilder anderer Speicherorte anzuzeigen, drücken Sie Q $\approx$  ( $\frac{1}{2}$ ) und wählen Sie die gewünschte Karte und den Ordner; zum Anzeigen des aktuellen Bildes in der Einzelbildwiedergabe die  $\mathcal{R}$ -Taste gedrückt halten) und wählen Sie bei gedrückter Taste  $O_{\text{m}}$  ( $\mathbb{Z}/2$ ) mit den Tasten  $\textcircled{1}$ und  $\bigcirc$  die Anzahl der Ausdrucke (maximal 99). Um die Auswahl für ein Bild aufzuheben, stellen Sie dessen Anzahl der Ausdrucke auf Null.
- **Indexprint**: Um einen Indexprint aller JPEG-Bilder auf der Speicherkarte zu erstellen, fahren Sie mit Schritt 3 fort. Wenn die Speicherkarte mehr als 256 Bilder enthält, werden nur die ersten 256 Bilder gedruckt. Eine Warnmeldung erscheint, wenn das im Schritt 3 gewählte Papierformat für einen Indexprint zu klein ist.

# **3 Nehmen Sie die Einstellungen für den Druck vor.**

Wählen Sie die Druck-Einstellungen wie im Schritt 2 unter »Drucken einzelner Bilder« beschrieben ( $\Box$  [254\)](#page-253-0).

# **4 Beginnen Sie mit dem Drucken.**

Wählen Sie »**Druck starten**« und drücken Sie <sup>®</sup>, um den Druckvorgang zu starten. Wenn Sie den Druckvorgang abbrechen möchten, bevor alle Bilder gedruckt sind, drücken Sie erneut ®.

## <span id="page-255-0"></span>**Bilder auf Fernseher wiedergeben**

Mithilfe des optionalen HDMI-Kabels (**H**igh-**D**efinition **M**ultimedia **I**nterface,  $\Box$  [264](#page-263-0)) oder eines von Zubehöranbietern erhältlichen HDMI-Kabels mit Mini-Stecker Typ C lässt sich die Kamera mit HD-Geräten verbinden. Schalten Sie die Kamera stets aus, bevor Sie das HDMI-Kabel anschließen oder abziehen.

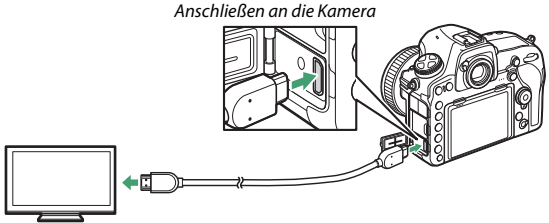

Anschließen an das HD-Gerät (verwenden Sie ein Kabel mit einem passenden HDMI-Stecker)

Stellen Sie am HD-Gerät den HDMI-Kanal ein, schalten Sie dann die Kamera ein und drücken Sie die E-Taste. Die Bilder werden während der Wiedergabe auf dem Fernsehbildschirm angezeigt. Die Lautstärke kann am Fernsehgerät eingestellt werden, die Einstellungen der Kamera lassen sich nicht dafür verwenden.

## ❚❚ **HDMI-Optionen**

Der Menüpunkt »HDMI« im Systemmenü ( $\Box$  [178\)](#page-177-0) steuert die Ausgabeauflösung und weitergehende HDMI-Optionen.

### **Ausgabeauflösung**

Wählen Sie das Bildformat, das an das HDMI-Gerät ausgegeben werden soll. Wenn **»Automatisch«** eingestellt ist, wählt die Kamera das passende Format automatisch.

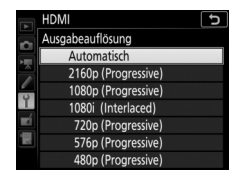

#### **Aufnahmesteuerung extern**

Das Einschalten von »Aufnahmesteuerung extern« ermöglicht das Verwenden der Bedienelemente der Kamera zum Starten und Stoppen der Rekorderaufnahme, wenn die Kamera mittels HDMI an einen Videorekorder eines Drittherstellers angeschlossen ist, der das »Atomos Open Protocol« unterstützt (Atomos Monitor-Rekorder SHOGUN, NINJA oder SUMO-Serie). Auf dem Kameramonitor erscheint ein Symbol: **G-STBY** wird bei Film-Live-View angezeigt, wohingegen **G-REC** während der Filmaufzeichnung erscheint. (Beachten Sie, dass die Kamera-Bedienelemente nicht für die Filmaufnahme nutzbar sind, wenn 3840 × 2160 oder 1920 × 1080 (Zeitlupe) als Bildgröße gewählt ist; benutzen Sie stattdessen die Bedienelemente des Rekorders.) Während der Aufnahme sollten Sie sich am Rekorder und anhand dessen Anzeigen davon überzeugen, dass die Videoaufnahmen auf dem Rekorder aufgezeichnet werden. Beachten Sie, dass Sie je nach Rekordermodell eventuell die Rekordereinstellungen verändern müssen; mehr Informationen finden Sie im Handbuch zum Rekorder.

### **Fortgeschritten**

<span id="page-257-0"></span>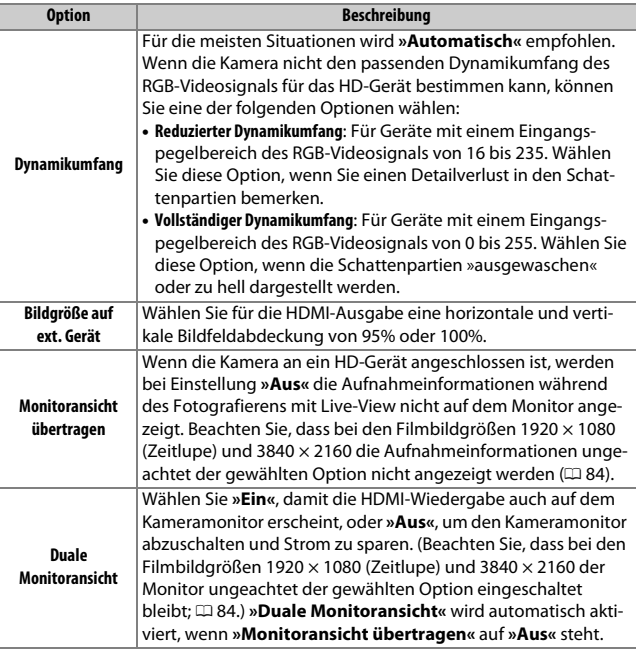

#### A **Wiedergabe auf einem Fernsehgerät**

Für längere Wiedergabe wird die Verwendung eines Netzadapters und Akkufacheinsatzes empfohlen (optionales Zubehör). Falls die Randbereiche der Bilder nicht auf dem Fernsehbildschirm sichtbar sind, wählen Sie **»95%«** für **»HDMI«** > **»Fortgeschritten«** > **»Bildgröße auf ext. Gerät«** ( $\Box$  [258](#page-257-0)).

#### A **Diashows**

Die Option **»Diaschau«** im Wiedergabemenü kann für die automatisierte Wiedergabe verwendet werden  $(12 29)$  $(12 29)$  $(12 29)$ .

#### **Duale Monitoransicht**

Unabhängig von der für **»Duale Monitoransicht«** gewählten Option werden keine Bilder auf dem Kameramonitor angezeigt, falls **»Ein (Modus 2)«** im Fotoaufnahmemenü für »**Stille Live-View-Auslösung«** gewählt ist ( $\Box$  [81\)](#page-80-0).

#### A **Aufnahmegeräte von Fremdherstellern benutzen**

Beim Einsatz von Fremdhersteller-Aufnahmegeräten werden die folgenden Einstellungen empfohlen:

• **»HDMI«** > **»Fortgeschritten«** > **»Bildgröße auf ext. Gerät«: »100%«**

• **»HDMI«** > **»Fortgeschritten«** > **»Monitoransicht übertragen«: »Aus«**

# Weiteres Zubehör

Für die D850 ist eine breite Zubehörpalette verfügbar.

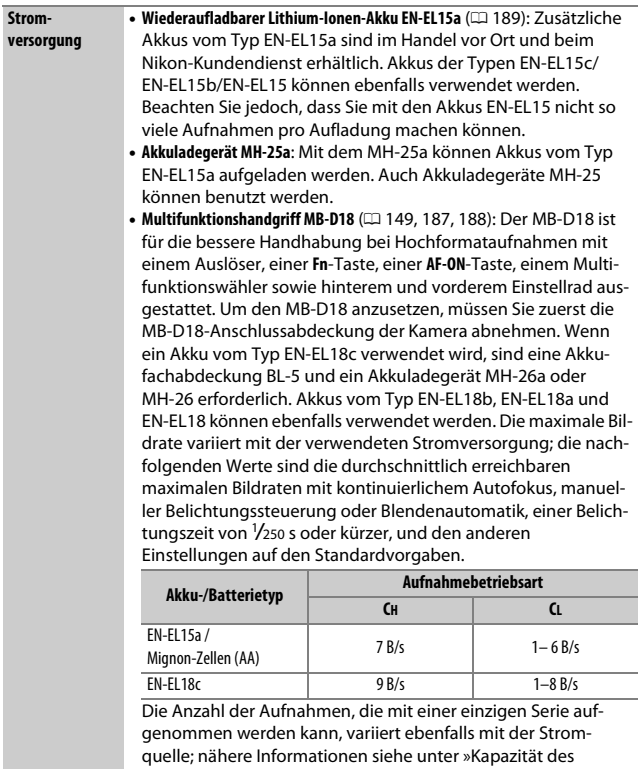

Pufferspeichers« (CD [269\)](#page-268-0).

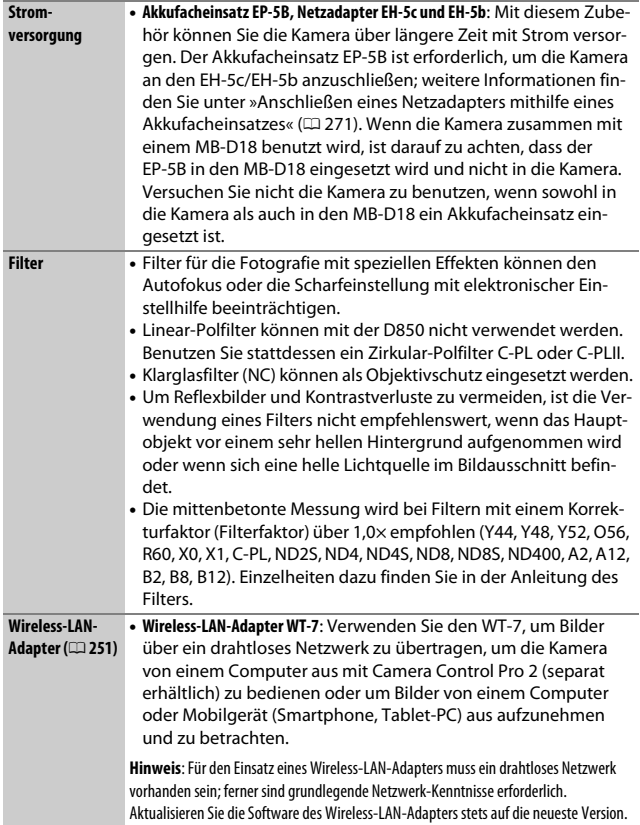

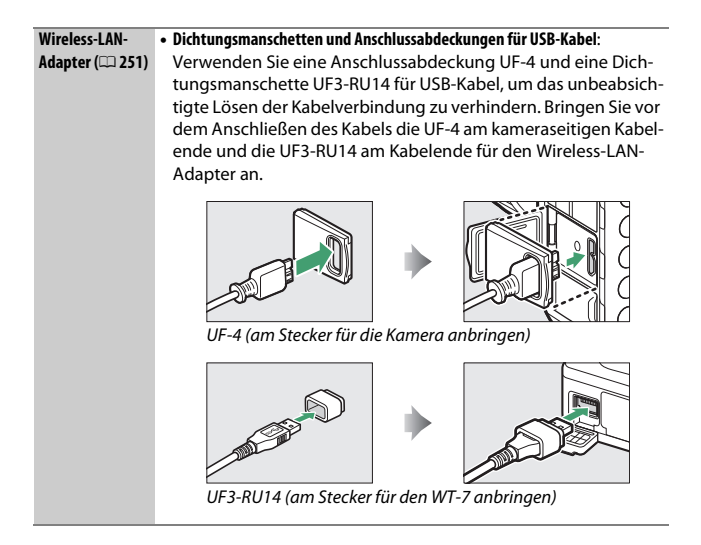

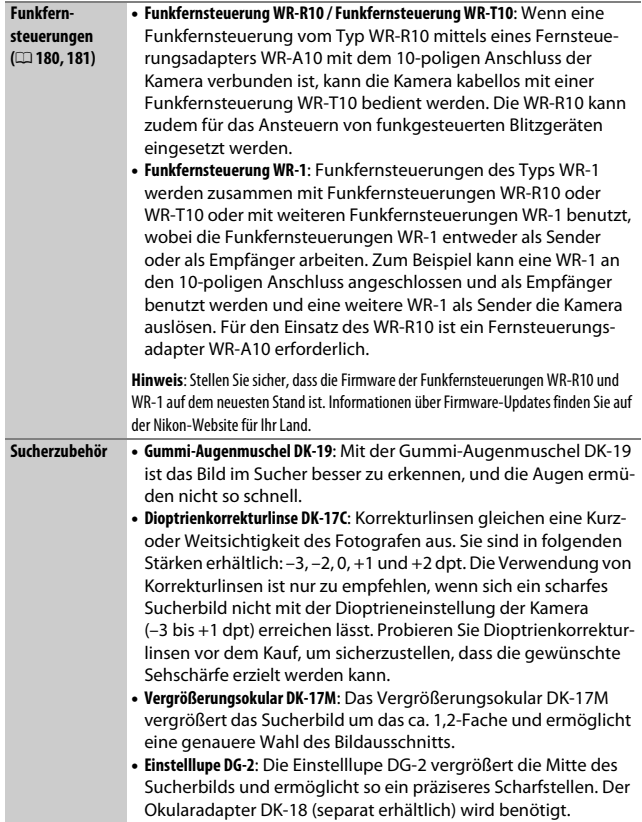

<span id="page-263-0"></span>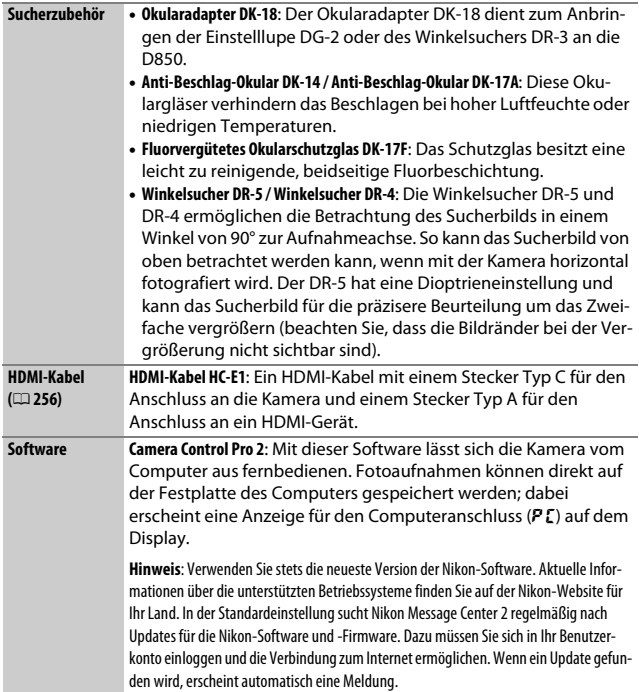

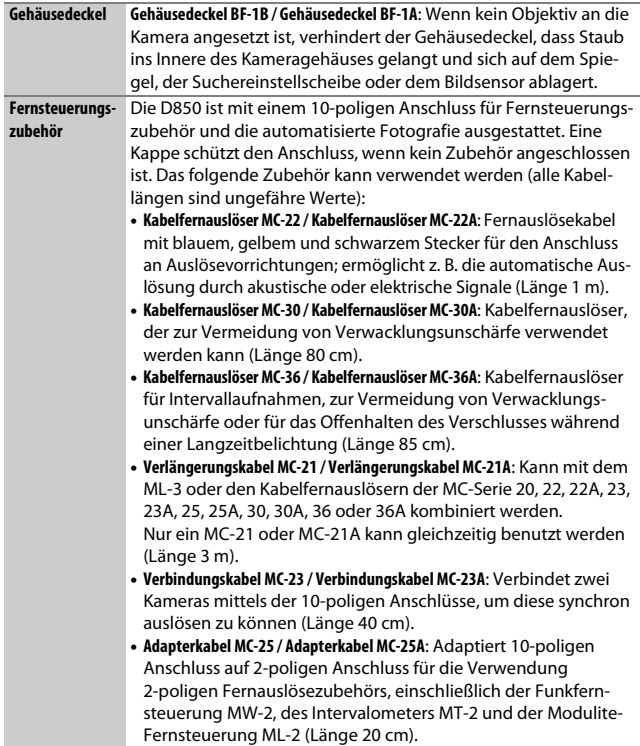

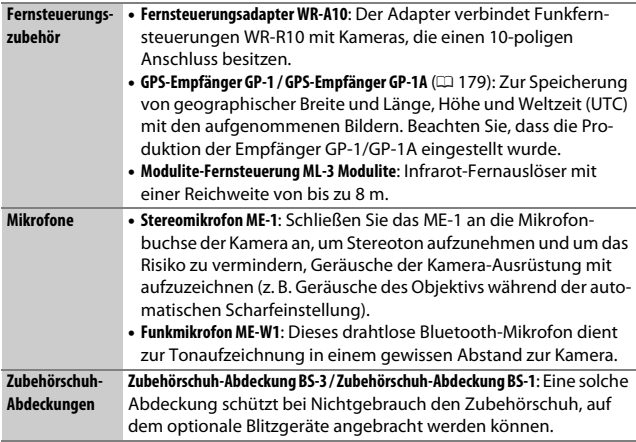

Die Lieferbarkeit kann vom Land oder der Region abhängen. Schauen Sie bitte auf unserer Website oder in Prospekten nach aktuellen Informationen.

#### A **HDMI/USB-Kabel-Halterung**

Um das versehentliche Lösen der Verbindung zu verhindern, sollten Sie die mitgelieferte Halterung wie gezeigt am HDMI-Kabel bzw. am mitgelieferten USB-Kabel anbringen (die Illustration zeigt das USB-Kabel; beachten Sie, dass die Halterung möglicherweise nicht an beliebige HDMI-Kabel von Zubehöranbietern passt). Belassen Sie den Monitor in der eingeklappten Normalposition, wenn Sie die Kabel-Halterung verwenden.

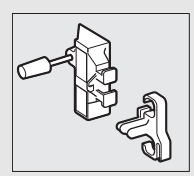

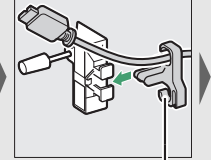

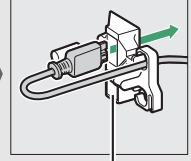

HDMI-Kabel hier platzieren

HDMI-Kabel hier platzieren

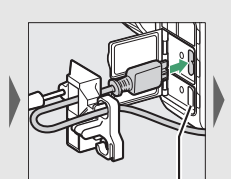

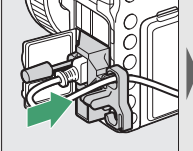

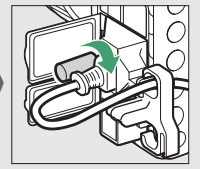

HDMI-Kabel hier platzieren

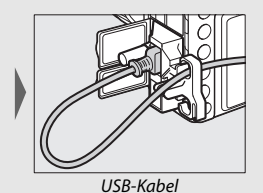

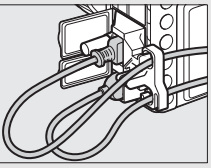

USB-Kabel Gleichzeitige Verwendung von HDMI-Kabel und USB-Kabel

#### A **Anbringen und Entfernen der Zubehörschuh-Abdeckung**

Die Zubehörschuh-Abdeckung (separat erhältlich) wird wie gezeigt auf den Zubehörschuh geschoben.

Zum Entfernen der Abdeckung die Kamera festhalten, mit einem Daumen auf die Abdeckung drücken und die Abdeckung in die gezeigte Richtung schieben.

#### A **Anbringen und Entfernen des mitgelieferten Okularschutzglases**

Schließen Sie zunächst den Okularverschluss und lassen Sie den Hebel los (q). Fassen Sie das Okularschutzglas DK-17F sanft mit zwei Fingern, drehen Sie es wie abgebildet  $(\overline{2})$  und nehmen Sie es ab. Um es wieder anzubringen, drehen Sie das Okularschutzglas in die Gegenrichtung. Optionale Okulargläser lassen sich in der gleichen Weise anbringen und entfernen.

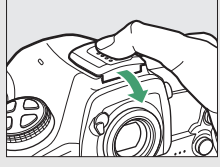

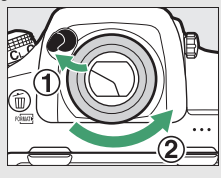

## <span id="page-268-0"></span>**Kapazität des Pufferspeichers**

Ersetzt man einen Akku EN-EL15a durch einen Akku EN-EL18c (eingelegt im optionalen Multifunktionshandgriff MB-D18), ändert sich die Kapazität des Pufferspeichers. Die nachstehende Tabelle gibt die maximale Anzahl von Bildern an (Stand September 2017), die unter folgenden Bedingungen in den Pufferspeicher passen: Aufnahmebetriebsart **CH**, ISO-Empfindlichkeit 100 und Speicherkarte 64 GB Sony QD-G64E XQD. Die tatsächliche Pufferkapazität schwankt in Abhängigkeit vom Kartentyp und von den Aufnahmebedingungen (zum Beispiel kann die Kapazität bei Bildqualitätseinstellungen mit einem Stern »★« oder mit eingeschalteter Auto-Verzeichnungskorrektur abnehmen).

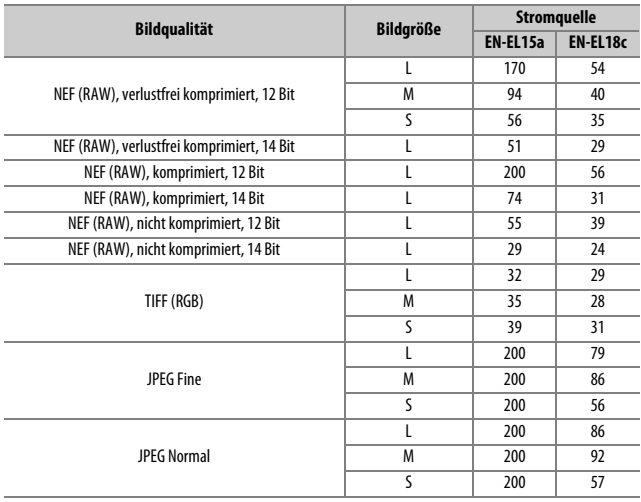

### ❚❚ **Bildfeld FX (36×24) \***

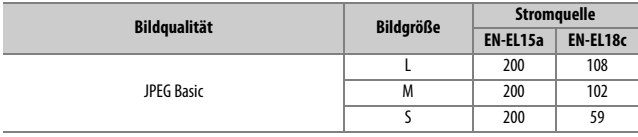

\* Schließt Bilder ein, die mit Nicht-DX-Objektiven aufgenommen werden, wenn **»Ein«** für **»DX-Format-Automatik«** ausgewählt ist.

### $\blacksquare$  Bildfeld DX (24  $\times$  16)  $^*$

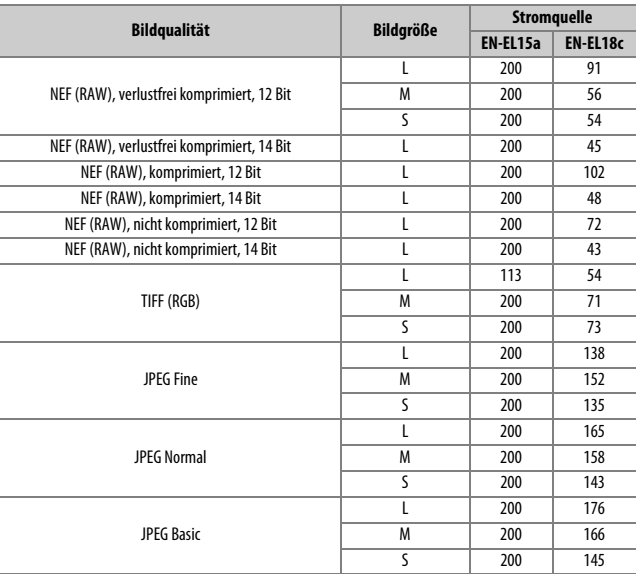

\* Schließt Bilder ein, die mit DX-Objektiven aufgenommen werden, wenn **»Ein«** für **»DX-Format-Automatik«** ausgewählt ist.

## <span id="page-270-0"></span>**Anschließen eines Netzadapters mithilfe eines Akkufacheinsatzes**

Schalten Sie die Kamera aus, bevor Sie einen optionalen Akkufacheinsatz und Netzadapter anschließen.

**1 Bereiten Sie die Kamera vor.** Öffnen Sie die Akkufachabdeckung  $\langle \hat{\mathbf{I}} \rangle$  und die Abdeckung für den Akkufacheinsatz  $(\mathbf{2})$ .

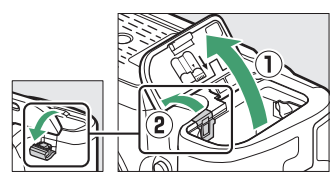

## **2 Setzen Sie den Akkufacheinsatz EP-5B ein.**

Achten Sie darauf, dass der Akkufacheinsatz wie abgebildet eingesetzt wird; drücken Sie dabei die orangefarbene Akkusicherung mit dem Einsatz zur Seite. Sobald der Akkufacheinsatz vollständig eingeschoben ist, hält ihn der Sicherungsriegel an seinem Platz.

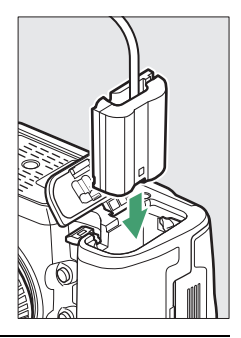

# **3 Schließen Sie die Akkufachabdeckung.**

Halten Sie das Kabel des Akkufacheinsatzes so, dass es durch den Schlitz verläuft, und schließen Sie die Akkufachabdeckung.

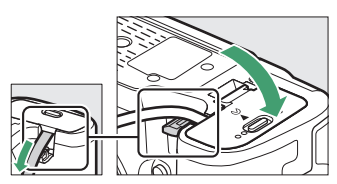

# **4 Schließen Sie den Netzadapter EH-5c/EH-5b an.**

Stecken Sie das Netzkabel des Netzadapters in dessen Netzanschluss (3) und verbinden Sie das Stromkabel mit dem Gleichstromanschluss (4). Auf dem Monitor erscheint das Symbol - t, wenn die Kamera über den Netzadapter und den Akkufacheinsatz mit Strom versorgt wird.

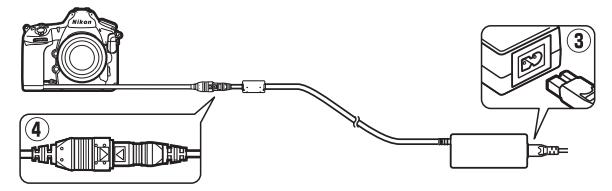

Die Vervielfältigung dieses Handbuchs, auch der auszugsweise Nachdruck (mit Ausnahme kurzer Zitate in Fachartikeln), ist nur mit ausdrücklicher schriftlicher Genehmigung der NIKON CORPORATION gestattet.

# **NIKON CORPORATION**

© 2017 Nikon Corporation